## Ethernet Switch Web Management User Manual

The software version corresponding to this manual: Release 5.1.x

Document version number: V.5.1

Post date: 2022.08.05

# Content

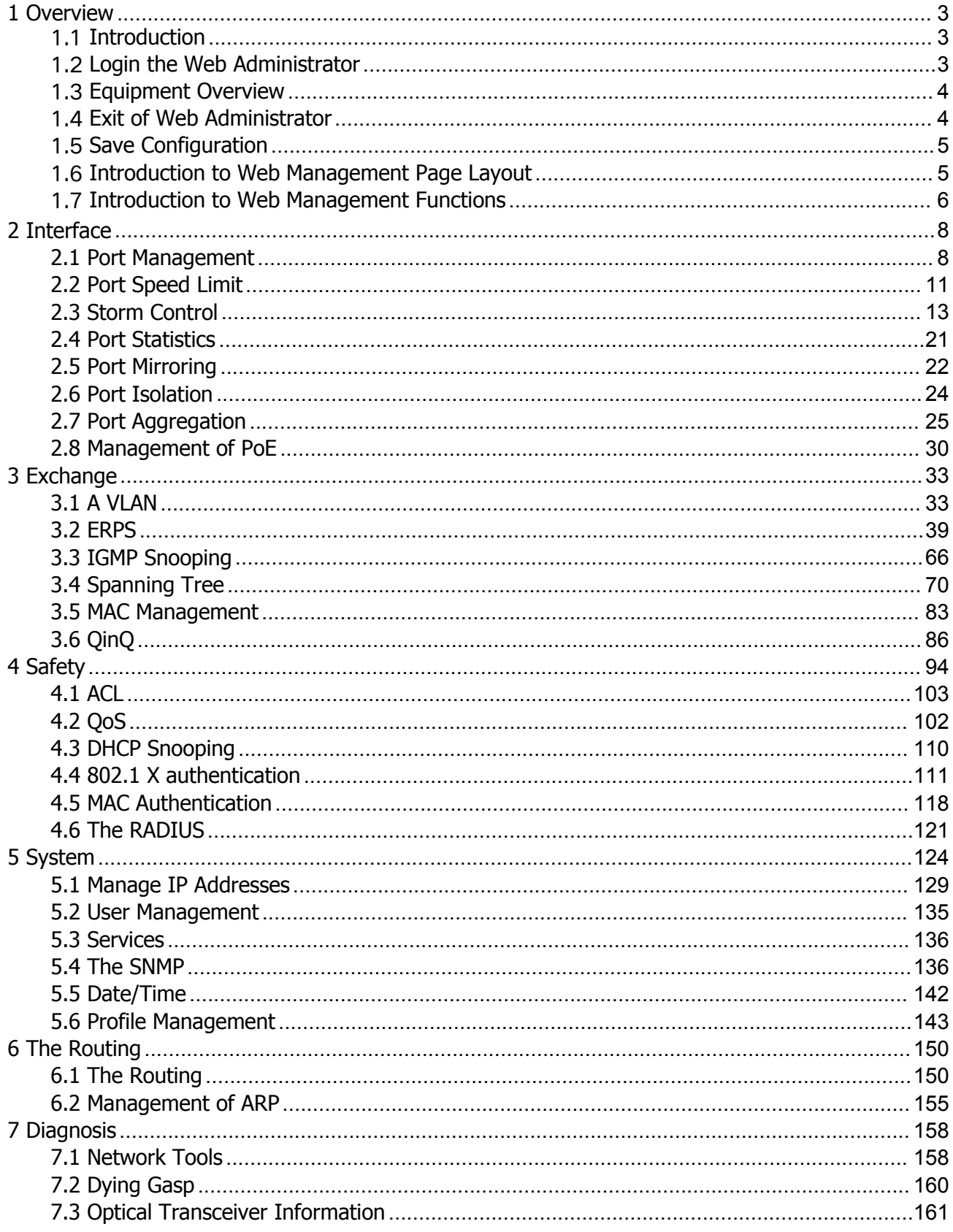

## <span id="page-2-0"></span>**1 Overview**

## <span id="page-2-1"></span>1.1 **Introduction**

In order to facilitate the operation and maintenance of network equipment by network administrators, our company has introduced the web management function of the equipment. The administrator can use the web interface to intuitively manage and maintain the equipment. The operating environment of the web network management system is shown in Figure 1-1.

Figure 1-1 Web Management Operating Environment

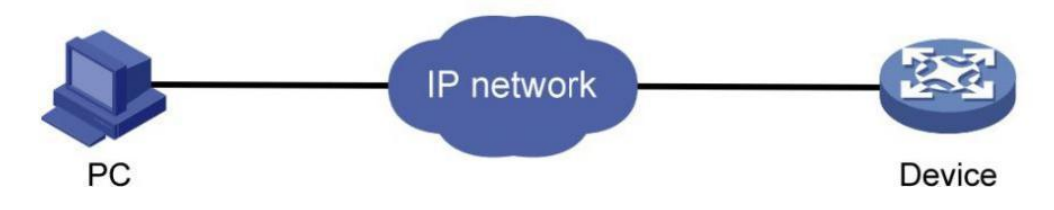

## <span id="page-2-2"></span>1.2 **Login the Web Administrator**

The user needs to use the default account to log in when logging into the Web administrator for the first time. After logging in, in order to ensure the safety of the device, the password needs to be changed immediately. The specific steps are as follows:

- Log in to webmaster using the default account
- Change user password

## $\mathbf{B}$  instructions

Please refer to section 5.2 of user management for the specific operation process of changing password.

When the device leaves the factory, Web server service has been enabled by default, and it has default login account: user name is admin, login password is admin, and IP address is 192.168.2.1. Users can use these information to complete the first login of Web administrator.

Take the 8 Port switch as an example to introduce how to log in the device via Web. The specific steps are as follows:

(1) Connect the device to the PC and connect the PC to the Ethernet port on the device (all ports belong to VLAN 1 by default) with the network cable.

(2) Configure the IP address for PC, and set the IP address of PC in the same network segment as the default VLAN interface IP address of the device (in addition to the default IP address of the device), such as 192.168.2.20.

(3) Launch the browser and enter your login information.

Figure 1-2 Web login interface

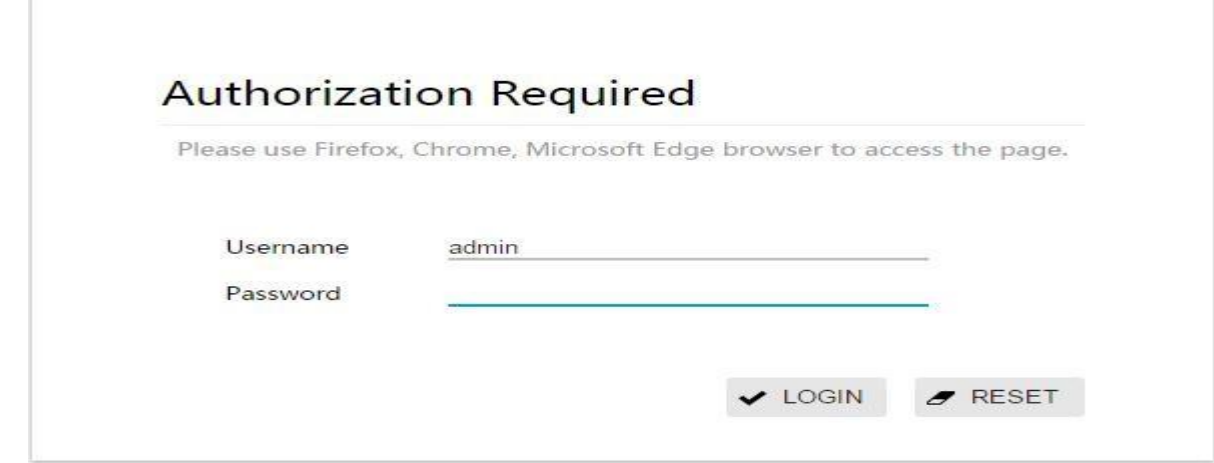

Start the browser on the PC, enter "192.168.2.1" in the address bar and enter the Web login page of the device, as shown in figure 1-2.Enter the default account "admin" and password "admin", and click the "login" button to log in to the Web administrator.The system will automatically select the language according to the operating system language used by the user, and the user can also manually switch (including Chinese and English).

(1) for the built-in browser of Windows, Edge is recommended and IE6 is not supported.

(2) In order to get better display effect, it is recommended to use Google browser, or 360 or baidu browser, as shown in figure 1-3

Figure 1-3 360 safe browser

 $\rightarrow$  **C**  $\odot$  192.168.1.168/cgi-bin/luci  $\leftarrow$ 

## <span id="page-3-0"></span>1.3 **Equipment Overview**

As shown in figure 1-5, click "overview" in the menu to enter the basic information page of the system. In this page, MAC address, product serial number, software and hardware version, system running state and other information of the device can be viewed. Specific parameters are shown in table 1-1.

Figure 1-5 basic information of the system

## **Basic Information**

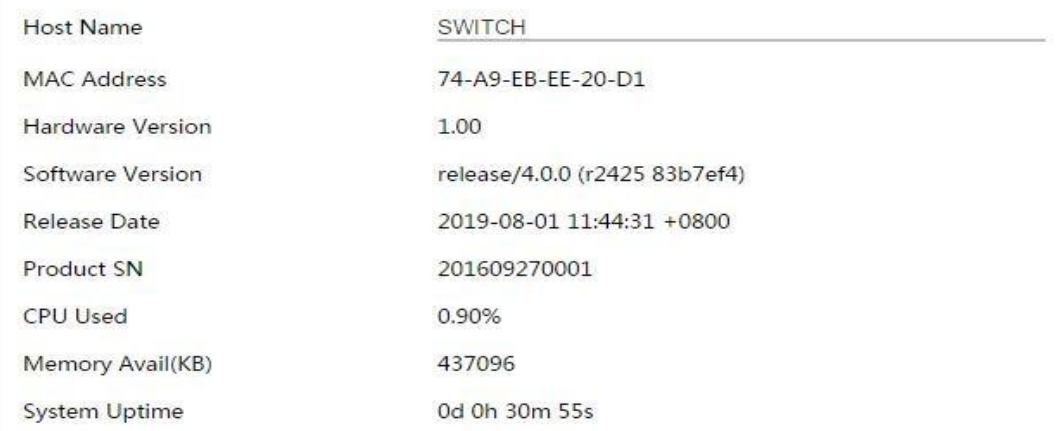

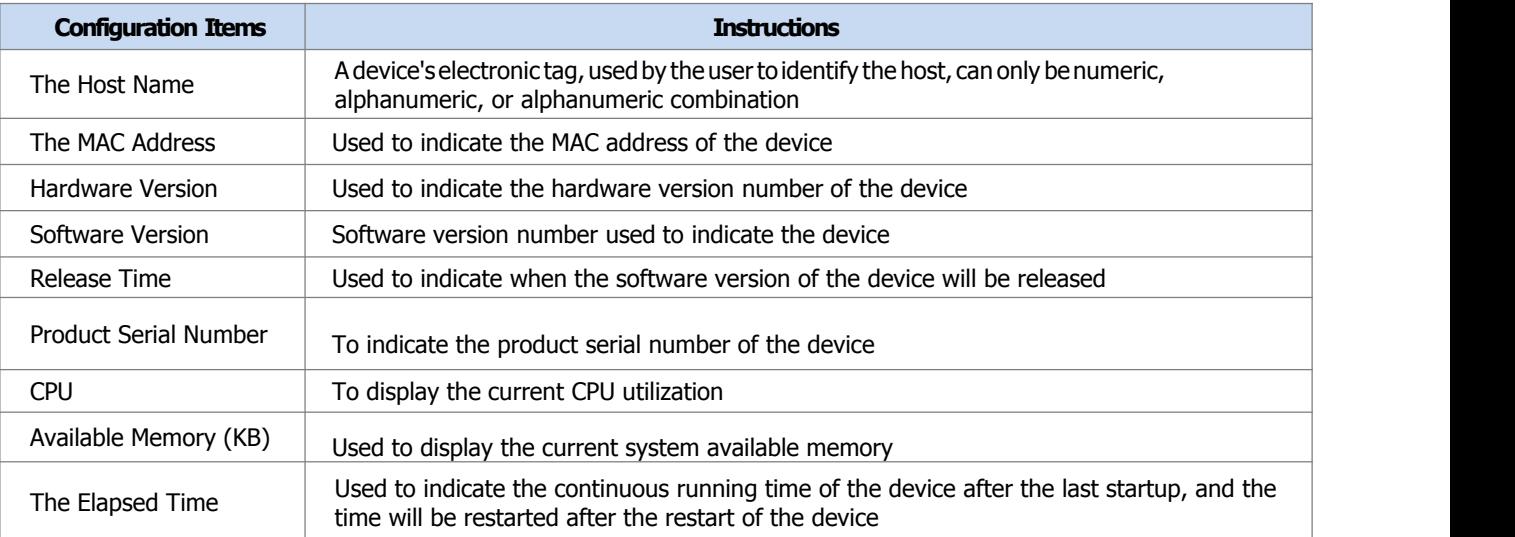

<span id="page-3-1"></span>Table 1-1 basic information parameter description

## $\triangle$  notice

• The system does not automatically save the current configuration when exiting webmaster. It is recommended that users save the current configuration before exiting webmaster.

#### Operation steps:

Click the "logout" button below the navigation bar on the Web administrator page (as shown in figure 1-6) to exit the Web administrator.

## <span id="page-4-0"></span>1.5 **Save Configuration**

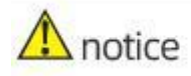

After configuring all projects on the page, be sure to save the configuration, otherwise unsaved configuration information will be lost due to restart and other operations.

#### Operation steps:

Click the "save" button below the navigation bar on the Web administrator page (as shown in figure 1-6) to save the current configuration to the configuration file. The configuration is still valid after restart or power-down restart. There are two ways to save a configuration:

 $(1)$  in the current configuration interface, click "ok" or "apply" button, that is, save the current configuration into memory.Saving at this time does not really save the configuration items into the configuration file. If the switch has power failure or other failures at this time, the configuration of the interface will fail.

(2) click the "save" button below the navigation bar, and the system will automatically save the configuration of all pages to the configuration file.

## <span id="page-4-1"></span>1.6 **Introduction to Web Management Page Layout**

As shown in figure 1-6, the main page of Web management is divided into four parts: product model, navigation bar, language selection button, and configuration area. Function description of each part is shown in table 1-2.

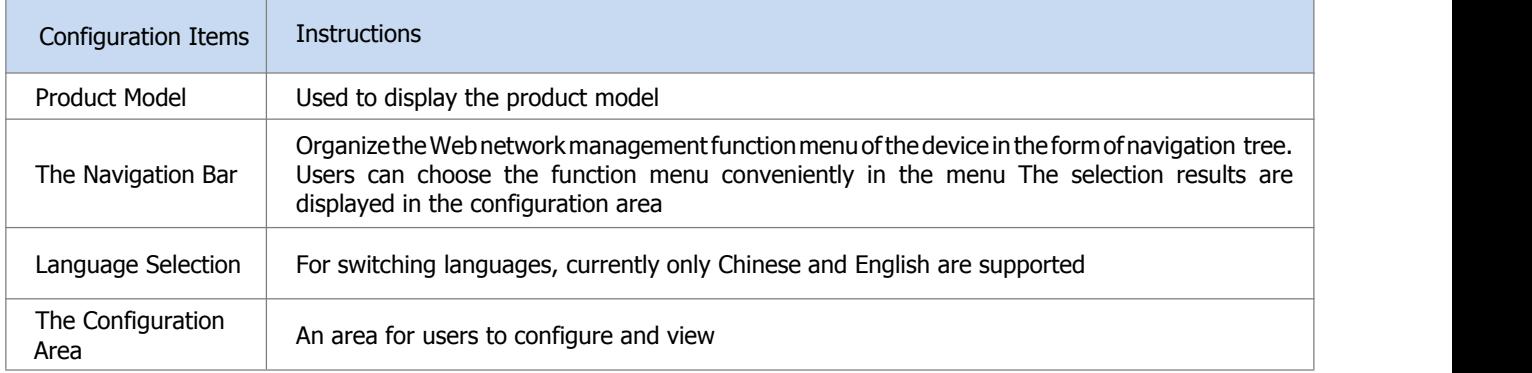

Table 1-2 Web layout instructions

### Figure 1-6 Web administration home page

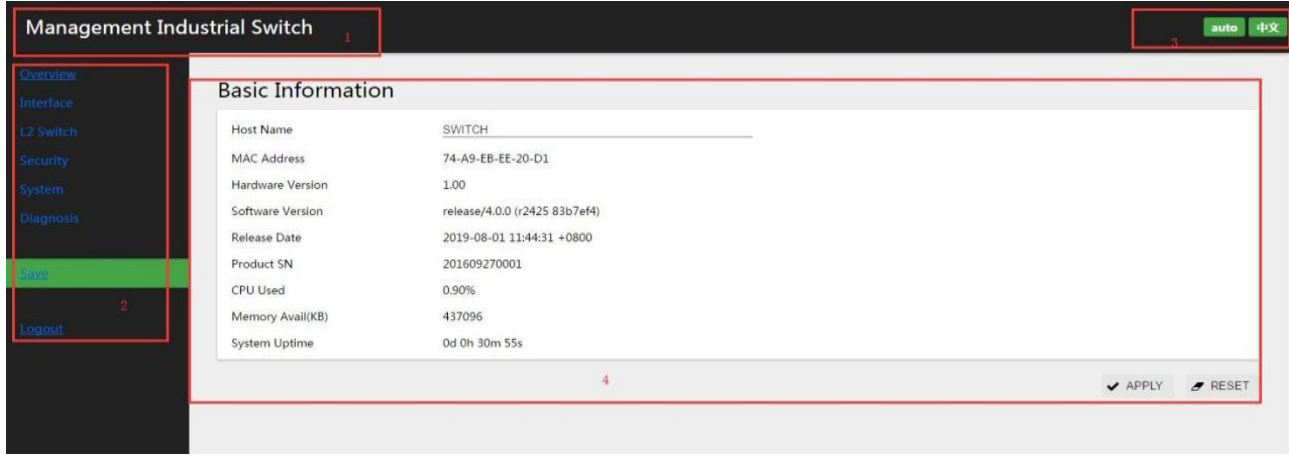

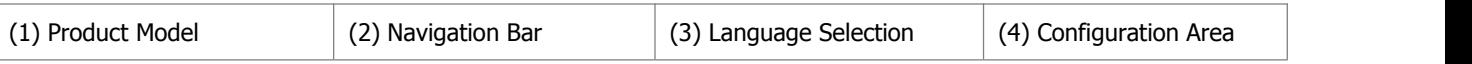

## <span id="page-5-0"></span>1.7 **Introduction to Web Management Functions**

The specific description of Web network management function is shown in table 1-3.

Table 1-3 Web management function description

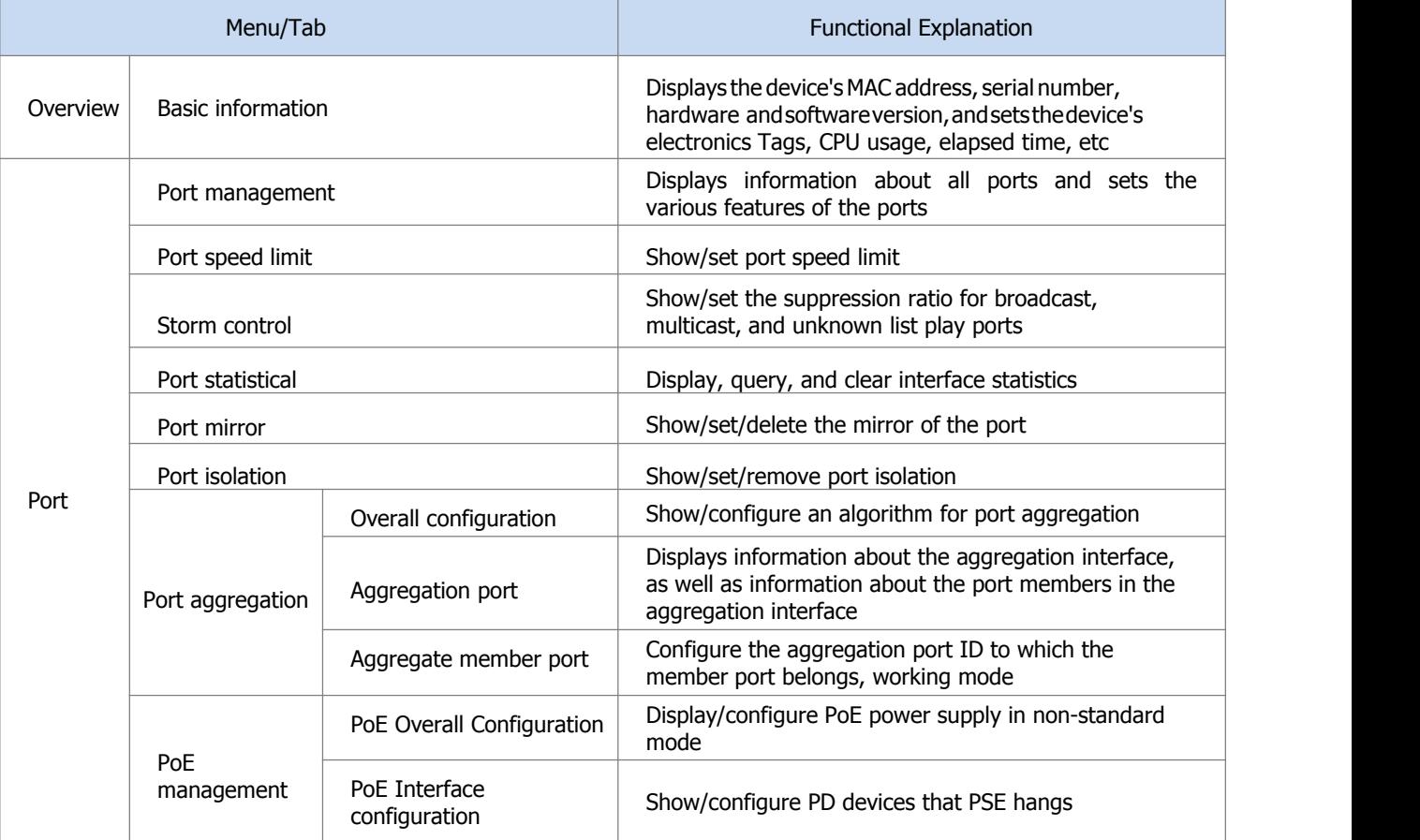

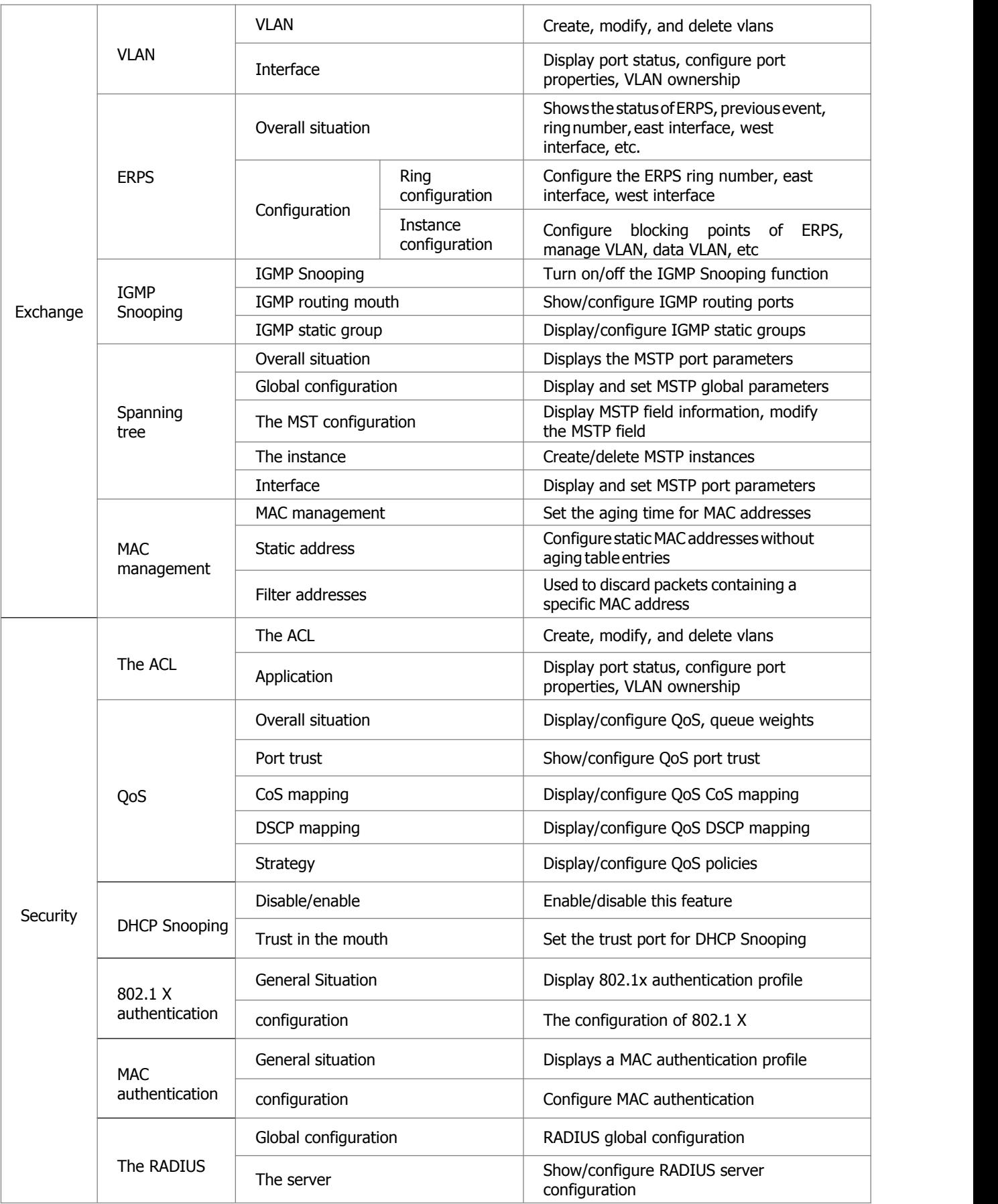

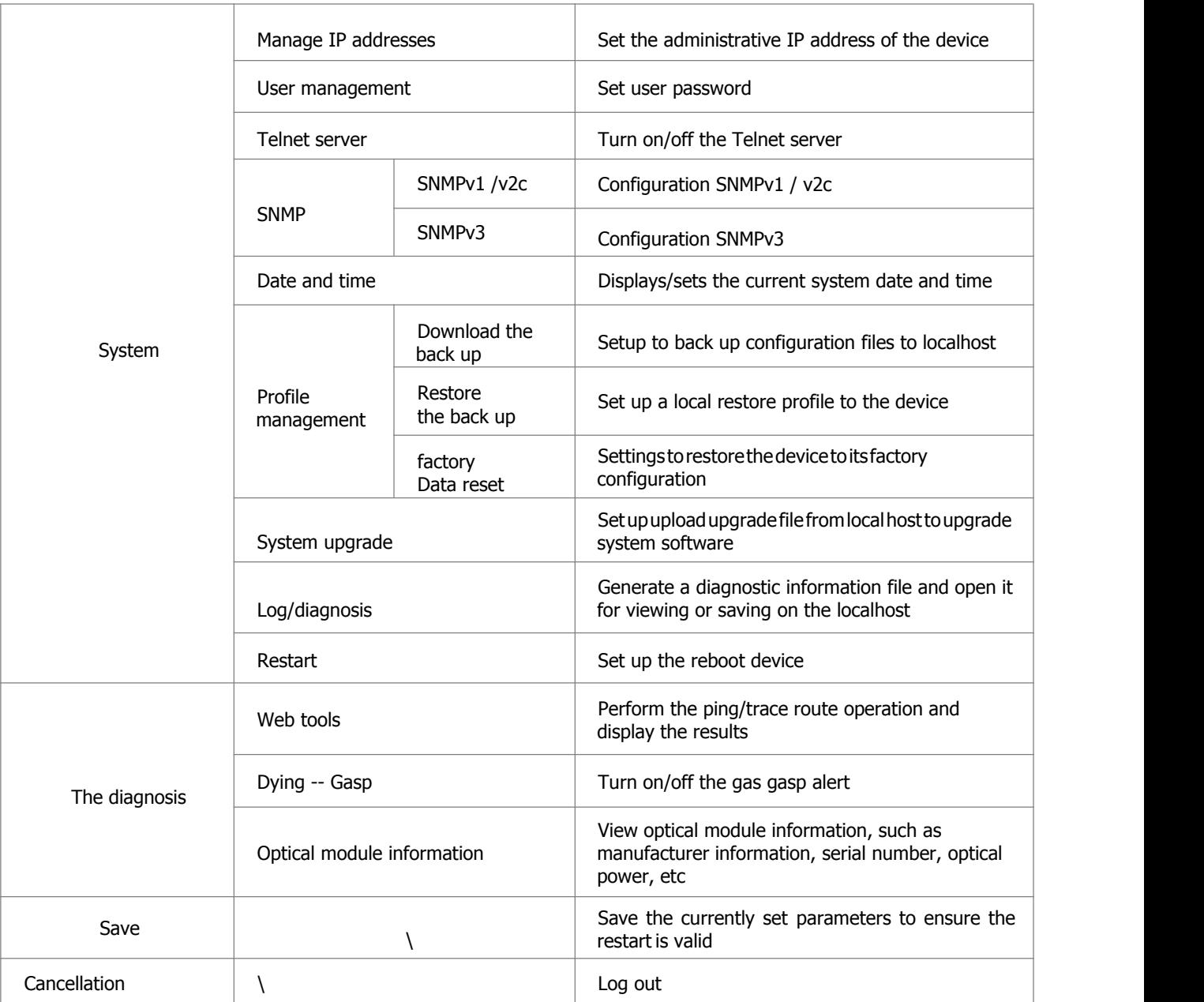

## <span id="page-7-0"></span>**2 Interface**

## <span id="page-7-1"></span>**2.1 Port Management**

• Duetothedifferent parameters of electrical port and optical port, it is recommended to configure electrical port and

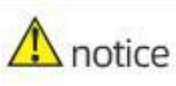

optical port separately when selecting multi-port configuration.

The port management module is used to configure and view the working parameters of the Ethernet interface, including: name, description, port mode, media type, rate, duplex state, flow control, MTU, state, as shown in figure 2- 1.

#### Figure 2-1 interface management interface

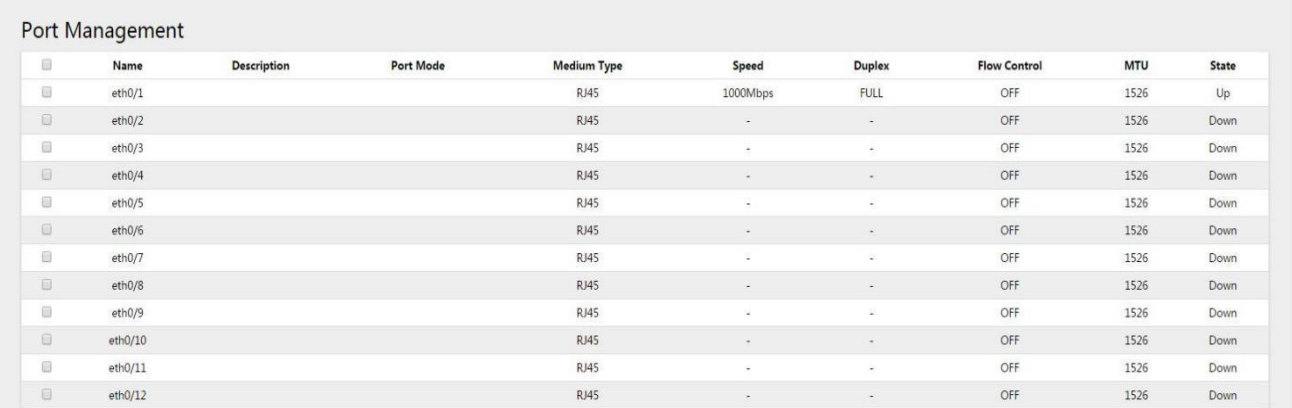

#### Operation steps:

- $(1)$  select [interface] [port management] in the menu, as shown in figure 2-1.
- (2) check the ports to be configured (support multiple ports) and click the "edit" button to enter the page as shown in picture 2-2.
- (3) configure the working parameters of the port, as shown in table 2-1.
- (4) click the "apply" button to complete the operation.
- (5) click the "save" button in the menu to save the configuration.

#### Figure 2-2 interface configuration interface

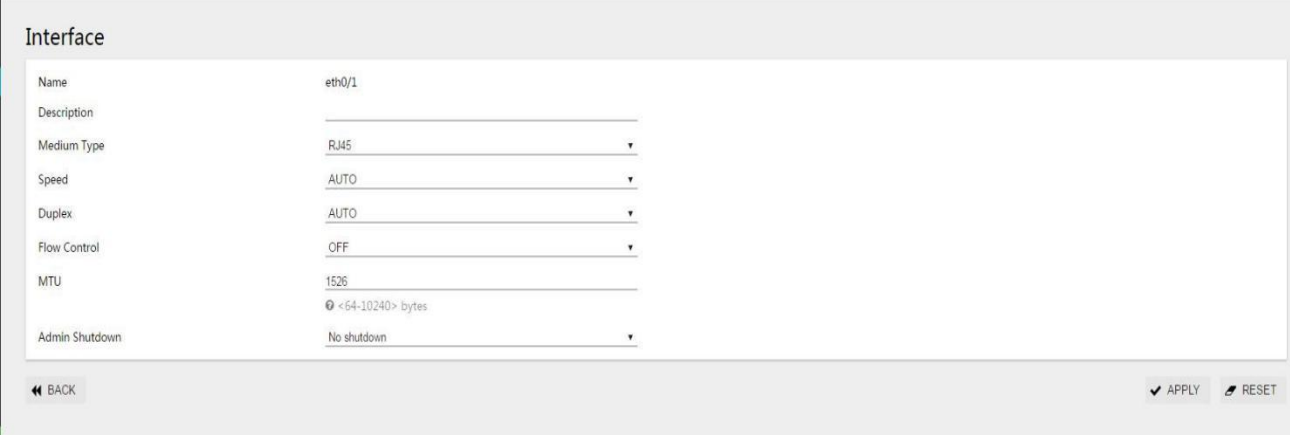

### Table 2-1 interface working parameters description

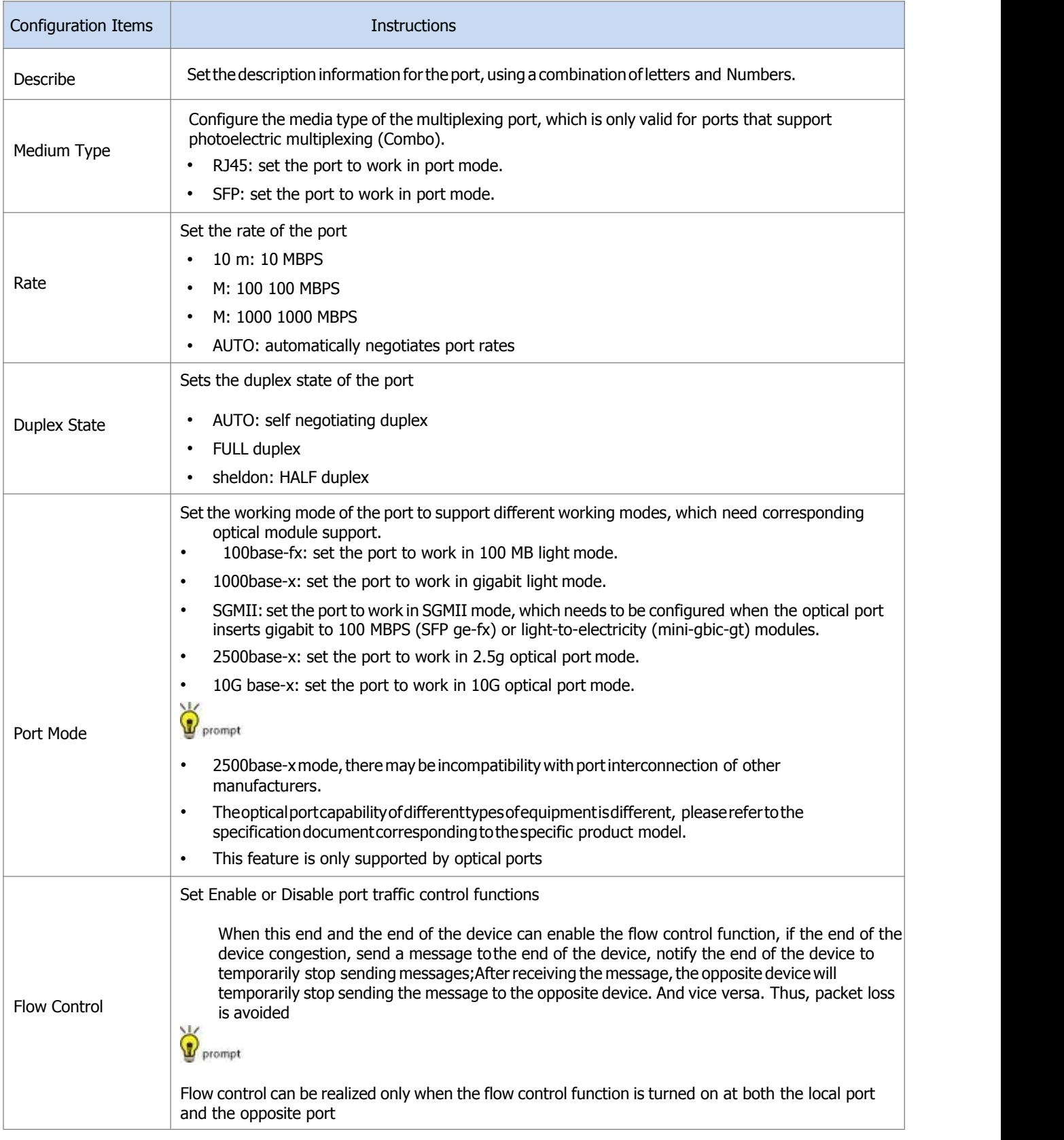

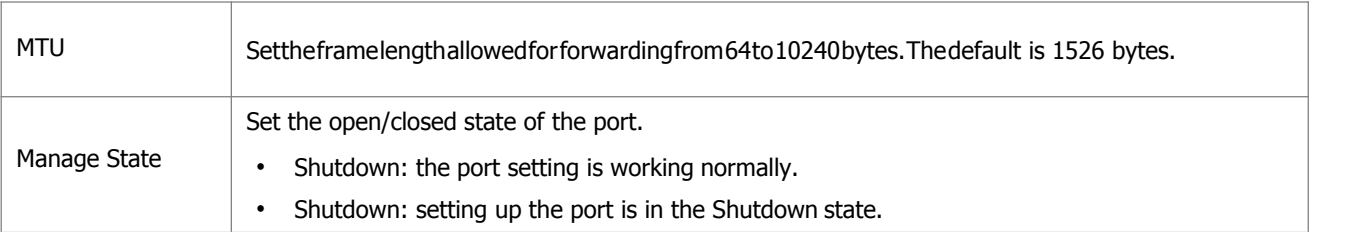

#### Configuration examples:

Case requirements: configure port eth0/9 to work in 2.5g mode, turn off flow control, set MTU to 10000 bytes, and port description to ABC.

Step1:select"interface"and"portmanagement"in the menutoentertheportmanagement interface.

Step 2: select port eth0/9 and click the "edit" button to enter the port configuration interface, as shown in figure 2-3.<br>Step 3: as shown in figure 2-3, follow the description of "ABC", medium type "SFP", portmode "2500ba "OFF", MTU "10000", management state "No shutdown", and configure parameters.

Figure 2-3 interface configuration example

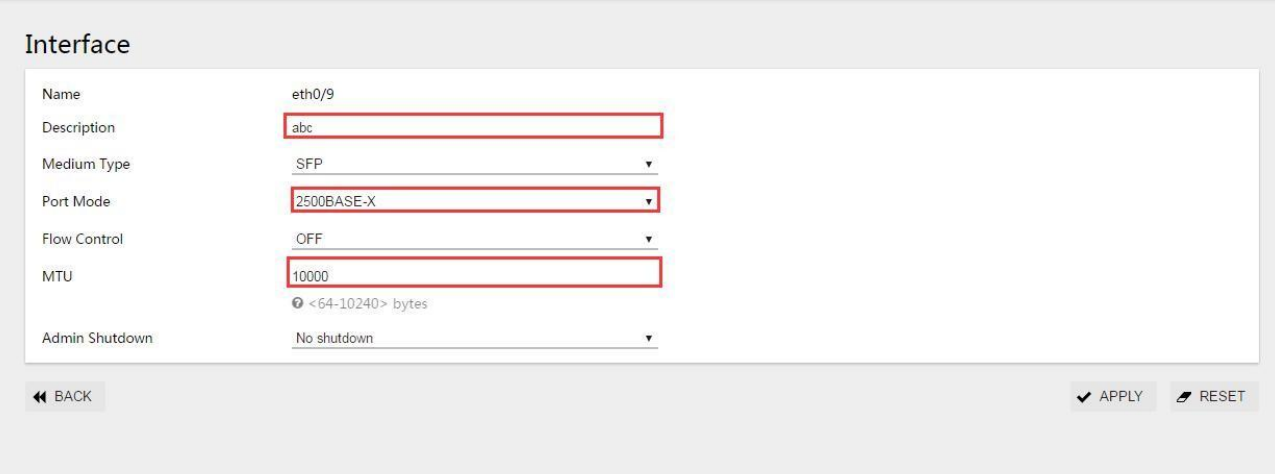

Step 4: click the apply button to complete the operation.

Step 5: click the "save" button in the menu to save the configuration.

### <span id="page-10-0"></span>**2.2 Port Speed Limit**

Port speed limit is a port-based speed limit, which limits the total speed of port input and output messages.Before the flow is sent from the interface, speed limit is configured on the direction of the

interface to control all outgoing message flow. Before the traffic is received from the interface, the speed limit is configured in the direction of the interface to control all incoming message traffic.

#### Operation steps:

- (1) select [interface] [port speed limit] in the menu and enter the port speed limit configuration interface, as shown in figure 2-4.
- (2) for ports that need to be configured with speed limit, enter corresponding values in the dialog box, and the specific parameters are defined as shown in table 2-2.
- (3) click the "apply" button on the corresponding port to complete the operation.
- (4) click the "save" button in the menu to save the configuration.

## $\Lambda$  note

• This feature only supports single-port configuration, such as eth0/1, and if parameters are entered on other ports, when eth0/1's apply button is clicked,

Parameters for other ports are cleared (configuration does not take effect).

#### Figure 2-4 port speed limit interface

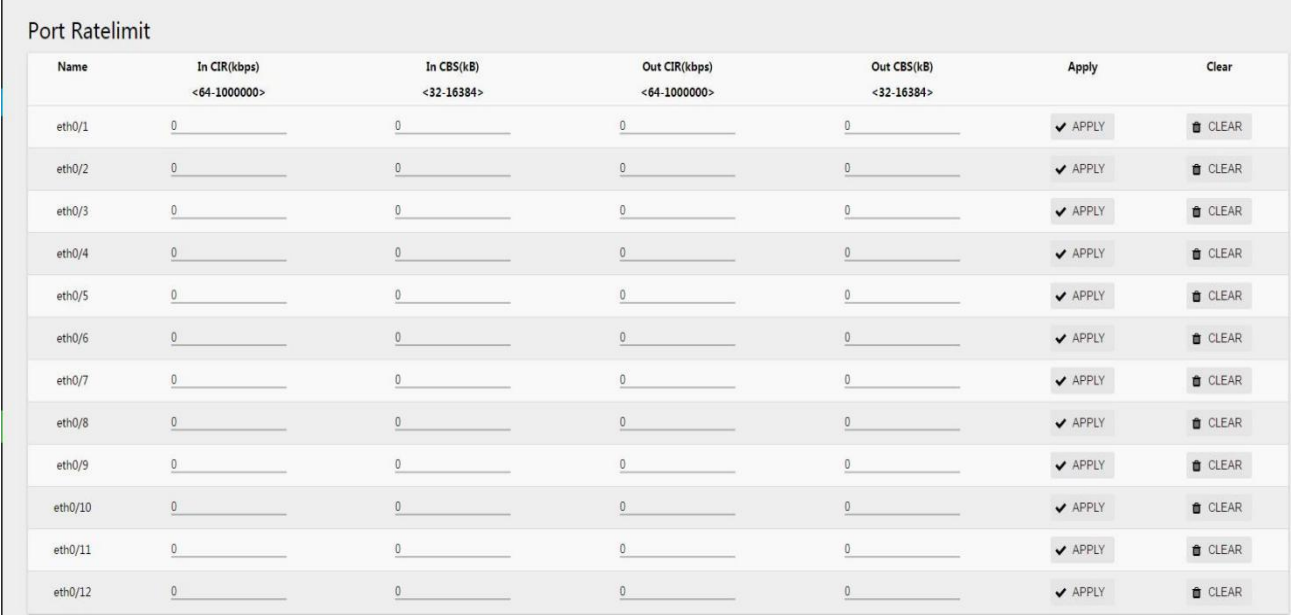

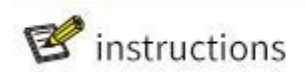

• Limit values are deterministic, such as 1M, and 1024, but burst values are derived from empirical values. When the burst

The numerical distribution is large, the flow peak is higher, the speed limit is stable, but the average speed may be higher than the speed limit. When the burst value is small, the flow peak islow and the speed limit is limited The average speed may be less than the speed limit. It is recommended to configure burst with a value of 4 times limit and a small value of 16384.

#### Table 2-2 parameter description

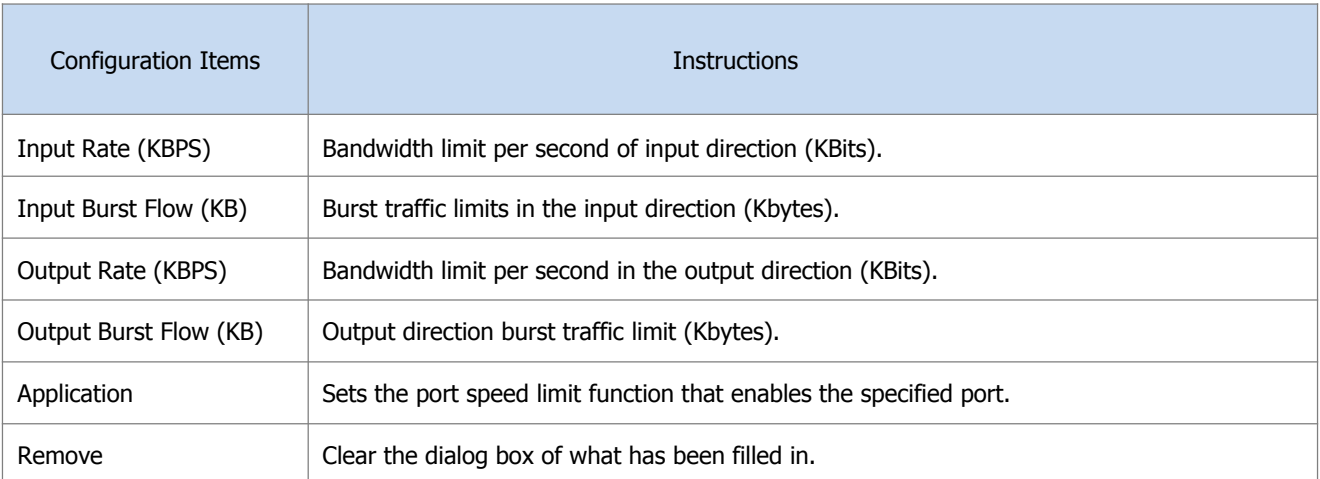

#### Configuration examples:

Case requirements: suppose the port eth0/1 of the switch is connected to the Internet, the traffic limit at the port eth0/1 outlet is required, the bandwidth limit is 102400KBits per second, and the burst traffic limit is 256Kbytes per second.

Step 1: select [interface] [port speed limit] in the menu to enter the port speed limit configuration interface.

Step 2: fill in the corresponding parameter dialog box for port eth0/1, as shown in figure 2-5. Step 3: click the [apply] button of port eth0/1 to complete the configuration.

Figure 2-5 port speed limit configuration interface

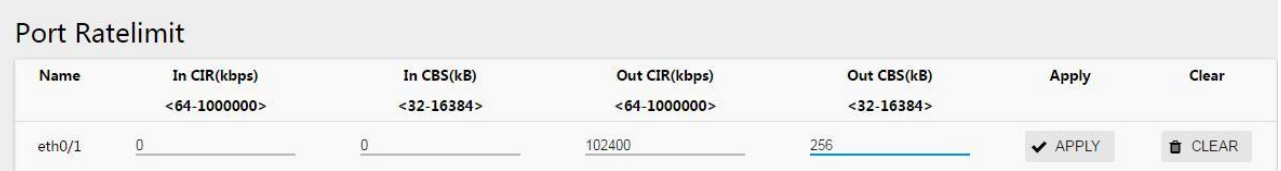

Step 4: click the "save" button in the menu to save the configuration.

## <span id="page-12-0"></span>**2.3 Storm Control**

When there is excessive broadcast, multicast or unknown unicast data stream in local area network, the network performance will decline, or even the phenomenon of network paralysis, called broadcast storm.Storm control for broadcast and multicast and unicast unknown data flow speed, when the switch port receives the broadcast and unknown unknown multicast or unicast data flow rate exceeds the bandwidth set, the device will only be allowed through the data stream set bandwidth, beyond the bandwidth of data flow will be discarded, so as to avoid excessive flood storms formed in the data stream into the LAN.

Storm control module for setting port suppression ratio for broadcast, multicast, unknown list broadcast.The storm control mode based on bandwidth percentage is adopted.When the speed of data stream received by the device port exceeds the set bandwidth, the device will only allow the data stream passing through the set bandwidth, and the data stream exceeding the set bandwidth will be discarded until the data stream returns to normal.

#### Configuration steps:

- (1) select [interface] [storm control] in the menu and enter the storm control interface, as shown in FIG. 2-6.
- (2) check the ports to be configured (support multiple ports) and click [edit] to enter the page shown in figure 2-7.
- (3) configure storm suppression types and bandwidth suppression ratios of ports, as shown in table 2-3.
- (4) click the "apply" button to complete the operation.
- (5) click the "save" button in the menu to save the configuration

### Figure 2-6 interface of storm control state

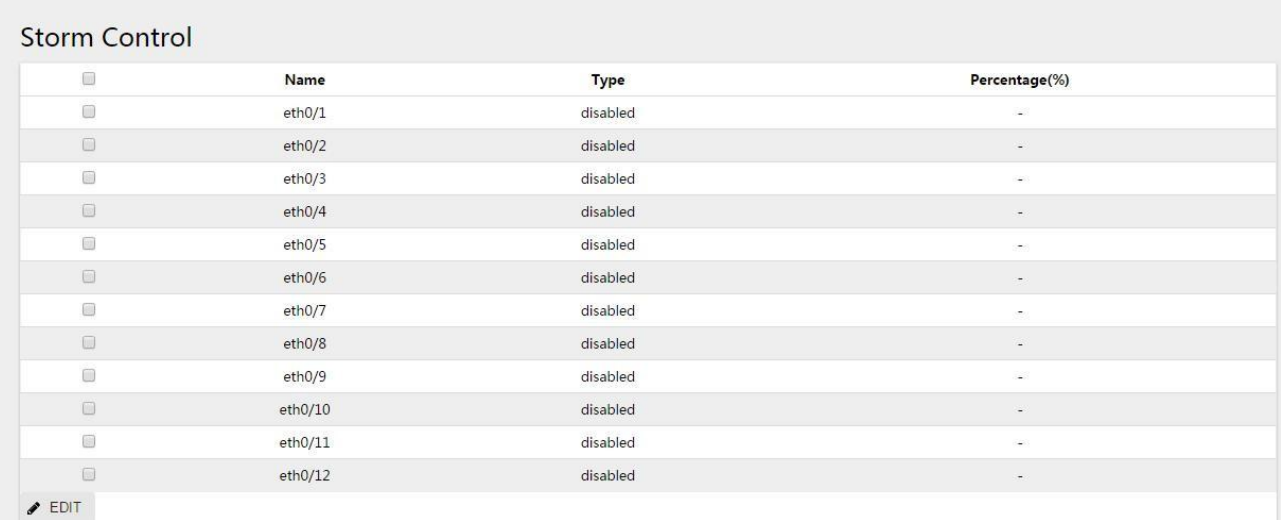

### Figure 2-7 port configuration interface

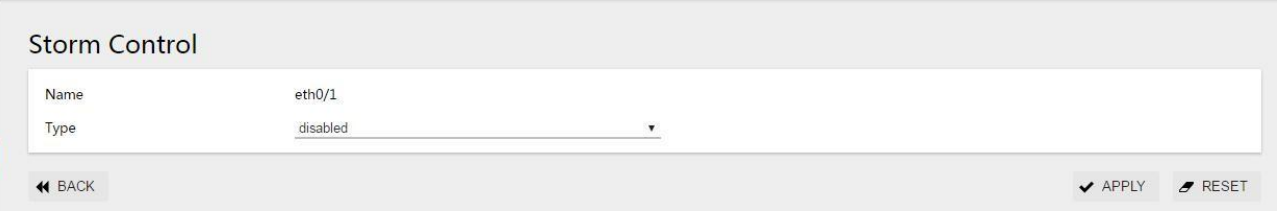

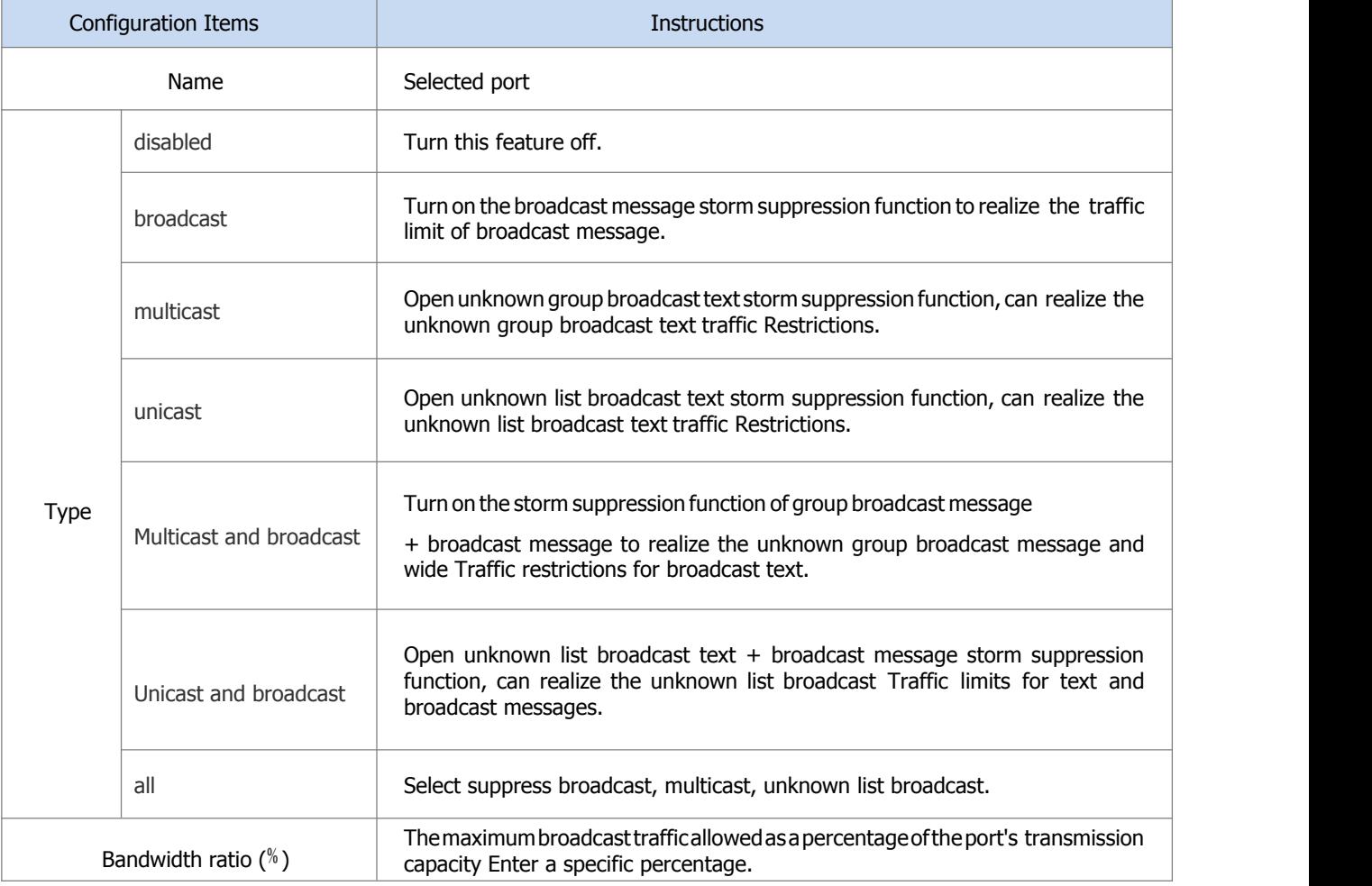

#### Table 2-3 parameter description

#### Configuration examples:

Case requirements: enable storm control on port eth0/1, and set the suppression ratio of broadcast messages to 10%.

Step 1: select [interface] [storm control] in the menu to enter the storm control interface. Step 2: select port eth0/1 and click the "edit" button to enter the configuration screen. Step 3: select broadcast as type

and set the bandwidth ratio to 10, as shown in figure 2-8. Step 4: click the apply button to complete the operation.

Figure 2-8 storm control configuration interface

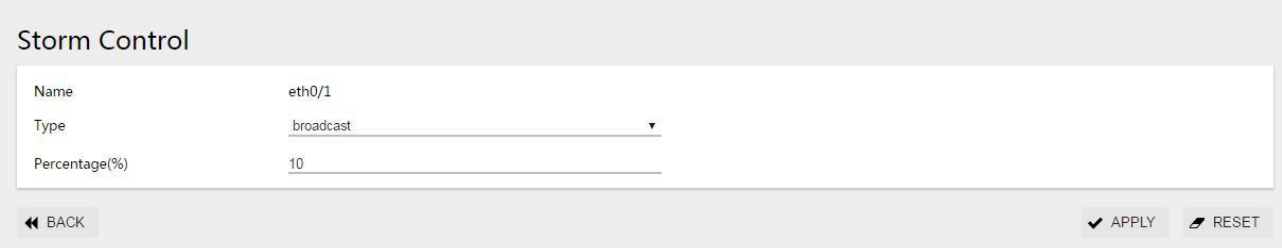

Step 5: click the "save" button in the menu to save the configuration.

## <span id="page-14-0"></span>**2.4 Port Statistics**

Figure 2-9 port statistics page

The port statistics function is used to display statistics about the number of messages received and sent by ports.

(1) Select [interface] -> [port statistics] in the menu and enter the port statistics page, as shown in figure 2-9.

(2) In the page, check the number of messages received and sent by each port of the device, the number of bytes, and the rate of sending and receiving. The specific parameters are shown in the table 2 to 4.

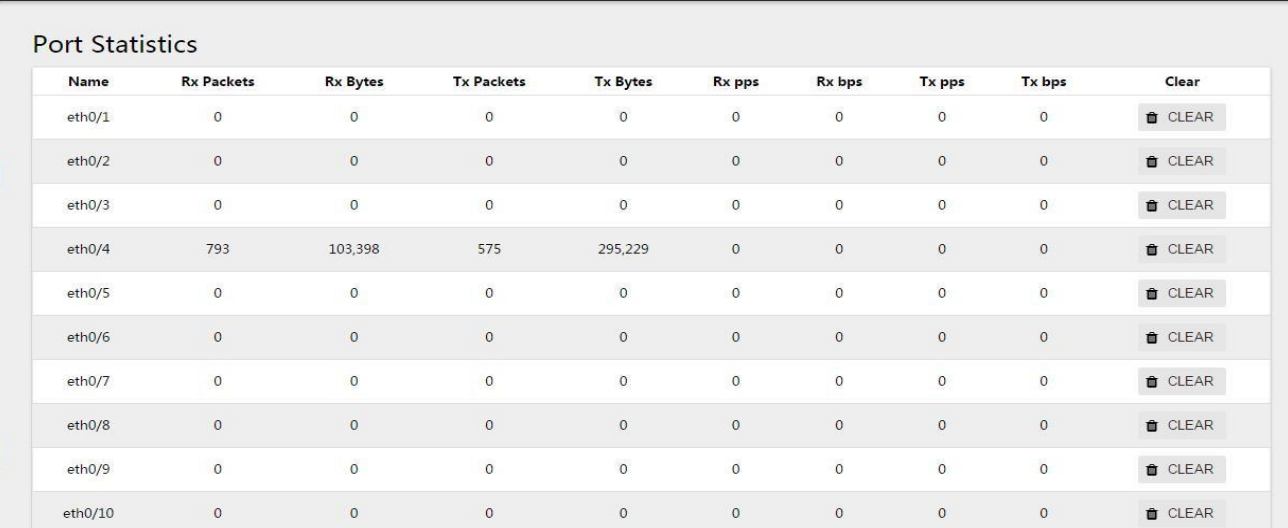

Table 2-4 port statistical parameter description

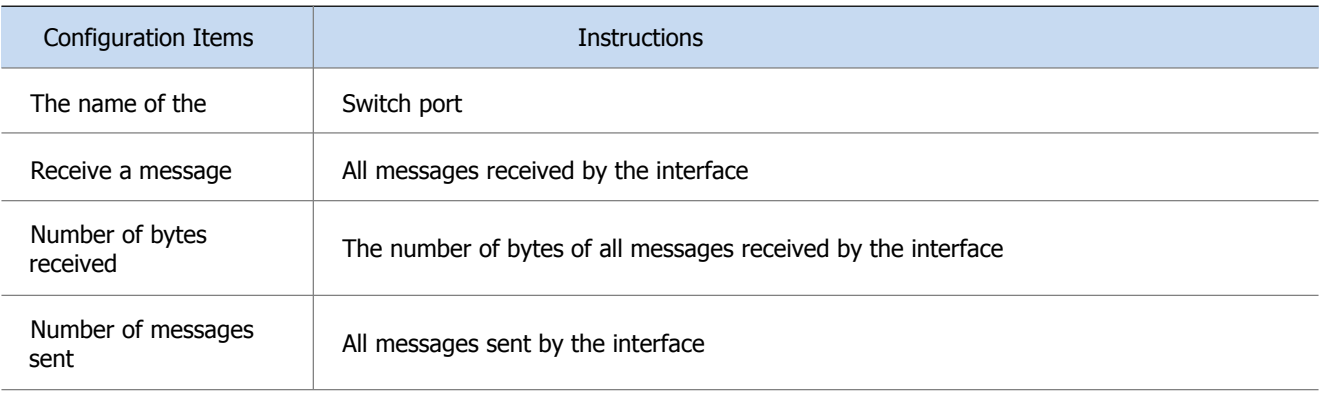

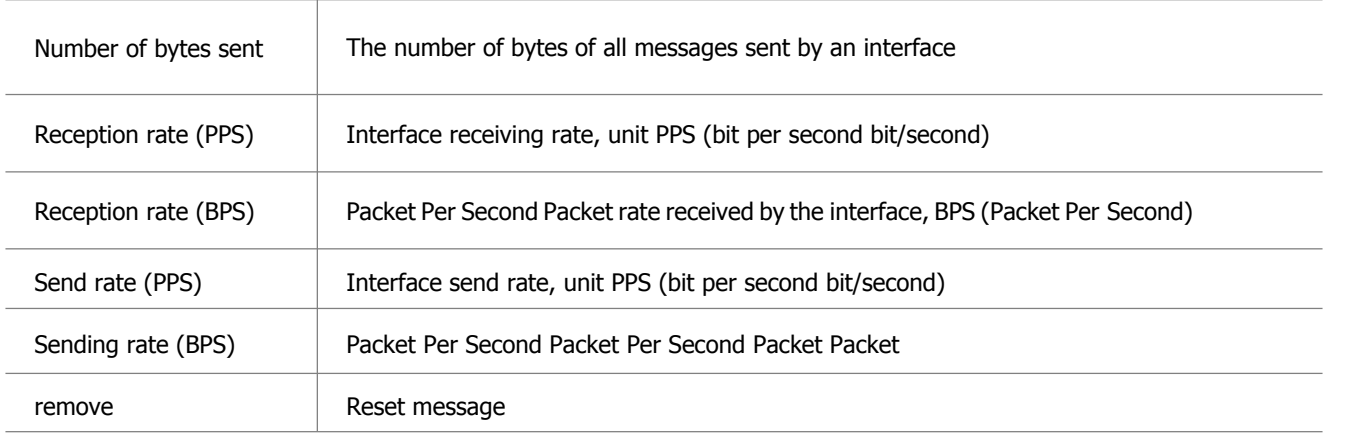

### <span id="page-15-0"></span>**2.5 Port Mirroring**

SPAN (Local Switched Port Analyzer) is the Local mirror function.The function of SPAN will copy the packet of the designated port to the destination port. In general, the destination port of SPAN will access data detection equipment. Users will use these devices to analyze the packet received by the destination port for network monitoring and troubleshooting, as shown in figure 2- 10.

SPAN does not affect the message exchange between the source port and the destination port, but simply copies a copy of all incoming and outgoing messages from the source port to the destination port. Messages may be discarded when the mirror traffic of the source port exceeds the destination port bandwidth, such as when the 100Mbps destination port monitors the traffic of the 1000Mbps source port. SPAN is based on session management, configuring the source and destination ports of SPAN in the session.There can be only one destination port in a session, but multiple source ports can be configured simultaneously.

Figure 2-10 port mirroring

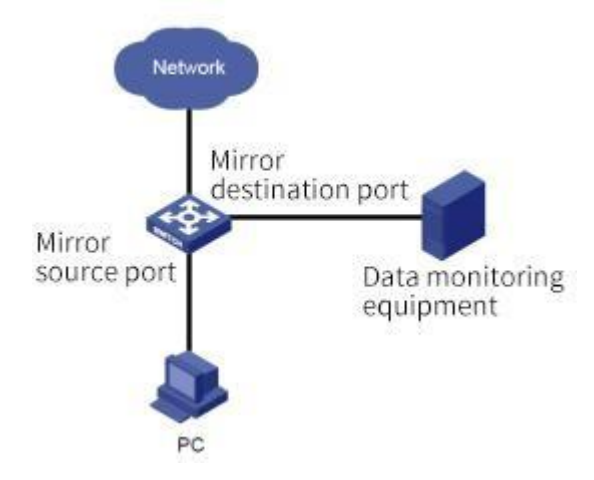

Configuration steps:

(1) select [interface] [port mirror] in the menu and enter the page shown in figure 2-11.

Figure 2-11 port mirroring interface

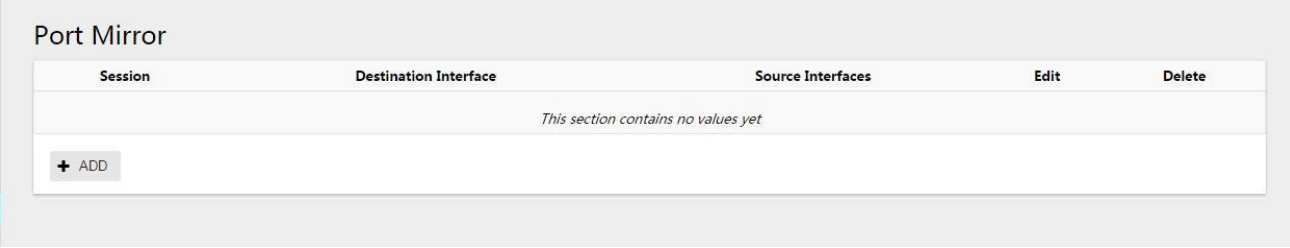

 $(2)$  click the "add" button to enter the page as shown in picture 2-12.

Figure 2-12 port mirroring configuration interface

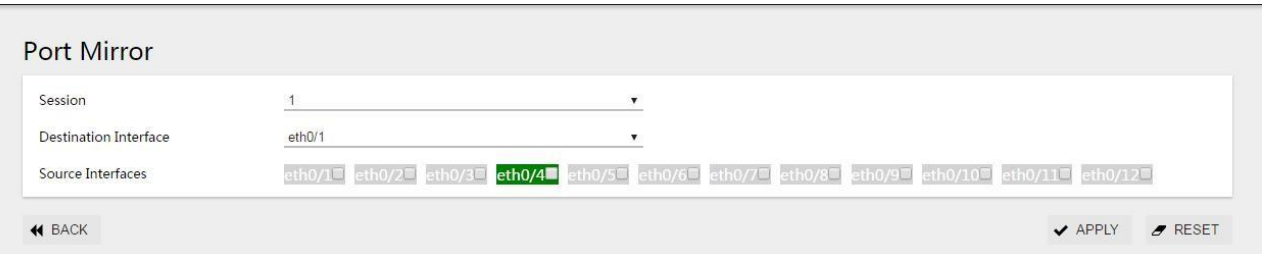

- (3) select the session, destination interface and source interface, and the specific parameters are described in table 2-5.
- (4) click the "apply" button to complete the operation.
- (5) click the "save" button in the menu to save the configuration.

#### Table 2-5 port mirroring parameters

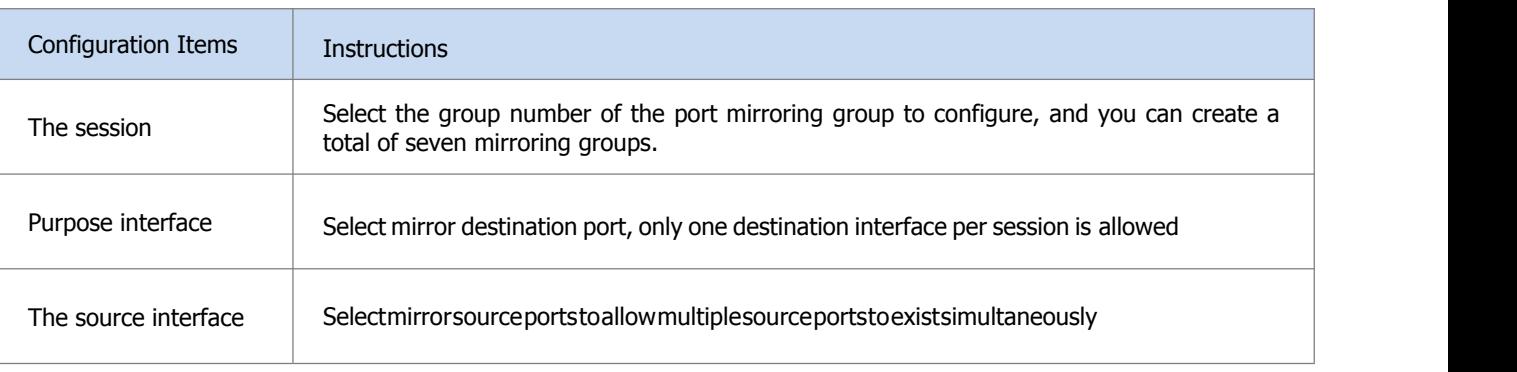

#### Configuration examples:

Case requirement: monitoring eth0/1 port and eth0/2 inbound/outbound messages using port eth0/3.

Step1:select[interface][portimage]in the menutoentertheportimageconfiguration interface.

Step 2: click the "add" button to enter the port image configuration interface.

- (6) select the session, destination interface and source interface, and the specific parameters are described in table 2-5.
- (7) click the "apply" button to complete the operation.
- (8) click the "save" button in the menu to save the configuration.

#### Table 2-5 port mirroring parameters

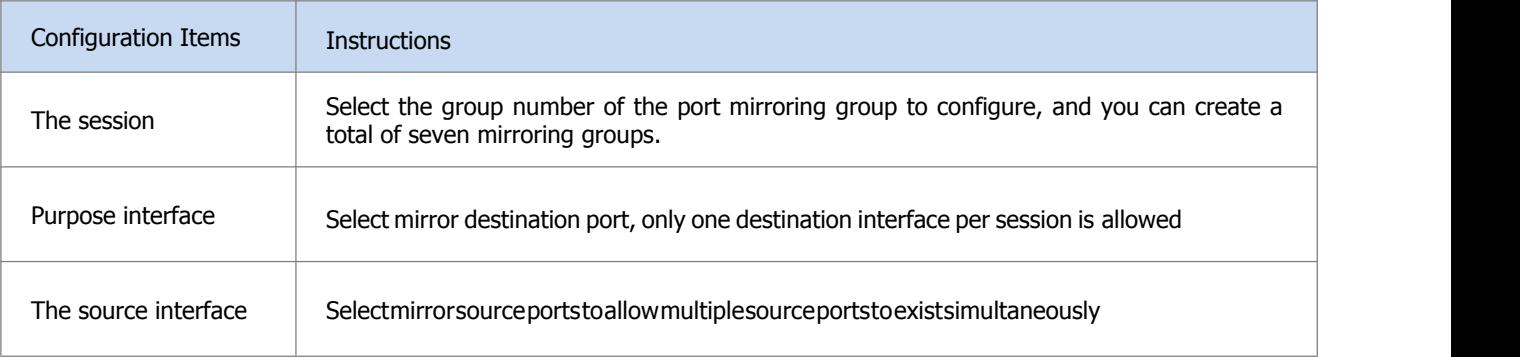

#### Configuration examples:

Case requirement: monitoring eth0/1 port and eth0/2 inbound/outbound messages using port eth0/3. Step1:select[interface][portimage]in the menutoentertheportimageconfiguration interface

Step 3: click the "add" button to enter the port image configuration interface.

Step 4: click the "apply" button to complete the configuration and automatically return to the port mirroring interface. You canseethe successfully created mirrorgroup 1, as shown in figure 2-14.

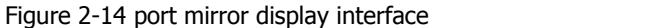

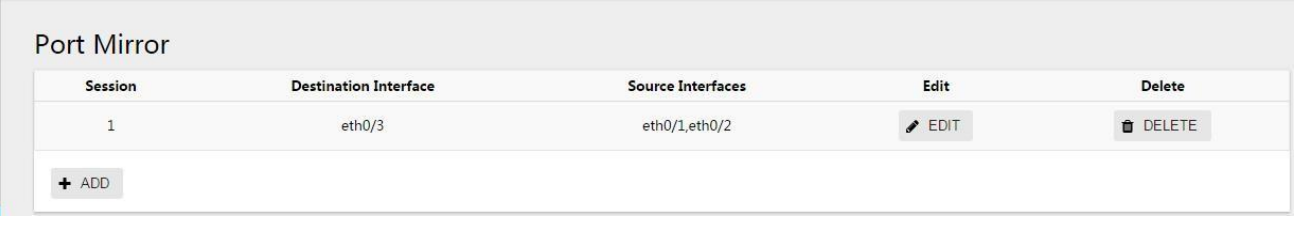

Step 5: click the "save" button in the menu to save the configuration.

### <span id="page-17-0"></span>**2.6 Port Isolation**

In order to achieve layer isolation between messages, different ports can be added to different vlans, but limited VLAN resources will be wasted.The isolation between ports in the same VLAN canbe realized by using the port isolation feature.The user only needs to add ports to the isolation group to realize the two-layer data isolation between ports in the isolation group. The function of port isolation provides users with a more secure and flexible networking scheme. The port isolation feature is independent of the VLAN to which the port belongs.For devices that do not support uplinking ports, two-way traffic interchanges between ports in isolation group and ports outside isolation group. Configuration steps:

- (1) select [interface] [port isolation] in the menu to enterthe port isolation interface, as shown in figure 2-15.
- (2) select the port to be isolated and click the "enable/disable" button.
- (3) click the "save" button in the menu to save the configuration.

#### Figure 2-15 port isolation interface

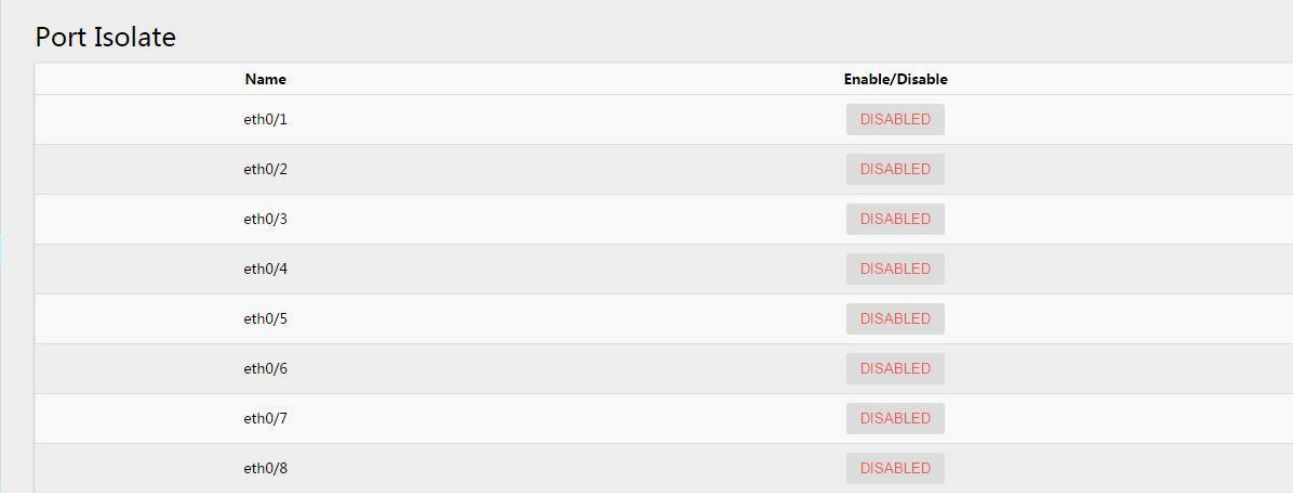

#### Configuration examples:

Networking requirements, as shown in figure 2-16:

- the cell User1, User2, and User3 are connected to the Switch ports eth0/2, eth0/3, and eth0/4, respectively.
- the device connects to the external network through the eth0/1 port.
- eth0/1, eth0/2, eth0/3 and eth0/4 belong to the same VLAN;Realize that cell users User1, User2 and User3 cannot communicate with each other, but can communicate with external network.

#### Figure 2-16 networking topology

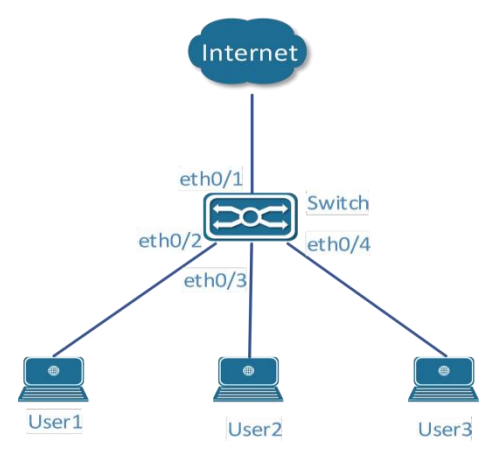

Step 1: select [interface] -> [port isolation] in the menu to enter the port isolation interface.

Step2: select eth0/2, eth0/3, eth0/4, and click the [disabled] button to enable port isolation, as shown in figure 2-17.

Figure 2-17 port isolation configuration interface

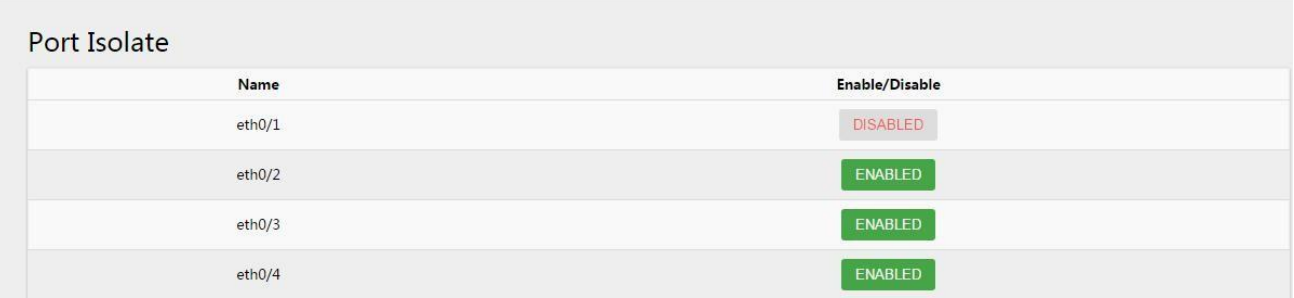

Step 3: click the "save" button in the menu to save the configuration.

## <span id="page-18-0"></span>**2.7 Port Aggregation**

### **2.7.1 Overview**

#### **2.7.1.1 Polymerization Mouth**

Binding multiple physical links together creates a logical link, which we call an aggregate port

(port-channel).This function conforms to ieee802.3ad standard. It can be used to extend link bandwidth and provide higher connection reliability. It is often used for port connection, as shown in figure 2-18.

Figure 2-18 port aggregation networking model

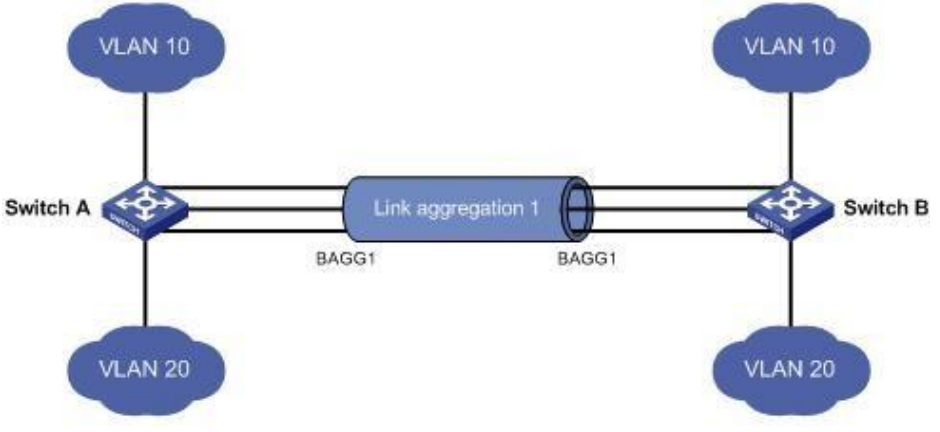

The polymerization port has the following characteristics:

(1) high bandwidth, the total bandwidth of the aggregation port is the sum of the bandwidth of the physical member ports; (2) support the traffic balancing strategy, according to which traffic can be allocated to each memberlink;

(3) support link backup. When a member link in the aggregation port is disconnected, the system will automatically allocate the traffic of the member link to other effective member links in the aggregation port.

#### **2.7.1.2 LACP**

Link Aggregation Control Protocol (LACP) based on IEEE802.3 AD standard is a Protocol for dynamic Link Aggregation.If the port is enabled by the LACP protocol, the port sends the LACPDU to announce its system priority, system MAC, port priority, port number, operation key, etc.After receiving the LACP message of the opposite end, the connected device compares the system priority of both ends according to the system ID in the message.At one end of the system ID higher priority, will be in accordance with the port ID, in order of priority from high to low set aggregation group within the port is in a state of aggregation, and issue the updated LACP packets, the terminal device after receiving the message, will set the corresponding port into the aggregation state, so that the two sides on the exit port or join aggregation group to achieve consistently.Only when both ports have completed the dynamic aggregation binding operation can the physical link forward the datagram.

After the LACP member port link is bound, periodic LACP message interactions are also conducted. When the LACP message is not received for a period of time, the packet receipt timeout is considered, the member port link is unbound, and the port is again in the non-forwarding state. There are two modes of timeout: long timeout mode and short timeout mode. In the long timeout mode, a packet is sent at an interval of 30 seconds. If the opposite packet is not received within 90 seconds, it will be in the packet receiving timeout.In the short timeout mode, a packet is sent at an interval of 1 second between ports, and if the opposite packet is not received within 3 seconds, it is in the packet receiving timeout.

Figure 2-19 port aggregation model

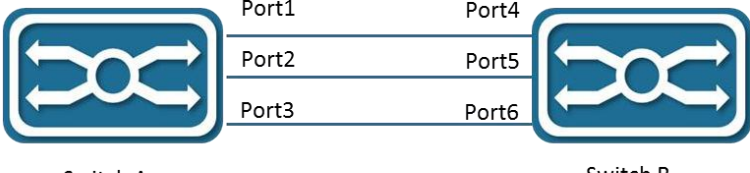

Switch A System Priority:61440

Switch B System Priority: 4096

As shown in figure 2-19, switch A and switch B are connected through three ports.The system priority of switch A is 61440, and the system priority of switch B is 4096.Open the LACP port aggregation on the three directly connected ports of switch A and B, set the aggregation mode of the three ports as the active mode, and set the port priority of the three ports as the default priority 32768.

After receiving to end LACP message, switch B found their system ID is higher priority (switch B of A higher priority than switches) system, and in accordance with the order of the port ID priority(port under the condition of the same priority, according to the order of the port since the childhood) set port 4, 5, and 6 in the aggregation state.When switch A receives the updated LACP message from switch B, it finds that the system ID of the opposite end has A higher priority, and the ports are set to aggregate state, and ports 1, 2 and 3 are set to aggregate state.

### **2.7.2 Configure the Aggregation Port**

#### Configuration steps:

(1) select [interface] [port aggregation] in the menu, enter the port aggregation configuration interface, and select load balancing algorithm in the global configuration interface, as shown in figure 2-20, and parameter description is shown in table 2-6.

Figure 2-20 global configuration interface for port aggregation

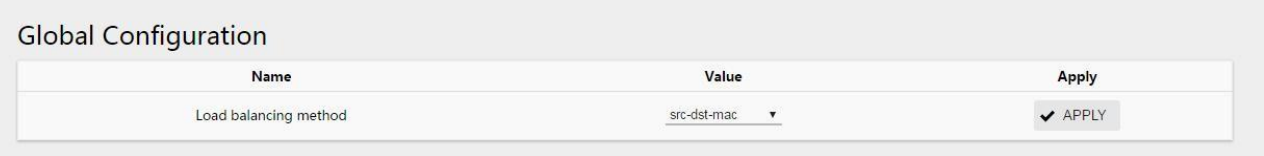

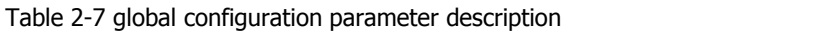

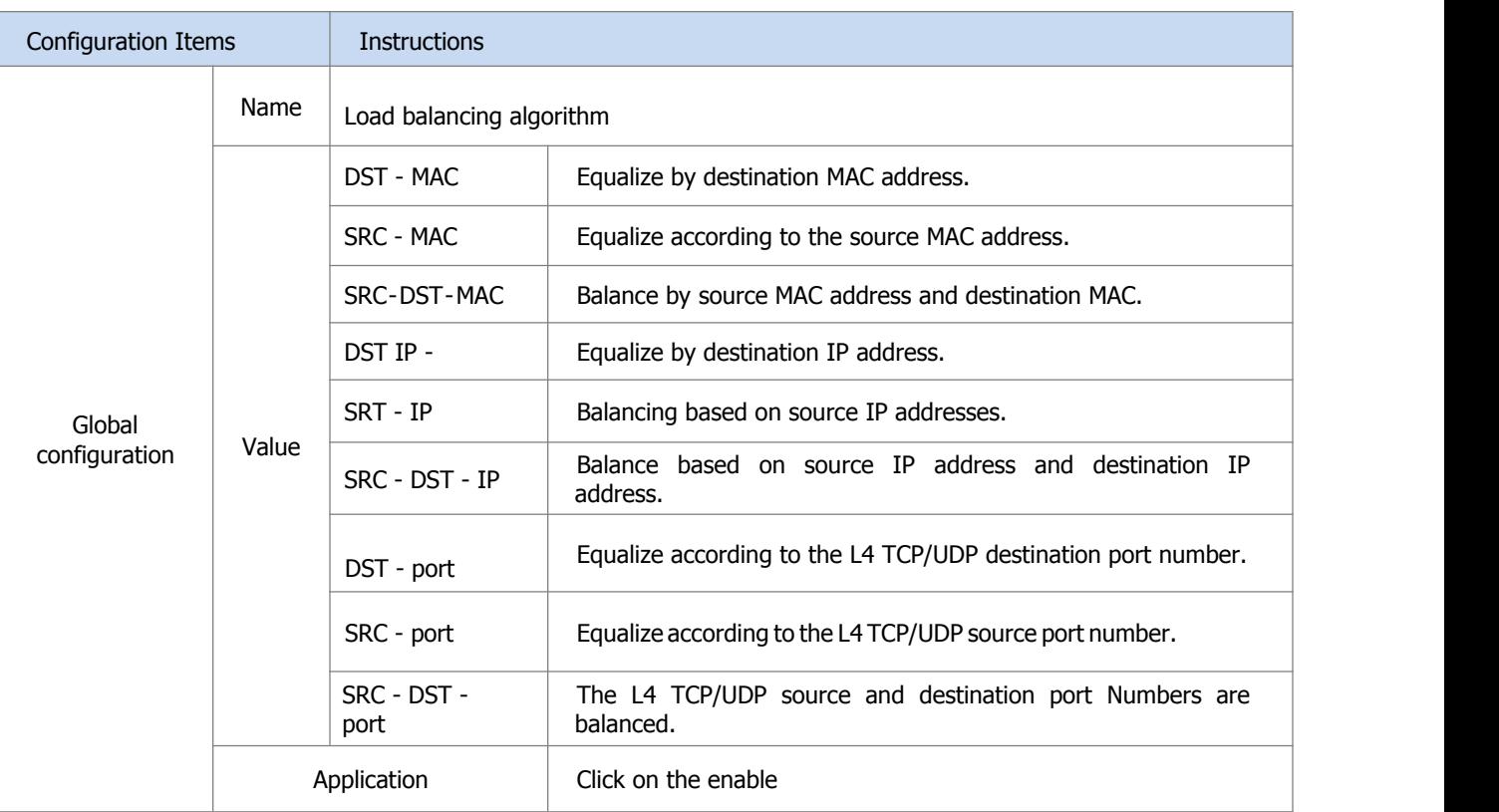

(2) in the aggregation port member, configure the "ID" and "mode" of the corresponding port, and click "apply" to complete the configuration, as shown in FIG. 2-21 and table 2-8 of parameter description.

Figure 2-21 aggregation port member configuration interface

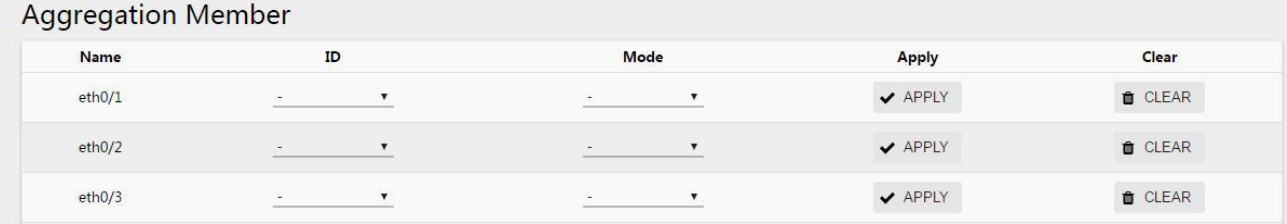

Table 2-8 parameter description of aggregation member port configuration

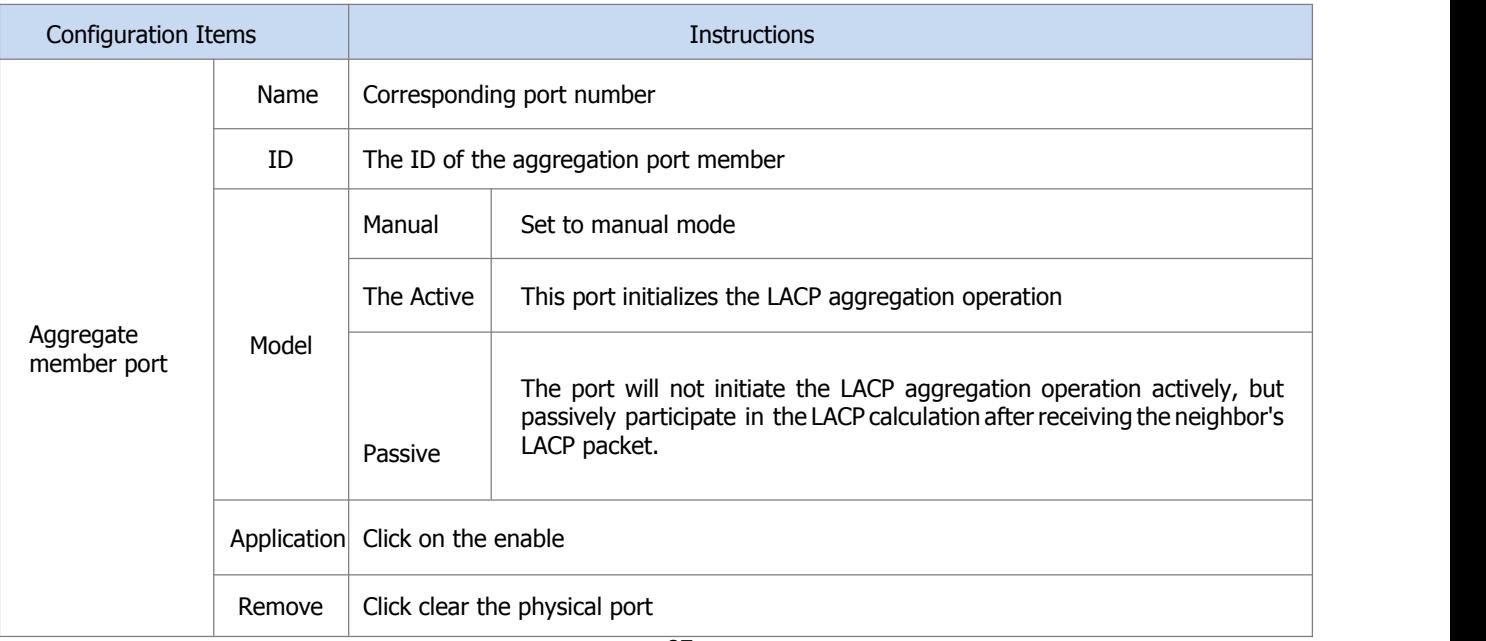

After the configuration is completed, the aggregation port ID and member port information that have been successfully created will be displayed in the interface of the aggregation port, as shown in figure 2-22, and the parameter description table 2-9.

#### Figure 2-22 aggregation interface display

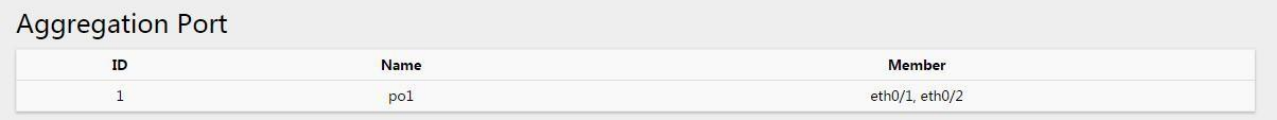

#### Table 2-9 parameters of polymerization port

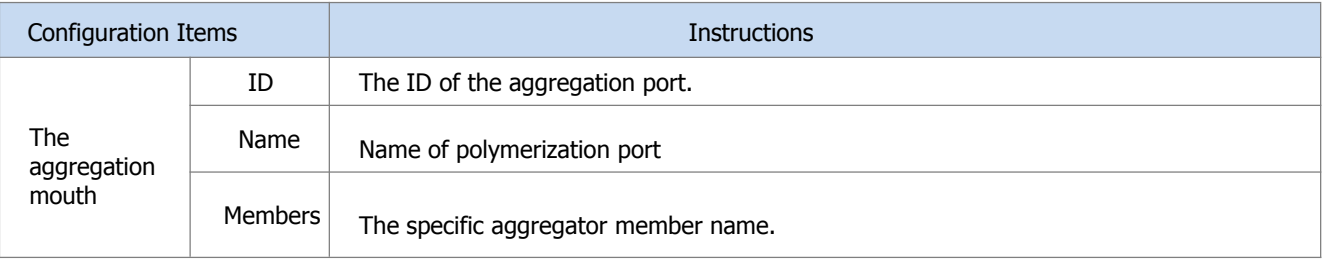

#### **2.7.3 Configuration Examples**

- 1. Networking requirements
- Switch A and Switch B connect to each other through their layer 2 Ethernet ports eth0/1 through eth/0/3, as shown in figure 2-23.
- Switch A and Switch B are connected by three physical links.On Switch A and Switch B, ports are configured as port aggregation groups, so that the outgoing/incoming load is Shared among member ports.

Figure 2-23 port aggregation example

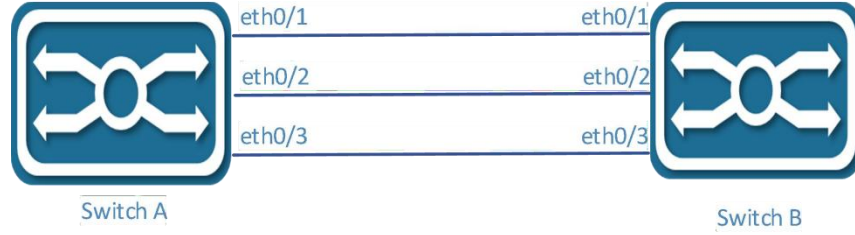

#### 2. Configuration steps

Load sharing can be achieved using both static and dynamic aggregation groups. The configuration methods for both groups are described below.

(1) method 1: configure static aggregation groups

Step 1: select [interface] [port aggregation] in the menu to enter the port aggregation configuration interface.

Step 2: in the global configuration item, select "load balancing algorithm" as src-ip, and click "apply" button to save the configuration, as shown in figure 2-24.

#### Figure 2-24 global configuration

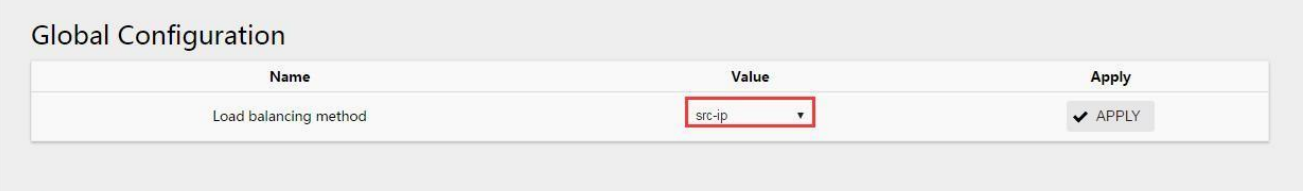

Step 3: from the aggregation port member, select eth0/1, ID is "1", mode select "Manual", and click "apply" to save the configuration.

Figure 2-25 aggregation member port static configuration

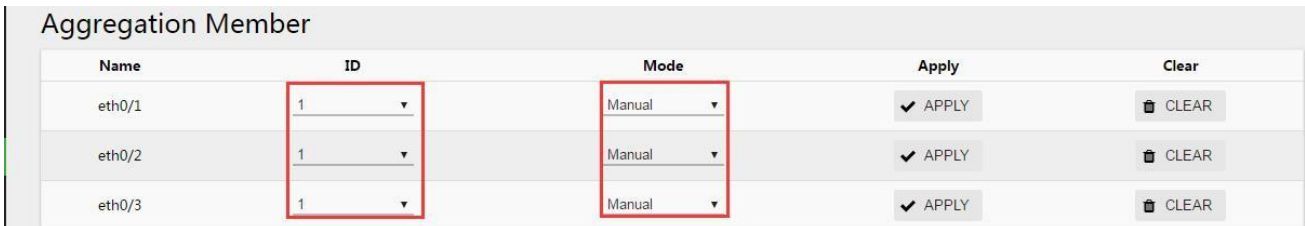

After configuration, you can see the successful aggregation port 1 created in the aggregation port, as shown in figure 2-26.

Figure 2-26. Create a successful static aggregation port

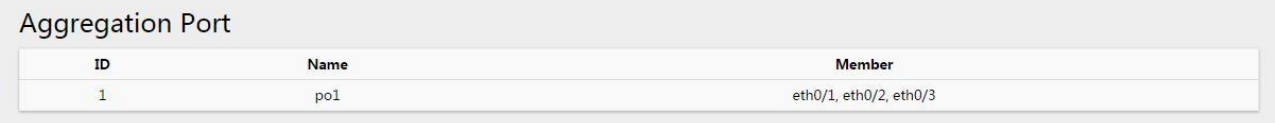

Step 4: click the "save" button in the menu to save the current configuration.

(2) method 2: configure dynamic aggregation groups

Step 1: select [interface] [port aggregation] in the menu to enter the port aggregation configuration interface.

Step 2: in the global configuration item, select "load balancing algorithm" as src-ip, and click "apply" button to save the configuration, as shown in figure XXX.

Figure 2-27 global configuration

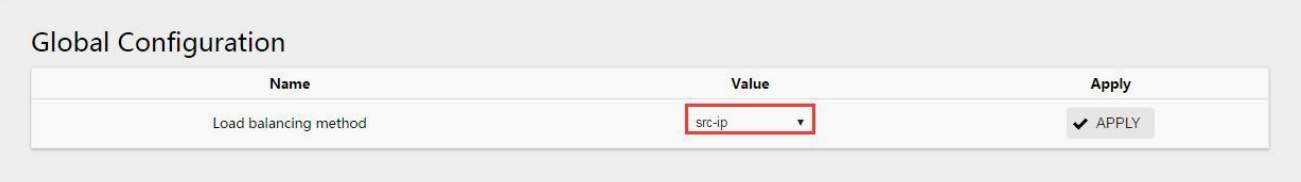

Step 3: from the aggregation port member, select eth0/1, ID is "1", mode select "Manual", click "apply" to save the configuration, and use the same operation to complete the configuration of eth0/2 and eth0/3 successively, as shown in figure XXX.

Figure 2-28 aggregate member port dynamic configuration

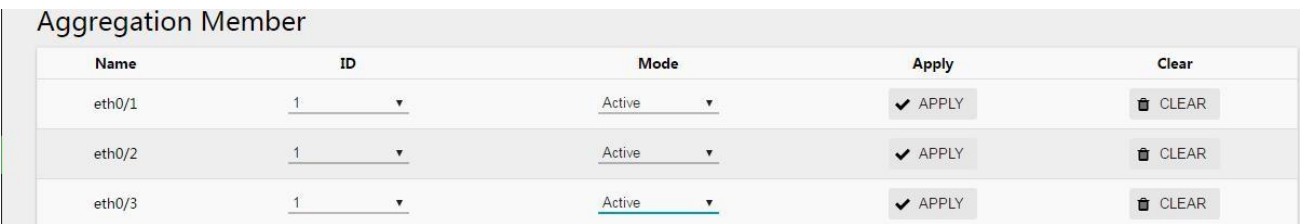

After configuration, you can see the successful aggregation port 1 created in the aggregation port, as shown in figure 2-29.

Figure 2-26. Create a successful dynamic aggregation port

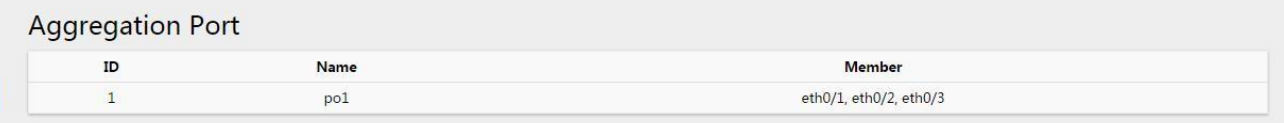

Step 4: click the "save" button in the menu to save the current configuration.

## <span id="page-23-0"></span>**2.8 Management of PoE**

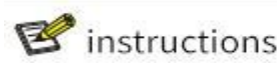

- Switches with PoE modules only support PoE features.
- Non-poe switches, PoE functions are displayed in Web pages, but no configuration is allowed.

### **2.8.1 Introduction of PoE**

The PoE (Power over Ethernet) refers to the remote Power supply of the equipment via the Ethernet port by connecting the twisted pair of wires to the external PD (Powered Device).

#### PoE system composition

The PoE system is shown in figure 2-27, including PoE Power supply, PSE (Power Sourcing Equipment), PI (Power Interface) and PD.

Figure 2-27 PoE system

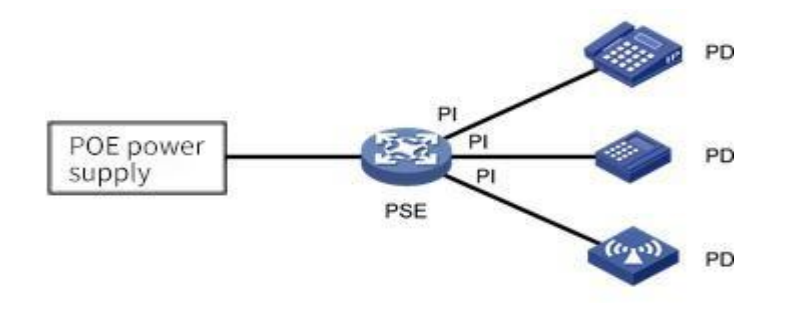

#### 1. The PoE power supply

PoE power supplies the entire PoE system.

#### 2. The PSE

PSE is the device that directly powers PD.PSE comes in two flavors: Endpoint (Endpoint) and Midspan (Endpoint) : PSE integrates with the switch, and PSE and the switch are independent.PSE of our company adopts built-in methods. PSE supports main functions including finding and detecting PD, classifying PD, supplying power to it, power management, and detecting whether the connection with PD is disconnected, etc.

#### 3. The PI

PI refers to Ethernet interfaces with PoE power supply capability, also known as PoE interfaces, including FE and GE interfaces.

PoE interface remote power supply has two modes:

Signal line power supply mode: PSE USES  $3/5$  type twisted pair  $(1, 2, 3, 6)$  to transmit data to PD and direct current at the same time. Idle line power supply mode: PSE USES 3/5 type twisted pair of wires (4, 5, 7, 8) that are not used for data transmission to transmit direct current to PD.

#### $\Delta$  PD

PD is the device that receives PSE power, such as IP phone, wireless AP (Access Point), portable device charger, card reader, network camera and so on.

PD equipment can be connected to other power sources while receiving PoE power supply for power redundancy backup.

### **2.8.2 Configuration PoE**

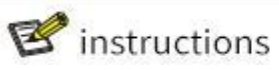

Before configuring PoE functions, make sure that the PoE power supply or PSE is in a normal operating state, otherwise you may not be able to configure or configure the PoE The function does not work.

#### PoE configuration steps:

- (1) select [interface] -> [PoE management] in the menu to enter the PoE management interface.
- (2) set the maximum power in PoE global configuration, and click "apply" to complete the configuration, as shown in figure 2-28.

Figure 2-28 PoE global configuration

## **PoE Global Configuration**

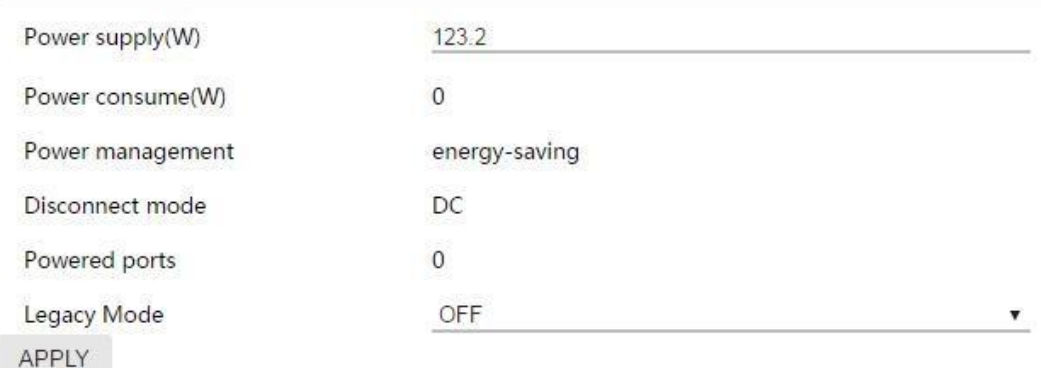

PoE global configuration parameters are described in table 2-10.

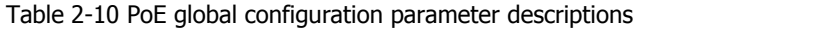

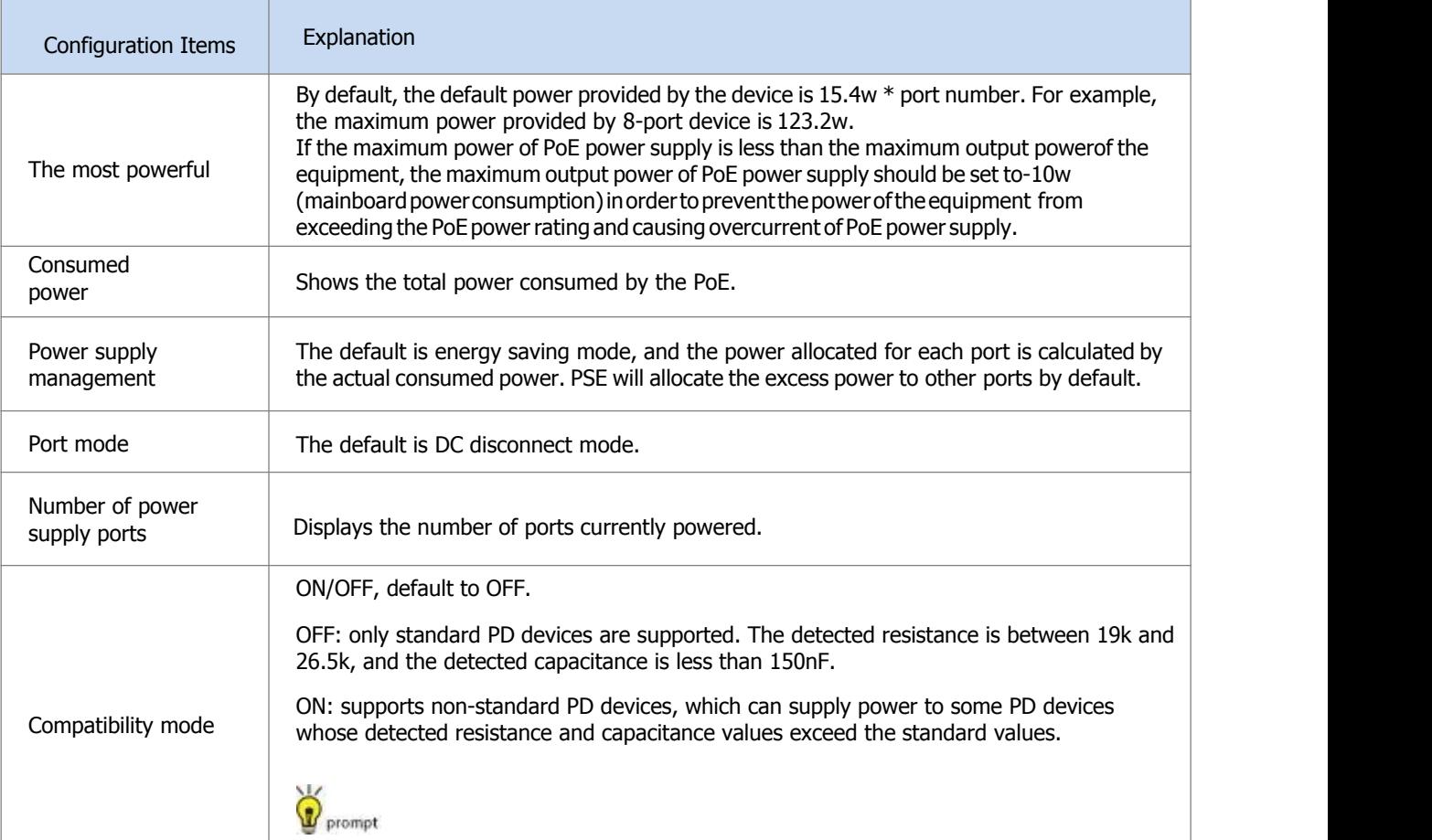

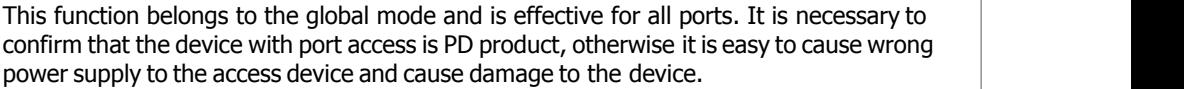

(3) select the port to be configured, click [edit] to enter the interface configuration interface, and select "enable/disable" the PoE function of this port, as shown in figure 2-29.

Figure 2-29 PoE interface configuration

## **PoE Global Configuration**

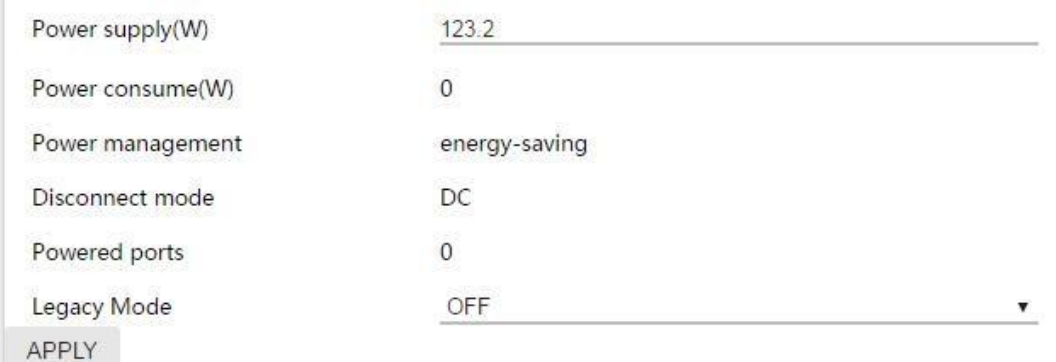

(4) click the "apply" button to complete the operation and return to the PoE main interface, as shown in figure 2-30.

#### Figure 2-30 PoE interface configuration main interface

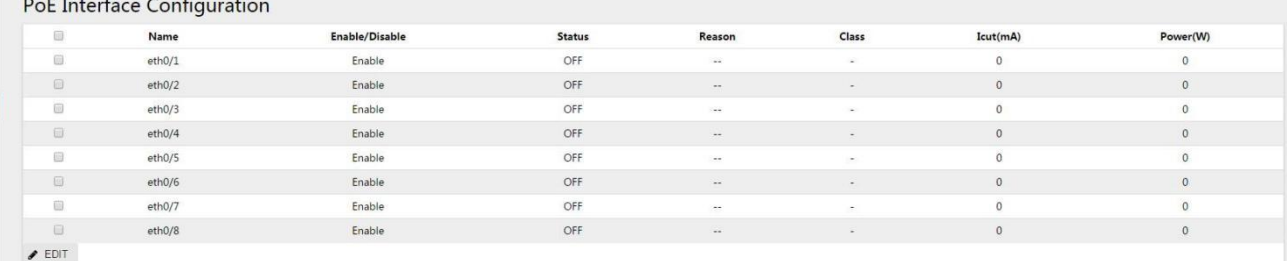

(5) click the "save" button in the menu to save the configuration. The PoE port status parameters are described in table 2-11.

#### Table 2-11 PoE parameter description

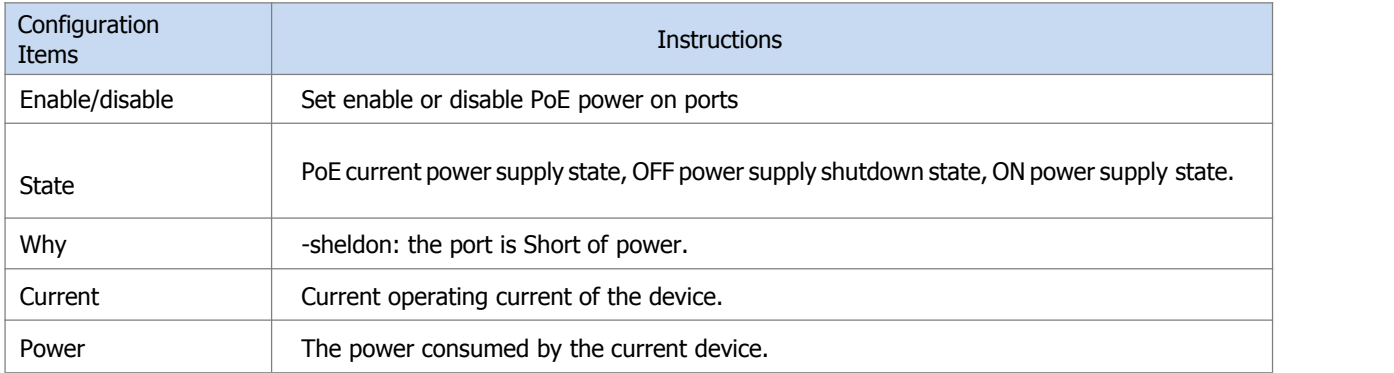

## $\mathbf{B}$  instructions

- The default power supply priority of the system is: the priority decreases with the increase of port number
- When the external power supply of the equipment is insufficient, the PoE interface with high power supply priority shall

be given priority to power supply.

If PSE power is low, no matter the priority of newly connected PD, it will not close the port that has been supplied, and no power will be supplied to newly connected PD.

## <span id="page-26-0"></span>**3 Exchange**

## <span id="page-26-1"></span>**3.1 A VLAN**

### **3.1.1 Overview**

VLAN is short for Virtual Local Area Network, which is a logical Network divided on a physical Network. This network corresponds to the second layer of the ISO model.Vlans are not partitioned by the physical location of the network ports. A VLAN has the same properties as a normal physical network, except that there are no physical location restrictions. The second layer of unicast, broadcast, and multicast frames are forwarded and diffused within one VLAN without directly entering into other vlans.

Port-based VLAN is the simplest VLAN partition method.Users can divide the ports on the device into different vlans, and then the messages received from a certain port can only be transmitted in the corresponding VLAN, so as to realize the isolation of broadcast domain and the division of virtual working group.

## **3.1.2 Link Type**

Link connection types of ports can be divided into two types according to different processing methods of VLAN Tag by ports when forwarding messages:

Access:

Messages sent by the port do not carry VLAN Tag, which is generally used to connect with terminal devices that cannot recognize VLAN Tag, or when different VLAN members do not need to be distinguished. Trunk:

For messages sent by the port, messages in the default VLAN do not carry Tag, while messages in other vlans must carry Tag.Usually used for interconnection between network transmission devices. Hybrid:

Messages sent by the port can be set with Tag in some vlans and without Tag in some vlans as required. Hybrid type ports are used for both interconnection between network transport devices and direct connection to terminal devices.

## **3.1.3 Default VLAN (PVID)**

In addition to the vlans that ports allow to pass, you can set the default VLAN for ports.By default, the default VLAN for all ports is VLAN 1, but the user can configure it as needed.

- 
- the default VLAN for an Access port is the VLAN to which it belongs.<br>• Trunk ports and Hybrid ports allow multiple vlans to pass through and configure the default VLAN.

• when removing a VLAN, if the VLAN is the default VLAN of a port, the default VLAN of the port will revert to VLAN 1 for Access port; For Trunk or Hybrid ports, the default VLAN configuration for ports does not change, meaning they can use a VLAN that no longer exists as the default VLAN.

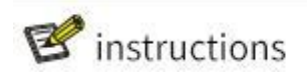

It is recommended that the default VLAN for this end device port be the same as the default VLAN for the connected end device port.

It is recommended to ensure that the default VLAN for the port is the VLAN that the port is allowed to pass through. If a port does not allow a VLAN to pass through, but the default VLAN of the port is that VLAN, the port discards the received message of the VLAN or the message without VLAN Tag.

#### 1.7.1.1 **Port Processing of Messages**

After configuring the port connection type and the default VLAN, there are several different conditions for the port to receive and send messages, as shown in table 3-1.

Table 3-1 port mail message processing

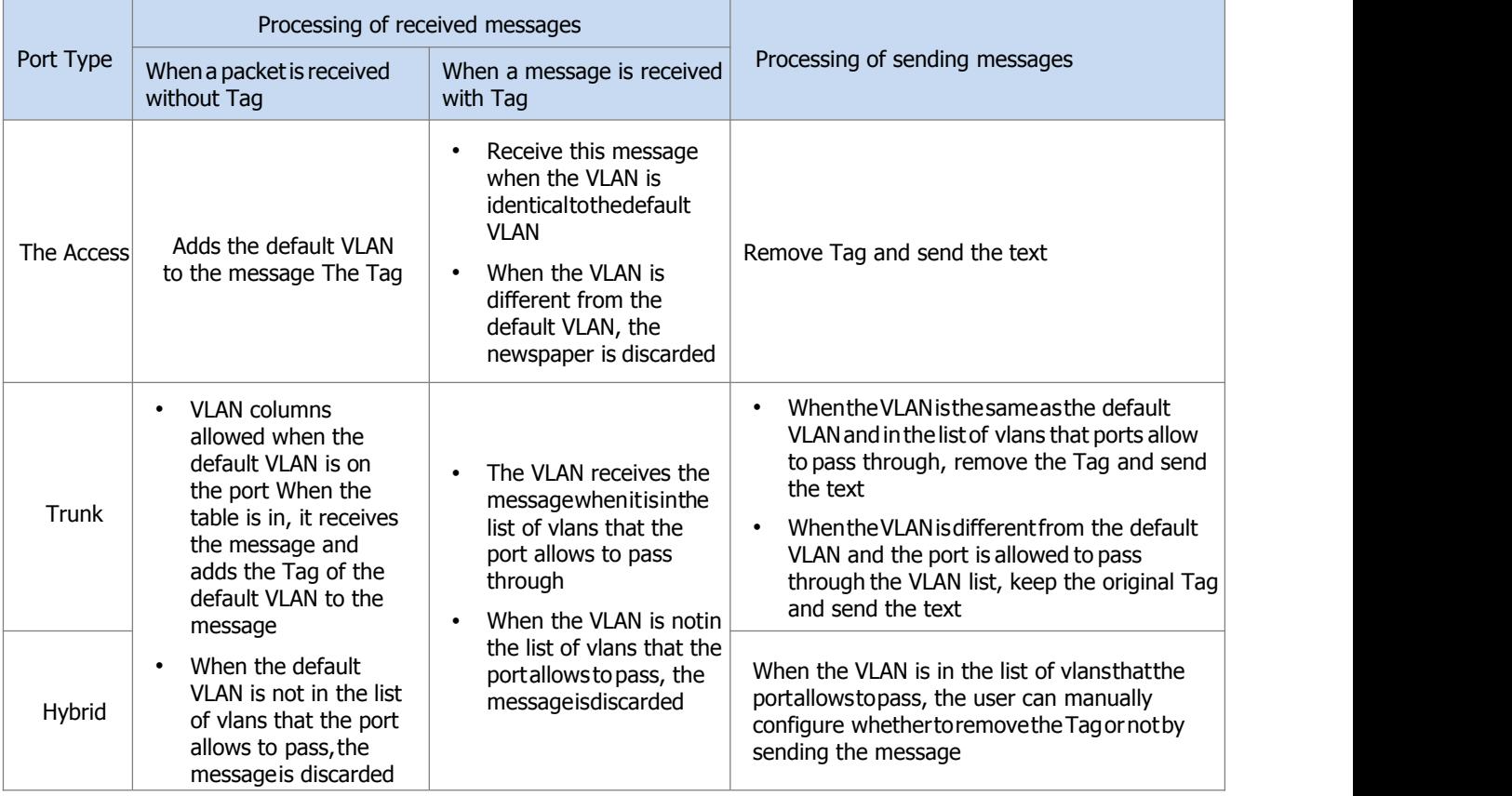

## **3.1.4 Configuration VLAN**

### **3.1.4.1 Introduction to VLAN Configuration**

Configure the Access port-based VLAN

Table 3-2 VLAN configuration steps based on Access ports

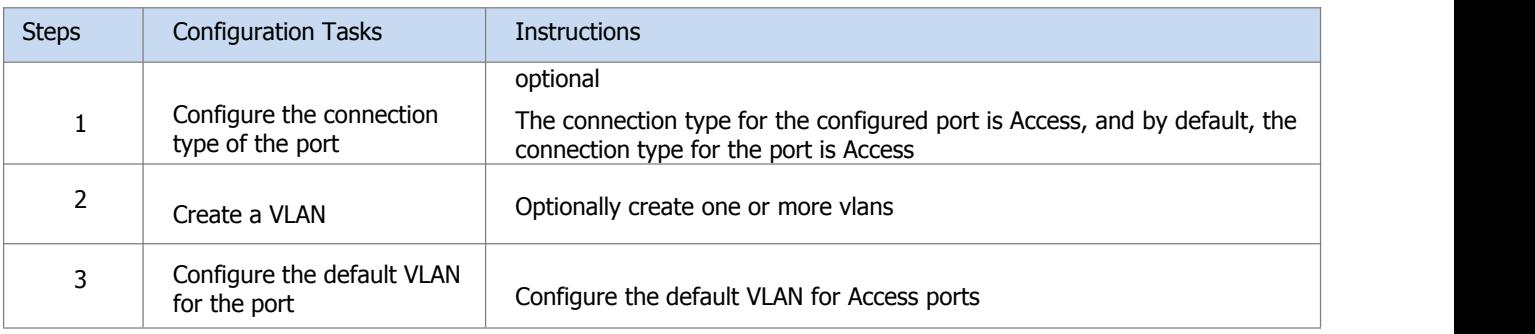

Configure a VLAN based on Trunk ports

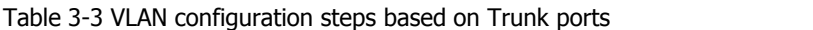

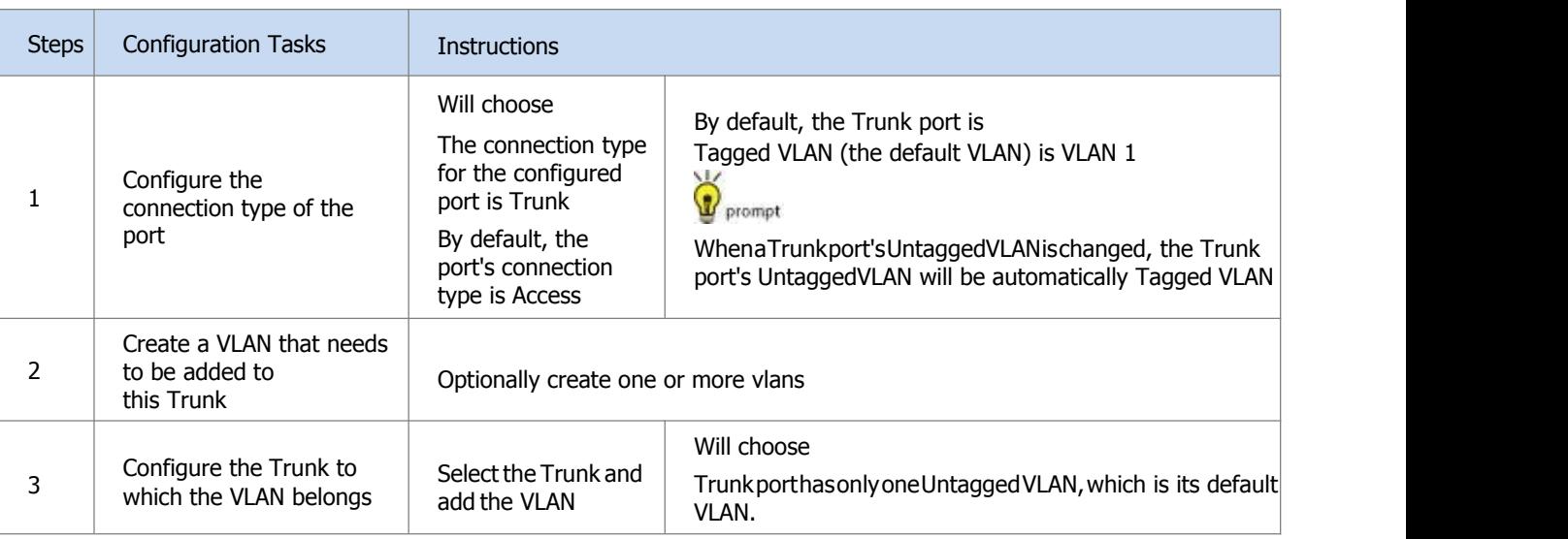

## Configure vlans based on Hybrid ports

Table 3-4 VLAN configuration steps based on Hybrid ports

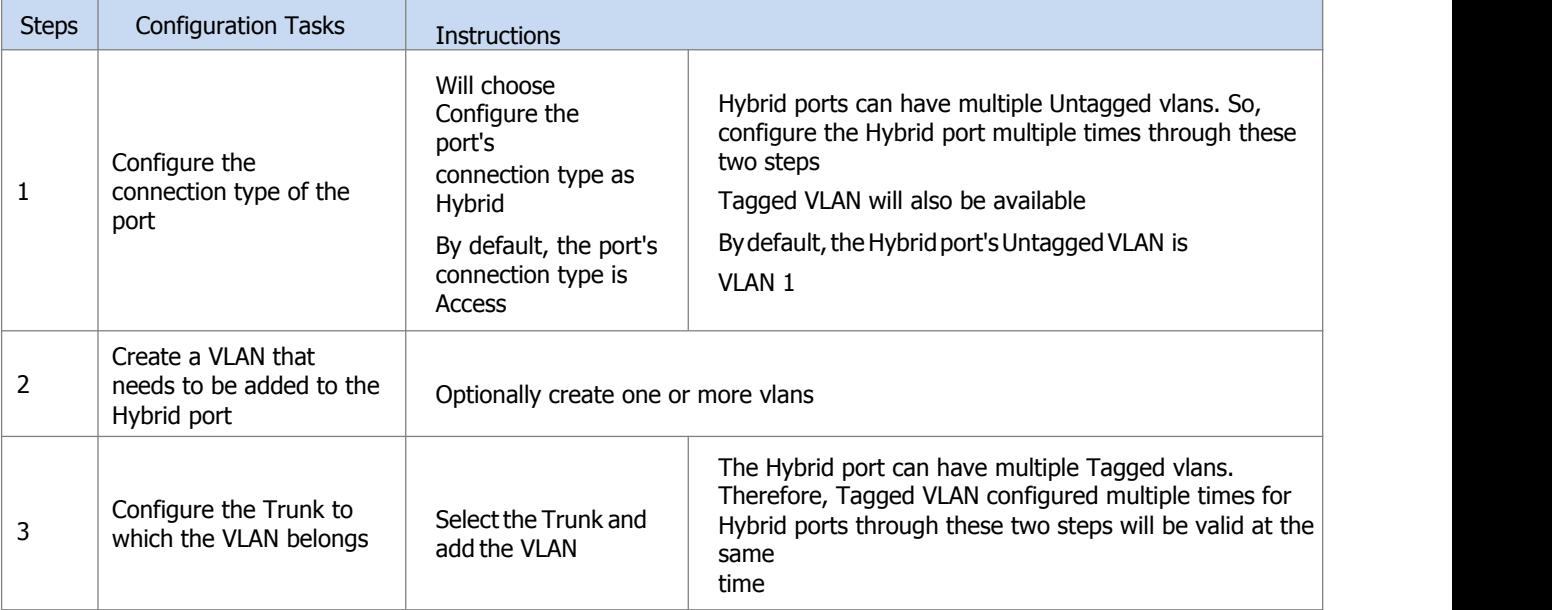

#### **3.1.4.2 Configure Ports in the VLAN**

The VLAN configuration interface is shown in figure 3-1, and the detailed description of each parameter is shown in table 3-5.

Figure 3-1 VLAN configuration interface

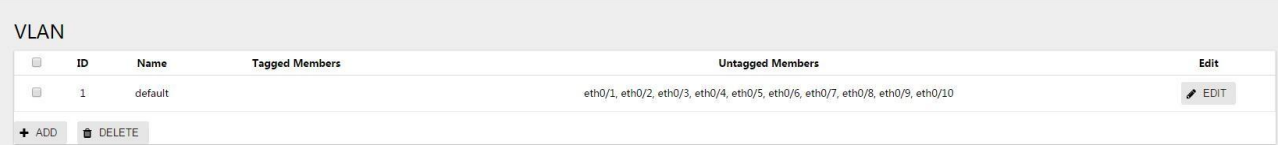

#### Table 3-5 VLAN configuration parameters

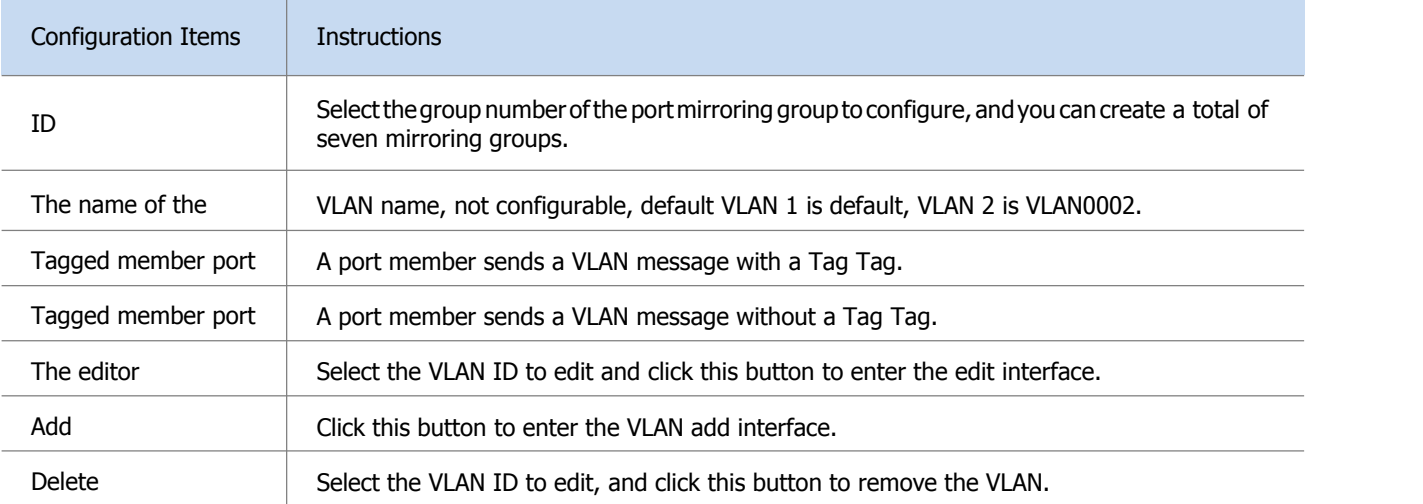

#### Configuration steps:

(1) select [switch] -> [VLAN] in the menu to enter the VLAN configuration interface, as shown in figure 3-2.

Figure 3-2 VLAN display interface

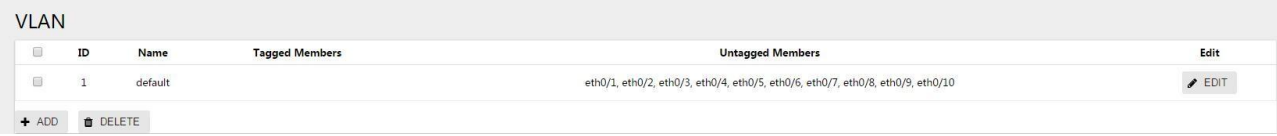

#### Figure 3-3 VLAN configuration interface

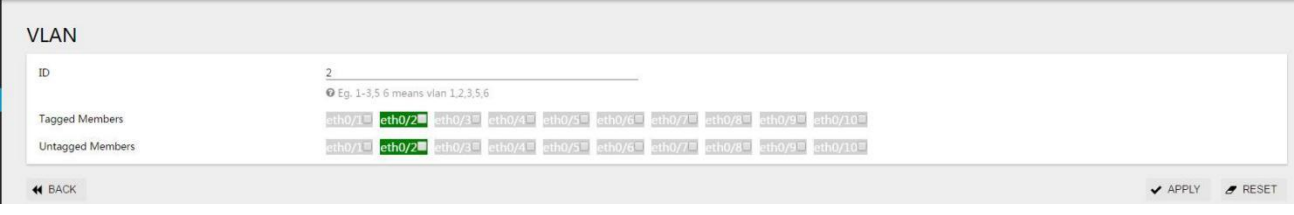

 $(2)$  click the "add" button to enter the page as shown in picture 3-3.

(3) configure the port members of VLAN, click the "apply" button to complete the operation.

(4) click the "save" button in the menu to save the configuration.

#### **3.1.4.3 Configure the VLAN to Which the Port Belongs**

The interface configuration interface is shown in figure 3-4, and the detailed description of each parameter is shown in table 3-6.

#### Figure 3-4 interface display interface

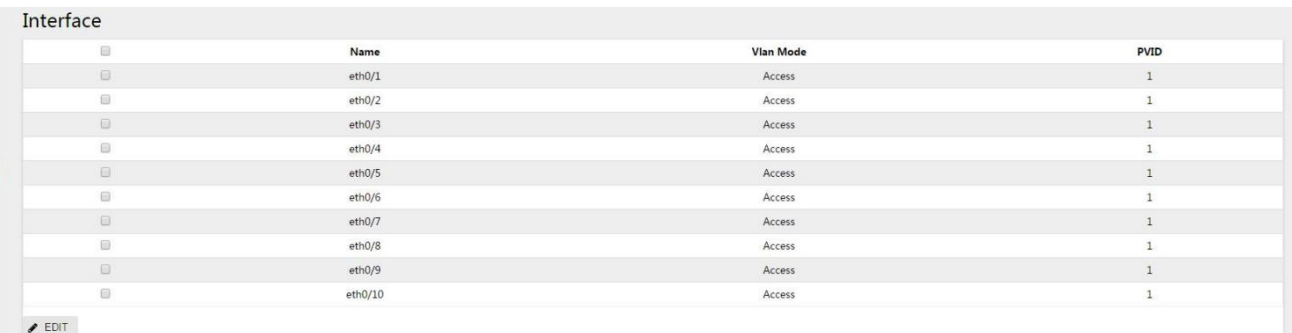

#### Table 3-6 interface configuration parameters

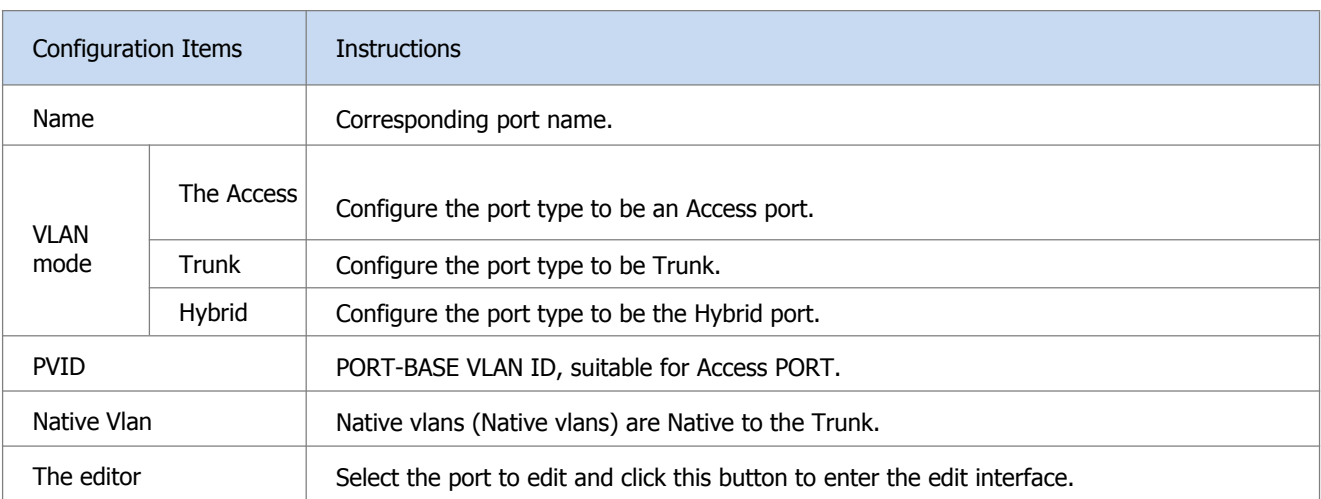

#### Configuration steps:

(1) select [switch] -> [VLAN] in the menu to enter the interface configuration interface, as shown in figure 3-4. (2) select the port to be configured and click the "edit" button to enter the interface configuration page.

(3) configure the VLAN mode of the port, PVID or Native VLAN. In general, it is recommended to configure the Native VLAN in the Trunk as 1. The configuration interface is shown in figure 3-6.<br>Figure 3-6 VLAN configuration interface

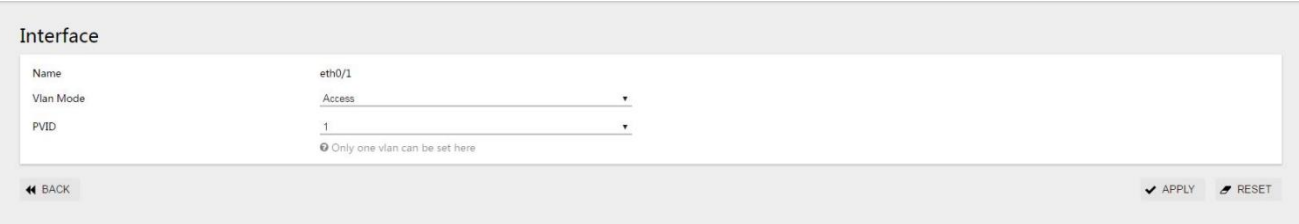

(4) click the "save" button in the menu to save the configuration.

#### **3.1.5 VLAN Configuration Example**

#### Configuration example:

Case requirements :Switch A and Switch B connect with each other through trunk. PCS of the same VLAN can exchange visits, and PCS of different vlans are forbidden to exchange visits. The network topology is shown in FIG. 3-7.

Figure 3-7 network topology diagram

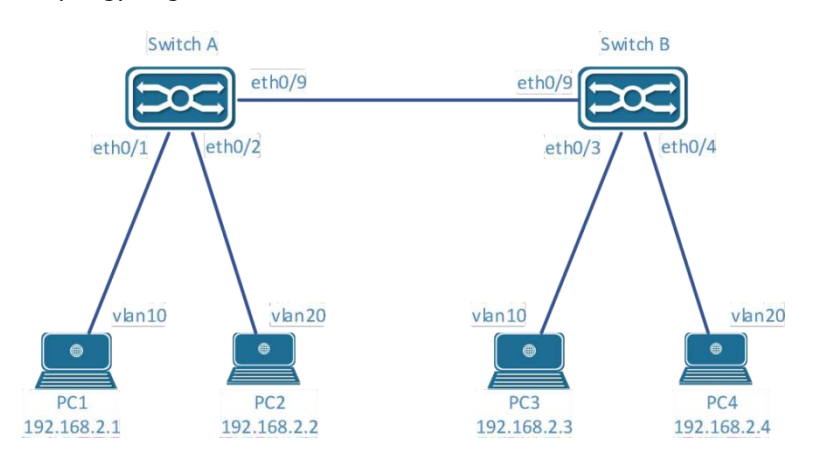

#### Switch A configuration:

Step 1: configure eth0/9 as a Trunk and Native Vlan as a default of 1.

Select [VLAN] in the menu [switch] to enter the interface configuration interface.Select port eth0/9 and click the "edit" button to enter configuration mode, as shown in figure 3-8.Select Trunk for VLAN mode, Native VLAN default is 1.

Figure 3-8 interface configuration interface

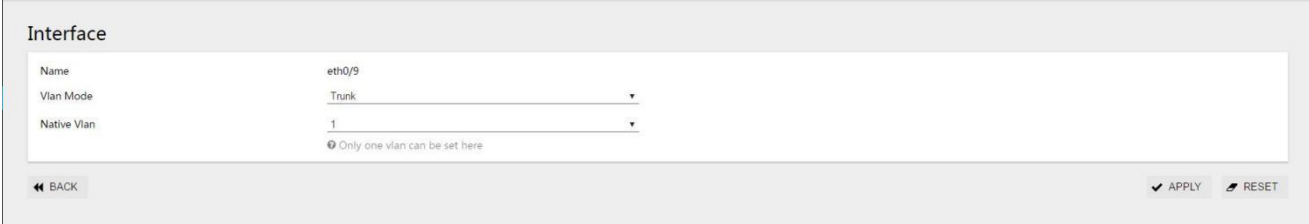

Step 2: create VLAN 10,VLAN 20, and add VLAN 10 and VLAN 20 to Trunk eth0/9.

Under the Tagged member port, click "add" button to enter the VLAN editing interface, as shown in figure 3-9. Enter "10,20" in the dialog box, select port eth0/9 from Tagged member port, and click "apply" button to complete the configuration.

Figure 3-9 VLAN configuration interface

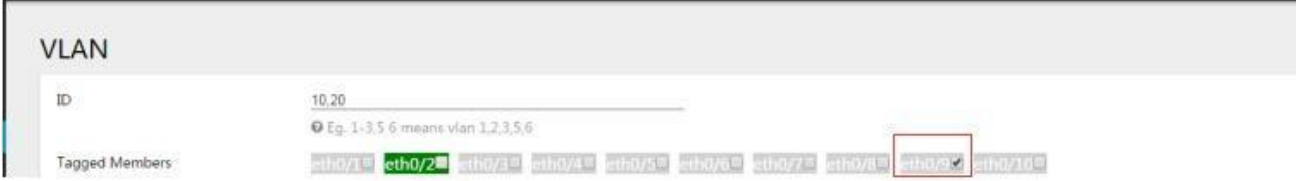

Step 3: configure port eth0/1 VLAN mode for Access and PVID 10.

Under the interface interface, select eth0/1 and click the "edit" button to enter the interface configuration interface, as shown in figure 3-10. VLAN mode is the default Access and PVID is configured at 10. Click the "apply" button to complete the configuration.

Figure 3-10 VLAN configuration interface

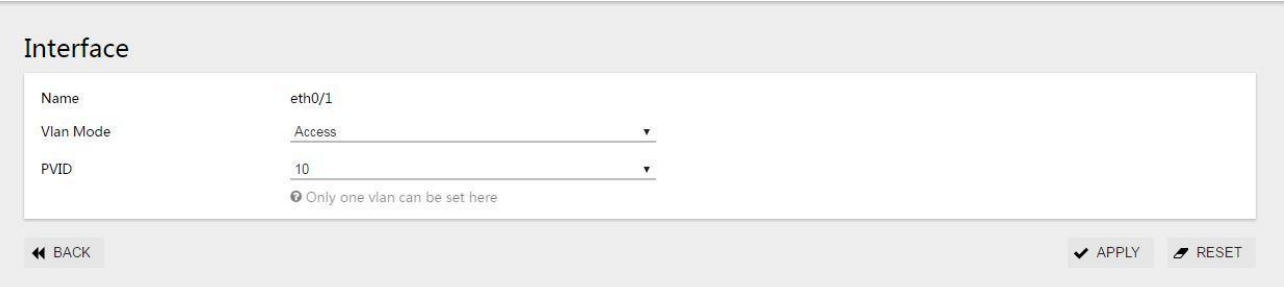

Step 4: configure port eth0/2 VLAN mode for Access and PVID 20.

In step 3, set eth0/2's VLAN mode to Access and PVID to 20.Click [apply] to complete the configuration, and the VLAN interface is shown in figure 3-11:

Figure 3-11 VLAN interface

| $\odot$ | ID           | Name            | <b>Tagged Members</b> | <b>Untagged Members</b>                                         | Edit                       |
|---------|--------------|-----------------|-----------------------|-----------------------------------------------------------------|----------------------------|
| Ć       | $\mathbf{1}$ | default         |                       | eth0/3, eth0/4, eth0/5, eth0/6, eth0/7, eth0/8, eth0/9, eth0/10 | $\blacktriangleright$ EDIT |
| $\Box$  | 10           | VLAN0010        | eth0/9                | ethO/1                                                          | $\blacktriangleright$ EDIT |
| €       | 20           | <b>VLAN0020</b> | eth0/9                | eth0/2                                                          | $\blacktriangleright$ EDIT |

Step 5: click the "save" button in the menu to save the configuration.

#### Switch B configuration:

Eth0/9 and eth0/10 are configured with the Switch A.Create VLAN 10 and VLAN 20 and complete the corresponding port configuration.After configuration, the VLAN interface is shown in figure 3-12.

#### Figure 3-12 VLAN interface

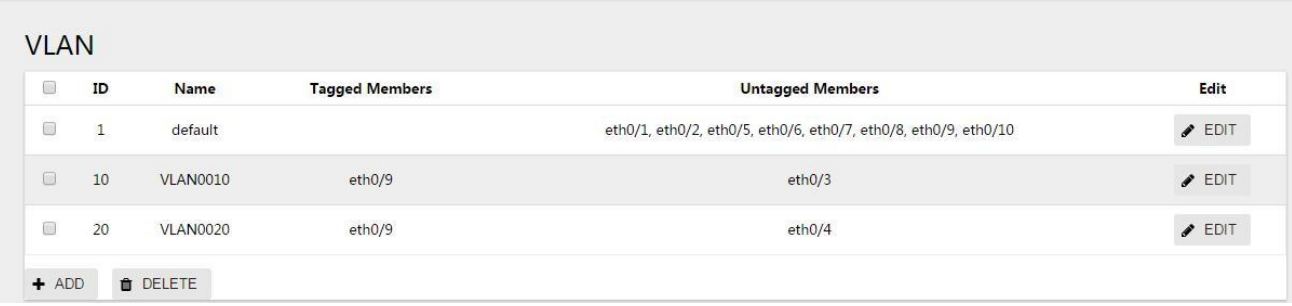

## <span id="page-32-0"></span>**3.2 ERPS**

#### **3.2.1 ERPS Function Overview**

ERPS (Ethernet Ring Protection Switching protocol) is a network Protection protocoldeveloped for the ITU, also known as g.8032.It is a link layer protocol for Ethernet ring networks. It can prevent broadcast storms caused by the data loop when the Ethernetiscompleteandquicklyrestore communication between the nodes of the Ethernet when one link isdisconnected. At present, STP is another technology to solve the problem of two-layer network loop. STP is more mature, but its convergence timeislonger(secondlevel). ERPSisalink-layerprotocolspecially used in Ethernet ring networks. The two-layer convergence performance is up to 50ms, which has a faster convergence rate than STP.

Figure 3-13 typical ERPS networking

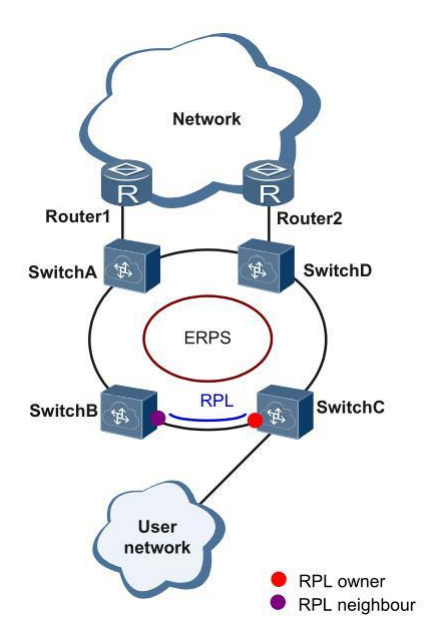

#### **3.2.2 Introduction to ERPS Principle**

ERPSis a standard ring network protocol dedicated to Ethernetlink layer.Only two ports can join thesameERPSringoneachlayer switching device.InanERPSring,to prevent aloopfromappearing, you canstart a loop breaking mechanism that blocks the RPL owner port and eliminates the loop.When link failure occurs in the ring network, the equipment running ERPS protocol can quickly release blocking ports, perform link protection switching, and restore link communication between nodes in the ring network.This section mainly introduces the basic implementation principle of ERPS under single-ring networking in the form of example according to the process of link normal-> link fault-> link recovery (including protection switching operation).

#### **3.2.2.1 Normal Links**

As shown in figure 3-14, all devices on the Switch A  $\sim$  Switch E circuit communicatenormally.

FIG. 3-14 normal ERPS link

To prevent loop generation, ERPS first blocks the RPL owner port, which is also blocked if the RPL neighbor port is configured, so that other ports can normally forward traffic.

#### **3.2.2.2 Link Fault**

As shown in figure 3-15, when the link between Switch D and Switch E fails, the ERPS protocol starts the protection switching mechanism, blocks the ports at both ends of the fault link, and then releases the RPL owner port. The two ports resume the receiving and sending of user traffic, thus ensuring the uninterrupted traffic. Figure 3-15 ERPS link failure

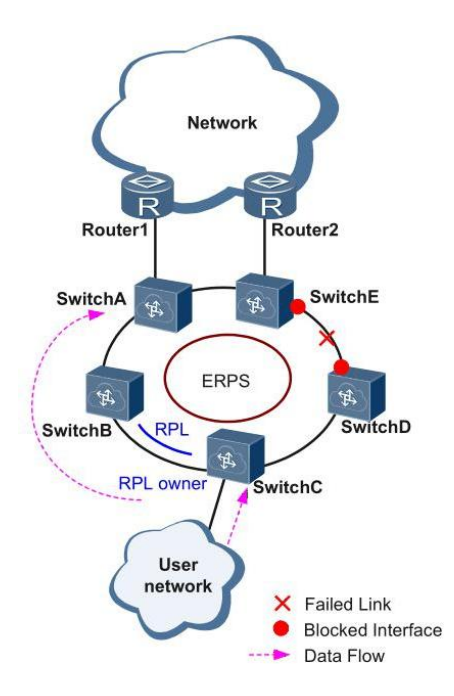

#### **3.2.2.3 Link Recovery**

When the link returns to normal, ERPS rings are configured with a backcut mode by default, and the device that owns the RPL owner port re-blocks traffic on the RPL link, and the original fault link is reused to complete the transfer of user traffic.

#### **3.2.2.4 ERPS Ring Types**

#### Single Ring:

For example, in figure 3-16, there is only one ring in the network topology; only one RPL Owner; only one RPL link;

All nodes need to have the same RAPS managed VLAN

- All devices in the ring need to support ERPS.
- Links between devices in the ring network must be directly connected, without intermediate equipment.

#### Figure 3-16 ERPS single-loop model

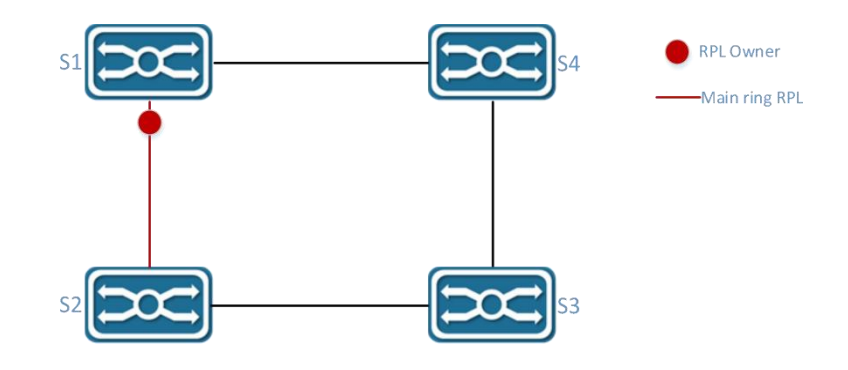

#### Tangent Ring:

An application scenario in which two or more rings sharing a single device in a network topology needs protection.For example, in figure 3-17, two rings in the network topology share one device.Each ring has one and only one blocking point, and each ring has one and only one RPL link.Different rings need to have different RAPS management VLANs. All devices in the ring need to support ERPS.

 $\bullet$  Links between devices in the ring network must be directly connected, without intermediate equipment.

#### FIG. 3-17 ERPS tangential ring model

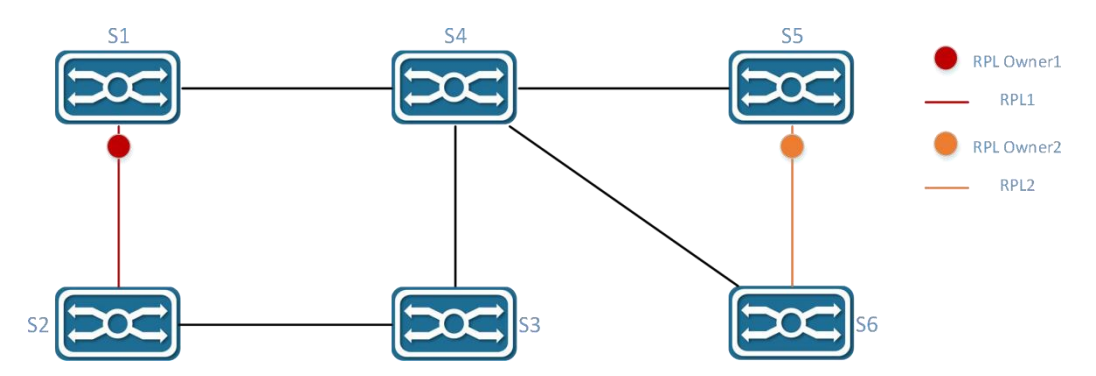

#### Intersecting Rngs:

In a network topology, two or more rings share a link (the two intersecting nodes must be directly connected, and no other nodes are allowed).Take figure 3-18 as an example, there are two rings in the network topology.Each ring has one RPL owner node and each ring has one RPL link.Different rings need to have different RAPS management VLANs.

- All devices in the ring need to support ERPS.
- Links between devices in the ring network must be directly connected, without intermediate equipment。

#### Figure 3-18 ERPS intersecting ring model

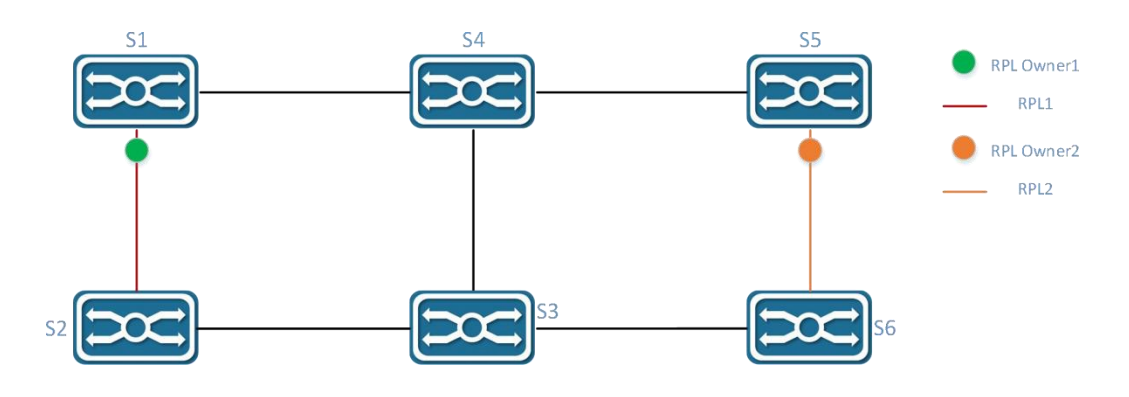

### **3.2.3 ERPS configuration profile**

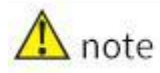

The spanning tree protocol and the ERPS protocol cannot be turned on at the same time.

#### **3.2.3.1 ERPS Management Interface**

Click [exchange] -> [ERPS] in the menu to enter the ERPS overview interface, as shown in figure 3-19, and the specific description of parameter information is shown in table 3-8.

Figure 3-19 ERPS overview interface

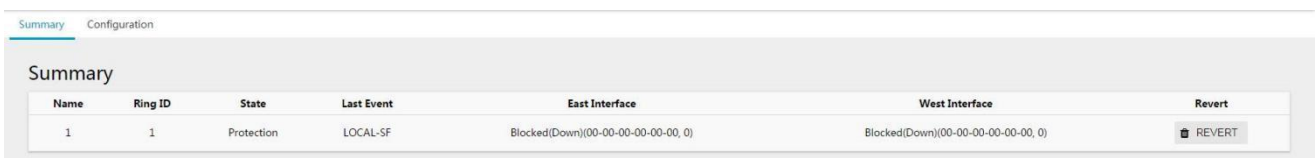

#### Table 3-7 description of ring configuration parameters

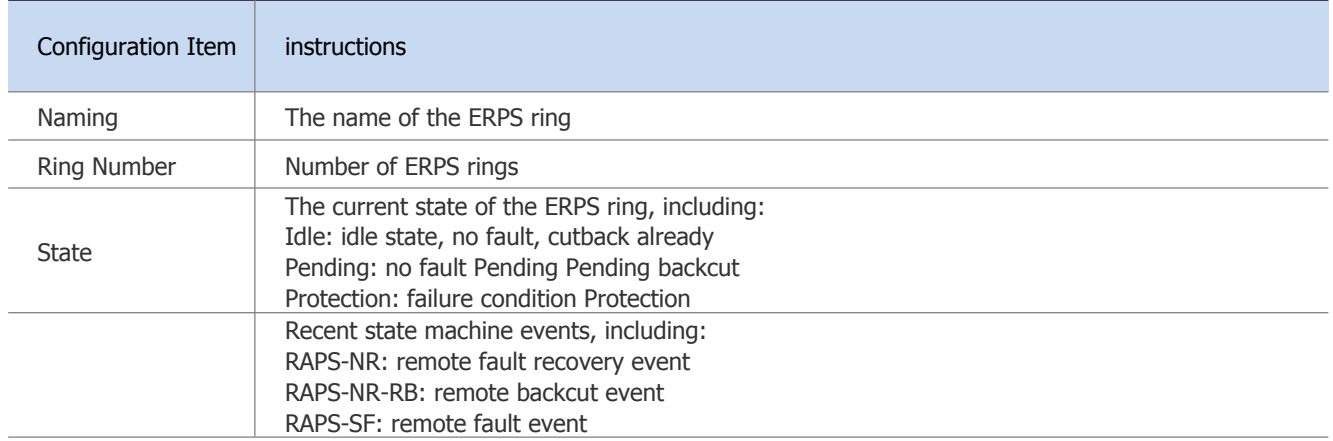
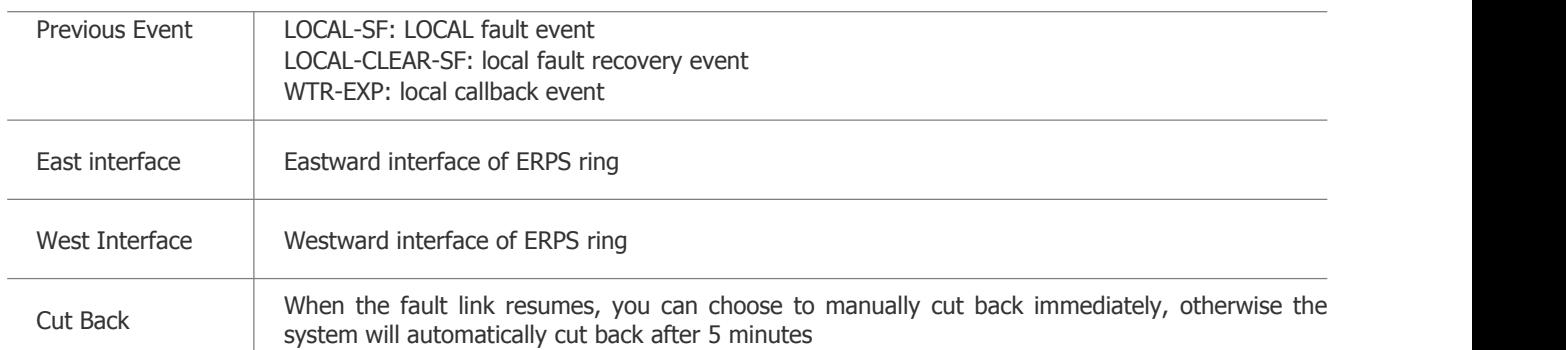

# **3.2.3.2 ERPS Ring Configuration**

In the ERPS interface, click the "configure" button in the upper left corner to enter the ERPS ring configuration interface. Click the "add" button to add ERPS ring. After the configuration is completed, click the "apply" button, as shown in FIG. 3- 20.

#### Figure 3-20 ERPS ring configuration

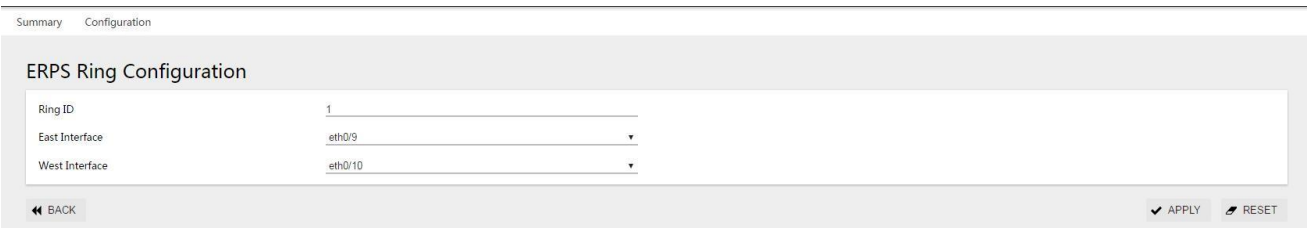

#### Table 3-8 configuration parameters

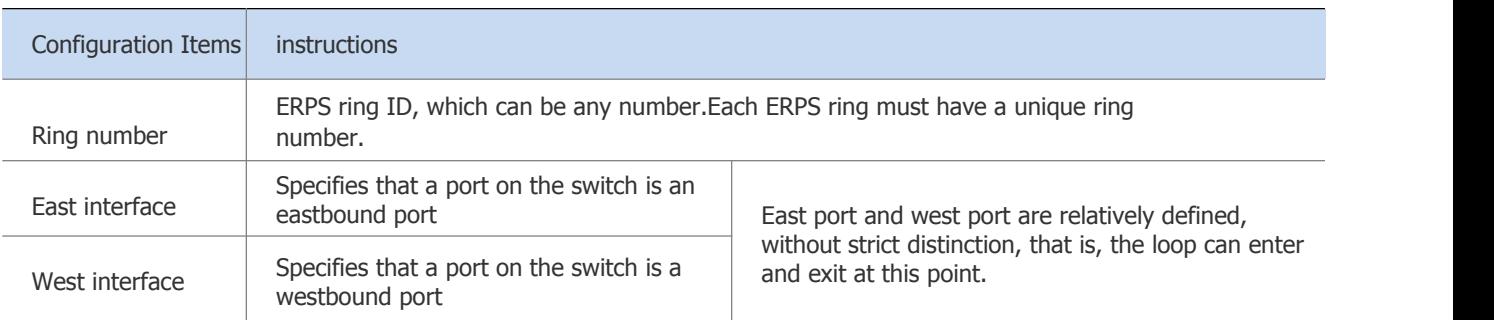

After the configuration is completed, return to the ERPS ring configuration interface. Click the "delete" button after the ring entry to delete the ERPS ring, as shown in figure 3-21.

Figure 3-21 ERPS ring configuration

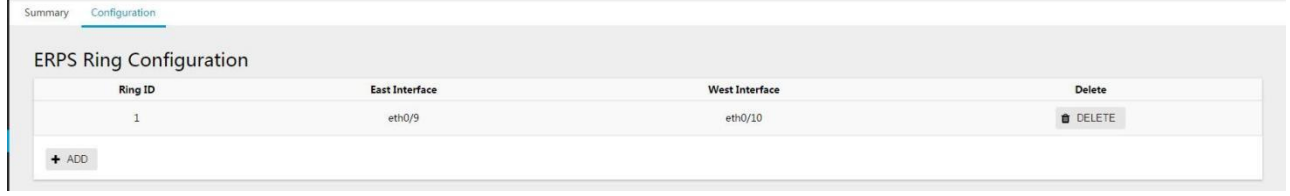

### **3.2.3.3 ERPS Instance Configuration**

Click the "+ add" button of ERPS instance configuration to enter the interface. After the configuration is completed, click the "apply" button, as shown in figure 3-22. Specific parameters of the instance configuration are described in table 3-9.

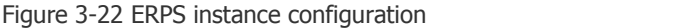

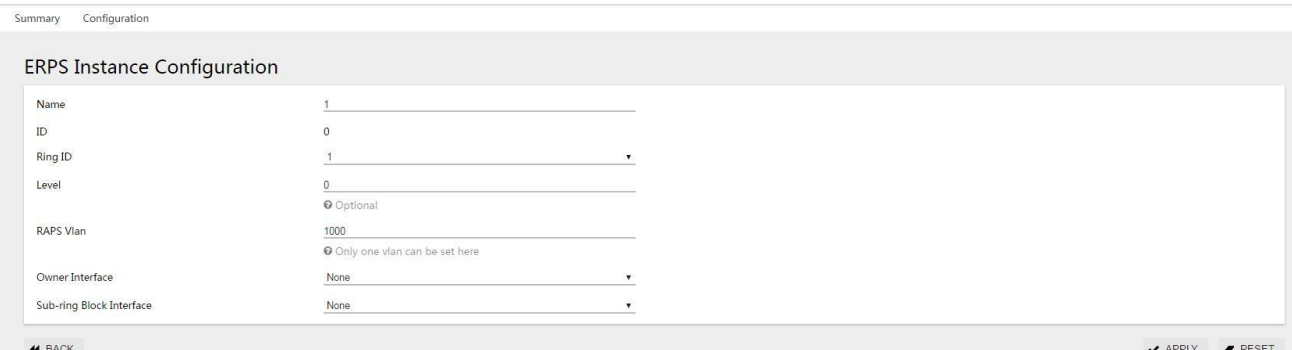

### Table 3-9 RingConfiguration Parameters

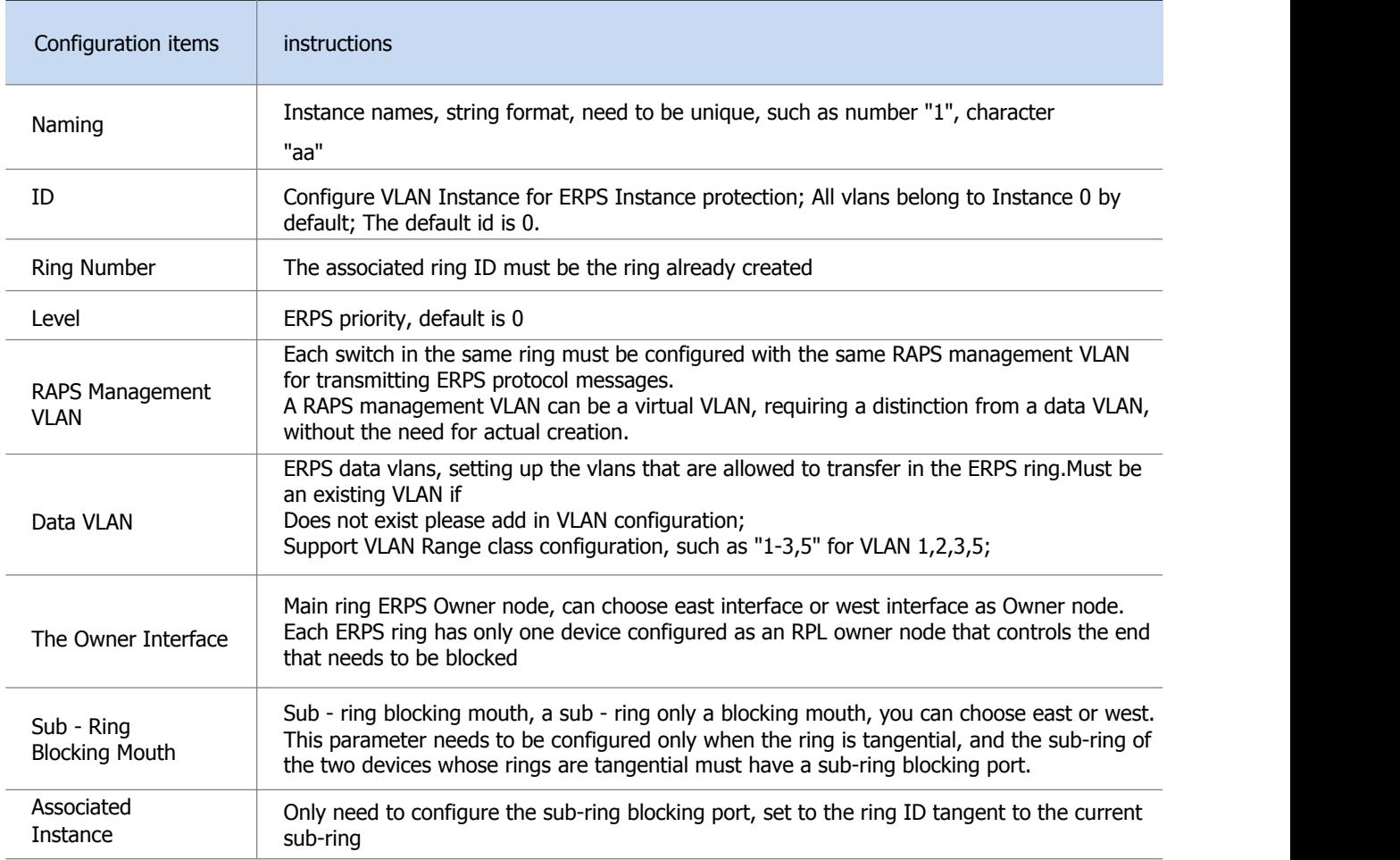

# **3.2.4 Examples of Single Ring Configuration**

#### Case requirements:

A ring network with 3 switches, as shown in Figure 3-21, the default blocking port is configured to be the eth0/9 port of S1. When a failure occurs, the link can be restored in time to ensure that the network is available. The data VLAN is  $1$ ,  $2$ ,  $3$ .

Figure 3-23 ERPS network topology

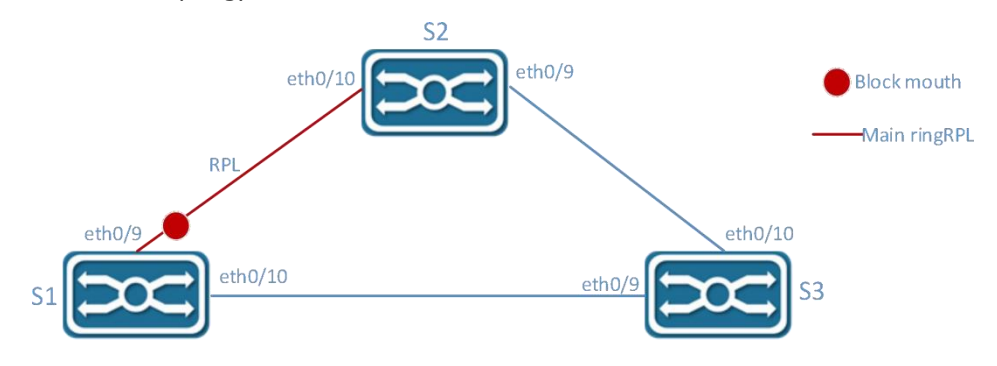

#### **3.2.4.1 Configure Switch S1**

Step 1: configure ports 9 and 10 for trunk ports and Native Vlan for default value 1.

Select [VLAN] from the sub-item of [switch] in the menu to enter the interface configuration interface, select ports eth0/9 and eth0/10, and click the [edit] button to enter the configuration mode, as shown in figure 3-24.Select "Trunk" for VLAN mode, Native VLAN defaults to "1".<br>Figure 3-24 port configuration interface

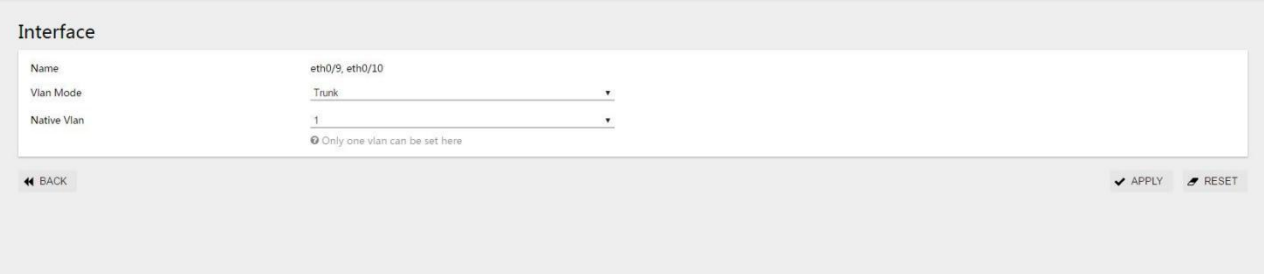

Click the "apply" button, and the interface returned is shown in figure 3-25.

#### Figure 3-25 port status display interface

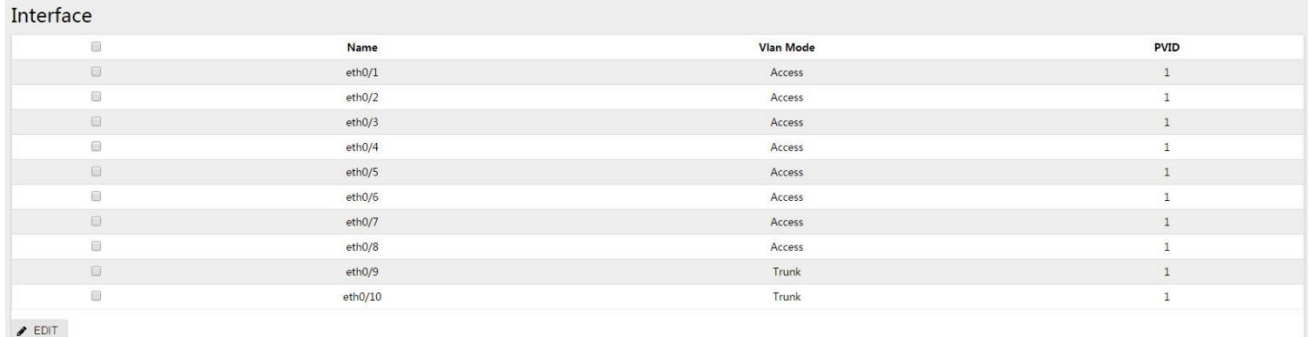

Step 2: create VLAN 2, 3, 4 and add VLAN 2, 3, 4 to Trunk ports eth0/9, eth0/10.

In the VLAN interface, as shown in Figure 3-26, click the [Add] button, enter "2-4" in the ID, and check eth0/9 and eth0/10 for the Tagged member port

Figure 3-36 create VLAN 2, 3, and 4

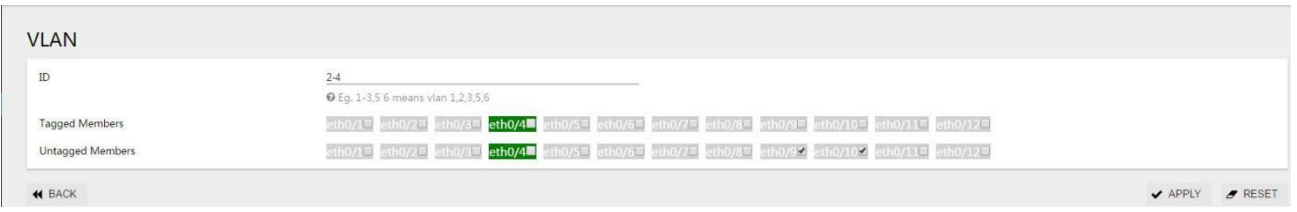

Click the "apply" button, and the interface returned is shown in figure 3-27.

Figure 3-27 port status display interface

| $\qquad \qquad \Box$ | ID | Name            | <b>Tagged Members</b> | <b>Untagged Members</b>                                                                           | Edit                       |
|----------------------|----|-----------------|-----------------------|---------------------------------------------------------------------------------------------------|----------------------------|
| Ð                    |    | default         |                       | eth0/1, eth0/2, eth0/3, eth0/4, eth0/5, eth0/6, eth0/7, eth0/8, eth0/9, eth0/10, eth0/11, eth0/12 | $P$ EDIT                   |
| 回                    |    | <b>VLAN0002</b> | eth0/9, eth0/10       |                                                                                                   | $\blacktriangleright$ EDIT |
| G                    |    | <b>VLAN0003</b> | eth0/9, eth0/10       |                                                                                                   | $\blacktriangleright$ EDIT |
| $\Box$               |    | <b>VLAN0004</b> | eth0/9, eth0/10       |                                                                                                   | $\blacktriangleright$ EDIT |

#### Step 3: Create ERPS ring ID, set east-west interface.

Select [ERPS] in the menu [exchange] and enter the ERPS configuration interface. Click the button [+ add] to enter the ERPS ring configuration interface, as shown in figure 3-28.The ring number is set to "1", the east interface to "eth0/9", and the west interface to "eth0/10".

Figure 3-28 ERPS ring configuration interface

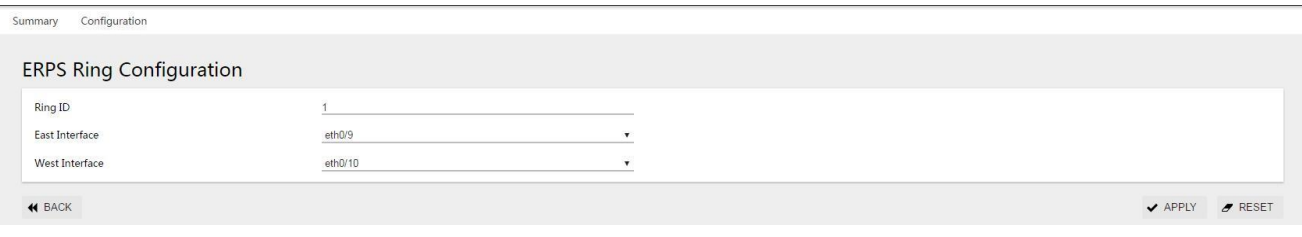

Click the "apply" button to return to the following page, as shown in picture 3-29.

Figure 3-29 ERPS ring configuration display interface

Step4: create an ERPS instance and set the ring name, number, blocking port and other parameters.

In the ERPS configuration interface, select the instance configuration and click [+ add] button toentertheERPSinstance configuration interface, as shown in figure 3-30.Name "1", ring number "1", level"0", RAPSmanagementVLAN"1000", Owner interface"East",subringblockingport"None".

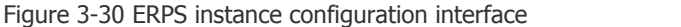

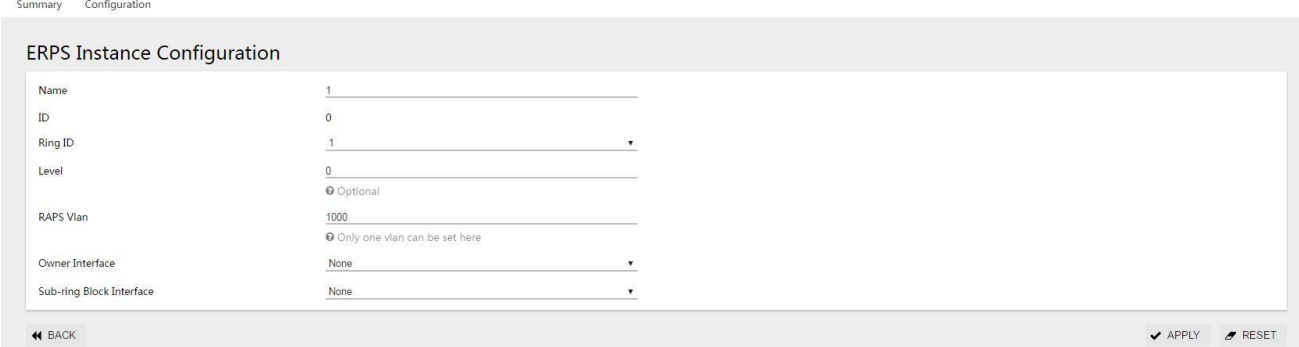

Click the "apply" button to return to the following page:

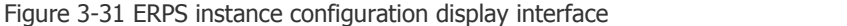

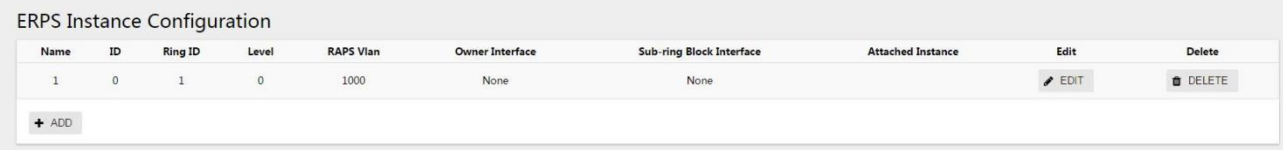

Step 5: select the "save" button on the navigation bar and save the configuration.

# **B** instructions

In the case of single ring, only one blocking point needs to be set, and the choice of blocking point is generally considered in the middle of the ring.

#### **3.2.4.2 Configure Switch S2 and S3**

Step 1: configure ports 9 and 10 for trunk and Native Vlan for default value 1.

Select[VLAN]in the menu[switch]toentertheinterfaceconfigurationinterface, select ports "eth0/9" and "eth0/10", click the "edit" button to enter the configuration mode, as shown in the figure.Select "Trunk" for VLAN mode, Native VLAN defaults to "1".

Step 2: Create VLAN 2, VLAN 3, and add VLAN 2 and VLAN 3 to Trunk ports eth0/9 and eth0/10.

In the VLAN interface, click the [Add] button, enter "2-3" in the ID, and check eth0/9 and eth0/10 for the tagged member ports.

Step 3: create the ERPS ring and set up the thing interface.

Select [ERPS] in the menu [exchange] and enter the ERPS configuration interface. Click the button [+ add] to enter the ERPS ring configuration interface, as shown in figure 3-27.The ring number is set to "1", the eastern interface to "eth0/9", and the western interface to "eth0/10".

Step 4: create an ERPS instance.

In the ERPS configuration interface, select the instance configuration and click [+ add] button to enter the ERPS instance configuration interface, as shown in figure 3-32.Name "1", ring number "1", level "0", RAPS management VLAN "1000", Owner interface "None", sub ring blocking port "None".Figure 3-32 ERPS instance configuration display interface

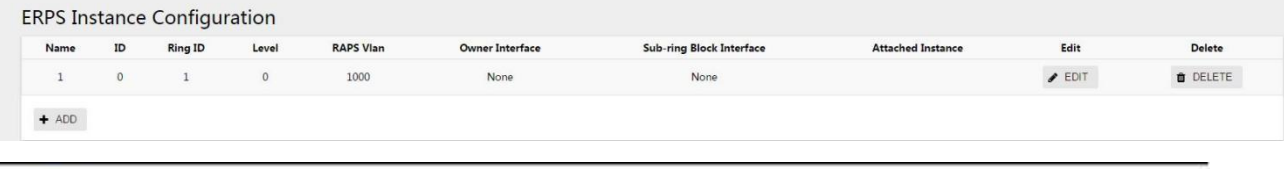

B instructions

Unlike S1, S2 and S3 are in the break point Owner interface =None.

Step 5: select the "save" button on the navigation bar and save the configuration.

#### 3.2.5 Examples of Tangential Ring Configuration

The topology diagram is shown in Figure 3-33. S1 is located in the central computer room and can be supervised and maintained by the administrator in real time. It has high reliability; S2-S5 is distributed in various deployment points. In order to improve the reliability of the network, avoid single The single-point failure risk of the link external connection, while avoiding the single-machine failure risk that may occur when the dual-link external single-machine

is connected, the dual-link external connection forms a ring network. The data VLANs are 1, 2, 3, and 4, and each ring network isrequired to converge quickly when a single point of failure occurs to avoid user network interruption.

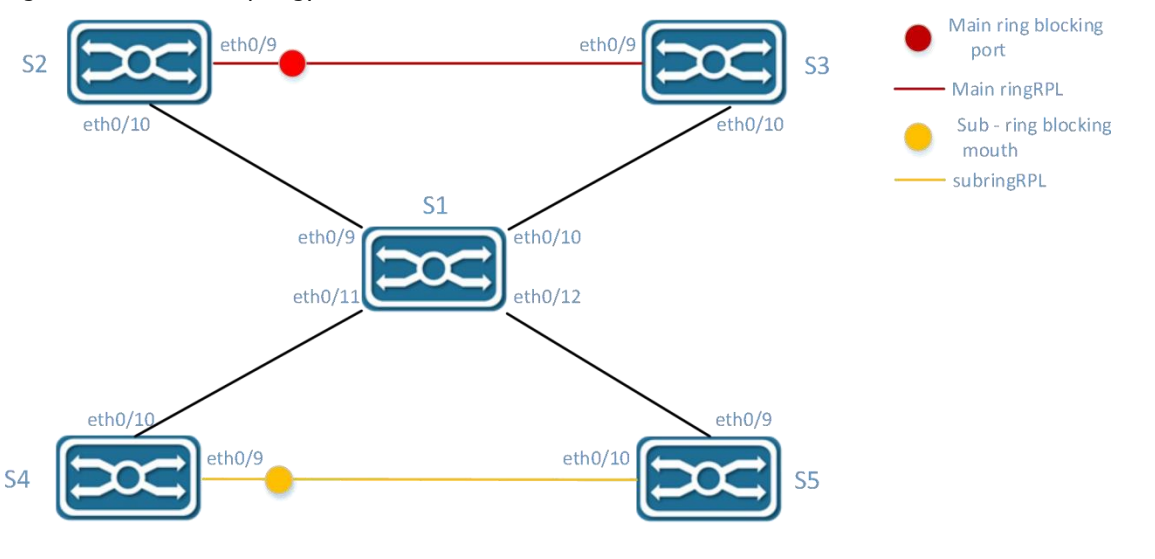

#### Figure 3-33 network topology

#### **3.2.5.1 Divide Main Ring and Sub-Ring**

*<u>B* instructions</u>

- 
- 

• The ring ID of the primary and subring must be different.<br>The RAPS management VLANs within the primary and subring must be different.<br>There is no strict distinction between the main ring and the sub-ring. Generally once and the other is a sub-ring.In this example, the ring composed of S1, S2 and S3 is defined as the main ring, the ring number is "1", the blocking port is "eth0/9" of S2, the RAPS management VLAN is "1000", the ring composed of S1, S4 and S5 is a sub-ring, the ring number is "2", the blocking port is "eth0/9" of S4, and the RAPS management VLAN is "1001", the specific parameters are shown in table 3-10.

| parameter<br>equipment | <b>Ring</b><br>number | <b>RAPS VLAN</b> | The Owner interface | Sub-ring<br>blocking mouth | Associated instance |
|------------------------|-----------------------|------------------|---------------------|----------------------------|---------------------|
| Switch S2              |                       | 1000             | Eth0/9              | None                       |                     |
| Switches S3            |                       | 1000             | None                | None                       |                     |
|                        |                       | 1000             | None                | None                       |                     |
| Switch S1              | $\overline{2}$        | 1001             | None                | None                       |                     |
| Switches S4            | 2                     | 1001             | Eth0/9              | None                       |                     |
| Switch the S5          | 2                     | 1001             | None                | None                       |                     |

Table 3-10 equipment parameters chart

#### **3.2.5.2 Configure Switch S1**

Step 1: configure ports 9, 10, 11, 12 as trunk ports and Native Vlan as default value 1.

Select [VLAN] from the sub-item of [switch] in the menu to enter the VLAN configuration interface. In the interface configuration item, select ports eth0/9, eth0/10, eth0/11, eth0/12, and click the edit button to enter the configuration mode, as shown in figure 3-34.Select "Trunk" for VLAN mode, Native VLAN defaults to "1".

#### Figure 3-34 port configuration interface

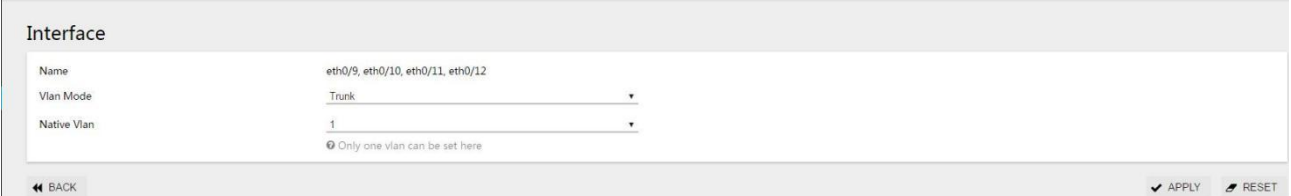

Click the "apply" button, and the interface interface returned is shown in figure 3-35.

#### Figure 3-35 port status display interface

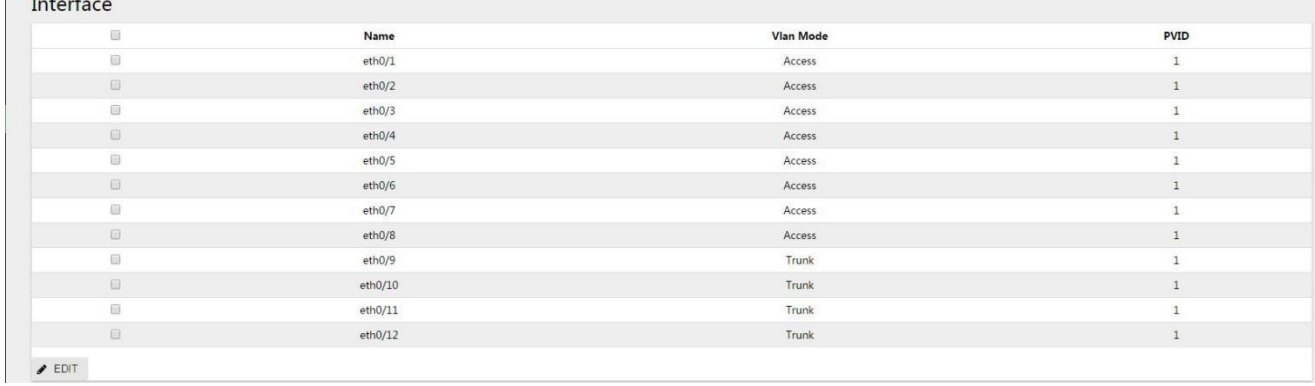

Step 2: create VLAN 2, 3, 4 and add VLAN 2, 3, 4 to Trunk ports eth0/9, eth0/10, eth0/11,and eth0/12.

Tagged member ports are Tagged with eth0/9, eth0/10, eth0/11, and eth0/12.

# Figure 3-36 create VLAN 2, 3, and 4

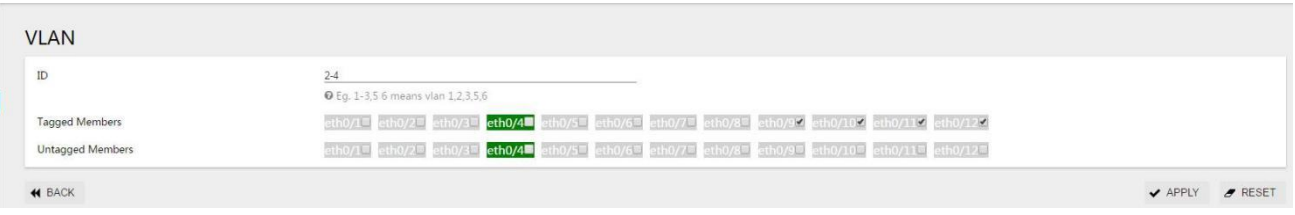

Click the "apply" button, and the interface returned is shown in figure 3-37.

Figure 3-37 port status display interface

| $\begin{picture}(20,20) \put(0,0){\line(1,0){0.5}} \put(15,0){\line(1,0){0.5}} \put(15,0){\line(1,0){0.5}} \put(15,0){\line(1,0){0.5}} \put(15,0){\line(1,0){0.5}} \put(15,0){\line(1,0){0.5}} \put(15,0){\line(1,0){0.5}} \put(15,0){\line(1,0){0.5}} \put(15,0){\line(1,0){0.5}} \put(15,0){\line(1,0){0.5}} \put(15,0){\line(1,0){0.5}} \$ | ID | Name            | <b>Tagged Members</b>             | <b>Untagged Members</b>                                                                           | Edit                       |
|----------------------------------------------------------------------------------------------------|----|-----------------|-----------------------------------|---------------------------------------------------------------------------------------------------|----------------------------|
| <sup>(i)</sup>                                                                                                    |    | default         |                                   | eth0/1, eth0/2, eth0/3, eth0/4, eth0/5, eth0/6, eth0/7, eth0/8, eth0/9, eth0/10, eth0/11, eth0/12 | <b>PEDIT</b>               |
| $\Box$                                                                                                    |    | <b>VLAN0002</b> | eth0/9, eth0/10, eth0/11, eth0/12 |                                                                                                   | $\blacktriangleright$ EDIT |
| €                                                                                                    |    | <b>VLAN0003</b> | eth0/9, eth0/10, eth0/11, eth0/12 |                                                                                                   | $\blacktriangleright$ EDIT |
| $\qquad \qquad \Box$                                                                                                    | 4  | VLAN0004        | eth0/9, eth0/10, eth0/11, eth0/12 |                                                                                                   | $\blacktriangleright$ EDIT |

Step 3: create the ERPS main ring and subring and set up the east-west interface.

(1) Create the main ring

Select [ERPS] in the menu [exchange] and enter the ERPS configuration interface. Click the button [+ add] to enter the ERPS ring configuration interface, as shown in figure 3-38.The ring numberis set to "1", the eastern interface to "eth0/9", and the western interface to "eth0/10".

Step 3: create the ERPS main ring and subring and set up the east-west interface

#### (2) Create the main ring

Select [ERPS] in the menu [exchange] and enter the ERPS configuration interface. Click the button [+ add] to enter the ERPS ring configuration interface, as shown in figure 3-38.The ring number is set to "1", the eastern interface to "eth0/9", and the western interface to "eth0/10".

#### Figure 3-38 creates the ERPS main ring

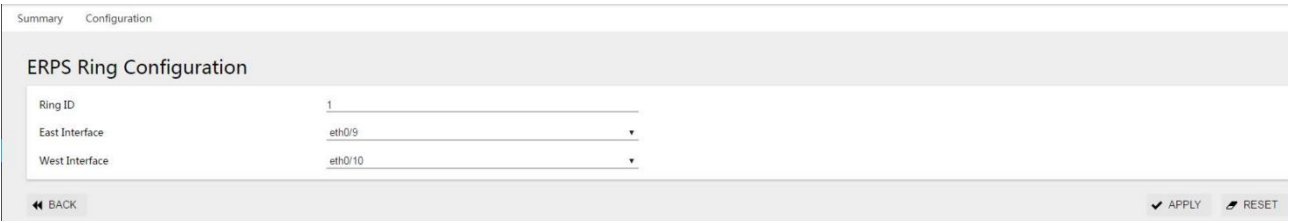

#### (3) Create subrings

Select [ERPS] in the menu [exchange] and enter the ERPS configuration interface. Click the button [+ add] to enter the ERPS ring configuration interface, as shown in figure 3-39.The ring number is set to "2", the eastern interface to "eth0/11", and the western interface to "eth0/12".

#### Figure 3-39 creates an ERPS subring

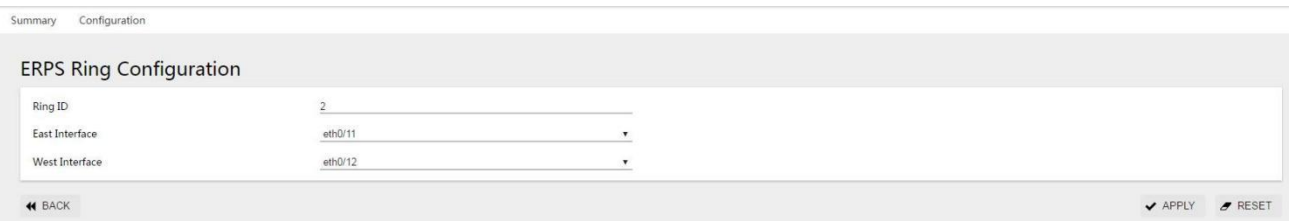

Click the "apply" button to return to the following page:

#### Figure 3-40 ERPS ring configuration display interface

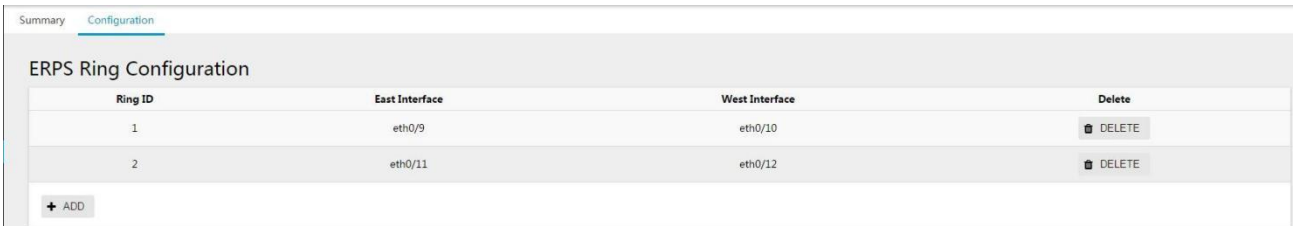

#### Step 4: create an ERPS instance

#### (1) Create ERPS instance 1

In the ERPS interface, select the instance configuration and click [+ add] button to enter the ERPS instance configuration interface, as shown in figure 3-41.Name "1", ring number "1", level "0", RAPS management VLAN "1000", Owner interface "None", sub ring blocking port "None".

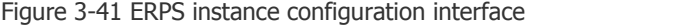

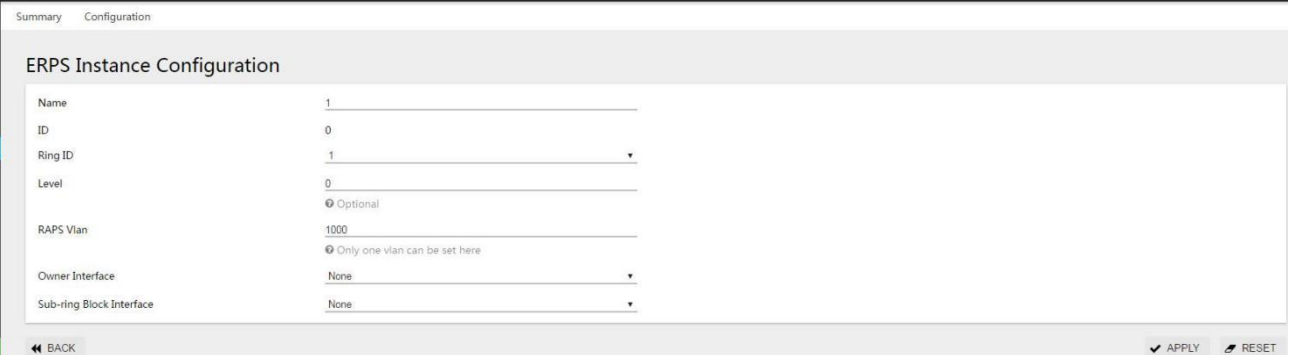

#### (2) Create ERPS instance 2

In the ERPS configuration interface, select the instance configuration and click [+ add] button to enter the ERPS instance configuration interface, as shown in figure 3-42.Name "2", ring number "2", level "0", RAPS management VLAN "1001", Owner interface "None", sub ring blocking port "None".

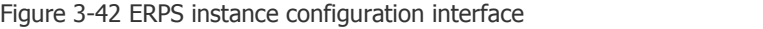

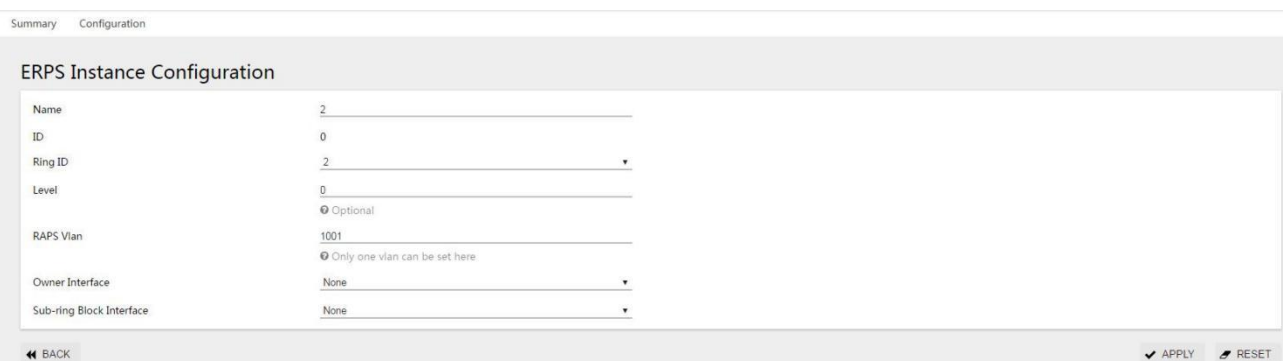

**H** BACK

Click the "apply" button to return to the following page, as shown in picture 3-43:

Figure 3-43 ERPS instance configuration display interface

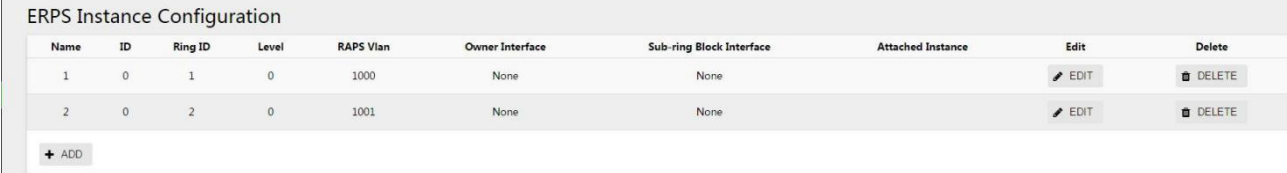

Step 5: select the "save" button on the navigation bar and save the configuration.

#### **3.2.5.3 Configure switch S2**

Step 1: configure ports 9 and 10 as trunk ports and Native Vlan as default value 1.

Select [VLAN] in the [Switch] sub-item of the navigation bar to enter the VLAN configuration interface. In the interface configuration item, select ports eth0/9, eth0/10, and click the [Edit] button to enter the configuration mode, as shown in the figure. Select "Trunk" for VLAN mode, and Native Vlan defaults to "1". Click the [Apply] button, and the returned interface interface is shown in Figure 3-44.

Figure 3-44 port status display interface

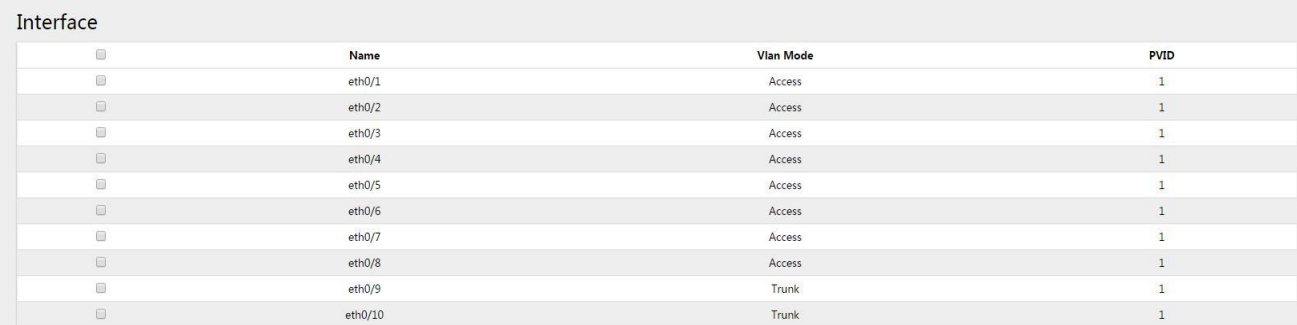

Step 2: create VLAN 2, VLAN 3, and VLAN 4, and add VLAN 2, 3, and 4 to Trunk eth0/9 and eth0/10.

Under the VLAN option, click the "add" button, enter "2-4" in the ID, Tagged member port, and tick eth0/9 and eth0/10.Click the "apply" button, and the interface returned is shown in figure 3-45.

#### Figure 3-45 port status display interface.

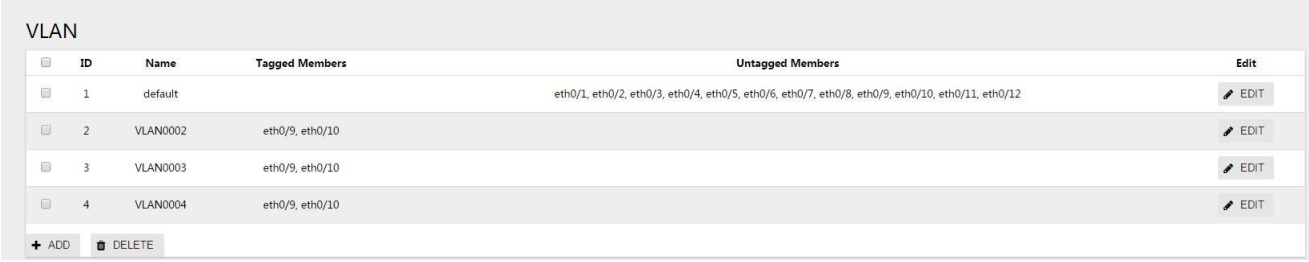

Step 3: Create the ERPS ring and set up the thing interface.

Select "ERPS" from the "switch" sub-item in the menu and enter the ERPS configuration interface. Click "+ add" button to enter the ERPS ring configuration interface.The ring number is set to "1", the eastern interface to "eth0/9", and the western interface to "eth0/10".Click the "apply" button, and the return page is shown in figure 3-46:

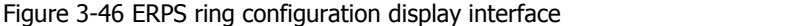

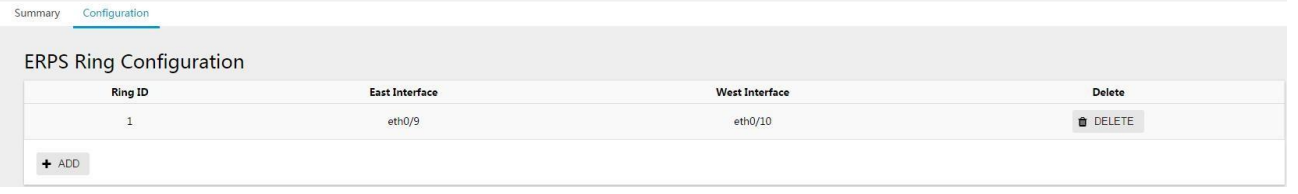

#### Step 4: Create an ERPS instance and set up the blocking port.

In the ERPS configuration interface, select the instance configuration and click the "+ add" button to enter the ERPS instance configuration interface. The name is "1", ring number "1", level "0", RAPS management VLAN "1000", Owner interface "East", and sub ring blocking port is "None".Click the "apply" button to return to the page as shown in figure 3-47:

Figure 3-47 ERPS instance configuration display interface

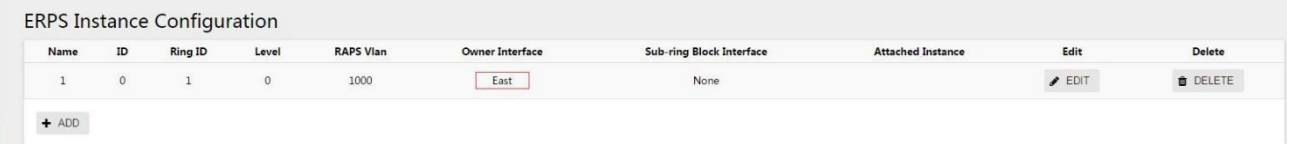

Step 5: select the "save" button on the navigation bar and save the configuration.

#### **3.2.5.4 Configure Switch S3**

Step 1: configure ports 9 and 10 as trunk ports and Native Vlan as default value 1.

Select [VLAN] from the sub-item of [switch] in the menu to enter the port configuration interface, select ports eth0/9 and eth0/10, and click the button of [edit] to enter the configuration mode.Select "Trunk" for VLAN mode, Native VLAN defaults to "1".Click the "apply" button, and the interface returned is shown in figure 3-48.

Figure 3-48 port status display interface

| Interface                                                        |         |                  |             |
|------------------------------------------------------------------|---------|------------------|-------------|
| $\qquad \qquad \qquad \qquad \qquad \qquad$                      | Name    | <b>Vlan Mode</b> | <b>PVID</b> |
| $\qquad \qquad \qquad \qquad \qquad \qquad$                      | eth0/1  | Access           |             |
| $\Box$                                                           | eth0/2  | Access           |             |
|                                                                  | eth0/3  | Access           |             |
| $\qquad \qquad \Box$                                             | eth0/4  | Access           |             |
| $\qquad \qquad \Box$                                             | eth0/5  | Access           |             |
| $\Box$                                                           | eth0/6  | Access           |             |
| $\qquad \qquad \qquad \qquad \qquad \qquad$                      | eth0/7  | Access           |             |
| $\qquad \qquad \qquad \qquad \qquad \qquad \qquad \qquad \qquad$ | eth0/8  | Access           |             |
| $\qquad \qquad \qquad \qquad \qquad \qquad$                      | eth0/9  | Trunk            |             |
| $\qquad \qquad \Box$                                             | eth0/10 | Trunk            |             |

#### Step 2: create VLAN 2, VLAN 3, and VLAN 4, and add VLAN 2, 3, and 4 to Trunk eth0/9 and eth0/10.

Under the VLAN interface, click the "add" button, enter "2-4" in the ID, Tagged member port and tick eth0/9 and eth0/10.Click the "apply" button, and the interface interface returned is shown in figure 3-49.

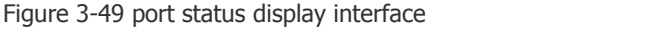

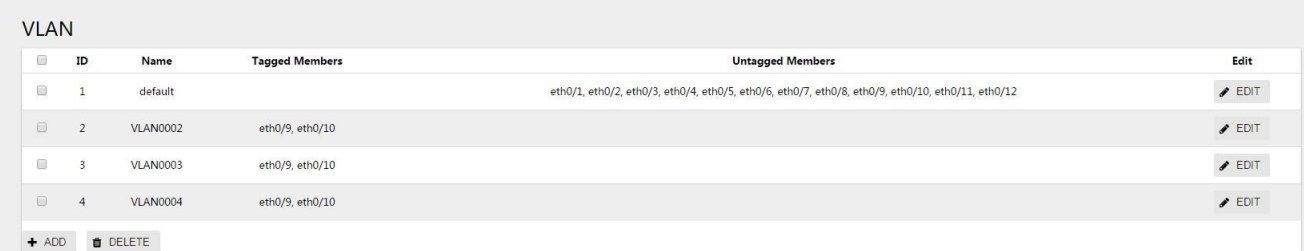

#### Step 3: create the ERPS ring and set up the east-west interface.

Select "ERPS" from the "switch" sub-item in the menu and enter the ERPS configuration interface. Click "+ add" button to enter the ERPS ring configuration interface. The ring number is set to "1", the eastern interface to "eth0/9", and the western interface to "eth0/10".Click the "apply" button to return to the page as shown in figure 3-50:

Figure 3-50 ERPS ring configuration display interface

| Configuration<br>Summary       |                       |                       |          |
|--------------------------------|-----------------------|-----------------------|----------|
| <b>ERPS Ring Configuration</b> |                       |                       |          |
| <b>Ring ID</b>                 | <b>East Interface</b> | <b>West Interface</b> | Delete   |
| -20                            | eth0/9                | eth0/10               | O DELETE |
| $+$ ADD                        |                       |                       |          |

#### Step 4: create an ERPS instance and set up the blocking port.

In the ERPS configuration interface, select the instance configuration and click [+ add] button to enter the ERPS instance configuration interface.Set the name "1", ring number "1", level "0", RAPS management VLAN "1000", Owner interface "None", sub ring blocking port "None".Click the "apply" button to return to the page as shown in figure 3-51:

Figure 3-51 ERPS instance configuration display interface

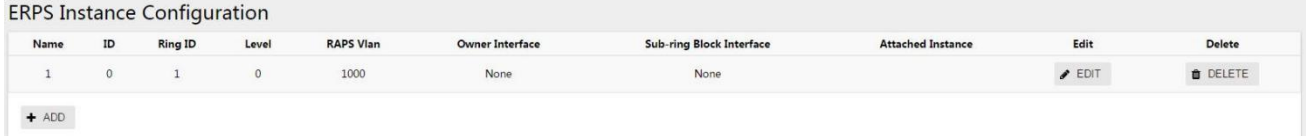

Step 5: select the "save" button on the navigation bar and save the configuration.

#### **3.2.5.5 Configure Switch S4**

Step 1: configure ports 9 and 10 as trunk ports and Native Vlan as default value 1.

Select [VLAN] from the sub-item of [switch] in the menu to enter the interface configuration interface, select ports eth0/9 and eth0/10, and click the button of [edit] to enter the configuration mode.Select "Trunk" for VLAN mode, Native VLAN defaults to "1".Click the "apply" button, and the interface returned is shown in figure 3-52.

#### Figure 3-52 port status display interface

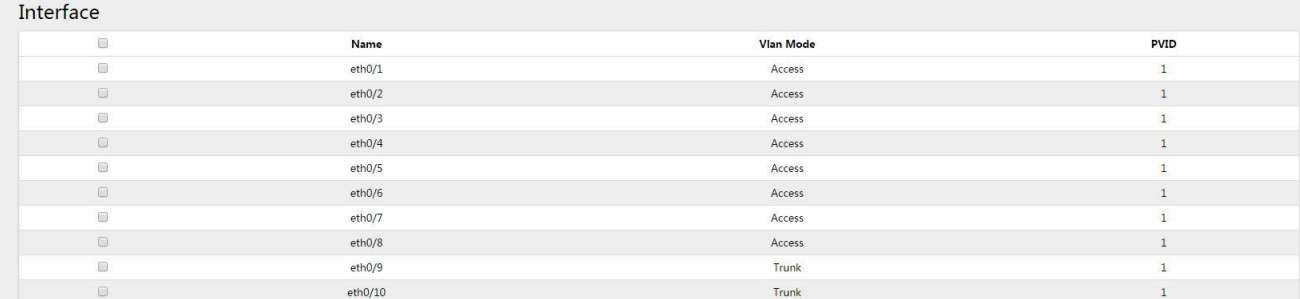

Step 2: create VLAN 2, VLAN 3, and VLAN 4, and add VLAN 2, 3, and 4 to Trunk eth0/9 and eth0/10. Under the VLAN interface, click the "add" button, enter "2-4" in the ID, Tagged member port and tick eth0/9 and eth0/10.Click the "apply" button, and the interface interface returned is shown in figure3-53.

Figure 3-53 port status display interface

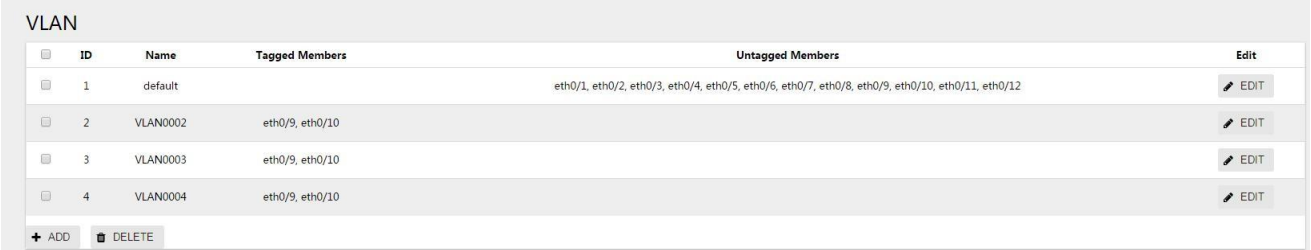

#### Step 3: create the ERPS ring and set up the east-west interface.

Select [ERPS] in the menu [exchange] and enter the ERPS configuration interface. Click the button [+ add] to enter the ERPS ring configuration interface, as shown in figure 3-54.The ring number is set to "2", the eastern interface to "eth0/9" and the western interface to "eth0/10".Click the "apply" button to return to the following page:

Figure 3-54 ERPS ring configuration display interface

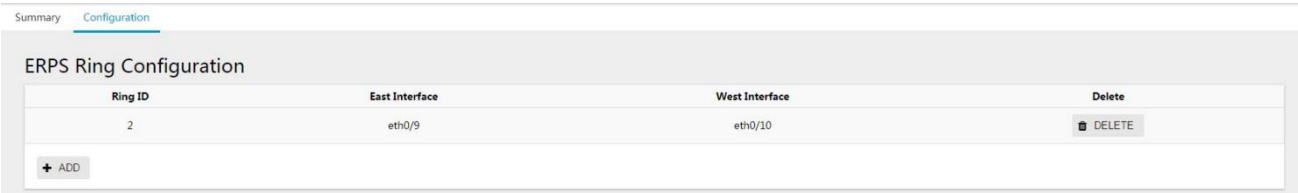

Step 4: create an ERPS instance and set up the blocking port.

In the ERPS configuration interface, select the instance configuration and click [+ add] button to enter the ERPS instance configuration interface, as shown in figure 3-55.Name "2", ring number "2", level "0", RAPS management VLAN "1001", Owner interface "East", sub ring blocking port "None". Click the "apply" button to return to the following page:

Figure 3-55 ERPS instance configuration display interface

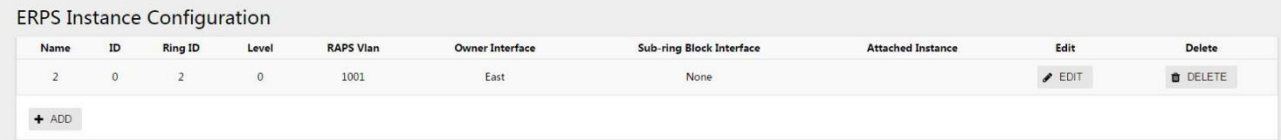

Step 5: select the "save" button on the navigation bar and save the configuration.

#### **3.2.5.6 Configure Switch S5**

Step 1: configure ports 9 and 10 as trunk ports and Native Vlan as default value 1.

Select [VLAN] in the menu [switch] to enter the interface configuration interface, select ports eth0/9 and eth0/10,

click the button [edit] to enter the configuration mode, as shown in the figure.Select "Trunk" for VLAN mode, Native VLAN defaults to "1".Click the "apply" button, and the interface returned is shown in figure 3-56.

#### Figure 3-56 port status display interface

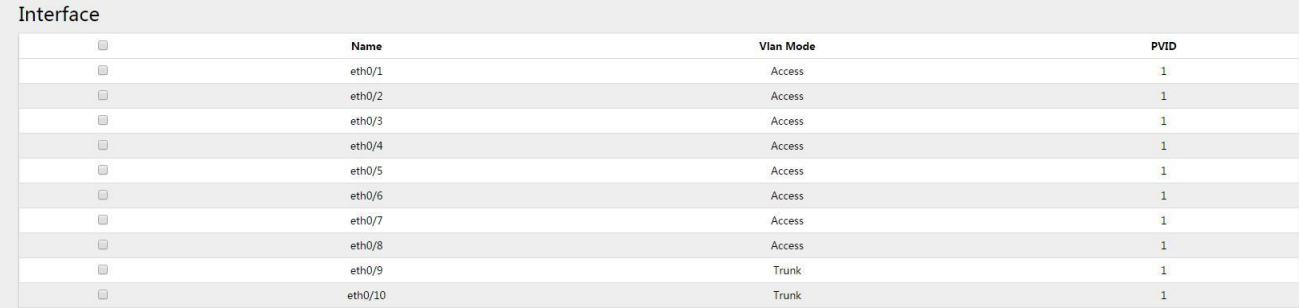

Step 2: create VLAN 2, VLAN 3, and VLAN 4, and add VLAN 2, 3, and 4 to Trunk eth0/9 and eth0/10.

Under the VLAN interface, click the "add" button, enter "2-4" in the ID, Tagged member port and tick eth0/9 and eth0/10.Click the "apply" button, and the interface returned is shown in figure 3-57.

Figure 3-57 port status display interface

| <b>VLAN</b>                    |                |                 |                       |                                                                                                   |                            |
|--------------------------------|----------------|-----------------|-----------------------|---------------------------------------------------------------------------------------------------|----------------------------|
| $\textcircled{\scriptsize{1}}$ | ID             | Name            | <b>Tagged Members</b> | <b>Untagged Members</b>                                                                           | Edit                       |
| $\Box$                         | ÷              | default         |                       | eth0/1, eth0/2, eth0/3, eth0/4, eth0/5, eth0/6, eth0/7, eth0/8, eth0/9, eth0/10, eth0/11, eth0/12 | $P$ EDIT                   |
| $\Box$                         | $\overline{2}$ | <b>VLAN0002</b> | eth0/9, eth0/10       |                                                                                                   | $\blacktriangleright$ EDIT |
| o                              | $\overline{3}$ | <b>VLAN0003</b> | eth0/9, eth0/10       |                                                                                                   | $\blacktriangleright$ EDIT |
| $\Box$                         | $\sim$         | <b>VLAN0004</b> | eth0/9, eth0/10       |                                                                                                   | $\blacktriangleright$ EDIT |
| $+$ ADD                        |                | <b>O</b> DELETE |                       |                                                                                                   |                            |

#### Step 3: create the ERPS ring and set up the east-west interface.

Select [ERPS] in the menu [exchange] and enter the ERPS configuration interface. Click the button [+ add] to enter the ERPS ring configuration interface, as shown in figure 3-58.The ring number is set to "2", the eastern interface to "eth0/9" and the western interface to "eth0/10".Click the "apply" button to return to the following page:

Figure 3-58 ERPS ring configuration display interface

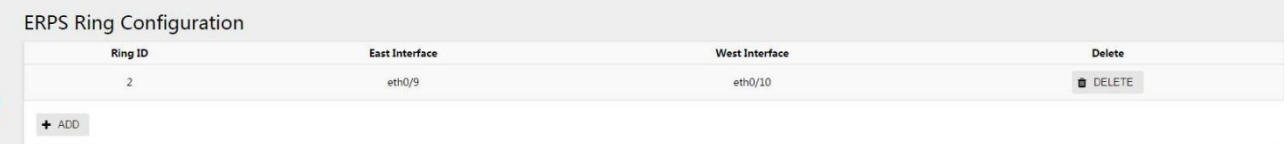

Step 4: create an ERPS instance and set up the blocking port.

In the ERPS configuration interface, select the instance configuration and click [+ add] button to enter the ERPS instance configuration interface, as shown in figure 3-57.Name "2", ring number "2", level "0", RAPS management VLAN "1001", Owner interface "None", sub ring blocking port "None".

Click the "apply" button to return to the following page, as shown in picture 3-59:

Figure 3-59 ERPS instance configuration display interface

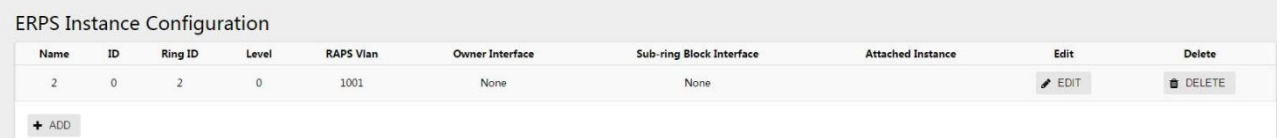

Step 5: select the "save" button on the navigation bar and save the configuration.

# **3.2.6 Intersecting Ring Configuration Example**

As shown in Figure 3-60, S1, S2, S3, and S4 form an intersecting ring, and the data vlan is 1, 2, 3, and 4. It is required that rapid convergence can be achieved when a single point of failure occurs in each ring; the network can at most have two failure points (different rings) without user disconnection, achieving optimal reliability.

Figure 3-60 ERPS intersecting ring

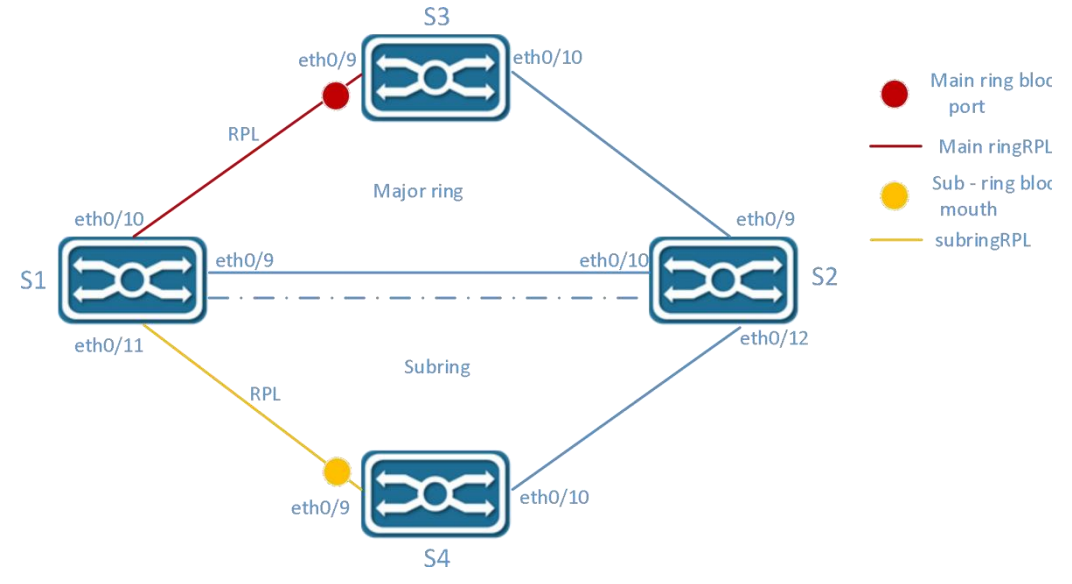

#### **3.2.6.1 Divide Main Ring and Sub-Ring**

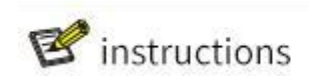

- 
- The ring ID of the primary and subring must be different.<br>• TheRAPS management VLAN withinthe primary and subring must be different
- In the sub-ring, the port corresponding to the link where the main ring intersects with the sub-ring must be set as the blocking port, and the associated instance is set as the main ring.

There is no strict distinction between the main ring and the sub-ring. Generally one of the main rings is assumed, and the other is a sub-ring.In this example, the ring composed of S1, S2 and S3 is defined as the main ring, the ring number is "1", the blocking point is S3 eth0/9 port, and the RAPS management VLAN is "1000".The ring composed of S1, S2 and S4 is a sub-ring, the ring number is "2", the breaking point is eth0/9 port of S4, the RAPS management VLAN is "1001", and the intersecting link of the two rings is eth0/9 of S1 to eth0/10 of S2.Specific parameters are described in table 3-11.

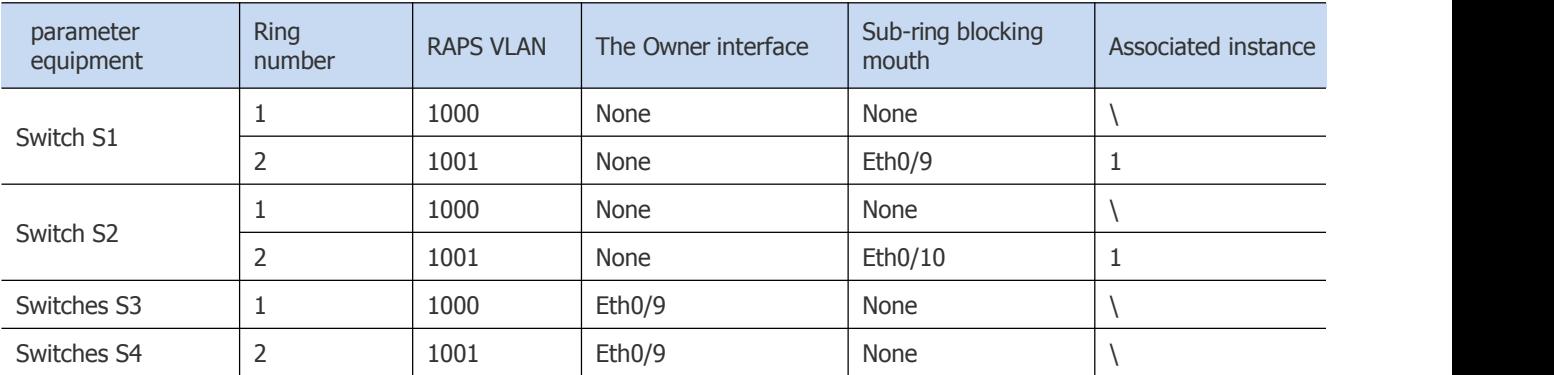

#### Table 3-11 equipment parameters list

#### **3.2.6.2 Configure Switch S1**

Step 1: Configure ports 9, 10 and 11 as trunk ports and Native Vlan as default value 1.

Select [VLAN] from the sub-item of [switch] in the menu to enter the VLAN configuration interface. Under the interface configuration option, check ports eth0/9, eth0/10 and eth0/11, and click the edit button to enter the configuration mode, as shown in figure 3-61.Select "Trunk" for VLAN mode, Native VLAN defaults to "1".<br>Figure 3-61 port configuration interface

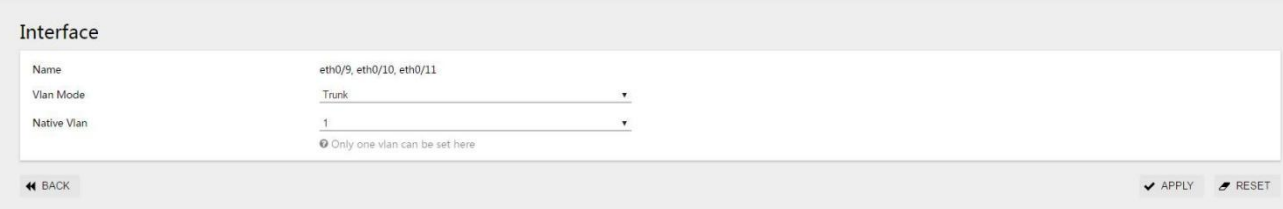

Click the "apply" button, and the interface interface is shown in figure 3-62.

#### Figure 3-62 port status display interface

 $\sim$   $\sim$   $\sim$ 

 $\mathbb{R}^2$ 

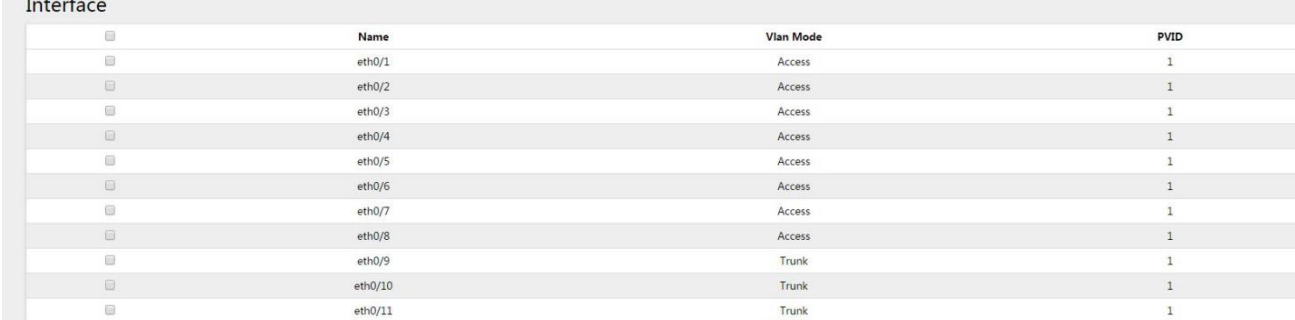

Step 2: Create VLAN 2, VLAN 3, and VLAN 4, and add VLAN 2, 3, and 4 to Trunk ports eth0/9, eth0/10, and eth0/11. In the VLAN interface, click the [Add] button, enter "2-4" in the ID, and select eth0/9, eth0/10, and eth0/11 for the tagged member ports.

Figure 3-63 create VLAN 2, 3, and 4

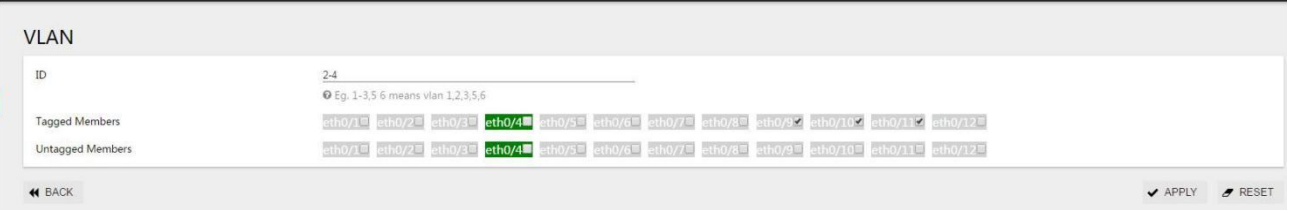

Click the "apply" button, and the interface returned is shown in figure 3-64.

Figure 3-64 VLAN state display interface

| <b>VLAN</b>          |        |                 |                          |                                                                                                   |                            |
|----------------------|--------|-----------------|--------------------------|---------------------------------------------------------------------------------------------------|----------------------------|
| ▣                    | ID     | Name            | <b>Tagged Members</b>    | <b>Untagged Members</b>                                                                           | Edit                       |
| $\Box$               |        | default         |                          | eth0/1, eth0/2, eth0/3, eth0/4, eth0/5, eth0/6, eth0/7, eth0/8, eth0/9, eth0/10, eth0/11, eth0/12 | $\blacktriangleright$ EDIT |
| $\Box$               |        | <b>VLAN0002</b> | eth0/9, eth0/10, eth0/11 |                                                                                                   | $P$ EDIT                   |
| $\qquad \qquad \Box$ |        | <b>VLAN0003</b> | eth0/9, eth0/10, eth0/11 |                                                                                                   | $P$ EDIT                   |
| $\Box$               | $\sim$ | <b>VLAN0004</b> | eth0/9, eth0/10, eth0/11 |                                                                                                   | $P$ EDIT                   |
| $+$ ADD              |        | <b>O</b> DELETE |                          |                                                                                                   |                            |

Step 3: Create the ERPS main ring and subring and set up the thing interface.

#### (1) Create the main ring

Select [ERPS] in the menu [exchange] and enter the ERPS configuration interface. Click the button [+ add] to enter the ERPS ring configuration interface, as shown in figure 3-65.The ring number is set to "1", the eastern interface to "eth0/9", and the western interface to "eth0/10".

# Figure 3-65 ERPS ring configuration interface

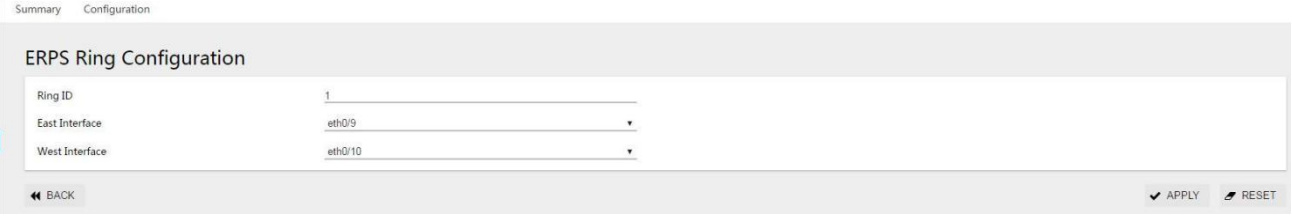

(2) Create subrings

Select "ERPS" from the "switch" sub-item in the menu and enter the ERPS configuration interface. Click "+ add" button to enter the ERPS ring configuration interface, as shown in figure 3-66.The ring number is set to "2", the eastern interface to "eth0/9", and the western interface to "eth0/11". Note that the eth0/9 (eastern interface) of the subring needs to be configured as a subring interrupter.

Figure 3-66 ERPS ring configuration interface

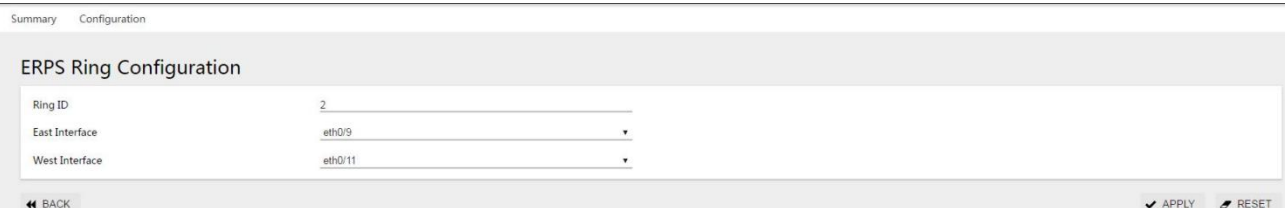

Click the "apply" button to return to the following page:

Figure 3-67 ERPS ring configuration display interface

| <b>ERPS Ring Configuration</b> |                       |                       |                 |
|--------------------------------|-----------------------|-----------------------|-----------------|
| <b>Ring ID</b>                 | <b>East Interface</b> | <b>West Interface</b> | Delete          |
|                                | eth0/9                | eth0/10               | <b>O</b> DELETE |
|                                | eth0/9                | eth0/11               | O DELETE        |

Step 4: create an ERPS instance and set up the blocking port.

#### (1) create ERPS instance 1

In the ERPS configuration interface, select the instance configuration and click [+ add] button to enter the ERPS instance configuration interface.

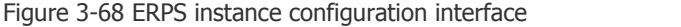

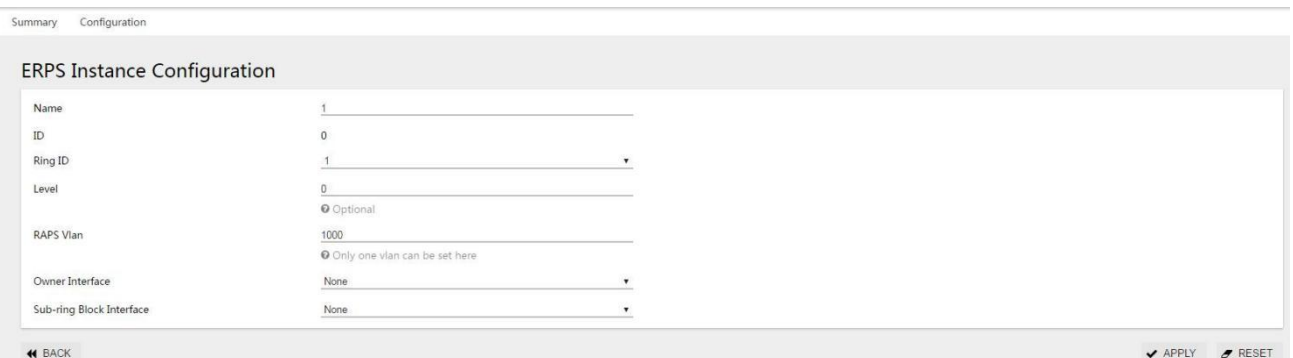

As shown in figure 3-68, name "1", ring number "1", level "0", RAPS management VLAN "1000", Owner interface "None", sub ring blocking port "None".

#### (2) Create ERPS instance 2

In the ERPS configuration interface, select the instance configuration and click [+ add] button to enter the ERPS instance configuration interface, as shown in figure 3-69.Name "2", ring number "2", level "0", RAPS management VLAN "1001", Owner interface "None", sub ring blocking port "East", associated instance select "1".

Figure 3-69 ERPS instance configuration interface

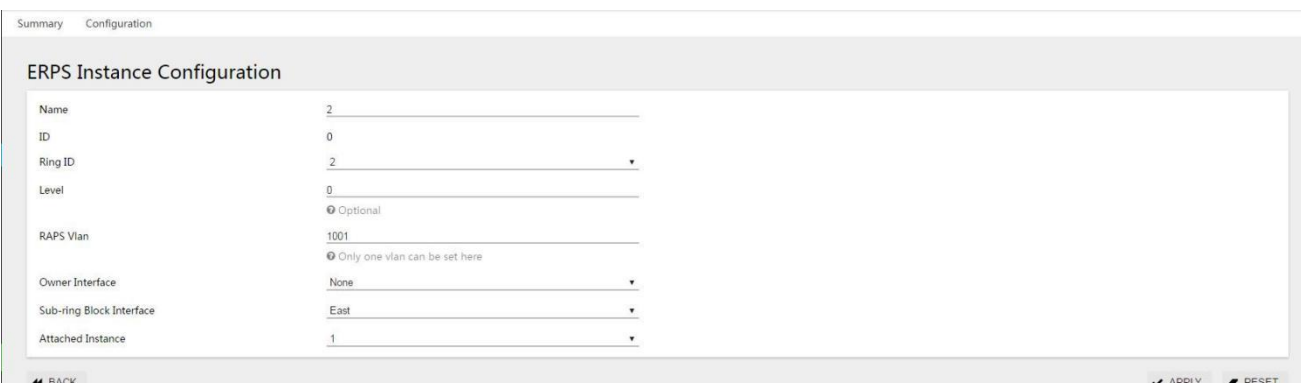

Click the "apply" button to return to the following page:

Figure 3-70 ERPS instance configuration display interface

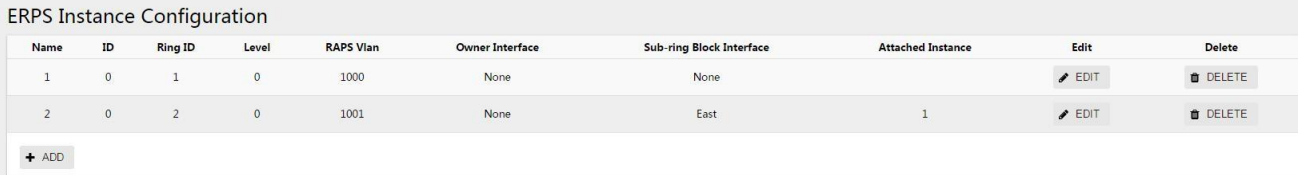

Step 5: select the "save" button on the navigation bar and save the configuration.

#### **3.2.6.3 Configure Switch S2**

Step 1: configure ports 9, 10 and 12 as Trunk ports and Native Vlan as default value 1.

Select [VLAN] from the sub-item of [switch] in the menu to enter the VLAN configuration interface. In the interface configuration options, select ports eth0/9, eth0/10, eth0/12, and click the edit button to enter the configuration mode.Select "Trunk" for VLAN mode, Native VLAN defaults to "1".Click the "apply" button, and the interface interface is shown in figure 3-71.

Figure 3-71 port status display interface

| Interface                                                               |         |                  |               |
|-------------------------------------------------------------------------|---------|------------------|---------------|
| 0                                                                       | Name    | <b>Vlan Mode</b> | <b>PVID</b>   |
| $\qquad \qquad \qquad \qquad \qquad \qquad \qquad \qquad \qquad \qquad$ | eth0/1  | Access           | $\mathcal{A}$ |
| $\Box$                                                                  | eth0/2  | Access           |               |
| $\Box$                                                                  | eth0/3  | Access           |               |
| 日                                                                       | eth0/4  | Access           |               |
| $\qquad \qquad \Box$                                                    | eth0/5  | Access           |               |
| $\Box$                                                                  | eth0/6  | Access           |               |
| 日                                                                       | eth0/7  | Access           |               |
| $\qquad \qquad \boxdot$                                                 | eth0/8  | Access           |               |
| $\Box$                                                                  | eth0/9  | Trunk            |               |
| $\qquad \qquad \boxdot$                                                 | eth0/10 | Trunk            |               |
| 63                                                                      | eth0/11 | Access           |               |
| $\qquad \qquad \boxdot$                                                 | eth0/12 | Trunk            |               |
| $\blacktriangleright$ EDIT                                              |         |                  |               |

Step 2: create VLAN 2, VLAN 3, and VLAN 4, and add VLAN 2, 3, and 4 to Trunk eth0/9,eth0/10, and eth0/12. Under the VLAN interface, click "add" button, enter "2-4" in ID, Tagged member port, tick eth0/9, eth0/10, eth0/12, and click "apply" button. The interface interface returned is shown in figure 3-72.

Figure 3-72 port status display interface

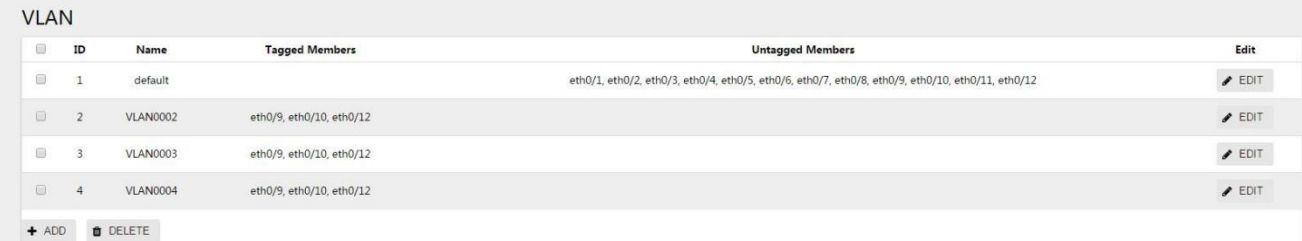

Step 3: create the main ring and sub-rings and set up the east-west interface.

#### (1) Create the main ring

Select [ERPS] from the [switch] subitem in the menu to enter the ERPS configuration interface. Click [+ add] button to enter the ERPS ring configuration interface. The ring number is set to "1", the eastern interface is set to "eth0/9", and the western interface is set to "eth0/10".

#### (2) Create subrings

Select [ERPS] in the menu [switch] and enter the ERPS configuration interface. Click [+ add] to enter the ERPS ring configuration interface. The ring number is set to "2", the eastern interface is set to "eth0/10", and the western interface is set to "eth0/12".Click the "apply" button to return to the following page:

Figure 3-73 ERPS ring configuration display interface

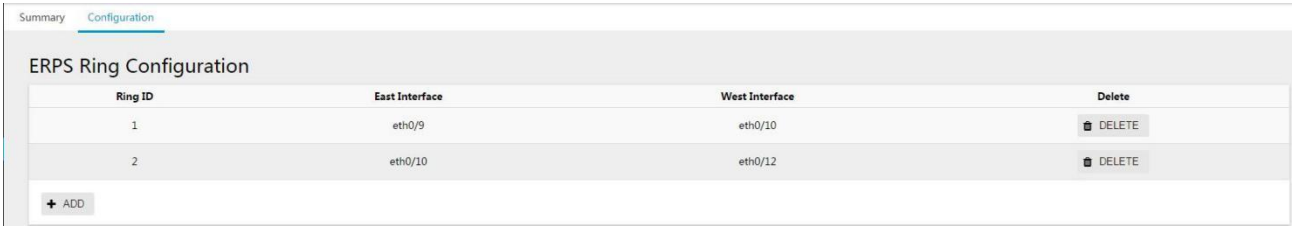

Step 4: create an ERPS instance and set up the blocking points.

#### (1) Create the main ring instance

In the ERPS configuration interface, select the instance configuration and click [+ add] button to enter the ERPS instance configuration interface.Name "1", ring number "1", level "0", RAPS management VLAN "1000", Owner interface "None", sub ring blocking port "None".

#### (2) Create a sub-ring instance

In the ERPS configuration interface, select the instance configuration and click [+ add] button to enter the ERPS instance configuration interface.Name "2", ring number "2", level "0", RAPS management VLAN "1001", Owner interface "None", sub ring blocking port "East", associated instance select "1".Click the "apply" button to return to the following page, as shown in figure 3-74:

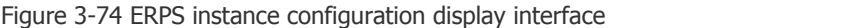

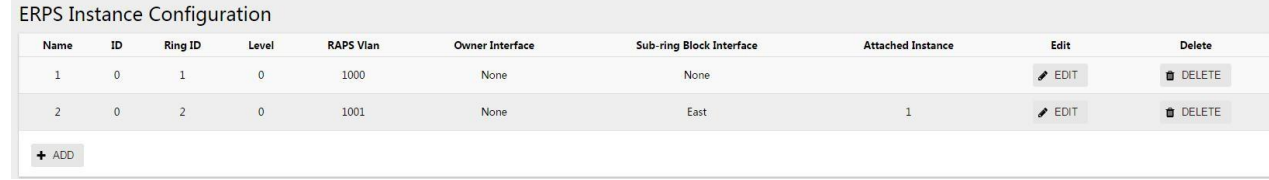

Step 5: select the "save" button on the navigation bar and save the configuration.

#### **3.2.6.4 Configure Switch S3**

Step 1: configure ports 9 and 10 as trunk ports and Native Vlan as default value 1.

Select [VLAN] from the [switch] sub-menu in the menu to enter the VLAN interface configuration interface. In the interface configuration options, select ports eth0/9 and eth0/10, and click the [edit] button to enter the configuration mode.Select "Trunk" for VLAN mode, Native VLAN defaults to "1".Click the "apply" button, and the interface interface returned is shown in figure 3-75.

#### Figure 3-75 VLAN state display interface

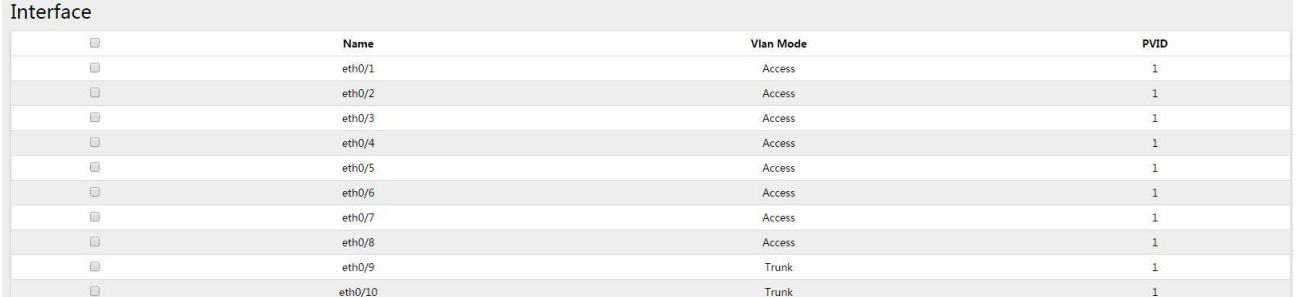

Step 2: create VLAN 2, VLAN 3, and VLAN 4, and add VLAN 2, 3, and 4 to Trunk eth0/9 and eth0/10. Under the VLAN interface, click the "add" button, enter "2-4" in the ID, Tagged member port and tick eth0/9 and eth0/10.Click the "apply" button, and the interface interface returned is shown in figure3-76.

Figure 3-76 port status display interface

| <b>VLAN</b>          |                |                 |                       |                                                                                                   |                            |
|----------------------|----------------|-----------------|-----------------------|---------------------------------------------------------------------------------------------------|----------------------------|
| $\qquad \qquad \Box$ | ID             | Name            | <b>Tagged Members</b> | <b>Untagged Members</b>                                                                           | Edit                       |
| $\qquad \qquad \Box$ | ÷              | default         |                       | eth0/1, eth0/2, eth0/3, eth0/4, eth0/5, eth0/6, eth0/7, eth0/8, eth0/9, eth0/10, eth0/11, eth0/12 | $\blacktriangleright$ EDIT |
| $\Box$               | $\overline{2}$ | <b>VLAN0002</b> | eth0/9, eth0/10       |                                                                                                   | $\blacktriangleright$ EDIT |
| $\qquad \qquad \Box$ | 3              | <b>VLAN0003</b> | eth0/9, eth0/10       |                                                                                                   | $\blacktriangleright$ EDIT |
| $\Box$               | $\overline{a}$ | VLAN0004        | eth0/9, eth0/10       |                                                                                                   | $\blacktriangleright$ EDIT |
| $+$ ADD              |                | <b>O</b> DELETE |                       |                                                                                                   |                            |

#### Step 3: create ERPS ring 1 and set up the thing interface.

Select "ERPS" from the "switch" sub-menu in the menu and enter the ERPS configuration interface. Click "+ add" button to enter the ERPS ring configuration interface, as shown in figure 3-77.The ring number is set to "1", the eastern interface to "eth0/9", and the western interface to "eth0/10".Click the "apply" button to return to the following page:

Figure 3-77 ERPS ring configuration display interface

| Configuration<br>Summary       |                       |                       |                 |  |  |  |
|--------------------------------|-----------------------|-----------------------|-----------------|--|--|--|
| <b>ERPS Ring Configuration</b> |                       |                       |                 |  |  |  |
| <b>Ring ID</b>                 | <b>East Interface</b> | <b>West Interface</b> | <b>Delete</b>   |  |  |  |
| л.                             | eth0/9                | eth0/10               | <b>O</b> DELETE |  |  |  |
| $+$ ADD                        |                       |                       |                 |  |  |  |

Step 4: create an instance of ERPS ring 1

In the ERPS configuration interface, select the instance configuration and click [+ add] button to enter the ERPS instance configuration interface, as shown in figure 3-78.Name "1", ring number "1", level "0", RAPS management VLAN "1000", Owner interface "East", sub ring blocking port "None". Click the "apply" button to return to the following page:

Figure 3-78 ERPS instance configuration display interface

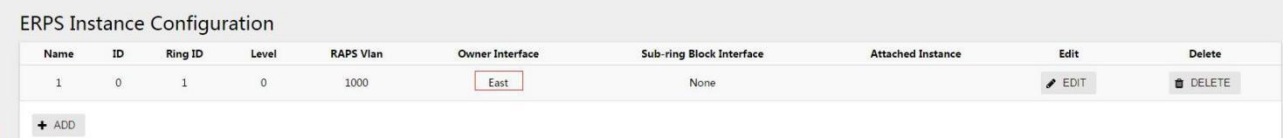

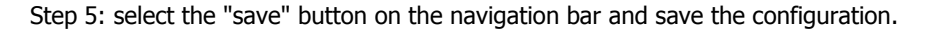

#### **3.2.6.5 Configure Switch S4**

Step 1: configure ports 9 and 10 as trunk ports and Native Vlan as default value 1.

Select [VLAN] from the submenu of [switch] in the menu to enter the VLAN interface. In the interface configuration option, select ports eth0/9 and eth0/10, and click the edit button to enter the configuration mode, as shown in the figure.Select "Trunk" for VLAN mode, Native VLAN defaults to "1".Click the "apply" button, and the interface returned is shown in figure 3-79.

Figure 3-79 interface status display interface

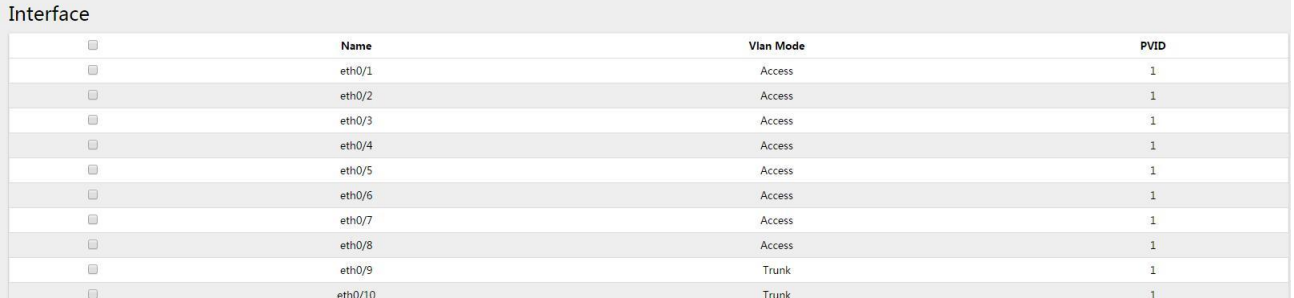

Step 2: create VLAN 2, VLAN 3, and VLAN 4, and add VLAN 2, 3, and 4 to Trunk eth0/9 and eth0/10. Under the VLAN interface, click the "add" button, enter "2-4" in the ID, Tagged member port and tick eth0/9 and eth0/10.Click the "apply" button, and the interface returned is shown in figure 3-80.

Figure 3-80 VLAN status display interface

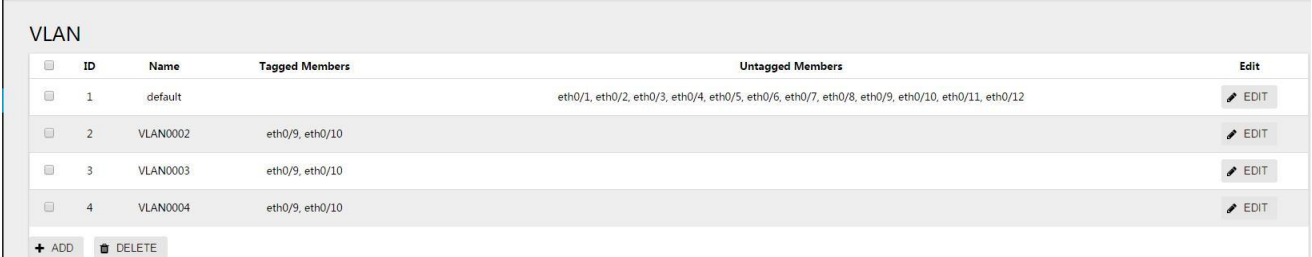

#### Step 3: create ERPS ring 2 and set up the east-west interface.

Select [ERPS] in the menu [exchange] and enter the ERPS configuration interface. Click the button [+ add] to enter the ERPS ring configuration interface, as shown in figure 3-81.The ring number is set to "2", the eastern interface to "eth0/9" and the western interface to "eth0/10".Click the "apply" button to return to the following page:

Figure 3-81 ERPS ring configuration display interface

| Configuration<br>Summary<br>______ |                       |                       |               |
|------------------------------------|-----------------------|-----------------------|---------------|
| <b>ERPS Ring Configuration</b>     |                       |                       |               |
| <b>Ring ID</b>                     | <b>East Interface</b> | <b>West Interface</b> | <b>Delete</b> |
|                                    | eth0/9                | eth0/10               | O DELETE      |
|                                    |                       |                       |               |

Step 4: create ERPS instance 2

In the ERPS configuration interface, select the instance configuration and click [+ add] button to enter the ERPS instance configuration interface, as shown in figure 3-82.Name "2", ring number "2", level "0", RAPS management VLAN "1001", Owner interface "East", sub ring blocking port "None".Click the "apply" button to return to the page as shown in figure 3-82:

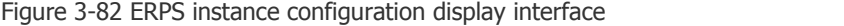

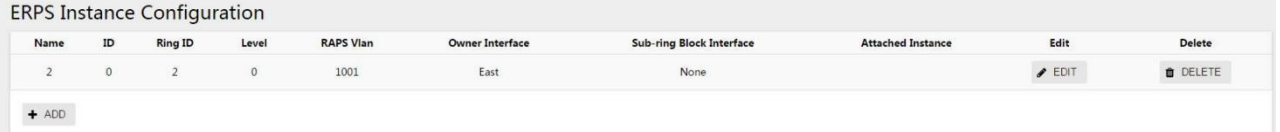

Step 5: select the "save" button on the navigation bar and save the configuration.

# **3.3 IGMP Snooping**

# **3.3.1 overview**

IGMP Snooping is the abbreviation of Internet Group Management Protocol Snooping. It is a multicast restriction mechanism running on Layer 2 devices and used to manage and control multicast groups.

The Layer 2 device running IGMP Snooping analyzes the received IGMP messages, establishes a mapping relationship between ports and MAC multicast addresses, and forwards multicast data according to this mapping relationship. When the Layer 2 device is not running IGMP Snooping, the multicast data is broadcast at Layer 2. When the Layer 2 device is running IGMP Snooping, it is known that the multicast data of the multicast group will not be broadcast at Layer 2, but at Layer 2. It is multicast to the designated receiver.

As shown in Figure 3-83, when the Layer 2 multicast device is not running IGMP Snooping, IP multicast packets are broadcast in the VLAN; when the Layer 2 multicast device is running IGMP Snooping, IP multicast packets are only sent To group member recipients..

Figure 3-83 how IGMP Snooping works

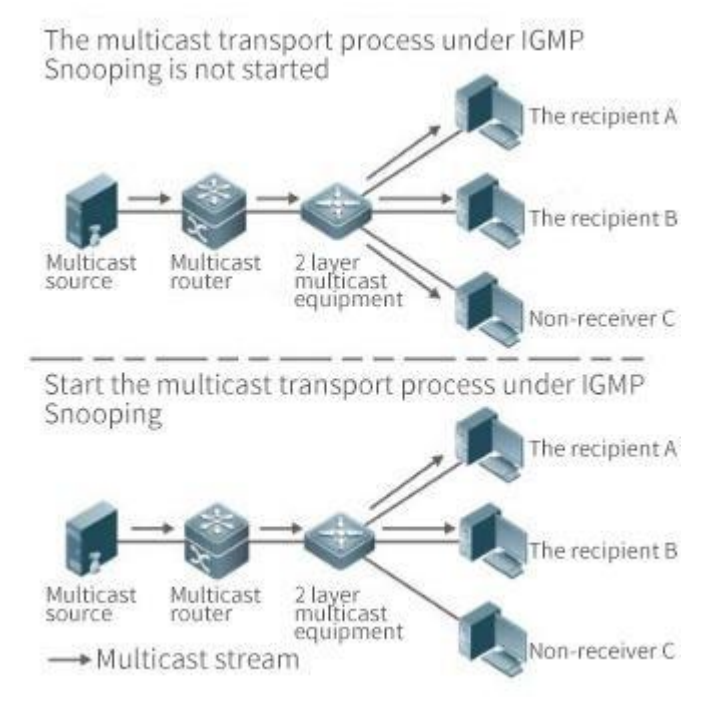

# **3.3.2 IGMP Snooping configuration**

#### **3.3.2.1 IGMP global configuration instructions**

(1) select "IGMP Snooping" in the menu, and click the "configuration" TAB to enter the global configuration page of IGMP Snooping, as shown in figure 3-84.

(2) click the IGMP Snooping "disabled" button to enable the global IGMP Snooping function.

(3) click the "disabled" button of discarding unknown multicast to enable discarding unknown multicast function.

Figure 3-84 IGMP global configuration interface

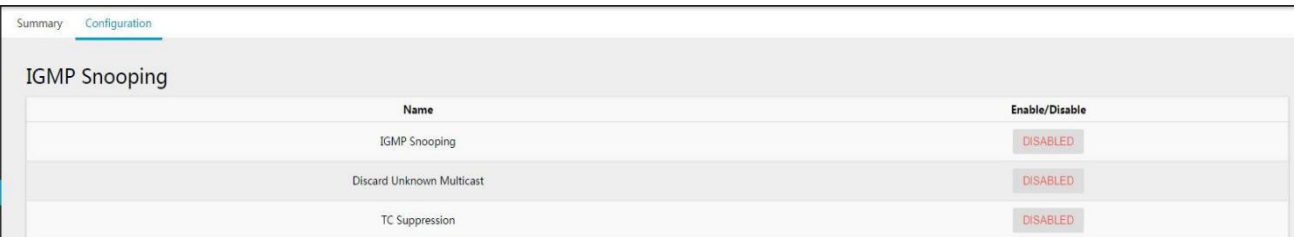

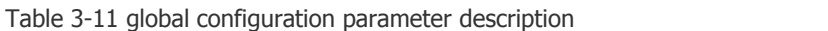

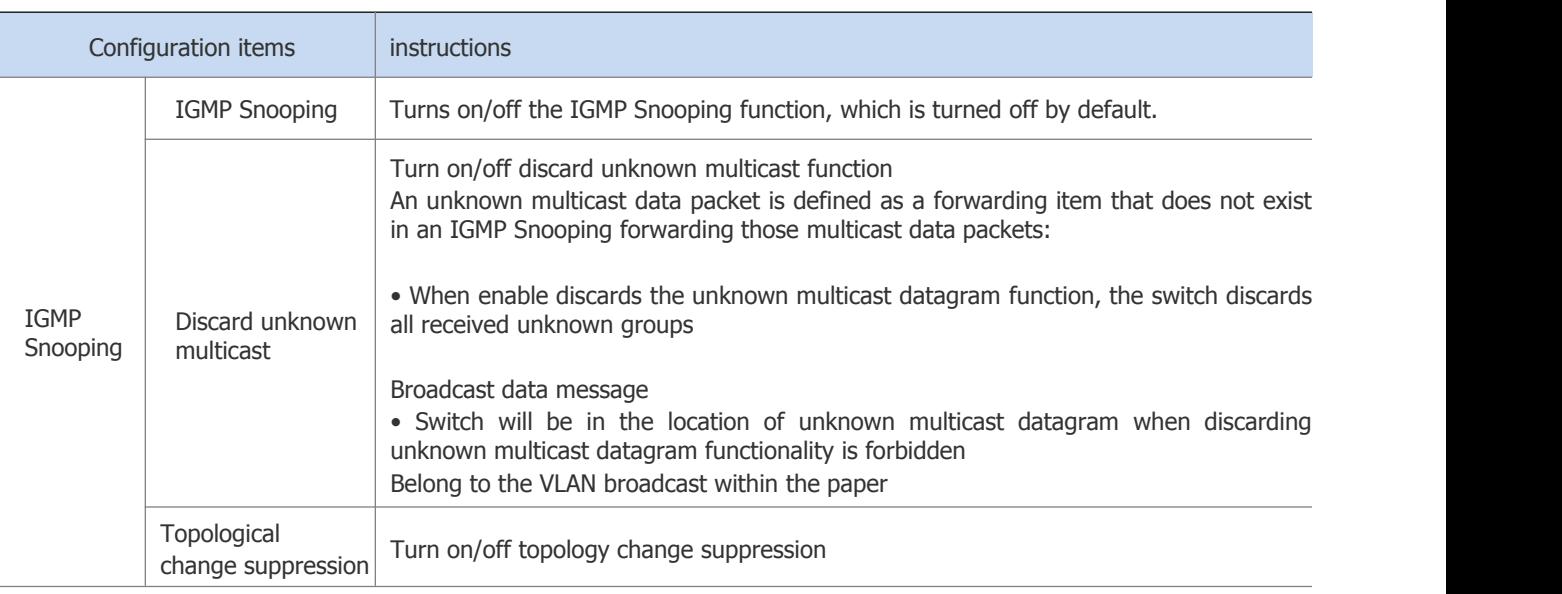

# **3.3.2.2 IGMP Routing PortConfiguration Instructions**

(1) select > [IGMP Snooping] in the menu, and click the "configuration" TAB to enter the IGMP routing port display page, as shown in figure 3-85.

Figure 3-85 IGMP routing port display interface

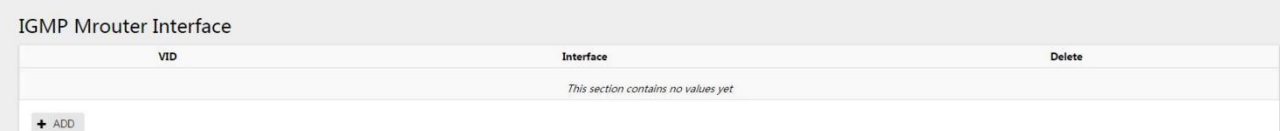

Table 3-12 IGMP routing port parameters

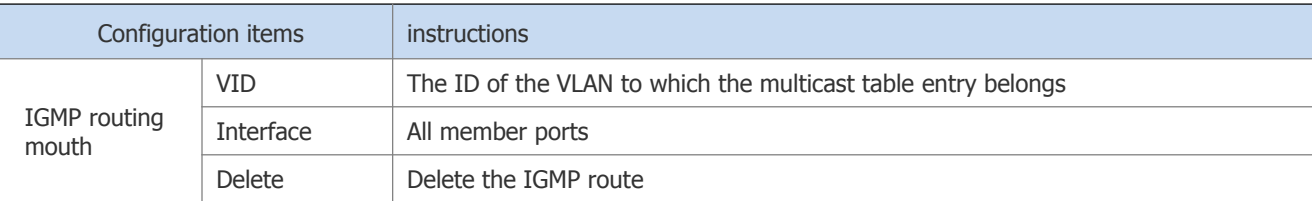

(2) click the "add" button to enter the interface of setting IGMP routing port, as shown in figure 3-86. Configure Vid and select the port to be applied.Click the "apply" button to complete the configuration.

Figure 3-86 IGMP routing interface configuration

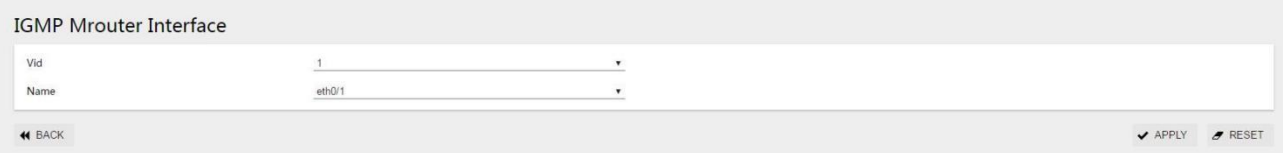

#### **3.2.2.3 IGMP Static Group Configuration Instructions**

(1) Select [switch] -> [IGMP Snooping] in the menu, and enter the IGMP static group display page, as shown in figure 3-87.

Figure 3-87 IGMP static group display interface

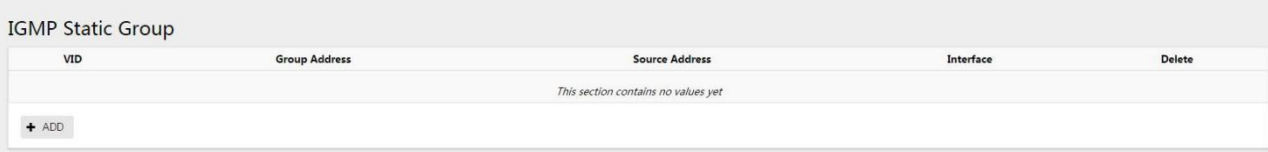

Table 3-13 IGMP static group parameter description

| Configuration items     |                  | instructions                                                 |
|-------------------------|------------------|--------------------------------------------------------------|
|                         | <b>VID</b>       | The ID of the VLAN to which the multicast table entrybelongs |
| static<br>IGMP<br>group | Group address    | Multicast group address                                      |
|                         | Source address   | Multicast source address                                     |
|                         | <b>Interface</b> | All member ports                                             |
|                         | <b>Delete</b>    | Delete the IGMP static group                                 |

(2) click the "add" button to enter the IGMP static group setting interface, as shown in figure 3-88.Configure vids, group addresses, source addresses, and interface names.Click the "apply" button to complete the configuration.

#### Figure 3-88 IGMP static group configuration interface

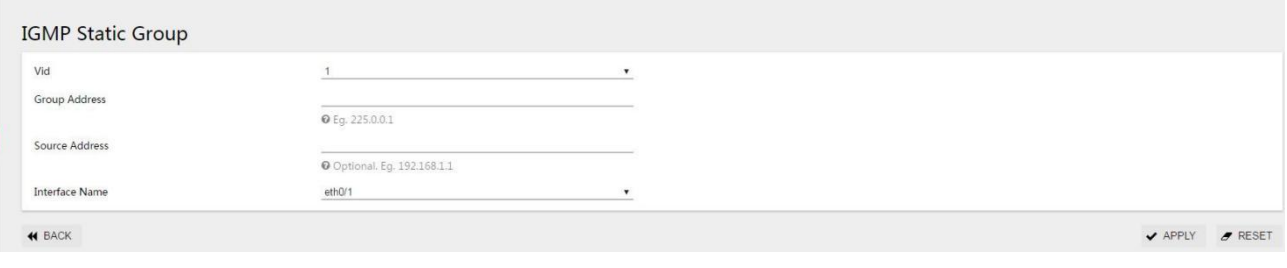

# **3.3.3 Examples of Configuration**

#### Configuration example

#### Case requirements:

Video server uses 225.0.0.1 as the multicast source and applies multicast data stream to play video.Users click to play video as needed. Video message flow exists in the network only in the server-on-demand client channel, and no duplicate or invalid flow is allowed to maximize the utilization of network bandwidth.The network topology is shown in figure 3-89, in which the three-layer switch is used as the multicast routing device to directly connect the multicast source, enable the multicast routing forwarding function, and configure the multicast routing protocol (see the corresponding three-layer switch product configuration manual for details).The two-layer access switch is the user access device. The data VLAN is the default VLAN 1, the upper port is eth0/9, the lower port is eth0/1 and eth0/2 respectively.

#### Figure 3-89 IGMP network topology

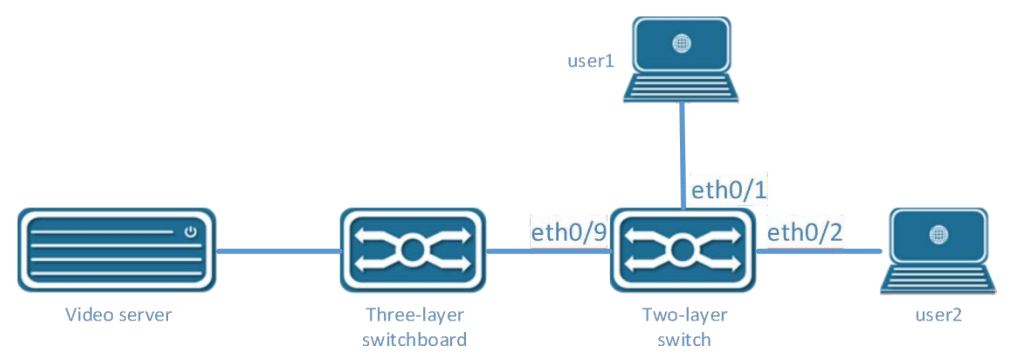

Step 1: enable the IGMP Snooping function on Switch B.

Select "IGMP Snooping" from the "switch" sub-item in the menu, and enter the configuration screen. Click the "disable" button after "IGMP Snooping" to enable the IGMP Snooping function, as shown in figure 3-90.

Figure 3-90 IGMP enable configuration interface

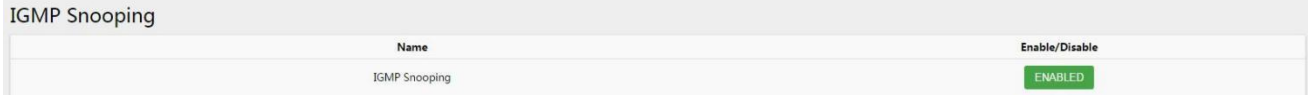

Step 2: Enable the function of discarding unknown name multicasts on Switch B (optional)

Select "IGMP Snooping" in the "switch" subitem in the menu, enter the configuration interface, and click "disable" button after "discard unknown multicast" to enable the function of discarding unknown multicast, as shown in figure 3-91.

Figure 3-91 IGMP discarding unknown multicast configuration interface

Discard Unknown Multicast

Step 3: configure the IGMP routing port on Switch B (optional)

Select "IGMP Snooping" from the "switch" subitem in the menu, and enter the configuration interface. Click "add" button under "IGMP routing port" to enter the interface of routing port adding, as shown in figure 3-92.:

Figure 3-92 IGMP routing interface configuration

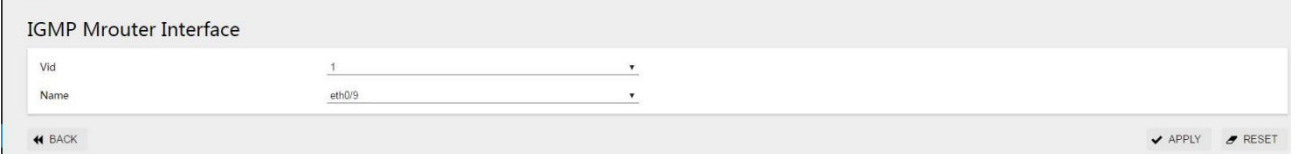

Click the "ok" button to return to the interface as shown in FIG. 3-93.

Figure 3-93 IGMP routing port display interface

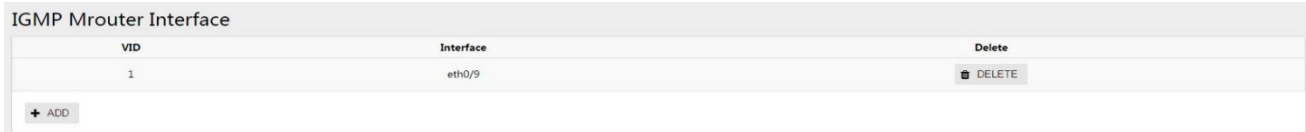

Step 4: configure IGMP static groups under Switch B (optional)

Select "IGMP Snooping" from the "switch" subitem in the menu, and enter the configuration interface. Click the "add" button under "IGMP routing port" to enter the interface of routing port adding, as shown in figure xx.:

Figure 3-94 IGMP static group configuration interface

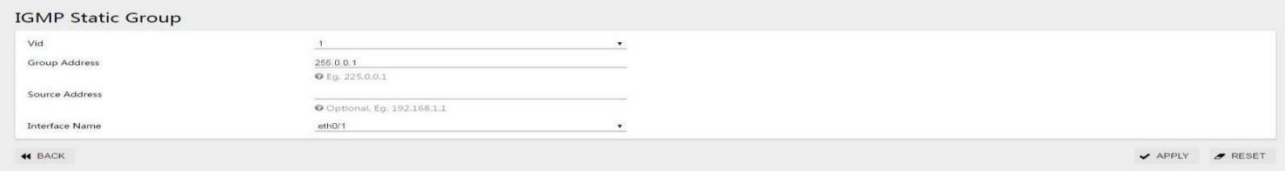

Click the "ok" button to return to the interface as shown in FIG. 3-95.

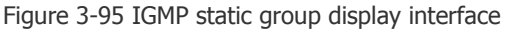

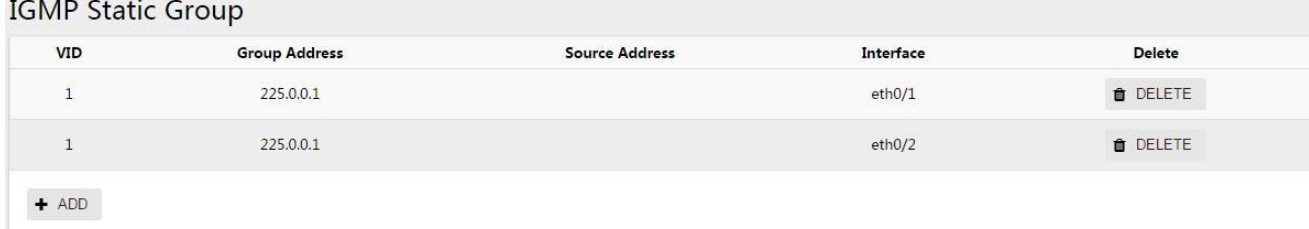

Step 5: select the "save" button on the navigation bar and save the configuration.

# **3.4 Spanning Tree**

# **3.4.1 Overview**

Spanning tree protocol is a two-layer management protocol, which eliminates the two-layer loop by selectively blocking redundant links in the network, and has the function of link backup.<br>SpanningTree protocols, like many others, are constantly being updated as the network evolves, from the original STP

(SpanningTree Protocol) to the RSTP (Rapid SpanningTree Protocol) to the latest MSTP (Multiple SpanningTree Protocol).

With layer 2 Ethernet, there can only be one active path between the two lans, otherwise there will be a broadcast storm.However, in order to enhance the reliability of a LAN, it is necessary to establish redundant links, some of which must be in a backup state. If the network fails and another link fails, the redundant links must be promoted to active state.Controlling such a process manually is obviously a lot of hard work, and the STP protocol does it automatically.It enables a device in a LAN to do the following:

• discover and launch an optimal tree topology for the LAN.

• discover failures and then recover, automatically update the network topology so that the best tree structure possible is selected at all times.

# **3.4.2 Spanning Tree Configuration**

The spanning tree module provides global configuration, MST configuration, instance, interface and other configurations of the spanning tree.The state and configuration interface are shown in figure 3-96~101, and the detailed parameters are shown in table 3-14~18:

Figure 3-96 spanning tree overview

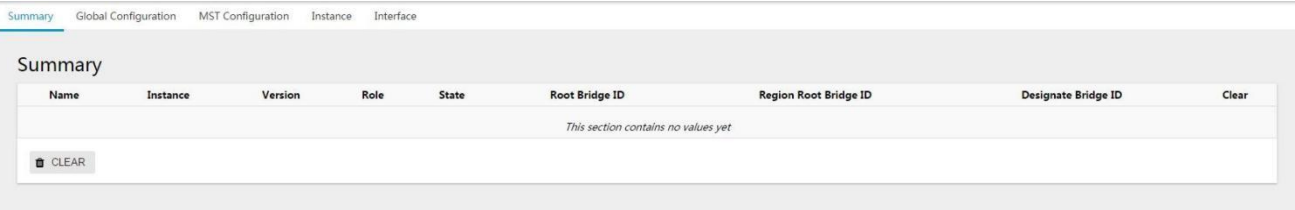

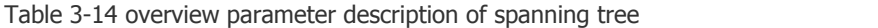

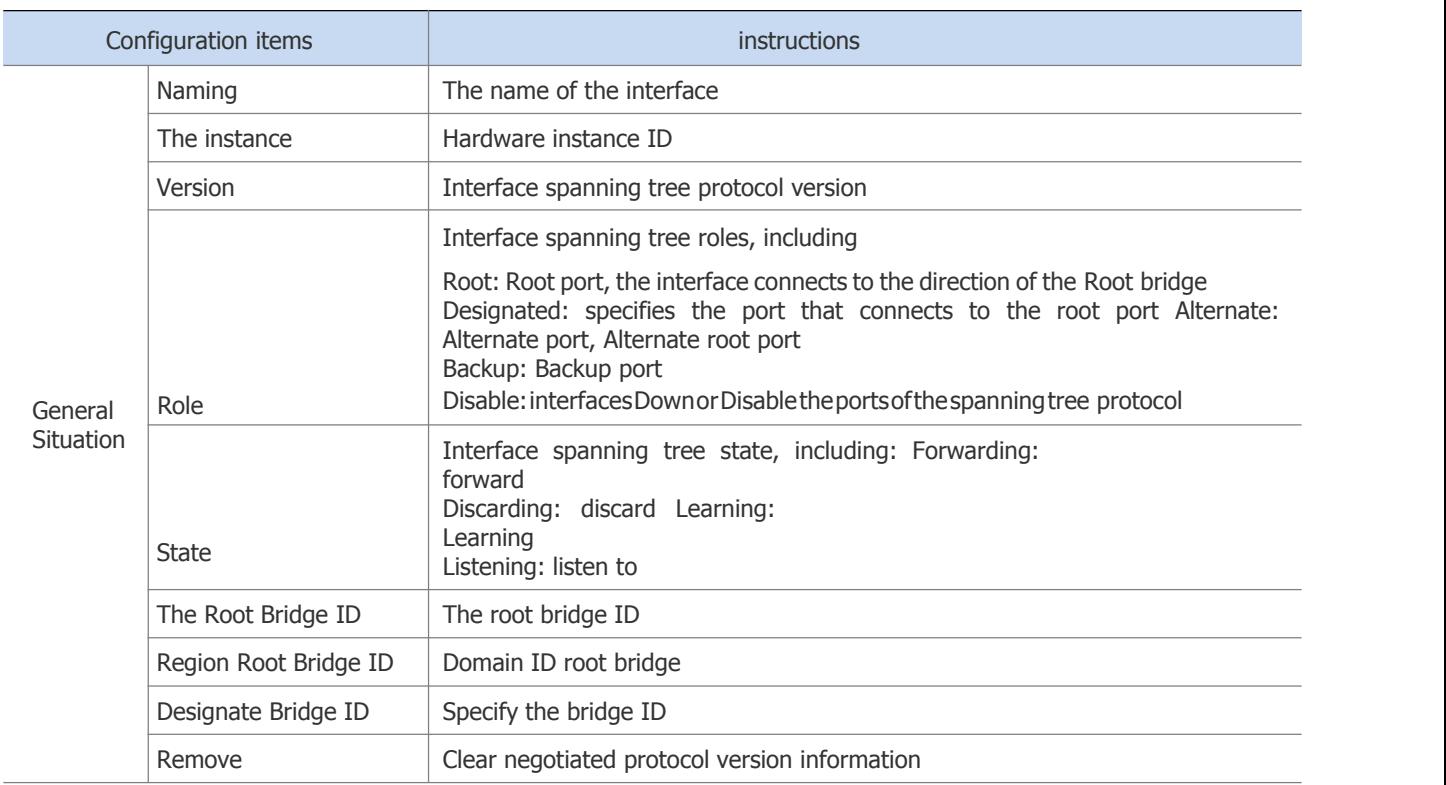

# Figure 3-97 global configuration interface

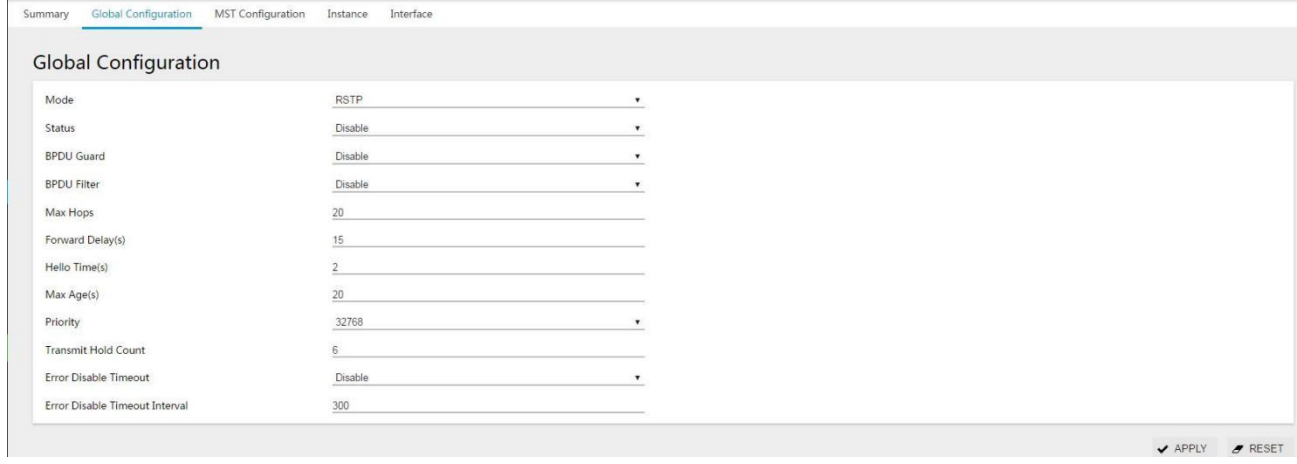

 $\sqrt{APPLY}$   $\sqrt{PPESET}$ 

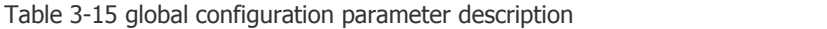

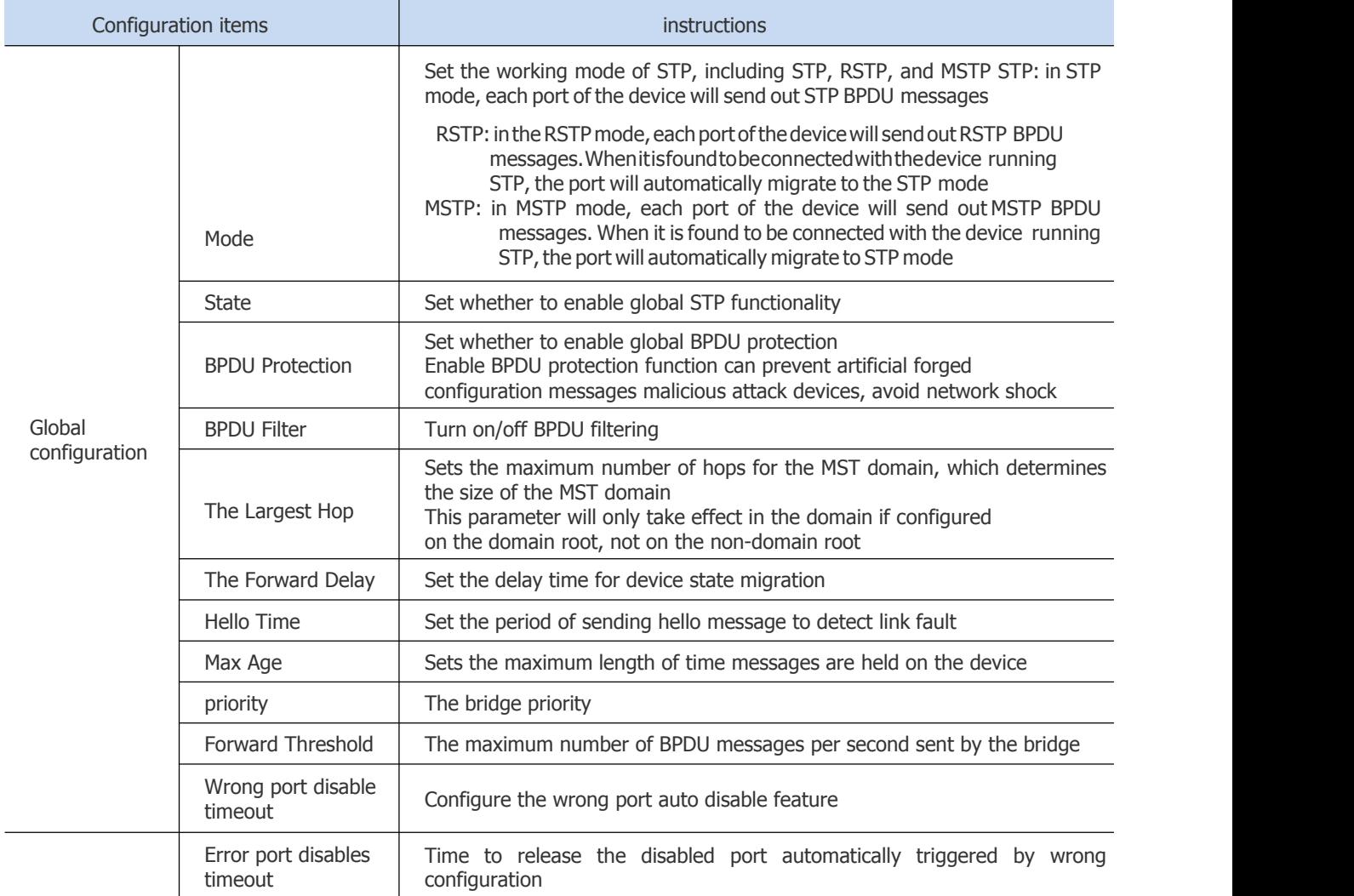

# Figure 3-98 MST configuration interface

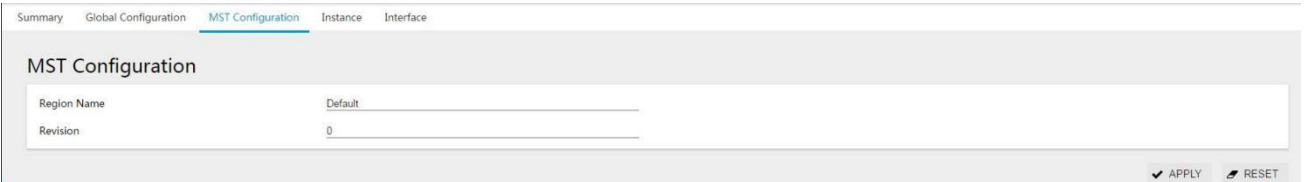

### Table 3-16 MST configuration parameters

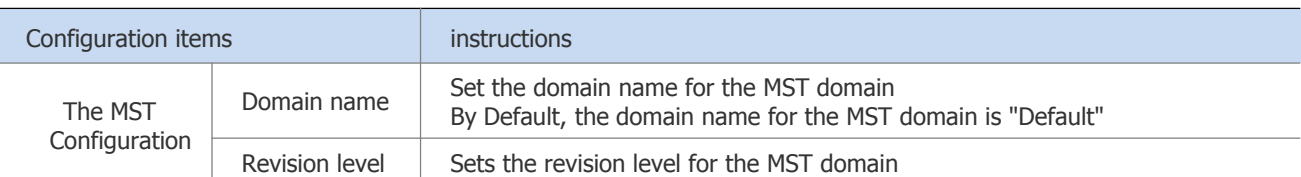

Figure 3-99 instance configuration interface

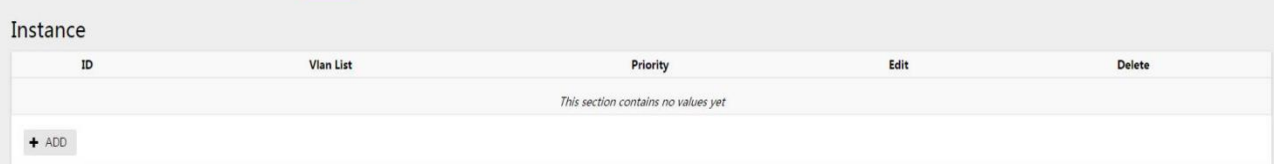

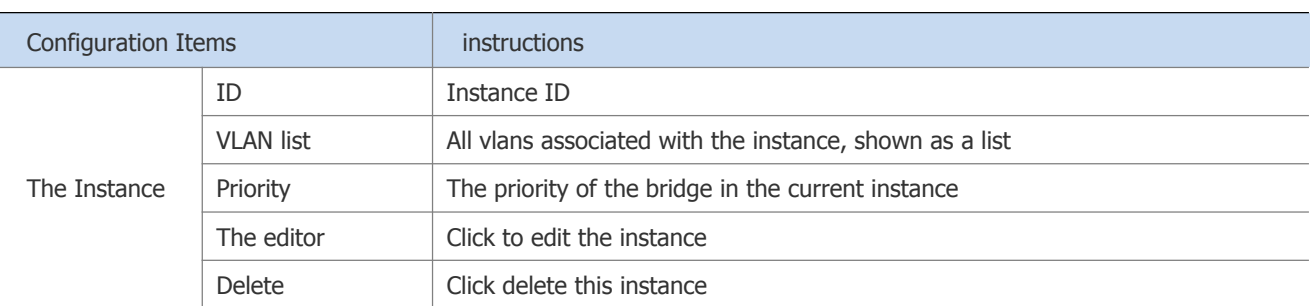

# Table 3-17 example configuration parameter description

Figure 3-100 instance creation interface

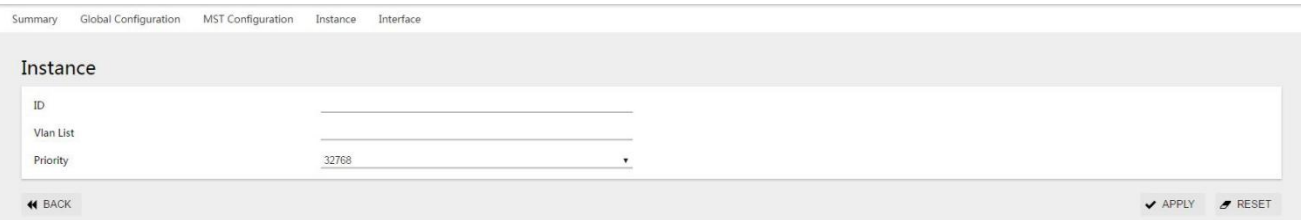

### Figure 3-101 interface status display interface

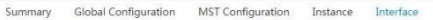

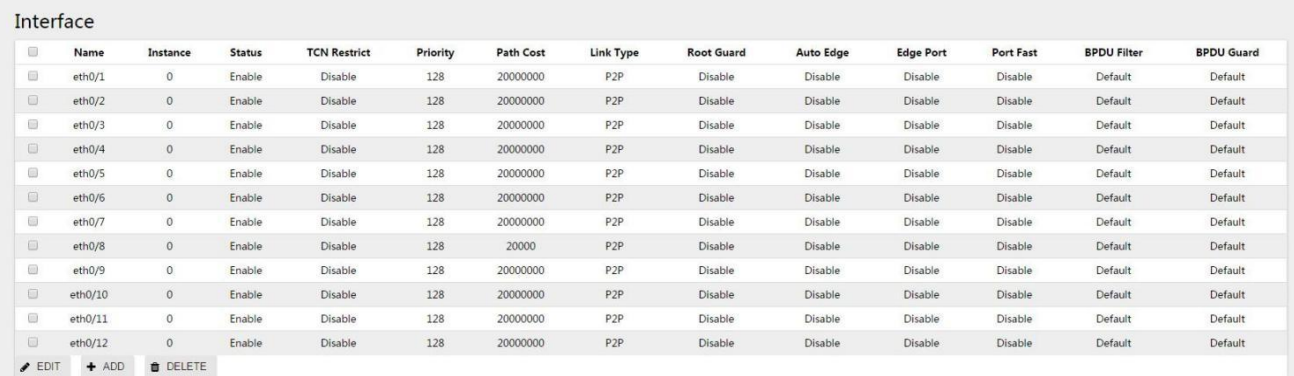

# Table 3-18 interface parameter description

![](_page_63_Picture_396.jpeg)

#### Figure 3-102 interface configuration interface

![](_page_64_Picture_390.jpeg)

**3.4.3Configuration Examples**

#### **3.4.3.1Networking Requirements**

MSTP is configured. Messages of different vlans in figure 3-103 are forwarded according to different spanning tree instances. The specific configuration is:

• All devices in the network belong to the same MST domain;

• VLAN 20 is forwarded along instance 0, VLAN 10's message is forwarded along instance 1, VLAN 30 is forwarded along instance 3, and VLAN 40 is forwarded along instance 4.

The parameter configuration of each device is shown in table 3-18:

![](_page_64_Picture_391.jpeg)

Table 3-19 equipment parameters list

#### Figure 3-103 MSTP network topology

![](_page_65_Figure_2.jpeg)

 $\mathbf{B}$  instructions

• The note "Allow vlan" on the link in the figure indicates which vlan packets are allowed to pass through the link.

#### **3.4.3.2Configure Switch A**

Step 1: select [switch] [VLAN] in the menu, in the port configuration interface, configure ports 9, 10, 11 as trunk ports, and Native Vlan as the default value 1.

Figure 3-104 VLAN mode configuration interface

![](_page_65_Picture_302.jpeg)

Step 2: in the VLAN interface, click "add" button to create VLAN 10,20,30,40, as shown in figure 3-105.

Figure 3-105 VLAN creation interface

![](_page_65_Picture_303.jpeg)

Click the "apply" button to return to the interface as shown in the figure. At this time, all ports will be added to the VLAN by default.<br>Figure 3-106 VLAN state display interface

| $\qquad \qquad \qquad \Box$ | $\rm ID$ | Name            | <b>Tagged Members</b>    | <b>Untagged Members</b>                                                                           | $E$ dit                    |
|-----------------------------|----------|-----------------|--------------------------|---------------------------------------------------------------------------------------------------|----------------------------|
| $\Box$                      |          | default         |                          | eth0/1, eth0/2, eth0/3, eth0/4, eth0/5, eth0/6, eth0/7, eth0/8, eth0/9, eth0/10, eth0/11, eth0/12 | $P$ EDIT                   |
| 日                           | 10       | <b>VLAN0010</b> | eth0/9, eth0/10, eth0/11 |                                                                                                   | $\blacktriangleright$ EDIT |
| $\Box$                      | 20       | <b>VLAN0020</b> | eth0/9, eth0/10, eth0/11 |                                                                                                   | $\blacktriangleright$ EDIT |
| $\qquad \qquad \Box$        | 30       | VLAN0030        | eth0/9, eth0/10, eth0/11 |                                                                                                   | $P$ EDIT                   |
|                             | 40       | VLAN0040        | eth0/9, eth0/10, eth0/11 |                                                                                                   | $P$ EDIT                   |

Select VLAN 10 and click the "edit" button to enter the edit interface. Eth0/11 is deleted. Click "apply" to return to the following interface:

Figure 3-107 VLAN state display interface

| <b>VLAN</b> |    |                 |                          |                                                                                                   |                            |
|-------------|----|-----------------|--------------------------|---------------------------------------------------------------------------------------------------|----------------------------|
| $\Box$      | ID | Name            | <b>Tagged Members</b>    | <b>Untagged Members</b>                                                                           | Edit                       |
| ω           | -1 | default         |                          | eth0/1, eth0/2, eth0/3, eth0/4, eth0/5, eth0/6, eth0/7, eth0/8, eth0/9, eth0/10, eth0/11, eth0/12 | $\blacktriangleright$ EDIT |
| 8           | 10 | <b>VLAN0010</b> | eth0/9, eth0/10          |                                                                                                   | EDT                        |
| ö           | 20 | <b>VLAN0020</b> | eth0/9, eth0/10, eth0/11 |                                                                                                   | $\blacktriangleright$ EDIT |
| 0           | 30 | <b>VLAN0030</b> | eth0/9, eth0/11          |                                                                                                   | $P$ EDIT                   |
| 0           | 40 | <b>VLAN0040</b> | eth0/9                   |                                                                                                   | $P$ EDIT                   |

 $\begin{tabular}{ll} \bf + ADD & \hat{\bf 0} \text{ DELETE} \end{tabular}$ 

Step3: select the [exchange] [spanning tree], click the [instance]TAB, and click the [add] button, as shown in the figure below, ID is "1", VLAN list is "10", the default parameters are used for priority, and click the "apply" button to save the configuration.

Figure 3-108 spanning tree instance configuration interface

| Instance<br>$\rm ID$<br>Vlan List<br>Priority<br>10<br>32768 | Summary | Global Configuration | <b>MST Configuration</b> | Instance | Interface |  |
|--------------------------------------------------------------|---------|----------------------|--------------------------|----------|-----------|--|
|                                                              |         |                      |                          |          |           |  |
|                                                              |         |                      |                          |          |           |  |
|                                                              |         |                      |                          |          |           |  |
|                                                              |         |                      |                          |          |           |  |
|                                                              |         |                      |                          |          |           |  |

In the same way, create instances 3 and 4 with corresponding VLAN lists of 30 and 40, and create the successful instance list as shown in the figure.

![](_page_66_Picture_389.jpeg)

![](_page_66_Picture_390.jpeg)

![](_page_66_Picture_11.jpeg)

• Non associated VLAN is classified into instance 0 by default..

Step 4: in the current interface, click the "global configuration" TAB, select mode as "MSTP", state as "Enable", select default for other parameters, and click "apply" button to complete the configuration.

Figure 3-110 spanning tree global configuration interface

![](_page_66_Picture_391.jpeg)

Step 5: select the "save" button on the navigation bar and save the configuration.

#### **3.4.3.3configure Switch B**

Step1:Refer to Swtich A, configure ports 9, 10, and 11 as trunk ports, and Native Vlan as the default value 1. Step2:Create VLAN 10, 20, 30, 40, and add the corresponding ports to the VLAN, as shown in the figure.<br>Figure 3-111 VLAN status display interface

| $\qquad \qquad \qquad \qquad \qquad \qquad \qquad$                      | ID    | Name            | <b>Tagged Members</b>    | <b>Untagged Members</b>                                                                           | Edit                       |
|-------------------------------------------------------------------------|-------|-----------------|--------------------------|---------------------------------------------------------------------------------------------------|----------------------------|
| $\qquad \qquad \qquad \qquad \qquad \qquad \qquad \qquad \qquad \qquad$ | $1\,$ | default         |                          | eth0/1, eth0/2, eth0/3, eth0/4, eth0/5, eth0/6, eth0/7, eth0/8, eth0/9, eth0/10, eth0/11, eth0/12 | EDT                        |
| $\Box$                                                                  | 10    | VLAN0010        | eth0/10, eth0/11         |                                                                                                   | $\blacktriangleright$ EDIT |
| $\boxdot$                                                               | 20    | <b>VLAN0020</b> | eth0/9, eth0/10, eth0/11 |                                                                                                   | EDT                        |
| $\Box$                                                                  | 30    | <b>VLAN0030</b> | eth0/9, eth0/10          |                                                                                                   | $E$ EDIT                   |
| $\qquad \qquad \qquad \qquad \qquad \qquad \qquad \qquad \qquad$        | 40    | <b>VLAN0040</b> | eth0/10                  |                                                                                                   | $P$ EDIT                   |

Step3:select the[exchange][spanningtree],click the [instance]TAB,and click the[add] button, as shown in the figure below, ID is "1", VLAN list is "10", the default parameters are used for priority, and click the "apply" button to save the configuration.

Figure 3-112 spanning tree instance display interface

| Summary  | Global Configuration | <b>MST Configuration</b> | Instance | Interface |                            |                 |
|----------|----------------------|--------------------------|----------|-----------|----------------------------|-----------------|
| Instance |                      |                          |          |           |                            |                 |
|          |                      |                          |          |           |                            |                 |
|          | ID                   | <b>Vlan List</b>         |          | Priority  | Edit                       | Delete          |
|          | ÷                    | $10\,$                   |          | 32768     | <b>PEDIT</b>               | O DELETE        |
|          | $\overline{3}$       | 30                       |          | 32768     | $\blacktriangleright$ EDIT | <b>O</b> DELETE |
|          | $\overline{4}$       | 40                       |          | 32768     | $\angle$ EDIT              | OELETE          |
| $+$ ADD  |                      |                          |          |           |                            |                 |

Step 4: in the current interface, click the "global configuration" TAB, select mode as "MSTP", state as "Enable", select default for other parameters, and click "apply" button to complete the configuration.

Figure 3-113 spanning tree global configuration interface

![](_page_67_Picture_437.jpeg)

Step 5: select the "save" button on the navigation bar and save the configuration.

#### **3.4.3.4 Configure Switch C**

Step1: Refer to Swtich A to configure ports 9, 10, and 11 as trunk ports, and Native Vlan as the default value 1. Step2: Create VLAN 10, 20, 30, 40, and add the corresponding ports to the VLAN, as shown in the figure.

Figure 3-114 VLAN state display interface

| 目      | ID | Name            | <b>Tagged Members</b>    | <b>Untagged Members</b>                                                                           | $E$ dit                    |
|--------|----|-----------------|--------------------------|---------------------------------------------------------------------------------------------------|----------------------------|
| $\Box$ |    | default         |                          | eth0/1, eth0/2, eth0/3, eth0/4, eth0/5, eth0/6, eth0/7, eth0/8, eth0/9, eth0/10, eth0/11, eth0/12 | EDT                        |
| $\Box$ | 10 | VLAN0010        |                          |                                                                                                   | $\blacktriangleright$ EDIT |
| O.     | 20 | <b>VLAN0020</b> | eth0/9, eth0/10, eth0/11 |                                                                                                   | EDT                        |
| $\Box$ | 30 | <b>VLAN0030</b> | eth0/10, eth0/11         |                                                                                                   | EDT                        |
| 0      | 40 | <b>VLAN0040</b> | ethO/9                   |                                                                                                   | EDT                        |

Step3: select the [exchange] [spanningtree], click the [instance] TAB, and click the [add] button, as shown in the figure below, ID is "1", VLAN list is "10", the default parameters are used for priority, and click the "apply" button to save the configuration.

Figure 3-115 spanning tree instance display interface

![](_page_68_Picture_436.jpeg)

Step 4: in the current interface, click the "global configuration" TAB, select mode as "MSTP", state as "Enable", select default for other parameters, and click "apply" button to complete the configuration.

Figure 3-116 spanning tree global configuration interface

![](_page_68_Picture_437.jpeg)

Step 5: select the "save" button on the navigation bar and save the configuration.

#### **3.4.3.5Configure Switch D**

Step1:Refer toSwtich A to configure ports 9,10,and11astrunkportsandNativeVLAN asdefault value 1. Step2:Create VLAN 10, 20, 30, 40, and add the corresponding ports to the VLAN, as shown in the figure.

Figure 3-117 VLAN status display interface

![](_page_68_Picture_438.jpeg)

Step3: select the [exchange] [spanning tree], click the [instance]TAB, and click the [add] button, as shown in the figure below, ID is "1", VLAN list is "10", the default parameters are used for priority, and click the "apply" button to save the configuration.

![](_page_68_Picture_439.jpeg)

![](_page_68_Picture_440.jpeg)

Step 4: in the current interface, click the "global configuration" TAB, select mode as "MSTP", state as "Enable", select

#### default for other parameters, and click "apply" button to complete the configuration.

Figure 3-119 spanning tree global configuration interface

![](_page_69_Picture_315.jpeg)

Step 5: select the "save" button on the navigation bar and save the configuration.

#### **3.4.3.6Configure Switch D**

 $\mathbb{R}$ 

Step1:refertoSwtichAtoconfigureports9,10,and11astrunkportsandNativeVlanasdefault value 1. Step2:createVLAN10,20,30,40andaddthecorrespondingportstotheVLAN,asshowninthefigure.

Figure 3-117 VLAN status display interface

| $\qquad \qquad \Box$                        | ID  | Name            | <b>Tagged Members</b>    | <b>Untagged Members</b>                                                                           | Edit                       |
|---------------------------------------------|-----|-----------------|--------------------------|---------------------------------------------------------------------------------------------------|----------------------------|
| ₿                                           | - 1 | default         |                          | eth0/1, eth0/2, eth0/3, eth0/4, eth0/5, eth0/6, eth0/7, eth0/8, eth0/9, eth0/10, eth0/11, eth0/12 | EDT                        |
| $\Box$                                      | 10  | <b>VLAN0010</b> | eth0/9, eth0/11          |                                                                                                   | EDT                        |
| o                                           | 20  | <b>VLAN0020</b> | eth0/9, eth0/10, eth0/11 |                                                                                                   | EDT                        |
| $\qquad \qquad \Box$                        | 30  | <b>VLAN0030</b> |                          |                                                                                                   | $\blacktriangleright$ EDIT |
| $\qquad \qquad \qquad \qquad \qquad \qquad$ | 40  | <b>VLAN0040</b> | ethO/10                  |                                                                                                   | $P$ EDIT                   |

Step3:selectthe[exchange][spanningtree],clickthe[instance]TAB,andclickthe[add]button, as shown in the figure below, ID is "1", VLAN list is "10", the default parameters are used for priority, and click the "apply" button to save the configuration.

Figure 3-118 spanning tree instance display interface

![](_page_69_Picture_316.jpeg)

Step 4: in the current interface, click the "global configuration" TAB, select mode as "MSTP", state as "Enable", select default for other parameters, and click "apply" button to complete the configuration.

Figure 3-119 spanning tree global configuration interface

![](_page_69_Picture_317.jpeg)

Step 5: select the "save" button on the navigation bar and save the configuration.

# **3.5 MAC Management**

# **3.5.1 Overview**

The Ethernet switch queries the MAC address table by analyzing the destination MAC address carried in the message, and sends the message to the corresponding port. The MAC address table records the MAC address, interface, and VLAN ID information of the device connected to the device. The Ethernet switch decides to use the well-known unicast or unknown name broadcast forwarding method according to the results of the MAC address table search.

Well-known unicast: The Ethernet switch finds the entry corresponding to the destination MAC address and VLAN ID of the message in the MAC address table and the output port in the entry is unique, and the message is directly output from the port corresponding to the entry.<br>Unknown broadcast: The Ethernet switch does not find the entry corresponding to the target MAC address in the

address table, and the packet is sent to all ports except the packet input port in the VLAN to which it belongs.

The MAC address of the Ethernet switch can be obtained dynamically or configured statically. Generally, it can be obtained dynamically. The following describes the working principle of dynamic MAC address learning by analyzing the interaction process between user A and user C.

As shown in Figure 3-120, user A sends a packet to port eth0/1 of the switch, and the Ethernet switch learns the MAC address of user A into the MAC address table. Since there is no source MAC address of user C in the address table, the Ethernet switch broadcasts the message to all ports belonging to VLAN 1 except eth0/1 connected to user including the ports of user B and user C At this time, user B can receive the packets sent by user A that do not belong to it.

Figure 3-120 unknown broadcast 1

![](_page_70_Figure_9.jpeg)

The current dynamic MAC address table information is shown in Table 3-20:

Table 3-20 Equipment Parameters List

![](_page_70_Picture_931.jpeg)

As shown in Figure 3-121, after user B receives the message, the response message is sent to user A through port eth0/2 of the Ethernet switch. At this time, the MAC address of user A already exists in the MAC address table of the Ethernet switch. The message is forwarded to port eth0/1 in unicast mode, and the Ethernet switch will learn the MAC address of user C. The difference is that user B cannot receive the message sent by user C to user A. Text.

Figure 3-121 unknown broadcast 2

![](_page_70_Figure_15.jpeg)

The current dynamic MAC address table information is shown in Table 3-21:

Table 3-21 Equipment Parameters List

![](_page_71_Picture_710.jpeg)

After an interaction process between user A and user C, the device has learned the source MAC addresses of user A and user C, and then the message interaction between user A and user C is forwarded in unicast mode, and then user B will no longer receive interactive messages between user A and user C.

# **3.5.2 Configure the MAC address**

MAC address table entries are divided into: static MAC address table entries, dynamic MAC address table entries, and filtered MAC address table entries.

Static MAC address table entry: manually configured by the user, the table entry does not age. Dynamic MAC address table entries: including those configured by the user and those learned by the device from the source MAC address. The table entries have an aging time.

Filtering MAC address entries: used to discard packets with specific MAC addresses (for example, for security reasons, a user can be blocked from receiving packets), it is manually configured by the user, and the entries do not age. Select [switch] [MAC management] from the navigation bar and enter the MAC management interface, as shown in the figure below. All MAC management parameters are shown in table 3-22.

![](_page_71_Picture_711.jpeg)

Table 3-22 MAC Address Management Parameters

| Configuration Items   |                    | <b>Instructions</b>                                                                                                    |
|-----------------------|--------------------|----------------------------------------------------------------------------------------------------|
|                       | Name               | Aging time per second                                                                                                    |
| Aging Time            | Value              | <30,1000>, the default aging time is 300 seconds, the MAC address was aged<br>by the system within 300 to 600 seconds of the last update |
|                       | Application        | Click configure to take effect                                                                                                    |
|                       | <b>MAC Address</b> | Static MAC address configuration in a format such as: 00-00-00-00-01                                                                     |
|                       | <b>VID</b>         | VLAN properties of MAC addresses                                                                                                    |
| <b>Static Address</b> | Interface          | Port properties of the MAC address                                                                                                    |
|                       | <b>Delete</b>      | Remove the static MAC address                                                                                                    |
|                       | <b>MAC Address</b> | Configure to filter MAC addresses in formats such as: 00-00-00-00-01                                                                     |
| <b>Filter Address</b> | <b>VID</b>         | VLAN properties of MAC address                                                                                                    |
|                       | Delete             | Remove the filtered MAC address                                                                                                    |
# **3.5.3 MAC Address Configuration Example**

### Configuration example:

Case requirements: All packets with destination MAC address 000E.C6C1.C8AB and VLAN 1 are forwarded from port eth0/1, and packets with MAC address 000E.C6C1.C8CC and VLAN 10 are filtered at the same time

Step 1: Create a static MAC address, MAC: 000E.C6C1.C8AB, VLAN 1, port eth0/1.

Select [Exchange] -> [MAC Management] in the menu to enter the MAC address configuration interface. In the static address item, click the [Add] button and configure the MAC address, VID and interface in sequence as shown in Figure 3- 122.

Figure 3-122 Static Address Configuration

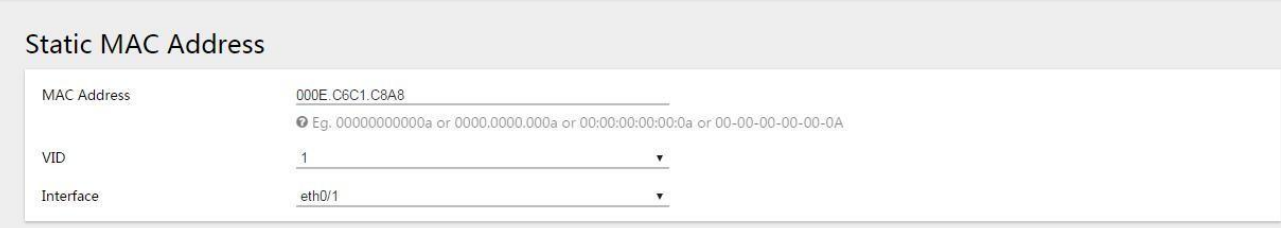

✔ APPLY

 $\bullet$  RESET

**44 BACK** 

Click the [Apply] button to complete the configuration and return to the interface as shown in Figure 3-123.

Figure 3-123 Static Address Display

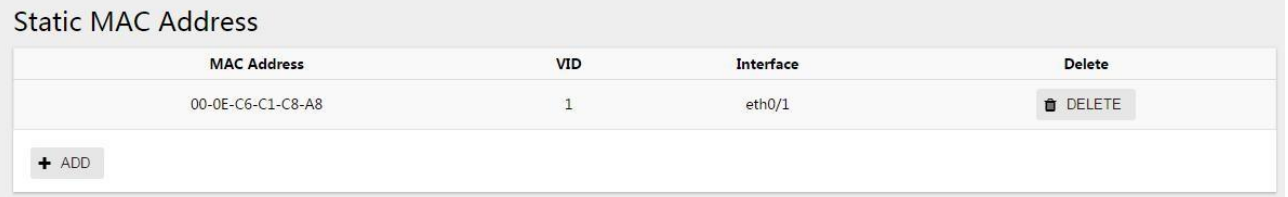

### Step 2: Create filtering MAC address, MAC: 000E.C6C1.C8CC, VLAN10

in the menu, select [Exchange] -> [MAC Management], enter the MAC address configuration interface, in the filter address item, click the [Add] button, as shown in Figure 3-124, configure the MAC address, VID in turn.

Figure 3-124 Static Address Display

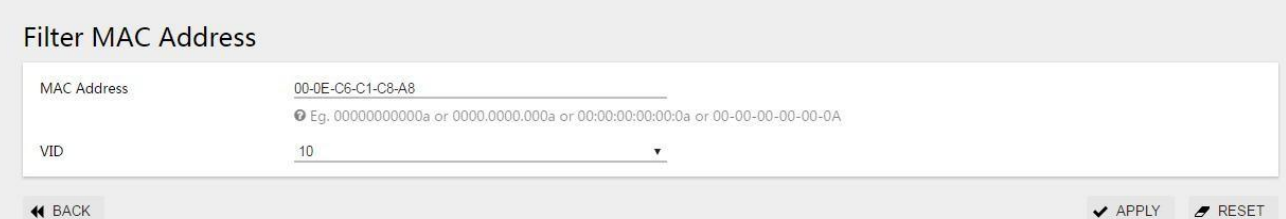

Click the [Apply] button to complete the configuration and return to the interface as shown in Figure 3-125.

Figure 3-125 Static Address Display

# **Filter MAC Address**

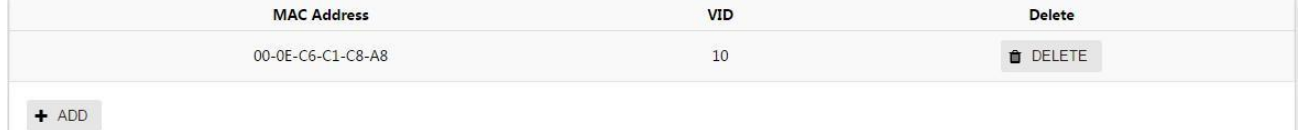

Step 3: Select the "save" button on the navigation bar and save the configuration.

# **3.6 QinQ**

# **3.6.1 Overview**

QinQ is the abbreviation of 802.1Q in 802.1Q. It is a Layer 2 tunneling protocol based on IEEE 802.1Q technology. It encapsulates the user's private network packet with an outer VLAN tag, so that it can carry two VLAN tags through the operator. The backbone network (also known as the public network) provides users with a relatively simple Layer 2 VPN tunnel technology, and it also makes it possible for operators to use one VLAN to provide services for user networks containing multiple VLANs.

### **3.6.1.1 QinQ's Background & Advantages**

In the VLAN Tag field defined by IEEE 802.1Q, only 12 bits are used to represent the VLAN ID, and it can represent up to 4094 VLANs. However, in practical applications, especially in metropolitan area networks, a large number of VLANs are required to isolate users, and 4094 VLANs are far from meeting the demand. QinQ enables the entire network to provide a maximum of 4094×4094 VLANs, thereby meeting the demand for the number of VLANs in the metropolitan area network. It has the following advantages:

- Alleviate the problem of increasing shortage of VLAN ID resources on the public network.
- Users can plan their own private network VLAN ID, which will not cause conflicts with public network VLAN ID.
- Provides a simple and flexible Layer 2 VPN solution for small metropolitan area networks and enterprise networks.
- When the operator upgrades the network, the user network does not need to change the original configuration, so that the user network has a strong independence.

### **3.6.1.2 QinQ's Implementation Principles**

In the transmission process of the public network, the device forwards the message only according to the outer VLAN tag, and learns the source MAC address entry of the message into the MAC address table of the VLAN where the outer VLAN tag is located, and the user's private network VLAN tag It will be transmitted as the data part of the message.

FIG. 3-126 QinQ Application Network Diagram

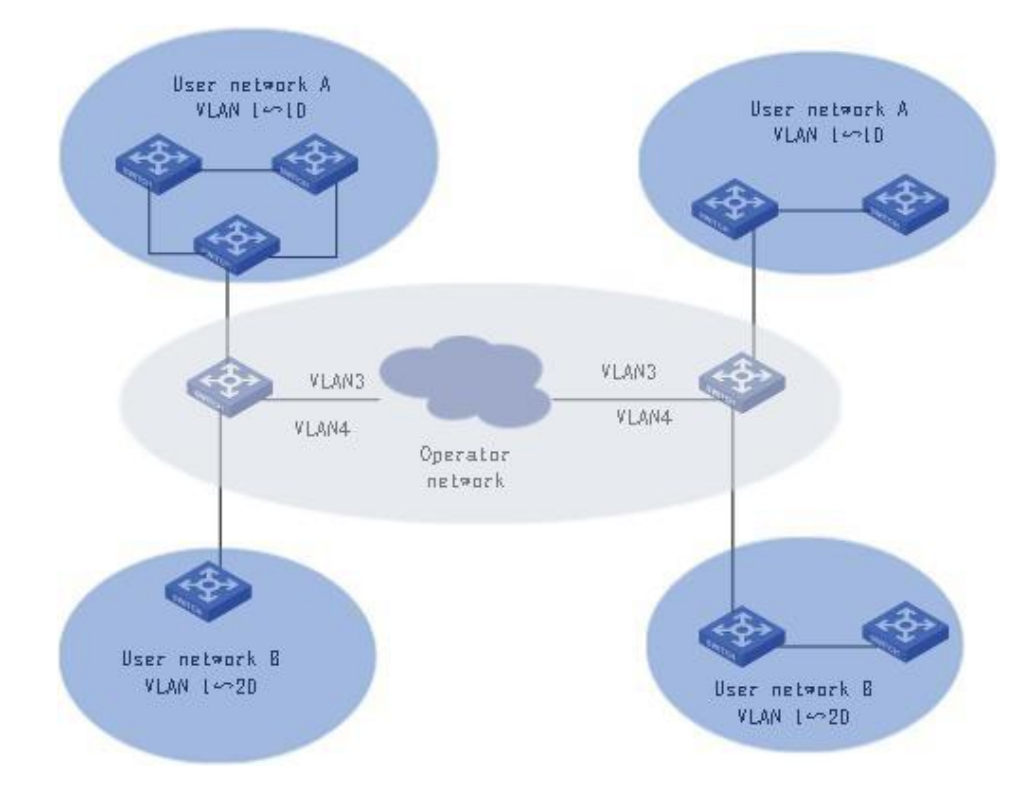

As shown in Figure 3-126, the private network VLANs of user networks A and B are VLAN  $1 \sim 10$  and VLAN  $1 \sim 20$ respectively. The VLAN assigned by the carrier to user networks A and B are VLAN 3 and VLAN 4 respectively. When packets with VLAN tags in user networks A and B enter the carrier network, the outside of the packets will be encapsulated with VLAN tags of VLAN 3 and VLAN 4 respectively. In this way, packets from different user networks are completely separated when transmitted in the operator's network. Even if the respective VLAN ranges of these user networks overlap, there will be no conflicts when transmitted in the operator's network.

### **3.6.1.3 QinQ's Packets Structure**

As shown in Figure 3-127, QinQ packets carry double VLAN tags when they are transmitted on the carrier network:

- Inner VLAN Tag: VLAN Tag for the user's private network;
- Outer VLAN Tag: Public network VLAN tag assigned to users by the operator.

#### FIG. 3-127 QinQ's Packet Structure **6bytes 6bytes 4bytes** 2bytes 46~1500bytes **4bytes** Use DA SA Etype DATA FCS **VLAN Tag** Messages with a single **VLAN Tag 6bytes 6bytes** 4bytes 4bytes 2bytes 46-1500bytes 4bvtes Nestad Us DA DATA FCS SÁ Etype **VLAN Tag** VLAN Tan Messages with a double<br>layer VLAN Tag outer layer inner laver VLAN Tag | VLAN Tag

### **3.6.1.4 QinQ's Implementation Mode**

QinQ can be implemented in the following two ways:

### **1. Basic QinQ**

Basic QinQ is implemented based on the port method. When the basic QinQ function is configured on the port, the device will tag the packet with the default VLAN tag of the port regardless of whether the packet received from the port has a VLAN tag:

- If the received packet is a packet with a VLAN tag, the packet becomes a packet with a double tag;
- If a packet without a VLAN tag is received, the packet becomes a packet with the default VLAN tag of the port.

### **2. Flexible QinQ**

Flexible QinQ is implemented based on the combination of ports and VLANs. It extends the functions of QinQ and is a more flexible implementation of QinQ. Flexible QinQ In addition to realizing all basic QinQ functions, for packets received from the same port, different operations can be performed according to different VLANs, including:

- Add different outer VLAN tags to packets with different inner VLAN IDs.
- Mark the 802.1p priority of the outer VLAN according to the 802.1p priority of the inner VLAN of the packet.

Through the use of flexible QinQ technology, while being able to isolate operator networks and user networks, it can provide rich service features and more flexible networking capabilities.

### 3.6.2 QinQ Configuration

### Read QinQ Overview

Select [Exchange]>[QinQ] in the menu to enter the page shown in Figure 3-128. The QinQ configuration can be displayed on the [Configuration] tab. The description of each parameter is shown in Table 3-23.

### FIG. 3-128 QinQ Overview

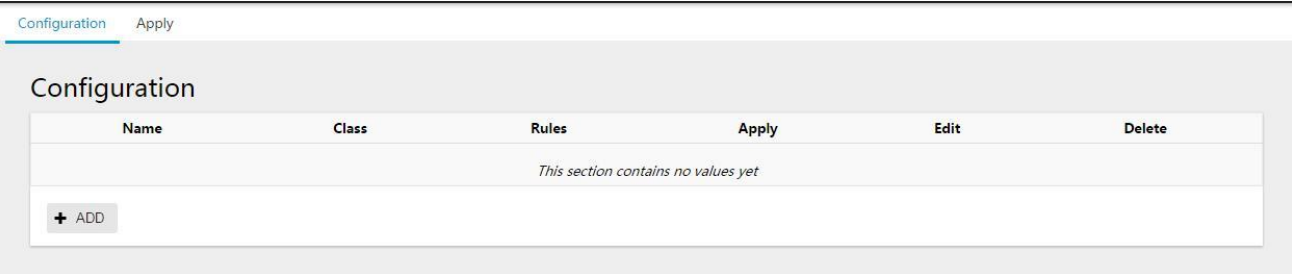

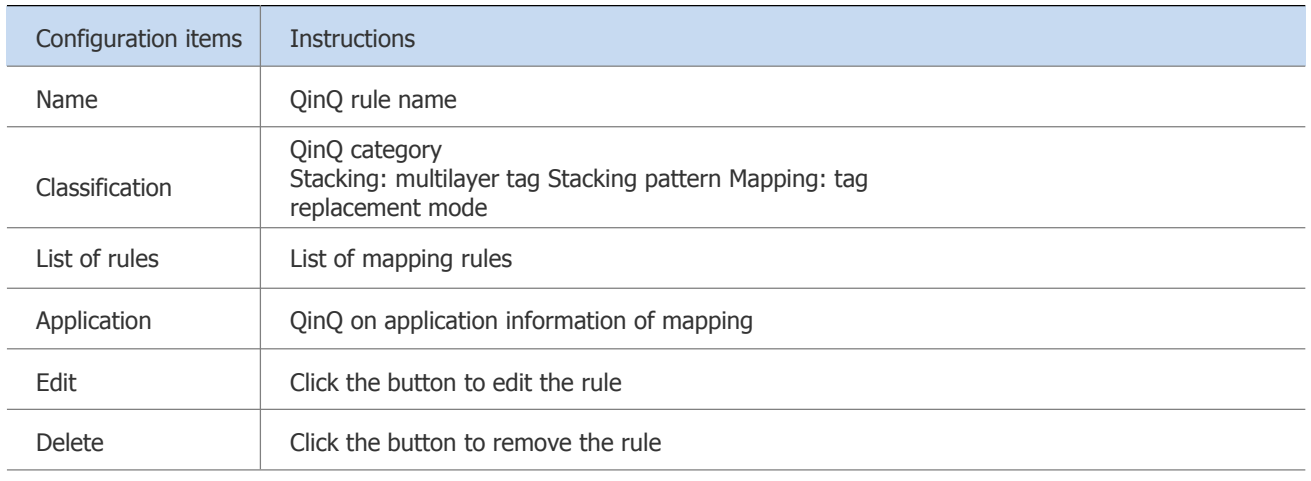

### Table 3-23 QinQ Overview Parameter Instructions

### Configuration QinQ

Step 1: Create VLAN VPN rule

On the current QinQ interface, click the [Add] button to enter the VLAN VPN rule creation interface, as shown in Figure 3-129. The description of each parameter of the VPN rule is shown in Table 3-23.

Figure 3-129 Creating VPN Rules

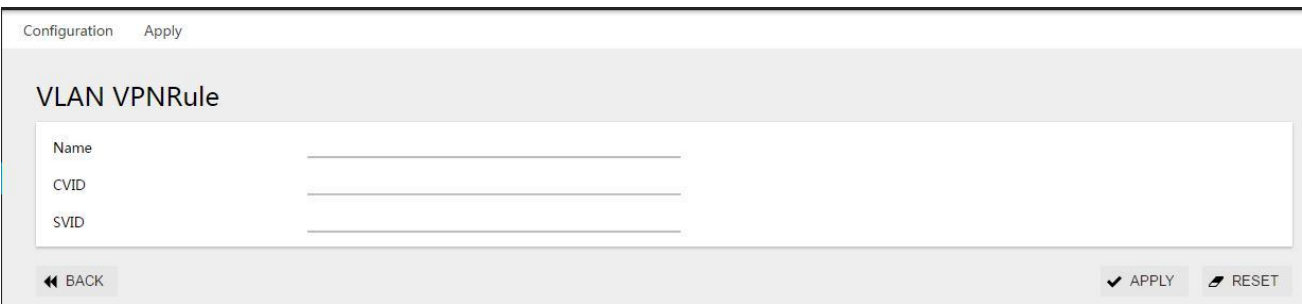

Table 3-23 QinQ Overview Parameter Instructions

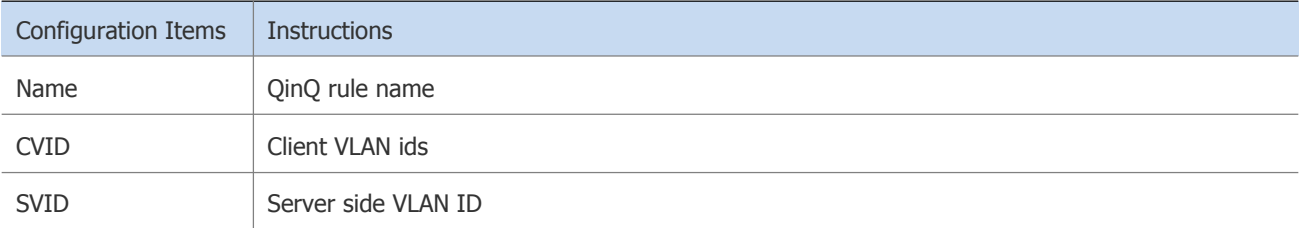

After configuring "Name", "CVID", and "SVID", click the [Apply] button to return to the following interface, as shown in Figure 3-130, and you can see a list of successfully created rules.

Figure 3-130 Create Successful Rule List

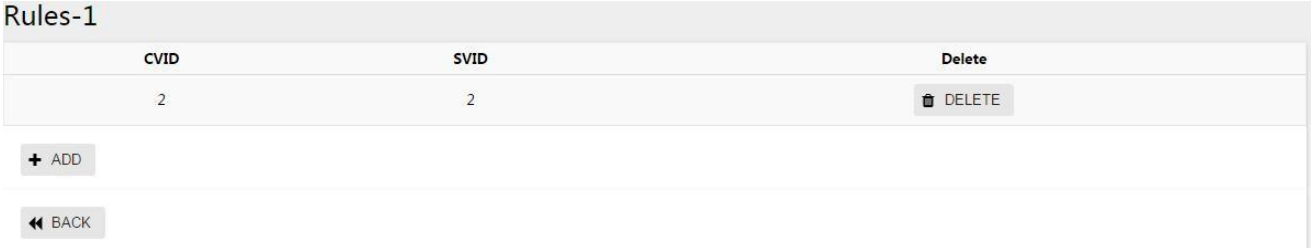

Step 2: Configure the port's QinQ type

In the current interface, click the [Application] tab in the upper left corner to enter the port application configuration interface, as shown in Figure 3-131. Configure the QinQ type of the corresponding port and click the [Apply] button to

### complete the configuration.

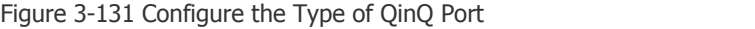

| Configuration<br>Apply |                                    |                         |                         |                            |
|------------------------|------------------------------------|-------------------------|-------------------------|----------------------------|
| Apply                  |                                    |                         |                         |                            |
| Name                   | <b>Basic</b>                       | <b>VLAN Stacking</b>    | <b>VLAN Mapping</b>     | Apply                      |
| eth0/1                 | Enabled<br>$\overline{\mathbf{v}}$ | $\overline{\mathbf{v}}$ | $\overline{\mathbf{v}}$ | $\blacktriangledown$ APPLY |
| eth0/2                 | <b>Disabled</b><br>$\pmb{\nabla}$  | $\overline{\mathbf{v}}$ |                         | ✔ APPLY                    |

Table 3-24 QinQ Parameter Instructions

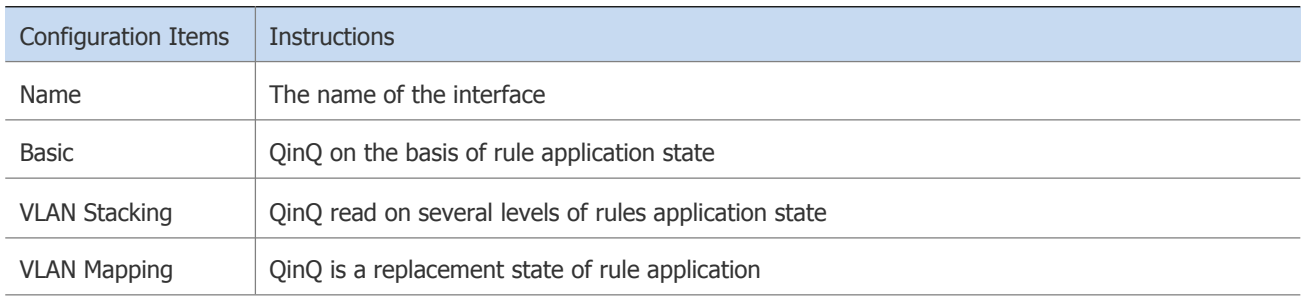

After configuration, click the upper left corner [profile] TAB bar, click the [profile] button, you can see the successful creation of QinQ rules. See figure 3-132. After the configuration is complete, click the [Summary] tab in the upper left corner and click the [Summary] button to see the successfully created QinQ rules. As shown in Figure 3-132.

### Figure 3-132 Configure the Type of QinQ Port

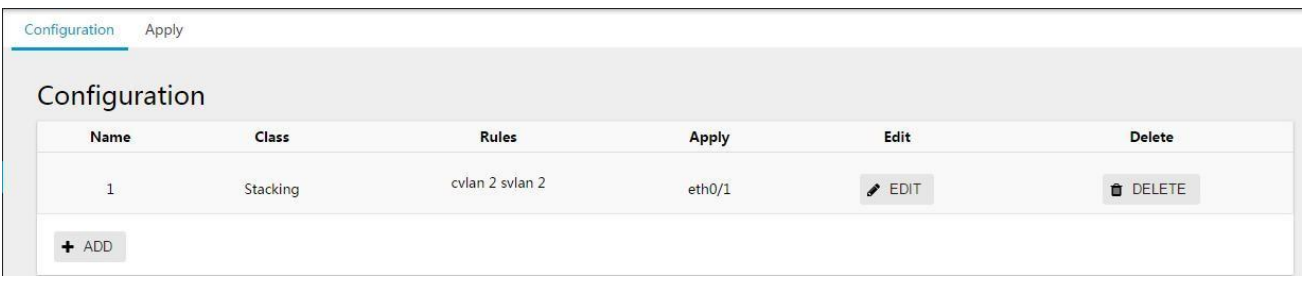

# **3.6.3 QinQ Configuration Example**

### Configuration Example

Case requirement 1: implement layer 2 VPN service based on port

The service provider provides VPN for enterprise A and enterprise B:

- On the public network, enterprise A and enterprise B belong to different VLANs, and they communicate through their own public network VLAN.
- The VLANs in enterprise A and enterprise B are transparent to the public network, and user VLANs in enterprise A and enterprise B can be reused without conflict.
- The tunnel encapsulates a layer of Native VLAN VLAN Tag for user data packets. In the public network, user data packets are transmitted in Native VLAN, which does not affect the use of VLANs in different enterprise user networks, and implements a simple Layer 2 VPN.

FIG. 3-133 QinQ Network Topology 1

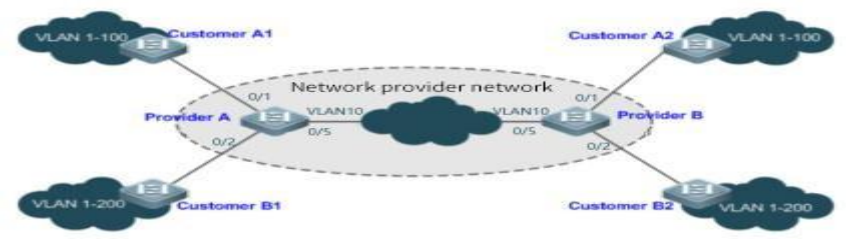

### Illustration:

- Customer A1 and Customer A2, Customer B1 and Customer B2 are the edge devices of the network where Enterprise User A and Enterprise User B are located. Provider A and Provider B are service provider network edge devices, and enterprise A and enterprise B provide business edge devices connected to the public network.
- The office network VLAN range used by enterprise A is VLAN 1-100.
- The office network VLAN range used by enterprise B is VLAN 1-200.

Provider A and Provider B are completely symmetrical, and the configuration is exactly the same:

Step 1: Configure the port mode of ports eth0/1, eth0/2 and eth0/5 as Trunk port

in the menu, select [Switch]> [VLAN]> [Interface] to enter the interface configuration interface, select ports eth0/1, eth0/2, eth0/5, and click the [Edit] button to enter the configuration mode, as shown in Figure 3- 133 shown. Select "Trunk" for VLAN mode, and Native Vlan defaults to "1".

#### Figure 3-133 Configure Port VLAN Mode

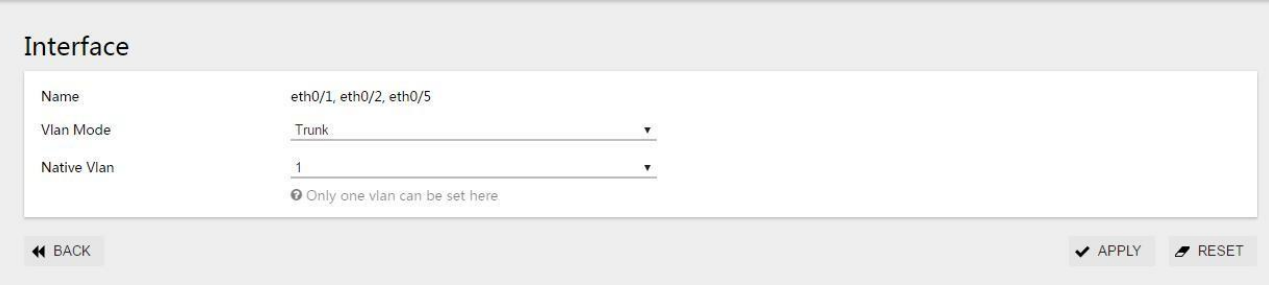

Step 2: Create VLAN 2-200, and check eth0/1, eth0/2 and eth0/5 for the tagged member ports.

Select [Switch]> [VLAN] in the menu, click the [Add] button to enter the VLAN configuration interface, enter "2-100" in the ID text box, and select eth0/1, eth0/2, eth0/5 for the Tagged member port, click [Apply] button to complete the configuration.

### Figure 3-134 Create VLAN

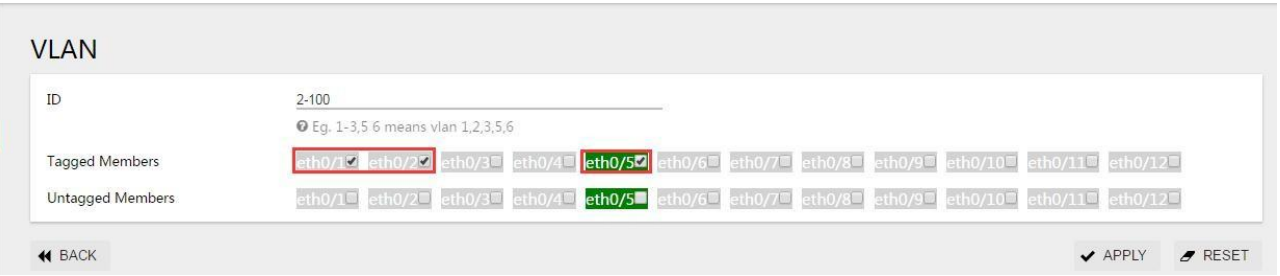

Step 3: Create VLAN 2-200, and check eth0/2 and eth0/5 for the tagged member ports.

Select [Switch]> [VLAN] in the menu to enter the VLAN configuration interface, enter "101-200" in the ID text box, check eth0/2, eth0/5 for the tagged member port, and click the [Apply] button to complete the configuration.

Figure 3-135 Create VLAN

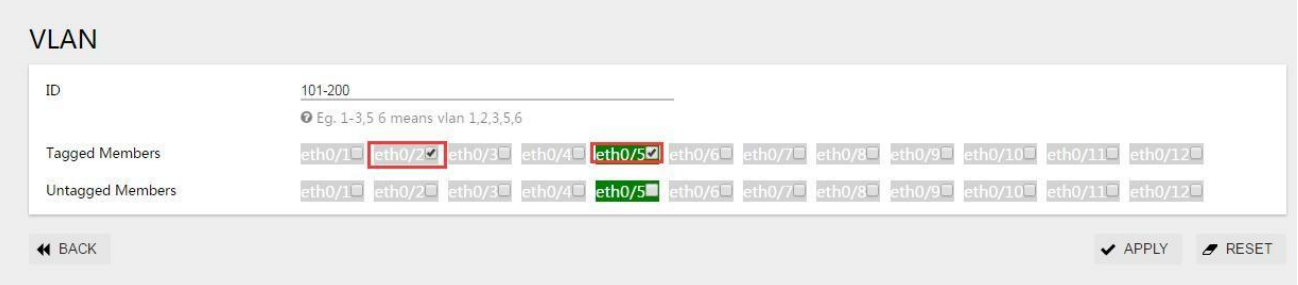

Step 4: Configure the port mode of ports eth0/1, eth0/2 and eth0/5 as Trunk port.

Select [Switch]> [VLAN]> [Interface] in the menu to enter the interface configuration interface, select ports eth0/1, eth0/2, and click the [Edit] button to enter the configuration mode, as shown in Figure 3-136. Select "Trunk" for VLAN mode, and "10" for Native VLAN.

### Figure 3-136 Configure Port VLAN Mode

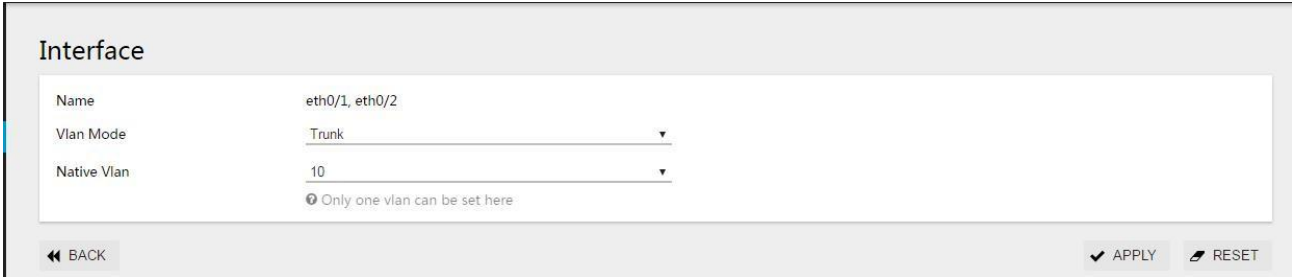

Step 5: Configure the port mode of ports eth0/1, eth0/2 and eth0/5 as Trunk port.

Select [Exchange]> [QinQ] in the menu to enter the QinQ configuration interface. Click the [Application] tab in the upper left corner, configure the "basic" of ports eth0/1 and eth/2 to Enabled, as shown in Figure 3-137, click the [Apply] button to complete the configuration.

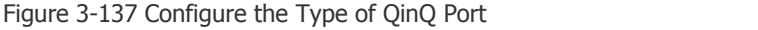

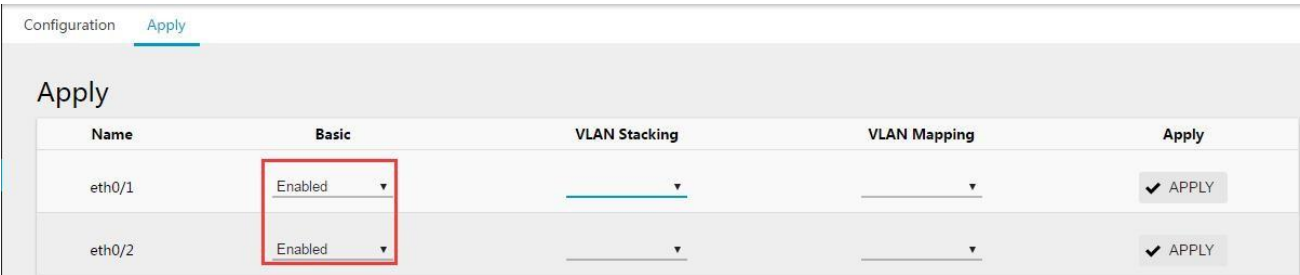

Step 6: Select the [Save] button on the navigation bar to save the configuration.

Case 2: Flexible QINQ based on C-Tag realizes Layer 2 VPN and service flow management

Basic QinQ can only encapsulate user data packets with a native VLAN outer tag, that is, the outer tag encapsulation depends on the native VLAN of the tunnel port. Flexible QinQ provides flexible encapsulation of external tags (i.e. C-Tags) of service providers (ISPs) according to the tags (i.e.C-Tags) of user messages.

S-Tag), in order to more flexibly implement VPN transparent transmission and business flow QOS strategy.

- Broadband Internet access and IPTV services are both important parts of the services carried by the metropolitan area network. The metropolitan area network service provider network divides VLANs for different service flows to differentiate management, and provides services for setting OOS policies for these VLANs. C-Tag-based OinO can be used on the edge devices of the service provider to encapsulate the user's service flow with the relevant VLAN, and the QOS strategy of the service provider network can be used for guaranteed transmission while transparently transmitting.
- Unified VLAN planning has been implemented between enterprise branches. Important services and general services are in different VLAN ranges. The enterprise network can use C-Tag-based flexible QinQ to transparently transmit the company's internal services and use the service provider network. The QOS strategy gives priority to guarantee the data transmission of important business.

As shown in the figure below, the user-end equipment in the metropolitan area network is converged through the corridor switch in the community, and broadband Internet access and IPTV services are distinguished by assigning different VLANs, and they can enjoy different QOS service strategies.

- In the public network, different service streams of broadband Internet access and IPTV are transmitted in different VLANs to realize transparent transmission of user services.
- The ISP network sets the QOS policy for VLAN, and the corresponding VLAN can be encapsulated for user services on the edge devices of the service provider, so that the IPTV service is transmitted preferentially in the ISP network.

### Figure 3-138 QinQ Network Topology 2

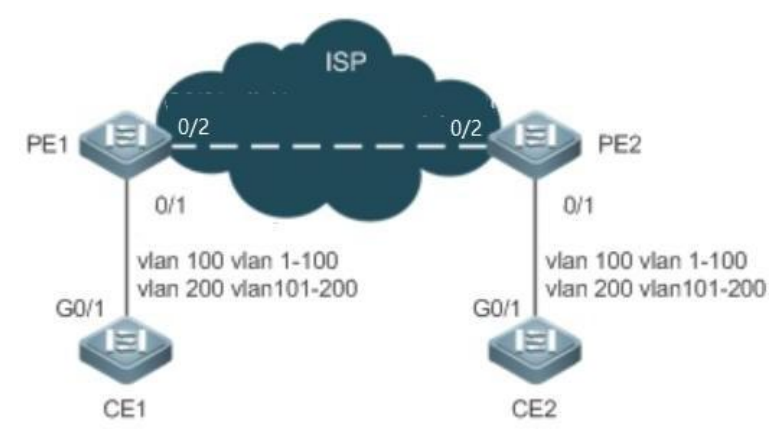

Illustration:

- CE1 and CE2 are edge devices connected to the user network, and PE1 and PE2 are edge devices of the provider service network.
- On CE1 and CE2 devices, VLAN 1-100 is the user's broadband Internet access service flow, and VLAN 101-200 is the user's IPTV service flow.
- PE1 and PE2 devices encapsulate different S-Tags for VLANs of different services to distinguish different service data. VLAN 1-100 encapsulates VLAN100, and VLAN101-200 encapsulates VLAN200.

The configurations of PE1 and PE2 are exactly the same:

Step 1: Create VLAN 2-200.

Select [Switch]>[VLAN] in the menu, click the [Add] button to enter the VLAN configuration interface, enter "2-200" in the ID text box and click the [Apply] button to complete the configuration.

Figure 3-139 Create a VLAN

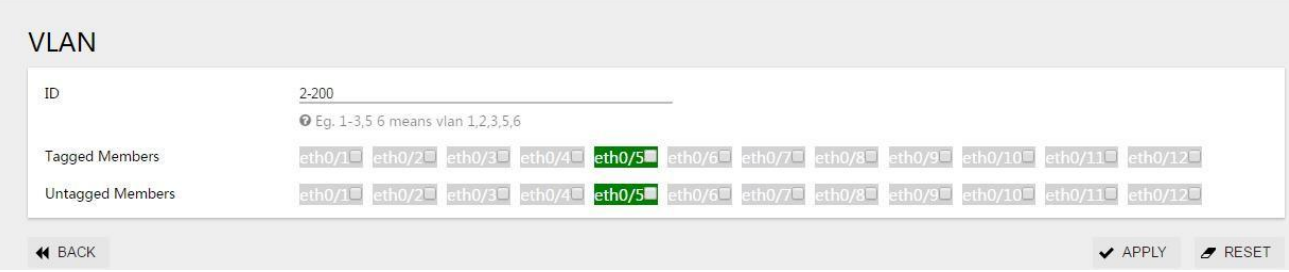

Step 2: Configure the port mode of port eth0/1 as Hybrid port and PVID as "100".

in the menu, select [Switch]>[VLAN]>[Interface] to enter the interface configuration interface, select port eth0/1, and click the [Edit] button to enter the configuration mode, as shown in Figure 3-140. Select "Hybrid" for VLAN mode, and "100" for PVID.

Figure 3-140 Configure Port VLAN Mode for Hybrid

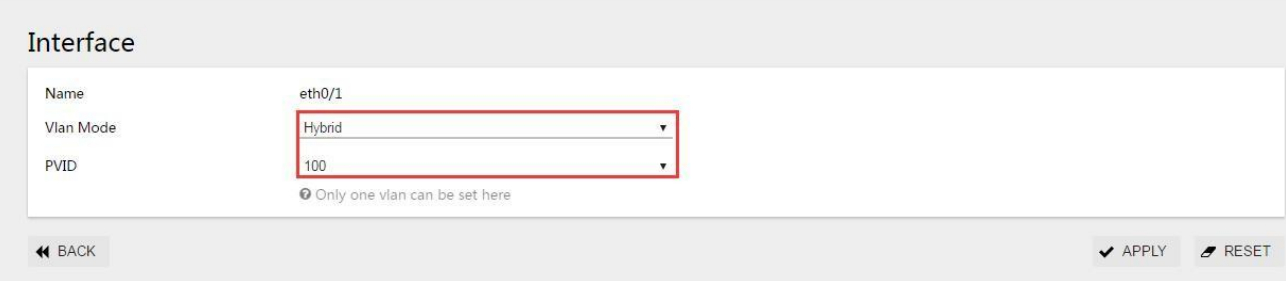

Step 3: Configure the port mode of port eth0/2 as Trunk port and Native Vlan as "1".

in the menu, select [Switch]> [VLAN]> [Interface] to enter the interface configuration interface, select port eth0/2, and click the [Edit] button to enter the configuration mode, as shown in Figure 3-141. Select "Trunk" for VLAN mode, and Native Vlan defaults to "1".

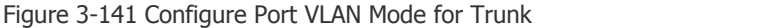

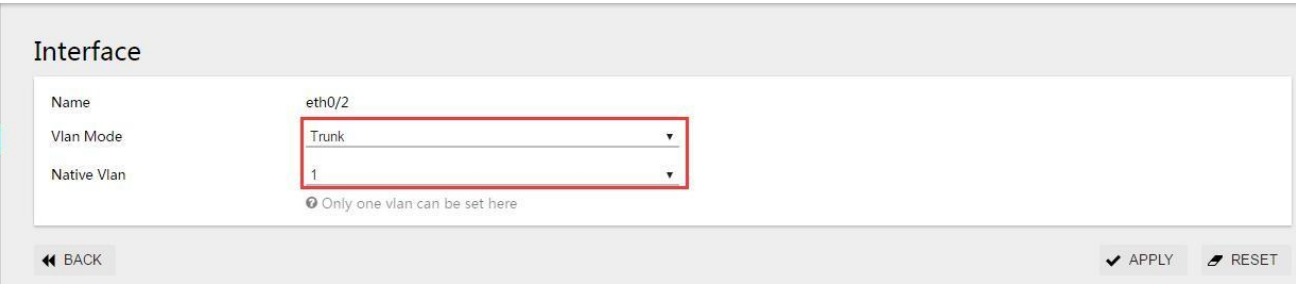

Step 4: Configure the tagged member port and untagged member port of VLAN200.

Select [Switch]>[VLAN] in the menu, click the [Add] button to enter the VLAN configuration interface, enter "200" in the ID text box, select eth0/2 for the tagged member port, and select eth0/1 for the untagged member port, Click the [Apply] button to complete the configuration.

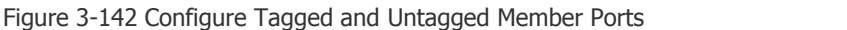

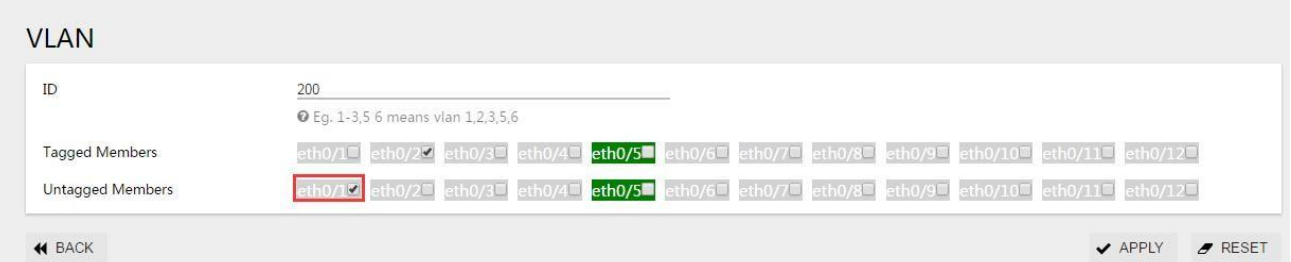

Step 5: Create VLAN VPN rules

in the menu, select [Exchange]> [QinQ], click the [Add] button to enter the VPN rule creation interface, enter the VLAN VPN rule creation interface, configure the name "isp", CVID "1-100", SVID "100", click Apply button to complete the configuration.

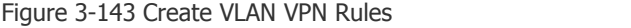

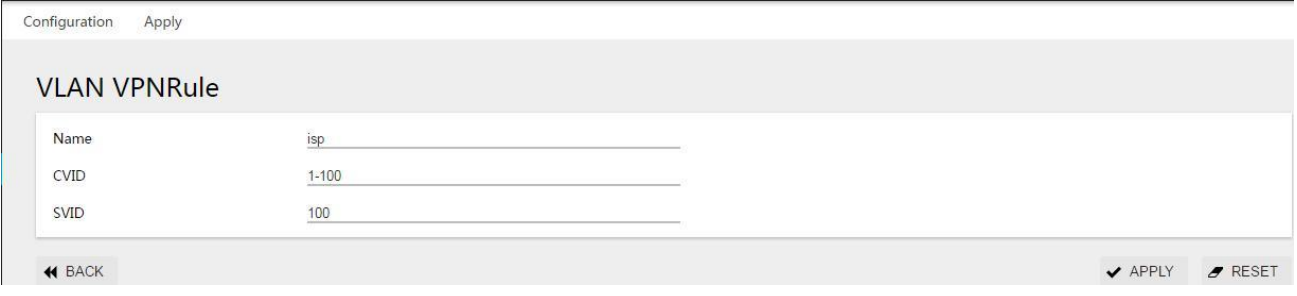

### Step 5: Configure the Type of QinQ Port

In the current interface, click the "apply" TAB in the upper left corner to enter the interface of port application configuration, as shown in figure 3-144.Configure the "isp" in the VLAN Stacking drop-down option for the QinQ type of the corresponding port, click the apply button to complete the configuration.

Figure 3-144 Configure the Type of QinQ Port

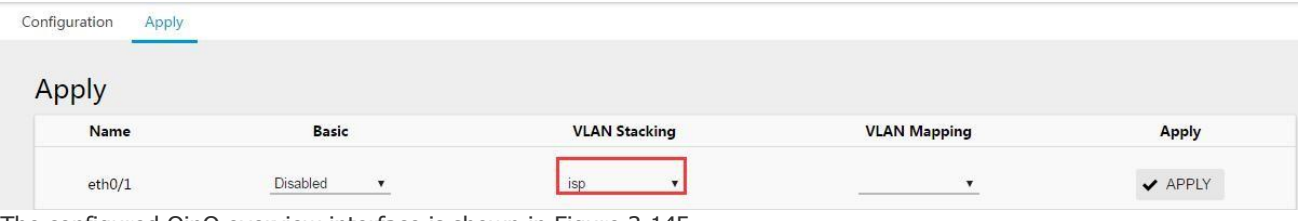

The configured QinQ overview interface is shown in Figure 3-145.

### Figure 3-145 QinQ Overview Interface

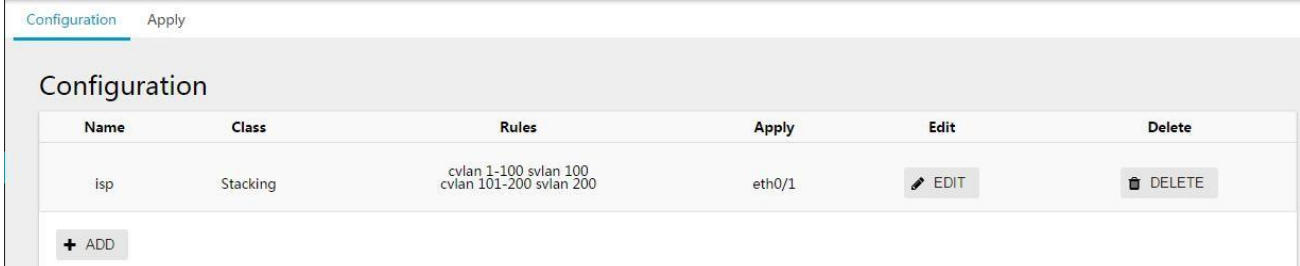

Step 6: Select the [Save] button on the navigation bar to save the configuration.

# 3.7 LLDP

# 3.7.1 overview

# 3.7.1.1 Background generated byLLDP

At present, the types of network devices are increasingly diverse and their configurations are complex. In order to enable devices from different manufacturers to discover and exchange their system and configuration information on the network, a standard information exchange platform is required.

The Link Layer Discovery Protocol (LLDP) is developed in this context. It provides a standard Link Layer Discovery method. It can organize the main capabilities, management addresses, device ids, and interface ids of local devices into different TLVS (Type/Length/Value, Type/Length/Value) and encapsulate them in the Link Layer Discovery Protocol Data Unit (LLDPDU). The link layer discovery protocol data unit (LLDPDU) advertises the Information to the directly connected neighbor. After receiving the Information, the neighbor saves it in the form of a standard Management Information Base (MIB) for the network Management system to query and judge the communication status of the link.

# 3.7.1.2 Basic concept of LLDP

# 1. LLDP packets

LLDP packets encapsulated with LLDPDU are called LLDP packets. The encapsulation formats are Ethernet II and SNAP (Subnetwork Access Protocol).

Figure 3-146 LLDP packets encapsulated in Ethernet II format

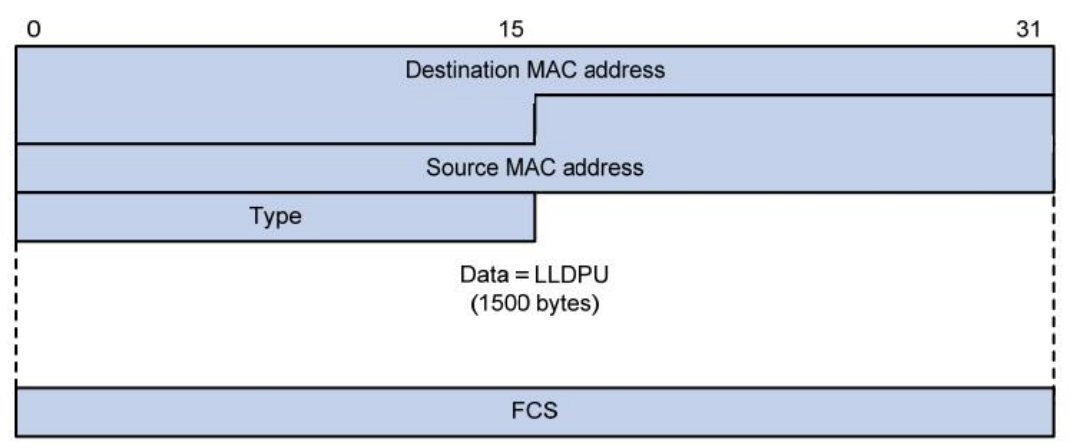

# (1) LLDP packets encapsulated in Ethernet II format

As shown in Figure 3-146, an LLDP packet is encapsulated in Ethernet II format. The fields in the packet have the following meanings:

- Destination MAC Address: indicates the Destination MAC address, which is a fixed multicast MAC address 0x0180-C200-000E.
- Source MAC Address: indicates the Source MAC address, which is the port MAC address.
- Type: indicates the packet Type, which is 0x88CC.
- Data: indicates the Data content, which is LLDPDU.
- FCS: frame check sequence, used to verify packets.
- (2) LLDP packets encapsulated in SNAP format

Figure 3-147 LLDP packets encapsulated in SNAP format

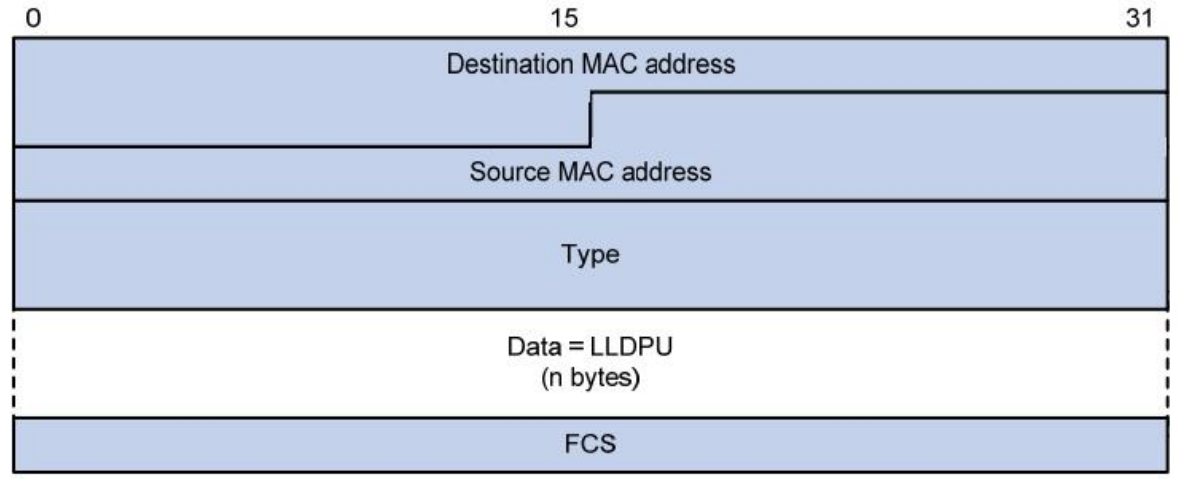

As shown in Figure 3-147, an LLDP packet is encapsulated in SNAP format. The fields in the packet have the following meanings:

- Destination MAC Address: indicates the Destination MAC address, which is a fixed multicast MAC address 0x0180-C200-000E.
- Source MAC Address: indicates the Source MAC address, which is the port MAC address or the device bridge MAC address. (If a port address is available, the port MAC address is used; otherwise, the device bridge MAC address is used.)
- Type: indicates the packet Type, which is 0xAAA-0300-0000-88cc.
- Data: indicates the Data content, which is LLDPDU.
- FCS: frame check sequence, used to verify packets.

# 2. LLDPDU

An LLDPDU is a data unit that encapsulates the data part of an LLDP packet. Before composing LLDPDU, the device encapsulates the local information into TLV format, and then combines several TLVS into an LLDPDU,

which is encapsulated in the data part of the LLDP packet for transmission.

# Figure 3-148 LLDPDU encapsulation format

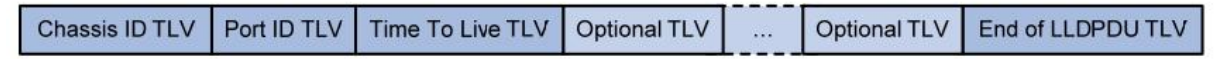

As shown in Figure 3-148, the four TLVS, the dark blue Chasis ID TLV, Port ID TLV, Time To Live TLV, and End of LLDPDU TLV, are required To be carried by each LLDPDU, while the remaining TLVS are optional.Each LLDPDU can carry up to 28 TLVS.

# 3. TLV

TLVS are the units that make up the LLDPDU, and each TLV represents a message.The TLVS that LLDP can encapsulate include basic TLVS,

802.1 Organization Defined TLV, 802.3 Organization Defined TLV, and LLDP-MED (Media Endpoint Discovery) TLV.

Basic TLVS are a set of TLVS for network device management. TLVS defined by 802.1 organization, TLVS defined by 802.3 organization, and TLVS defined byLLDP-MED are TLVS defined bystandards organizations orother organizations to enhance the management of network devices. You can choose whether to send the TLV in LLDPDU based on actual needs.

(1) Basic the TLV

Among the basic TLVS, there are several TLVS that are required to implement LLDP functionality, that is, they must be published in LLDPDU, as shown in Table 3-25.

Table 3-25 Basic TLVS

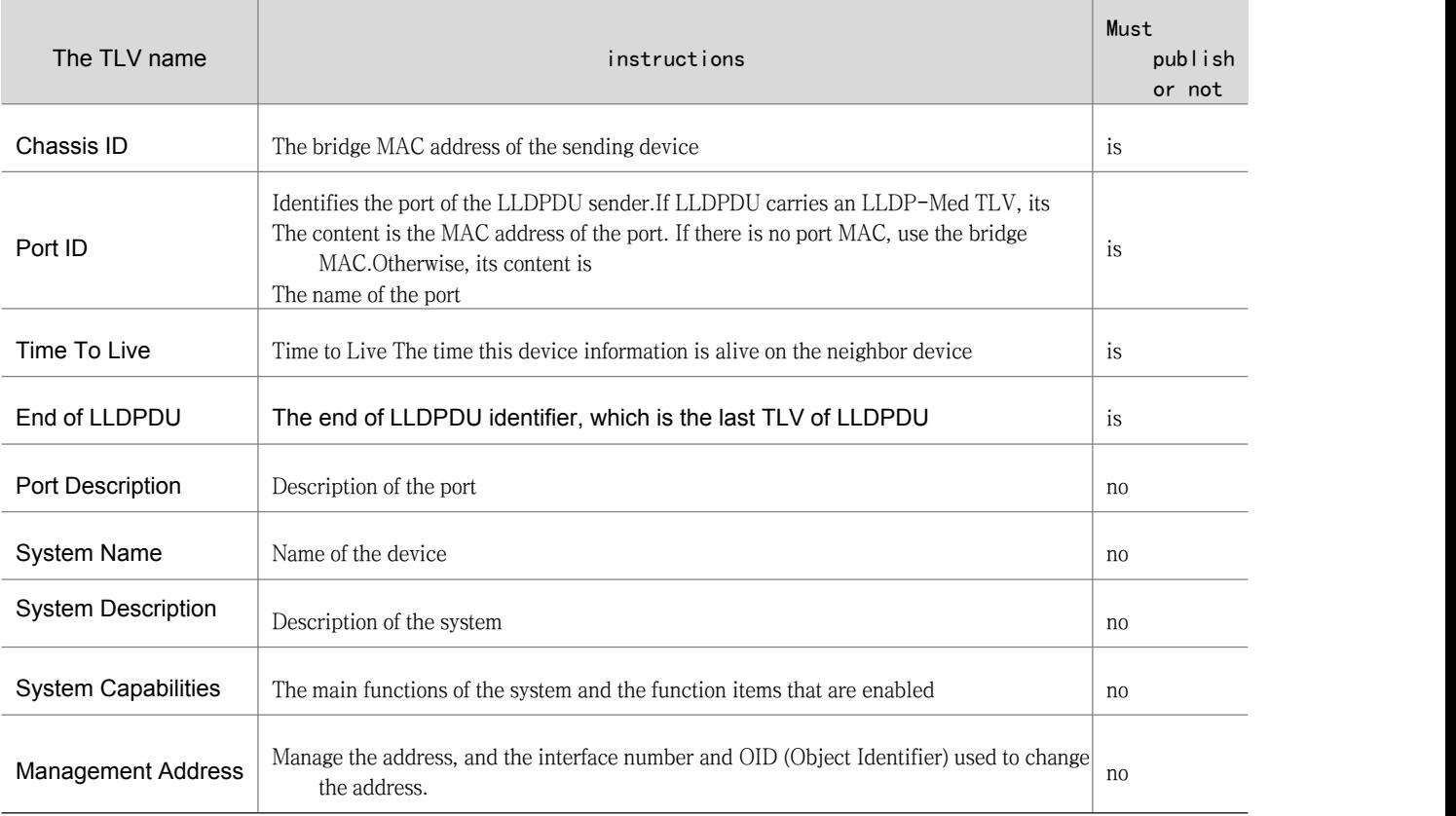

# (2) The 802.1 organization defines TLV

The IEEE 802.1 organization defines TLV as shown in Table 3-26.

Table 3-26 TLVS defined by the IEEE 802.1 organization

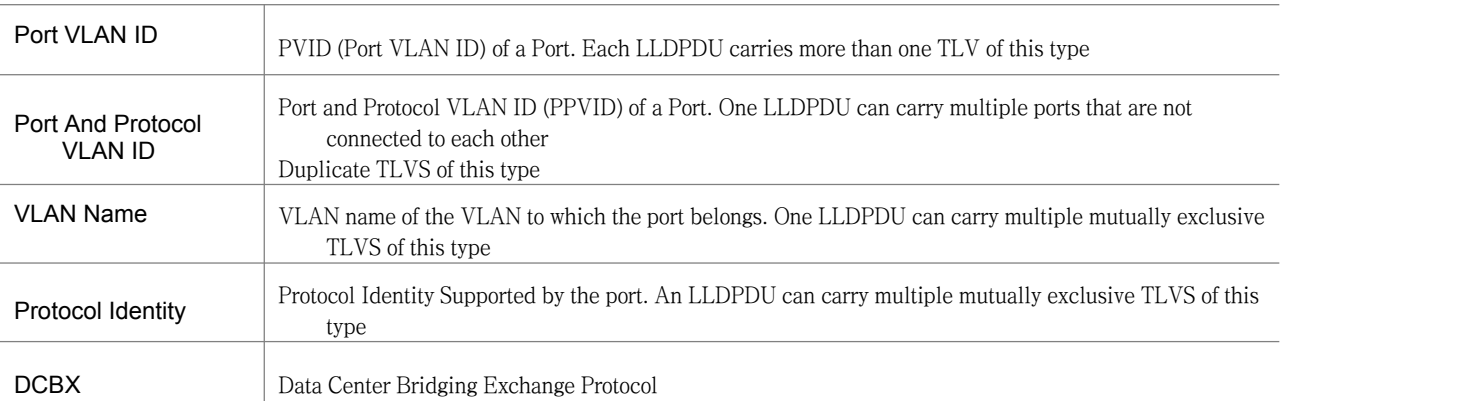

# (3) 802.3 Organizations define TLVS The IEEE 802.3 organization defines TLV as shown in Table 3-27.

Table 3-27 TLVS defined by the IEEE 802.3 organization

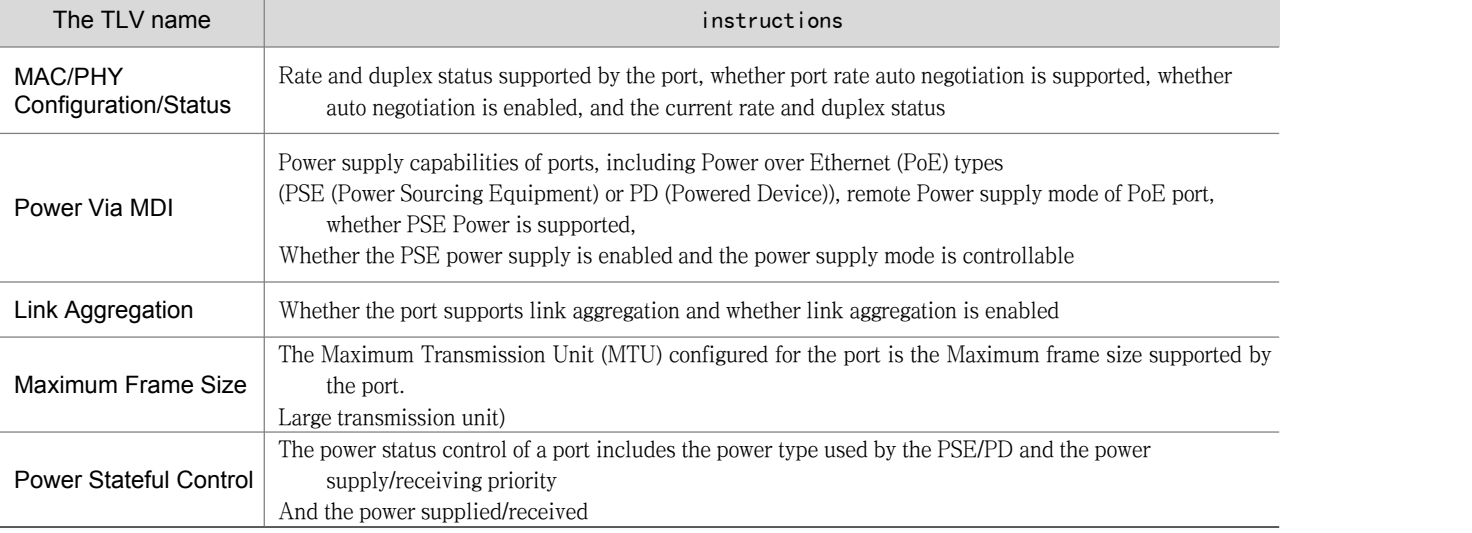

Our products currently do not support TLV for PoE related parts.

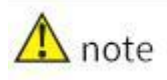

# (3) LLDP-MED TLV

Lldp-med TLV provides many advanced applications for VoIP (Voice over IP), including basic configuration, network policy configuration, address information, directory management, etc. It meets the requirements of different manufacturers of Voice devices in terms of cost effectiveness, easy deployment, and easy management. It also solves the problem of deploying voice devices in Ethernet, and provides convenience for the manufacturers, sellers and users of voice devices.The contents of LLDP-MED TLV are shown in Table 3-28.

### Table 3-28 LLDP - MED the TLV

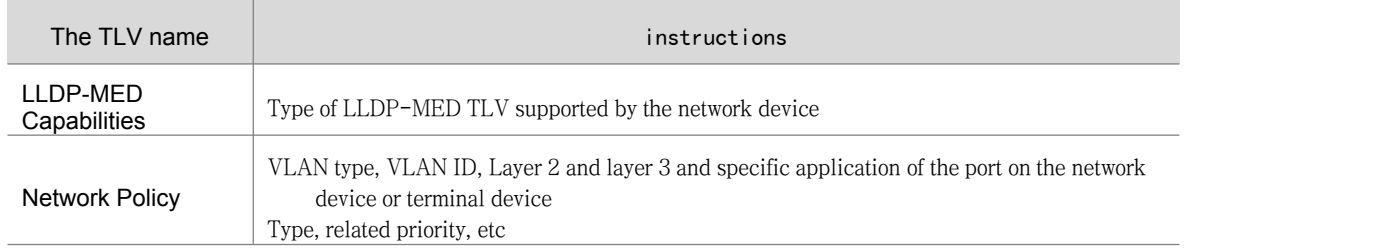

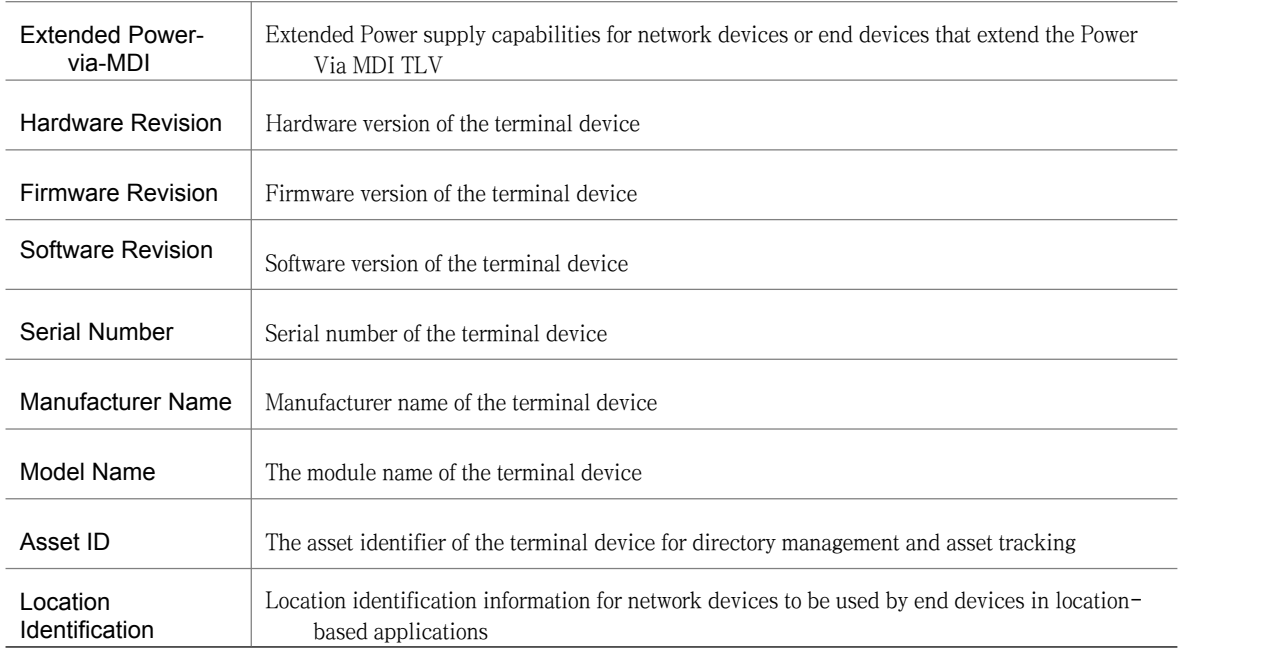

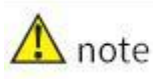

Our products do not support VoIP related TLV.

# (4) Management address

The management address is the address used by the network management system to identify and manage network devices.The management address can clearly identify a device, which facilitates the drawing of network topology and facilitates network management.The Management Address is encapsulated in the Management Address TLV of LLDP packets and advertised.

# 3.7.1.3 LLDP Working Mechanism

# 1. LLDP working mode

LLDP works in the following four modes:

- TxRx: Both sends and receives LLDP packets.
- Tx: sends LLDP packets but does not receive LLDP packets.
- Rx: receives but does not send LLDP packets.
- Disable: neither sends nor receives LLDP packets.

When the LLDP working mode of a port changes, the port initializes the protocol state machine.To avoid constant port initialization due to frequent changes in the port's working mode, you can configure the port initialization delay time. When the port's working mode changes, the port initialization is delayed for a certain period of time.

# 2. LLDP packet sending mechanism

When a port works in TxRx or Tx mode, the device periodically sends LLDP packets to neighboring devices. If the local configuration of the device changes, the device immediately sends LLDP packets to notify the neighbor of the change of local information. To prevent a large number of LLDP packets from being sent due to frequent changes in local information, you need to delay the sending of each LLDP packet for a period of time before sending the next one. When the working mode of the device changes from Disable/Rx to TxRx/Tx or a new neighbor device is discovered

(that is, a new LLDP packet is received and information about the device that sends the LLDP packet is not saved locally), the device automatically enables the fast sending mechanism. That is, the interval for sending LLDP packets is shortened to one second. And continuously sends a specified number of LLDP packets and then returns to the normal sending interval.

# 3. LLDP packet receiving mechanism

When the port works in TxRx or Rx mode, the device checks the validity of the LLDP packet and the TLV it carries. After the check, the device saves the neighbor information To the local PC and then uses TTL (Time To Live,) in the Time To Live TLV. Time to Live) to set the aging time of the neighbor information on the local device. If the value is zero, the neighbor information is aged out immediately.

# 3.7.2 configuration LLDP

# 3.7.2.1 LLDP Configuration Task Overview

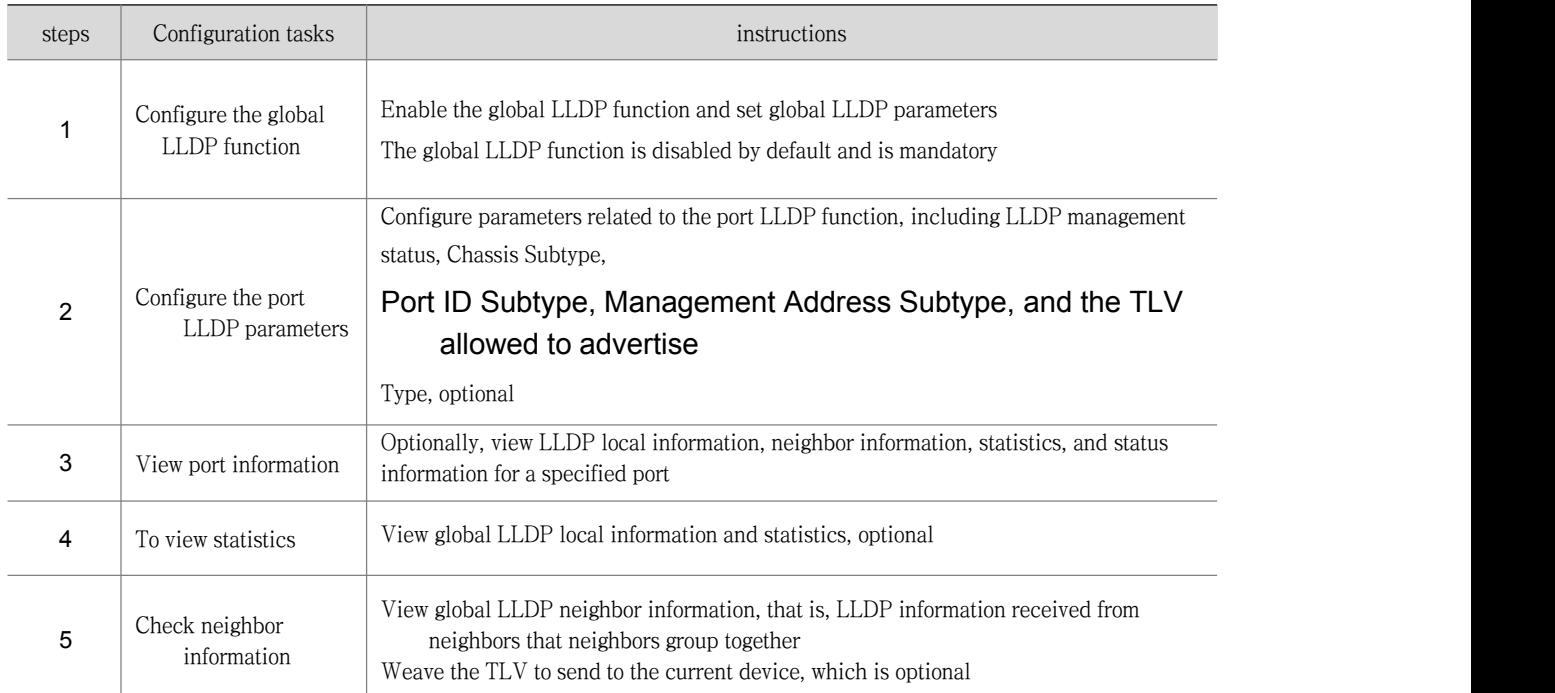

# 3.7.2.2 Configuring the global LLDP function

On the navigation bar, choose Switch > LLDP. The Global LLDP configuration page is displayed, as shown in Figure 3-149. Table 3-29 describes the parameters.  $\rightarrow$ 

# Figure 3-149 LLDP Global configuration screen

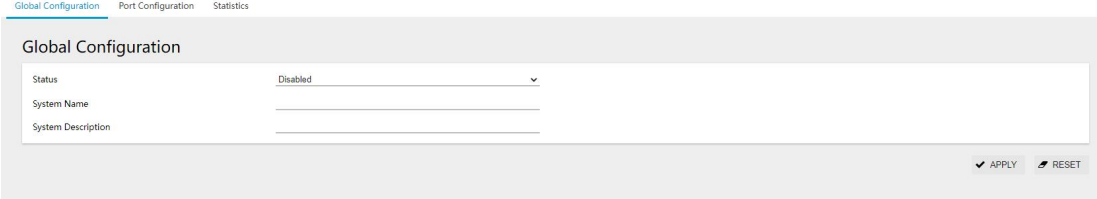

# Table 3-29 LLDP Global configuration parameters

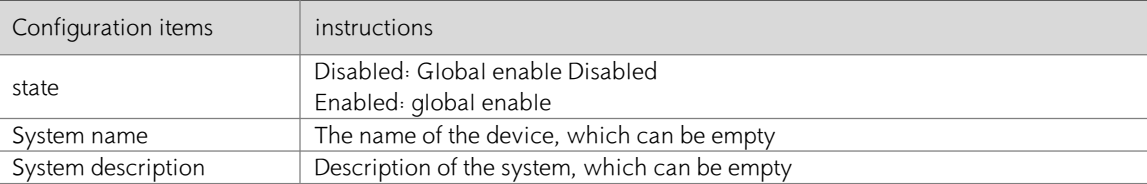

# 3.7.2.3 Configuring Port LLDP Parameters

Step 1: On the current screen, click the Ports TAB in the upper right corner to enter the LLDP Port configuration overview screen, as shown in Figure 3-150.

Figure 3-150 LLDP Port Configuration Overview

| Global Configuration      | Port Configuration<br><b>Statistics</b> |                    |                         |                         |                     |                                |  |  |
|---------------------------|-----------------------------------------|--------------------|-------------------------|-------------------------|---------------------|--------------------------------|--|--|
| <b>Port Configuration</b> |                                         |                    |                         |                         |                     |                                |  |  |
| $\Box$                    | Name                                    | <b>Description</b> | <b>Agent Circuit ID</b> | <b>Locally Assigned</b> | <b>Admin Status</b> | Neighbor                       |  |  |
| $\Box$                    | gigabitEthernet0/1                      |                    |                         |                         | Disabled            | $\blacktriangleright$ NEIGHBOR |  |  |
| $\Box$                    | gigabitEthernet0/2                      |                    |                         |                         | <b>Disabled</b>     | $\blacktriangleright$ NEIGHBOR |  |  |
| $\Box$                    | gigabitEthemet0/3                       |                    |                         |                         | <b>Disabled</b>     | V NEIGHBOR                     |  |  |
| $\Box$                    | gigabitEthemet0/4                       |                    |                         |                         | <b>Disabled</b>     | $\vee$ NEIGHBOR                |  |  |
| $\Box$                    | gigabitEthernet0/5                      |                    |                         |                         | Disabled            | V NEIGHBOR                     |  |  |
| $\Box$                    | gigabitEthemet0/6                       |                    |                         |                         | Disabled            | $\vee$ NEIGHBOR                |  |  |
| $\Box$                    | gigabitEthernet0/7                      |                    |                         |                         | Disabled            | $\blacktriangleright$ NEIGHBOR |  |  |
| $\Box$                    | gigabitEthemet0/8                       |                    |                         |                         | Disabled            | $\blacktriangleright$ NEIGHBOR |  |  |
| $P$ EDIT                  |                                         |                    |                         |                         |                     |                                |  |  |

Step 2: Select the port to be configured and click Edit to enter the port configuration page, as shown in Figure 3-151. Table 3-30 lists the port configuration parameters.

Figure 3-151 LLDP port configuration page

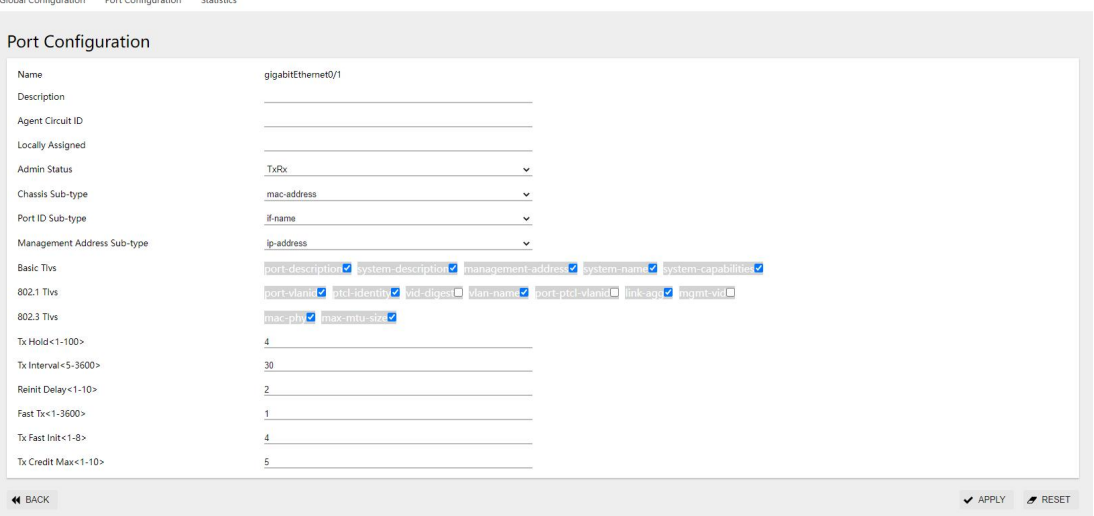

### Table 3-30 LLDP port configuration parameters

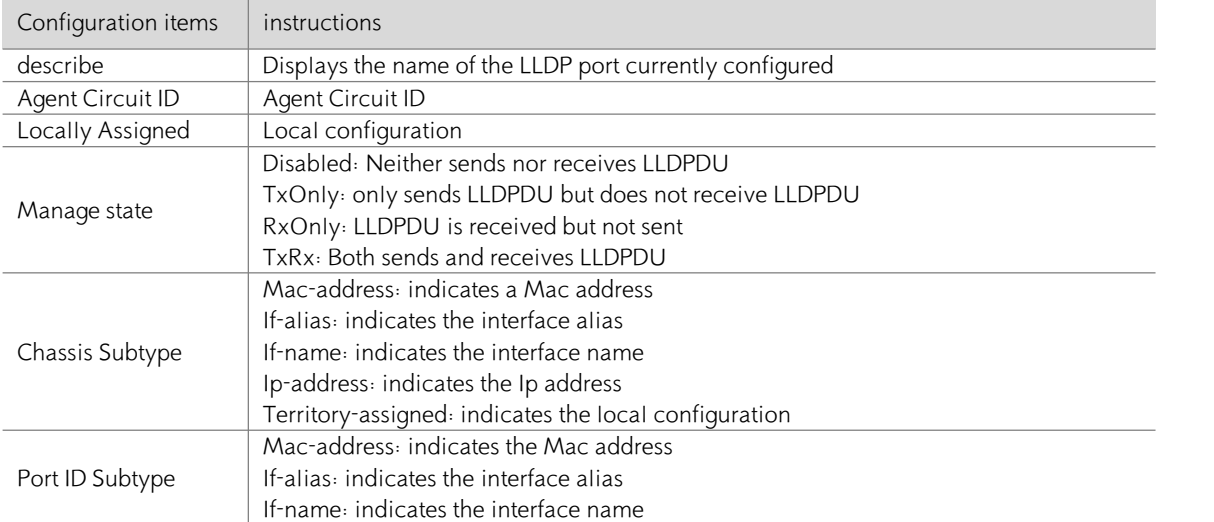

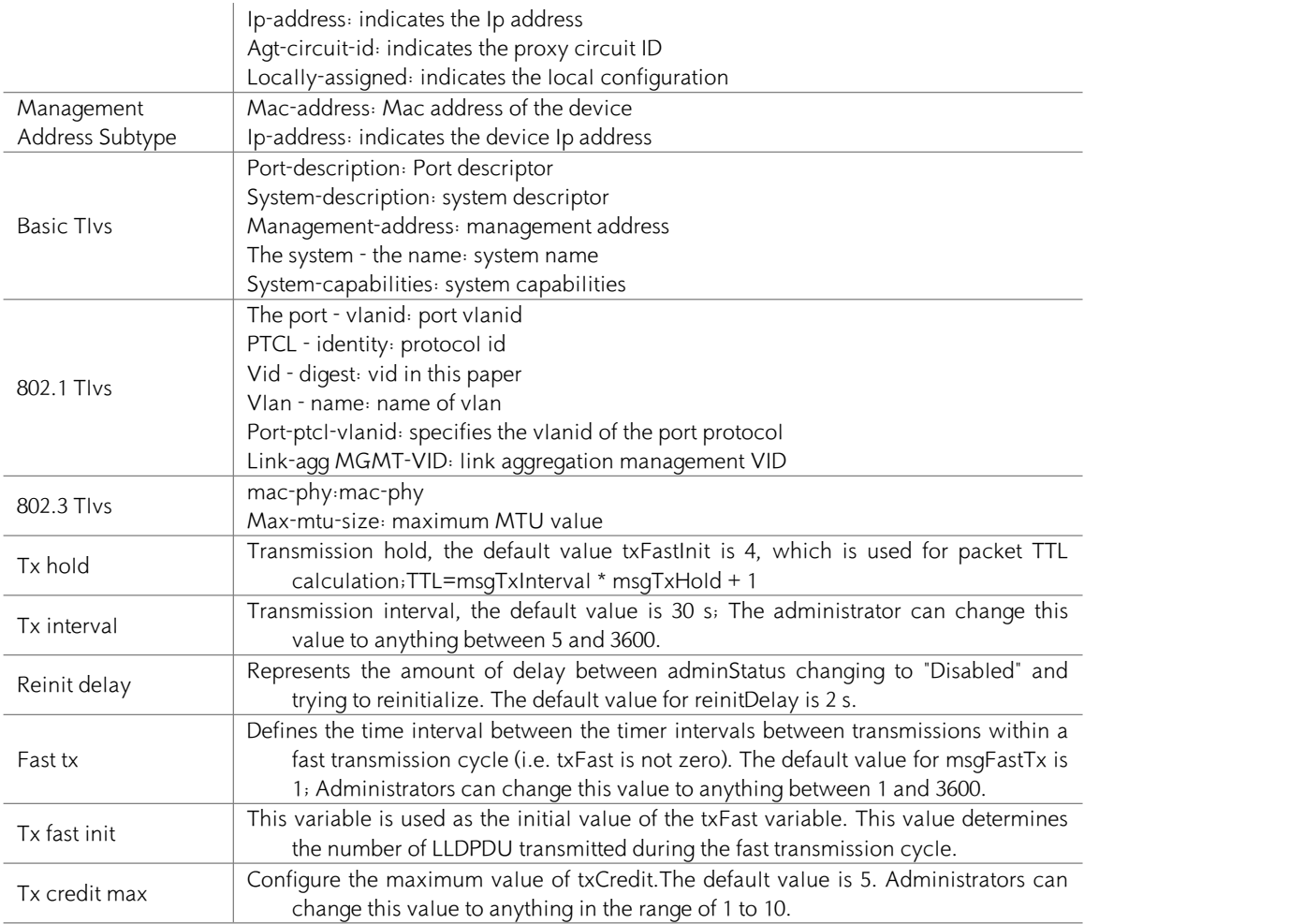

# 3.7.2.4 Viewing statistics

On the current screen, click the Statistics TAB in the upper right corner to enter the LLDP statistics screen, as shown in Figure 3-152. Table 3-31 describes the parameters.

# Figure 3-152 LLDP statistics page

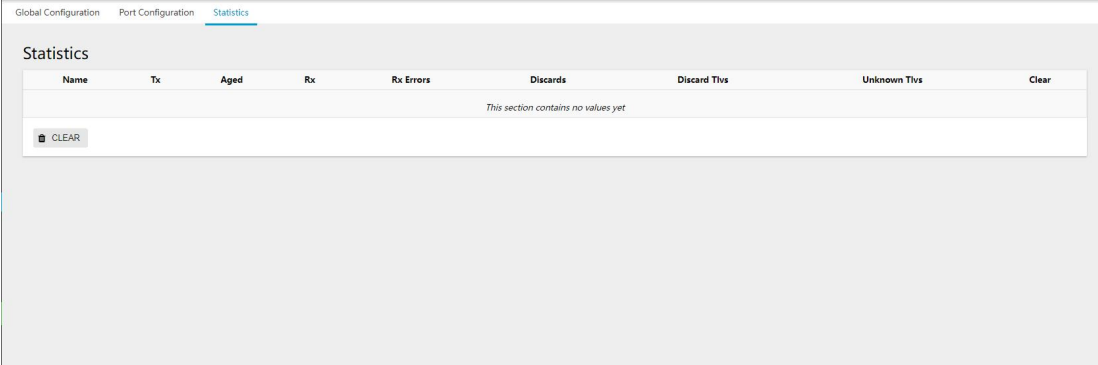

# Table 3-31 LLDP port configuration parameters

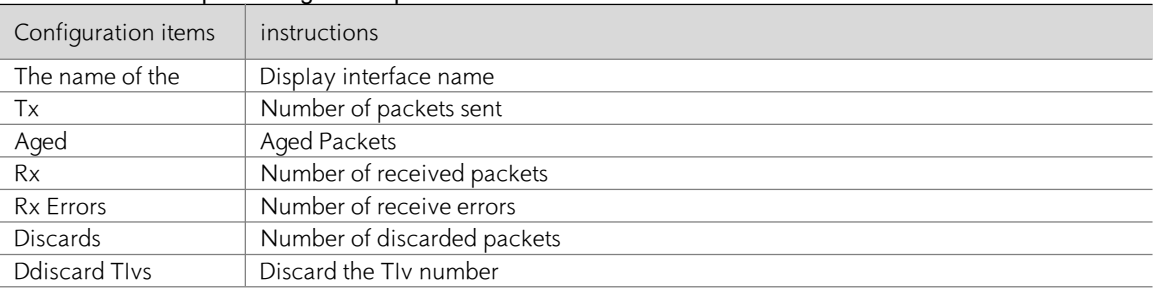

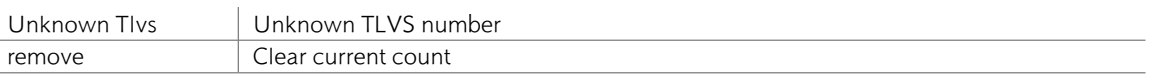

# 3.7.2.5 Viewing Neighbor Information

On the Ports TAB page, click the Neighbor button of the corresponding port. The neighbor information page is displayed, as shown in Figure 3-153.

Figure 3-153 LLDP neighbor information

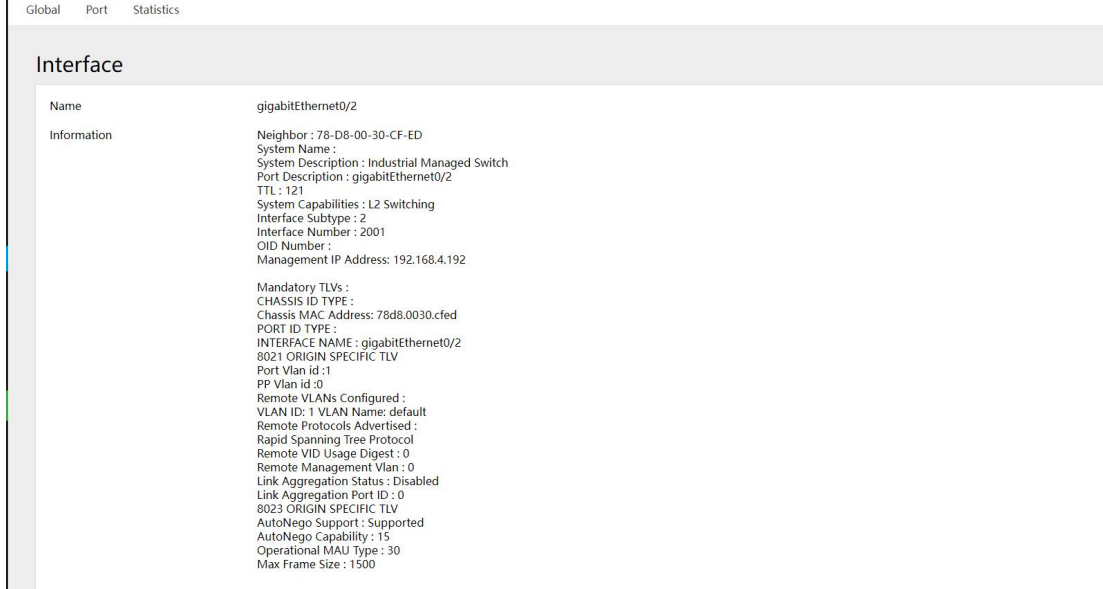

# 3.7.3 Configuration Examples

# 3.7.3.1 Networking Requirements

The Network Management System (NMS) is connected to Switch A through Ethernet

- A is connected to the MED device through GigabitEthernet 0/0/1 and Switch B through GigabitEthernet 0/0/2.
- Configure the LLDP function on Switch A and Switch B so that the NMS can communicate between Switch A and MED

And the communication between the link between Switch A and Switch B.

Figure 3-154 Networking requirements

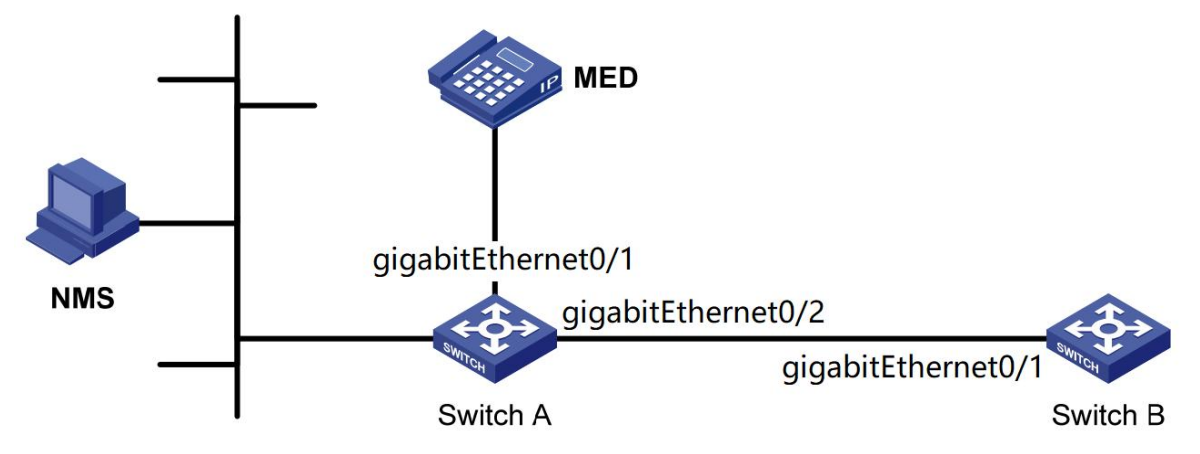

3.7.3.2 Configuration Procedure

# Configure the Switch A

Step 1: Configure the global LLDP function. (In special cases, you can manually disable ports other than gigabitethernet0/0/1 and GigabitEthernet 0/0/2).

Click Switch [LLDP] on the navigation bar to enter the LLDP global configuration page.  $\rightarrow$  Select "Enabled" and click "Apply" to turn on the LLDP global switch, as shown in Figure 3-155.

### Figure 3-155 LLDP global configuration

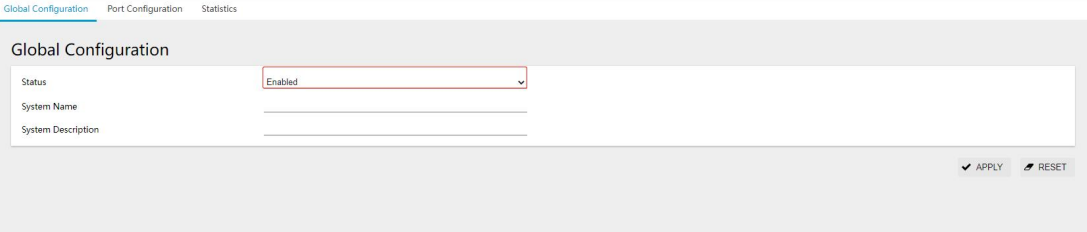

Step 2: Configure LLDP mode to Rx for ports GigabitEthernet 0/0/1 and GigabitEthernet 0/0/2. On the current interface, click the [Ports] TAB in the upper left corner to enter the LLDP port configuration interface. Select GigabitEthernet0/ and GigabitEthernet 0/0/2, and click the [Edit] button to enter the interface for configuring LLDP ports in detail, as shown in Figure 3-156. Select "RxOnly" for management status.

Step 3: Click the [Apply] button to complete the configuration.

Step 4: Click the "Save" button in the navigation bar to save the current configuration.

# Configure the Switch B

Step 1: Enable LLDP globally

Step 2: Configure port GigabitEthernet 0/1 to TxOnly.

Step 3: Click Apply to complete the configuration.

Step 4: Click the "Save" button in the navigation bar to save the current configuration.

Figure 3-156 Configuring LLDP parameters for ports

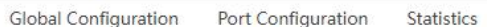

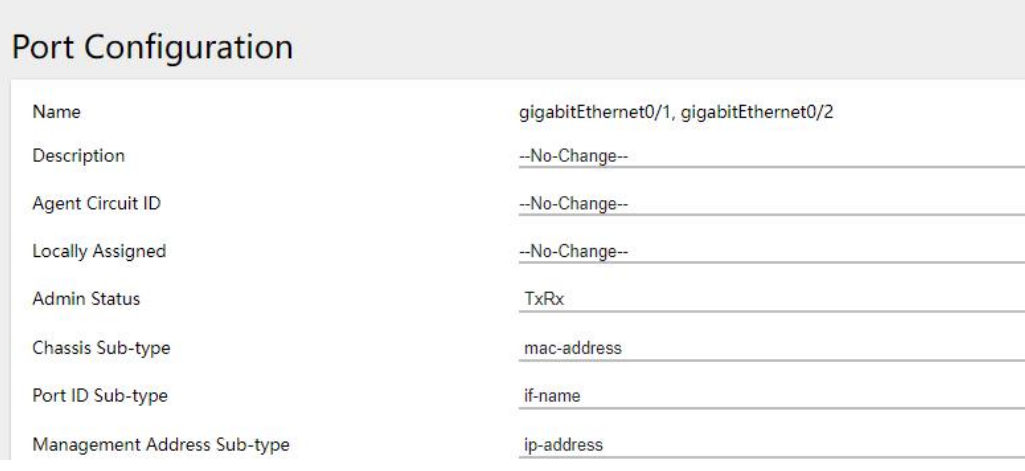

# **4 Safety**

# **4.1 ACL**

# **4.1.1 ACL Overview**

ACL (Access Control List, access control list) realizes the function of packet filtering by configuring matching rules and processing operations for packets.

 $\check{}$ v  $\check{ }$ v

It can effectively prevent illegal users from accessing the network, and at the same time can control the flow and save network resources. The packet matching rules defined by ACL can also be referenced by other functions that need to distinguish traffic, such as the definition of traffic classification rules in QoS.

ACL classifies data packets through a series of matching conditions. These conditions can be SMAC, DMAC, SIP, DIP, etc. of the data packet.

According to matching conditions, ACLs can be divided into the following types:

Standard IP-based ACL: Only formulate rules based on the source IP address of the data packet.

IP-based extended ACL: formulate rules based on the source IP address, destination IP address, ETYPE, and protocol of the data packet.

MAC-based ACL: Formulate rules based on the source MAC address and destination MAC address of the packet. Nameable ACL: The rules are the same as the IP-based standard ACL and extended ACL.

# **4.1.2ACL Configuration**

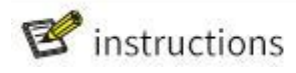

- A maximum of 128 rules can be configured under a single ACL-ID; due to hardware resource limitations, a single device supports a maximum of 500 rules.
- When the ACL has been applied to the port, if you need to add or delete rules, you need to remove the application from the port first.

The ACL module provides configurations based on ACL types, including IP, IP-Extend, MAC-Extend, IP-Named, and IP-Named-Extend. The ACL configuration interface is shown in Figure 4-1~5, and the description of each parameter is shown in Table 4-1~5.

### Figure 4-1 ACL IP Configuration Interface

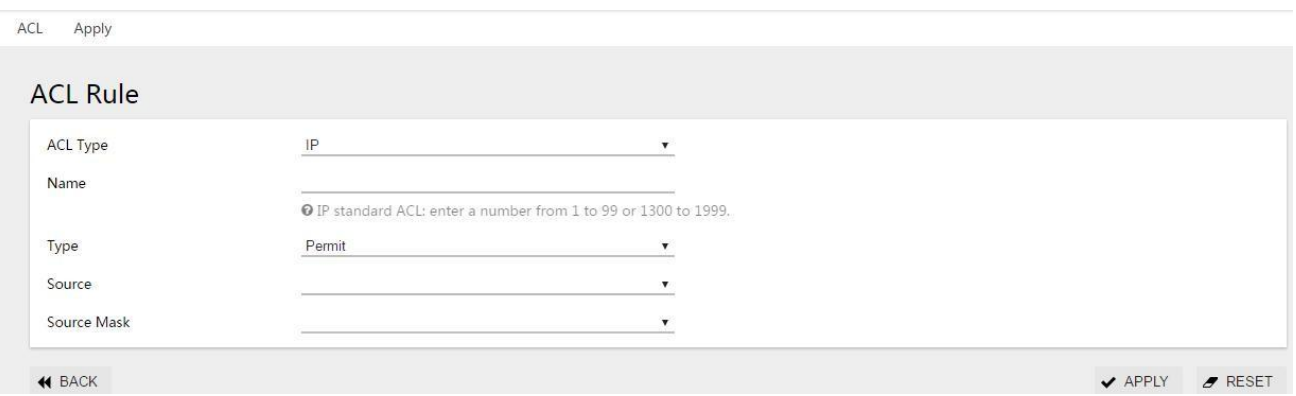

# Table 4-1 ACL IP Parameter Description

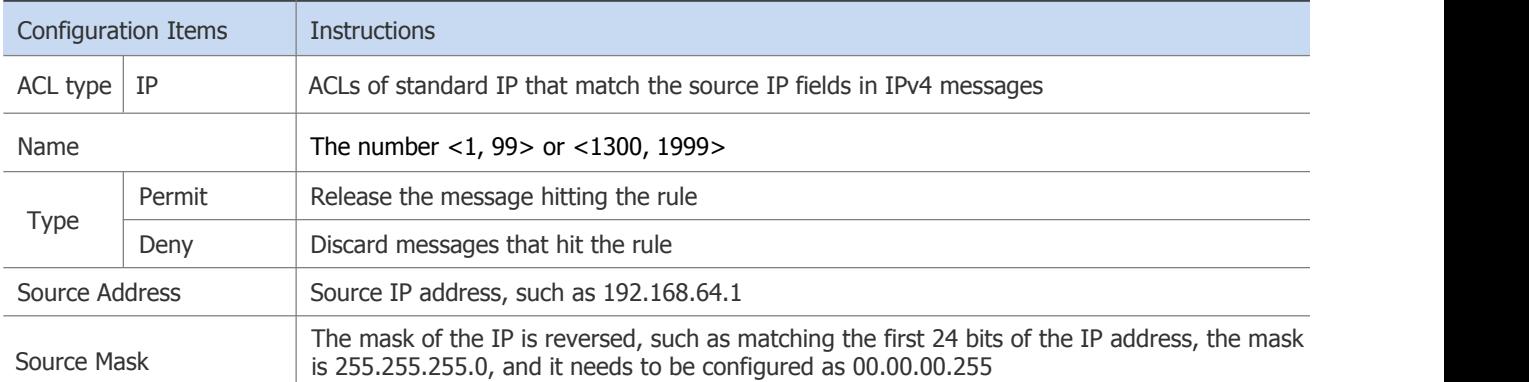

# Figure 4-2 ACL IP-Extend Configuration Interface

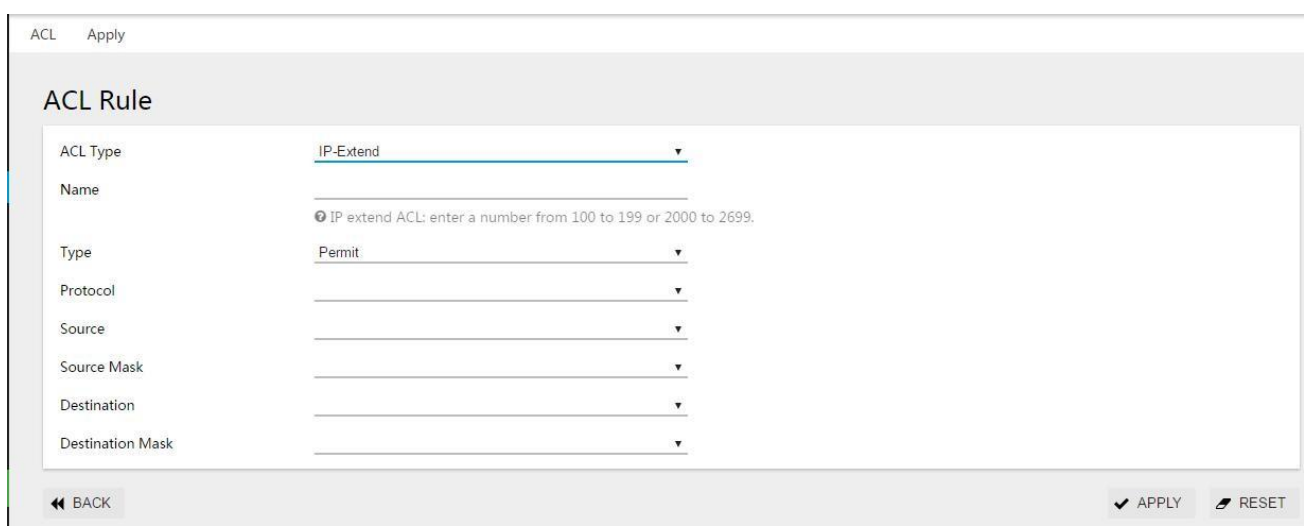

# Table 4-2 IP-Extend Parameter Specification

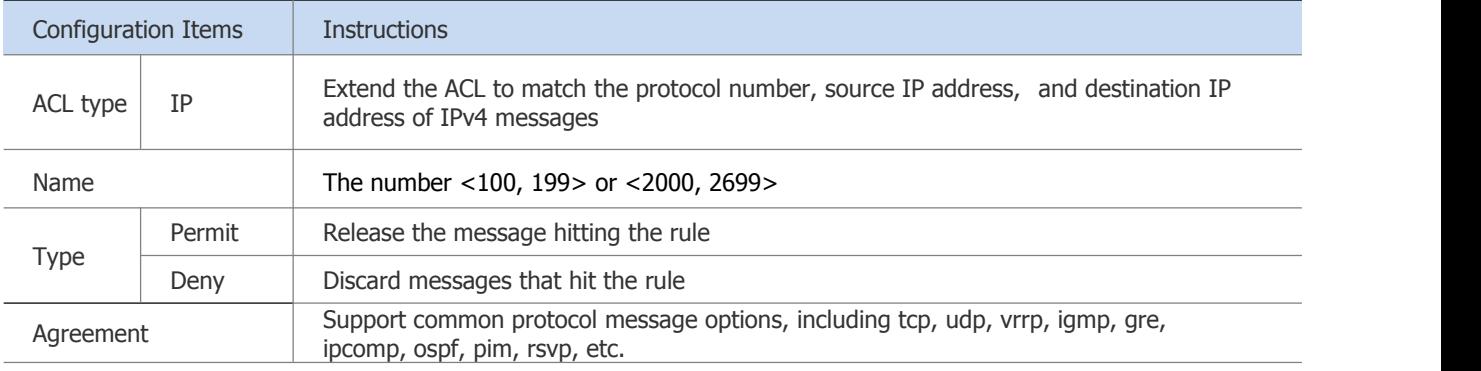

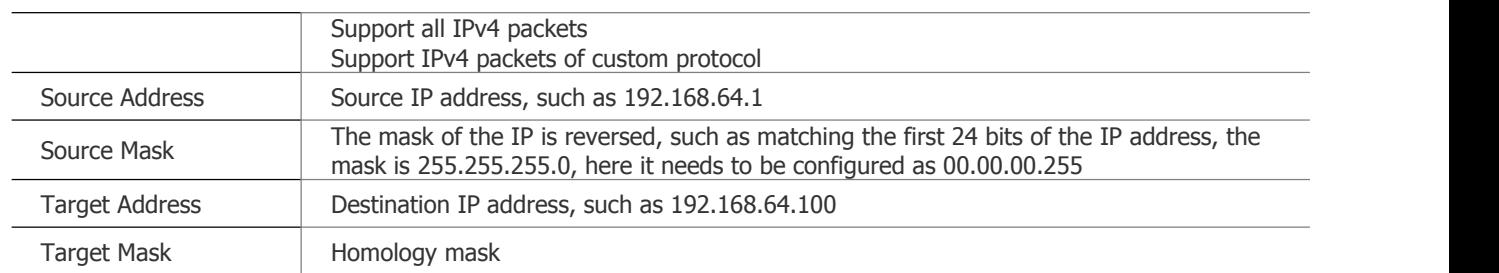

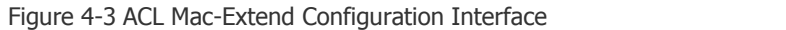

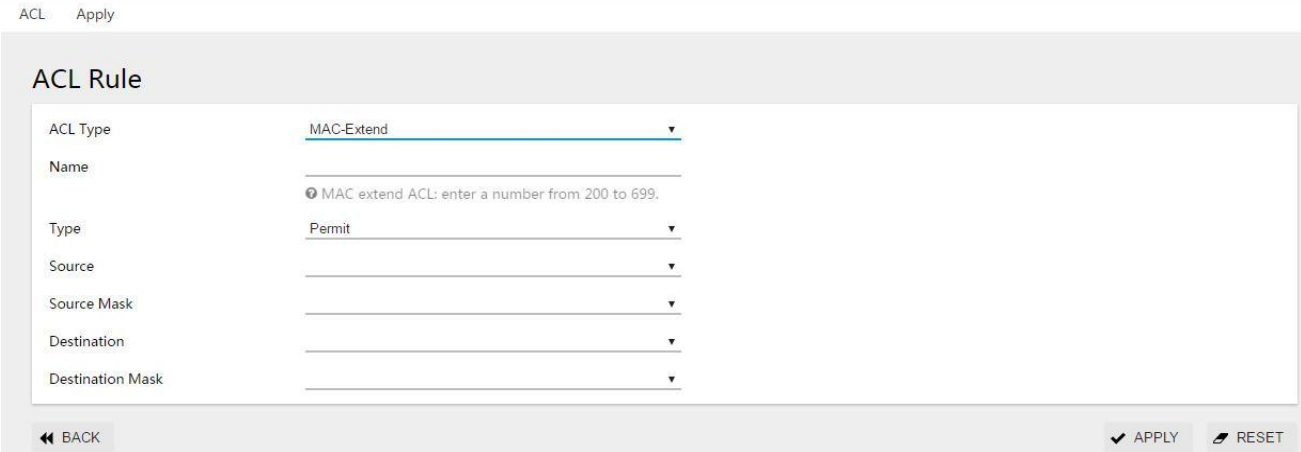

# Table 4-3 ACL MAC-Extend Parameter Specification

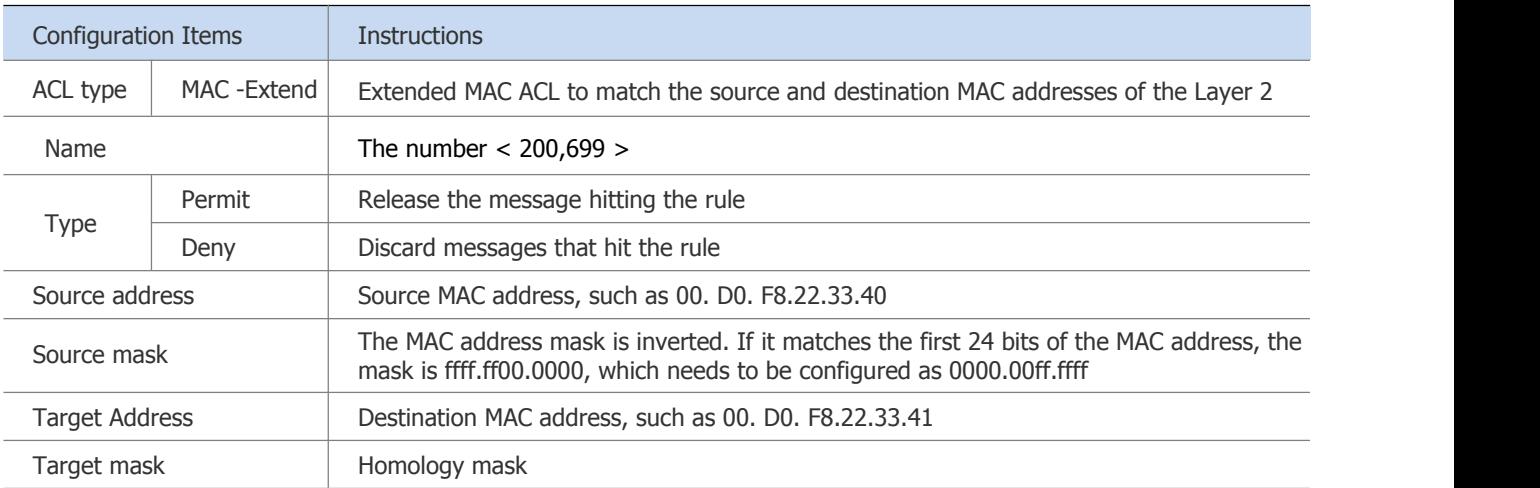

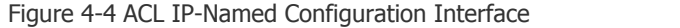

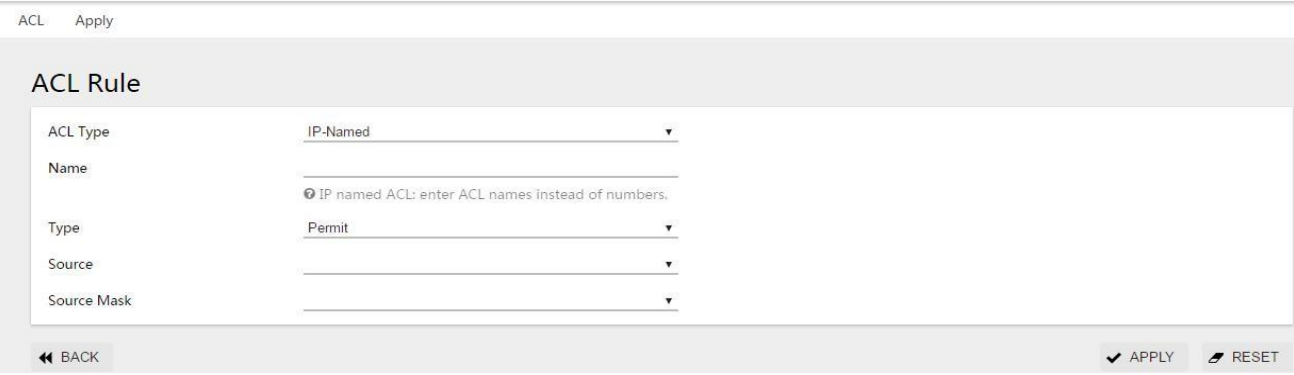

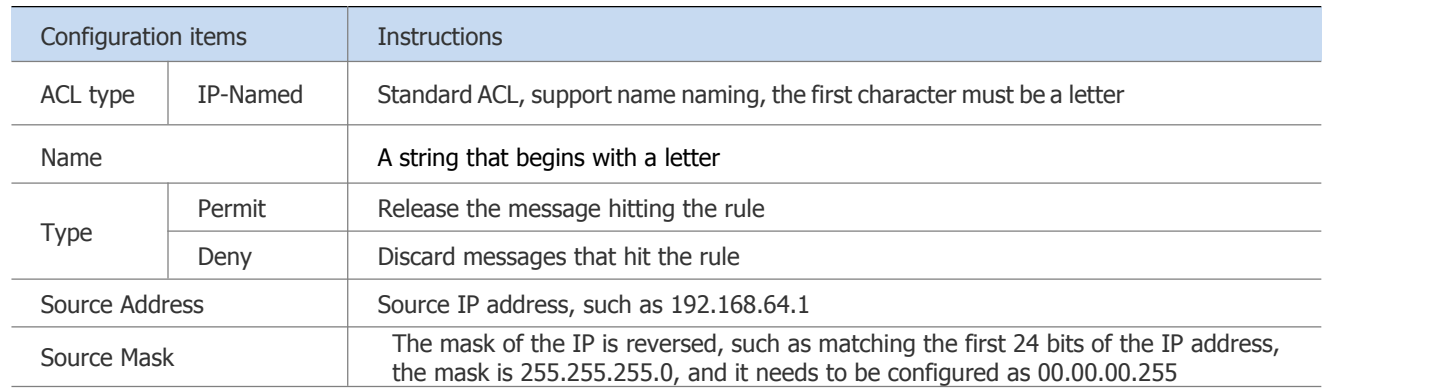

### Table 4-4 ACL IP-Named Parameter Description

### Figure 4-5 ACL IP-Named-Extend Configuration Interface

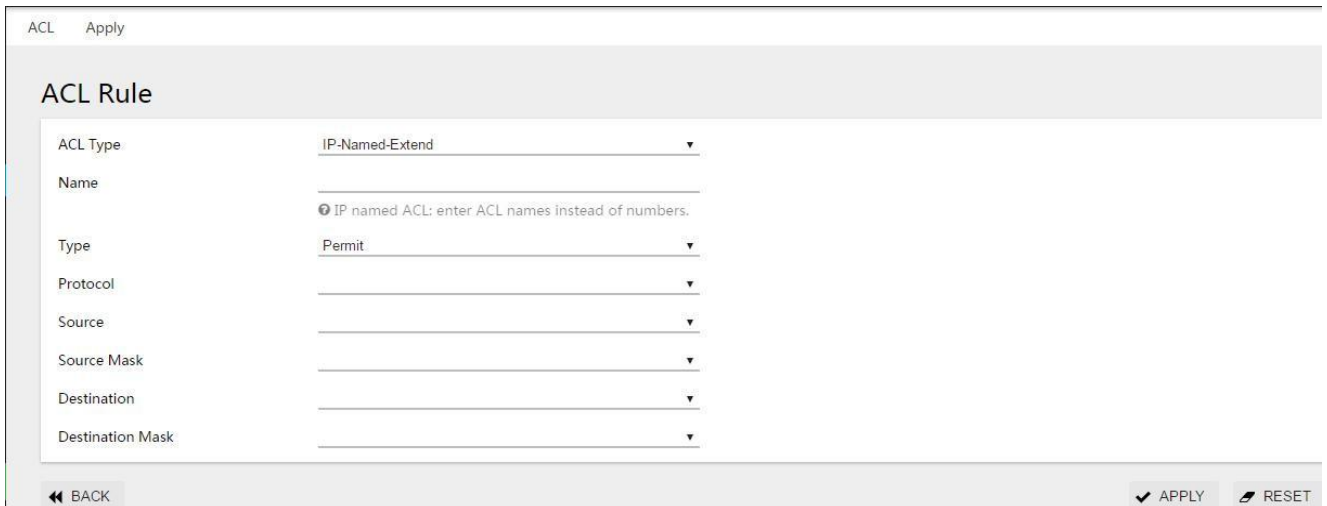

Table 4-5 ACL IP-Named-Extend Parameter Description

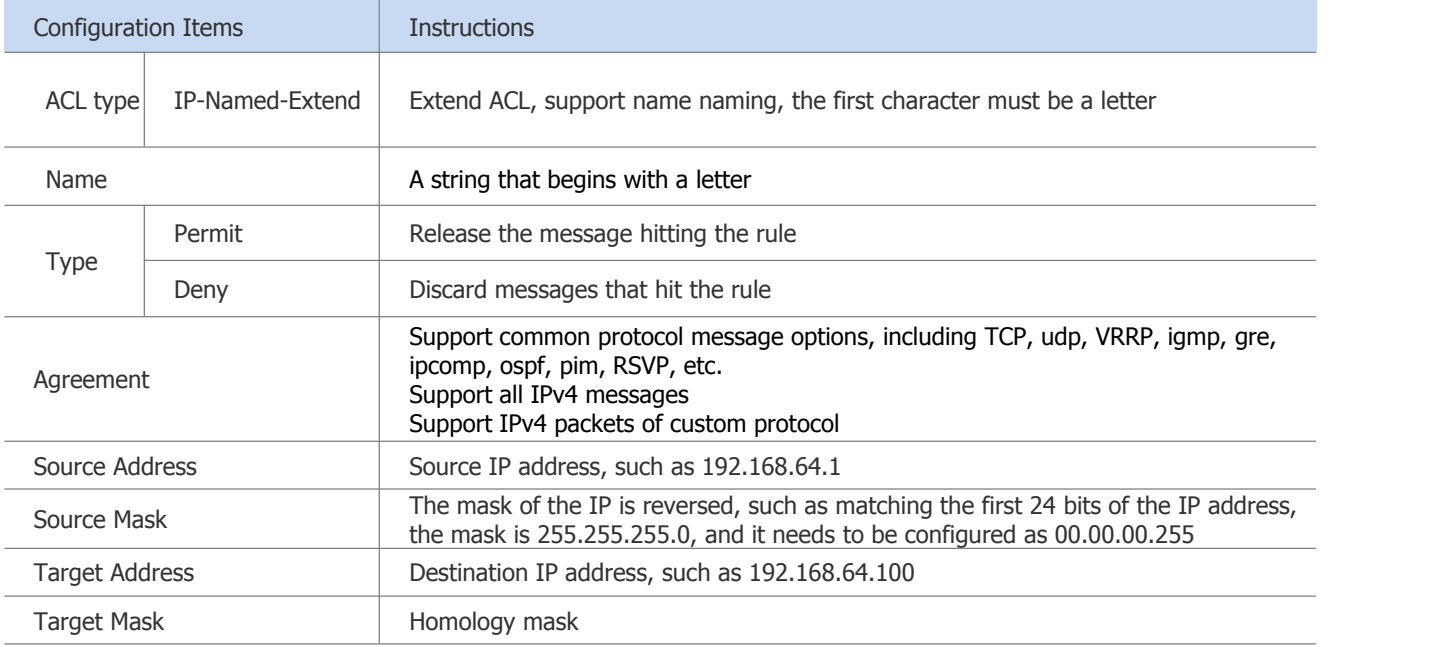

### Operation steps:

(1) Select ACL in the menu [Security] to enter the ACL configuration interface.

(2) Select the ACL tab and click the [Add] button to enter the ACL rule interface.

(3) Fill in the parameters as required, and click the [Apply] button to save.

(4) Select the [Application] tab bar to enter the ACL application interface. Select the corresponding entry number in the corresponding port, and click the [Apply] button to make the configuration effective.

(5) Click the [Save] button in the menu to save the configuration.

### **4.1.3 Configuration Example**

### Configuration Example:

Case requirements: For ports eth0/1 and eth0/3, the source IP address range 192.168.0.1/24 network segment IPv4 packets are allowed, and all other IPv4 packets are discarded.

Step 1: Create standard IP ACL rule 1

Click [Security]→ACL in the menu to enter the ACL configuration interface. Click the [Add] button, as shown in Figure 4-1, ACL type "IP" name "1", type "permit", matching IP: "192.168.0.1", mask 255.255.255.0, inverted to "0.0. 0.255"

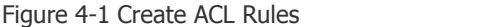

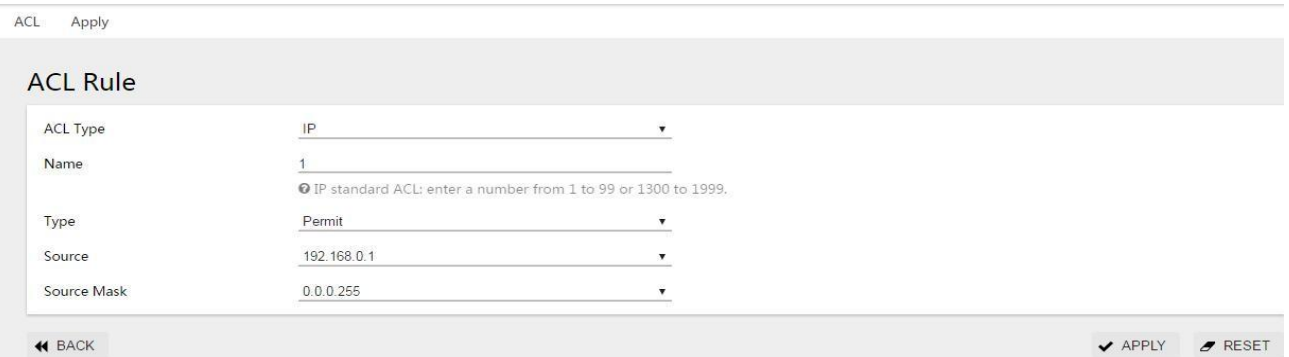

Click the [Apply] button to automatically return to the main ACL configuration interface, as shown in Figure 4-2, you can see the successfully created ACL rules.<br>Figure 4-2 Create Successful ACL Rule

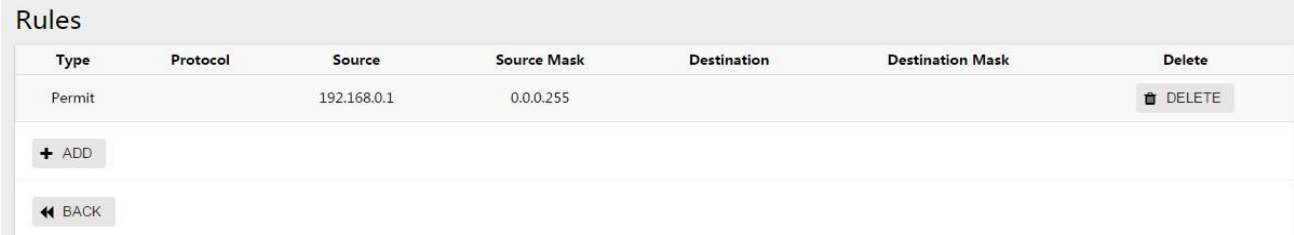

#### Step 2: Create standard IP ACL rule 2

Under the rule list, click the [Add] button to add a matching rule, as shown in Figure 4-3, type "deny", source IP "0.0.0.0", source mask "255.255.255.255". Click the [Apply] button to automatically return to the main ACL configuration interface, as shown in Figure 4-2, you can see the successfully created ACL rules.

Figure 4-3 Create ACL Rules

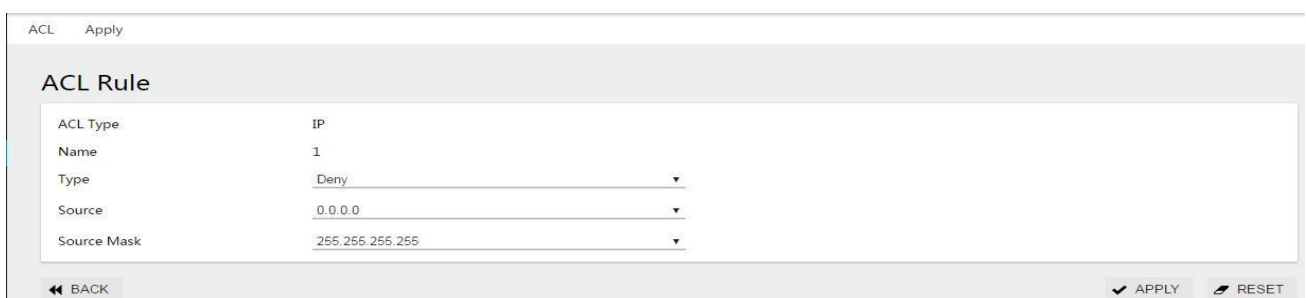

Click the [Apply] button to automatically return to the main ACL configuration interface, as shown in Figure 4-4, you can see the successfully created ACL rules.

### Figure 4-4 Create Successful ACL Rule

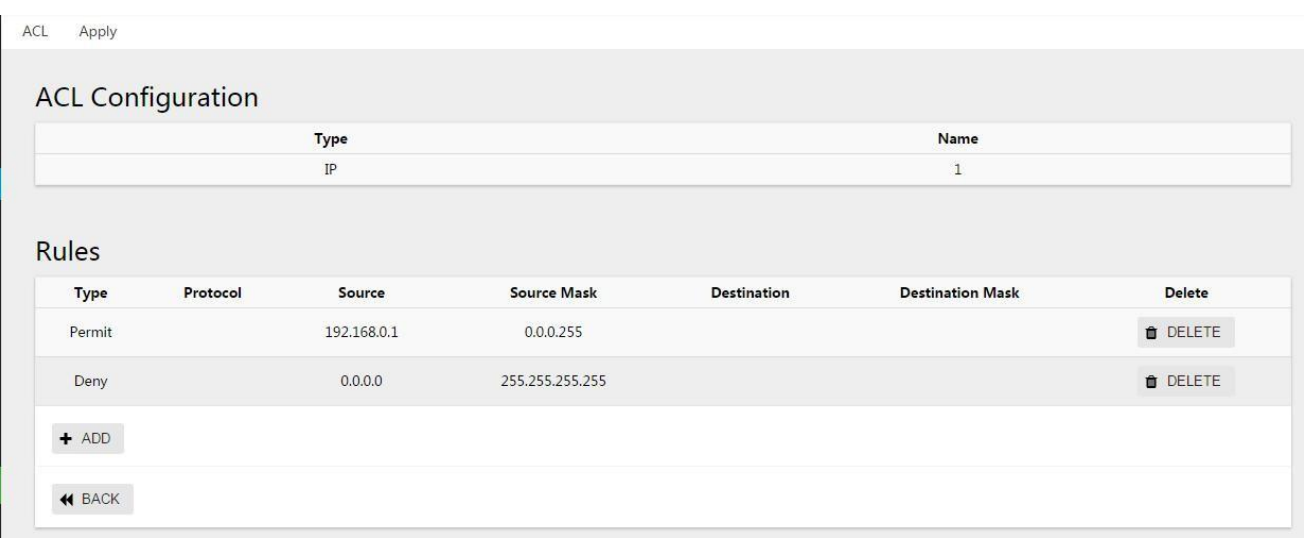

### Step 3: Apply ACL rules to the port.

As shown in Figure 4-5, click [Apply] in the tab bar, select "1" for the ports eth0/1 and eth0/3 that need to enable ACL rules, and click the [Apply] button to make the rule effective.

# Figure 4-5 Port Opening ACL Rules

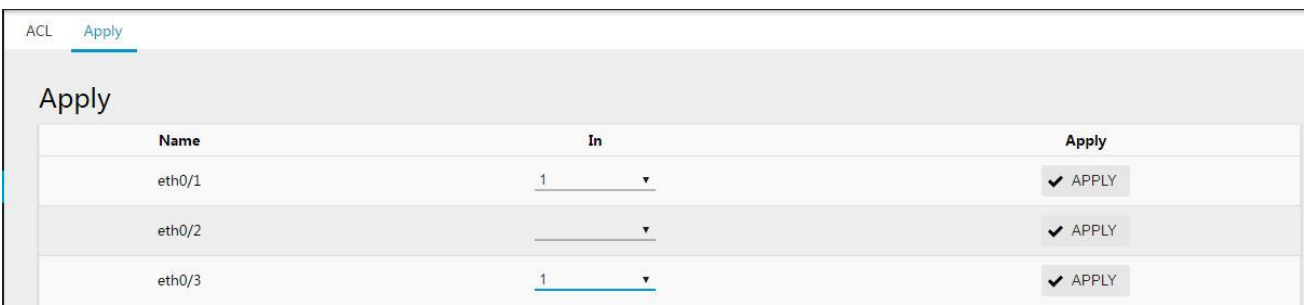

Step 4: click the "save" button in the menu to save the configuration.

# **4.2 QoS**

# **4.2.1 Overview**

QoS (Quality of Service) refers to the ability of a network to use various basic technologies to provide better service capabilities for specified network communications.

Traditional networks use a "best-effort" forwarding mechanism. When the network bandwidth is sufficient, all data streams are better processed. When the network is congested, all data streams may be discarded. In order to meet the different service quality requirements of different applications, the network isrequired to allocate and schedule resources according to user requirements, and provide different service qualities for different data streams.

A device that supports QoS functions can provide transmission quality services. For a certain type of data flow, a certain level of transmission priority can be assigned to it to identify its relative importance and use various priorities provided by the device Mechanisms such as forwarding strategies and congestion avoidance provide special transmission services for these data streams.

The network environment configured with QoS increases the predictability of network performance, effectively allocates network bandwidth, and makes more reasonable use of network resources.

# **4.2.2 QoS Configuration**

# *<u>B* instructions</u>

The value of cir is determinable. For example, if the speed limit is 1M, then the value of cir is 1024, but the value of cbs is taken from the empirical value. When the cbs value is large, the flow peak ishigher and the speed limit is more stable, but the average speed may be higher than the speed limit; when the cbs value is small, the flow peak is lower, and the speed limit fluctuates greatly, and the average speed may be less than the speed limit value. It is recommended that the cbs configuration take 4 times the value of cir and the small value of 31250

The QoS module provides QoS global configuration, port trust, CoS mapping, DSCP mapping, policy and other configurations. The configuration interface is shown in Figure  $4-6\sim10$ , and the detailed parameter description is shown in Table 4-6~10:

### Figure 4-6 QoS Profile Configuration Interface

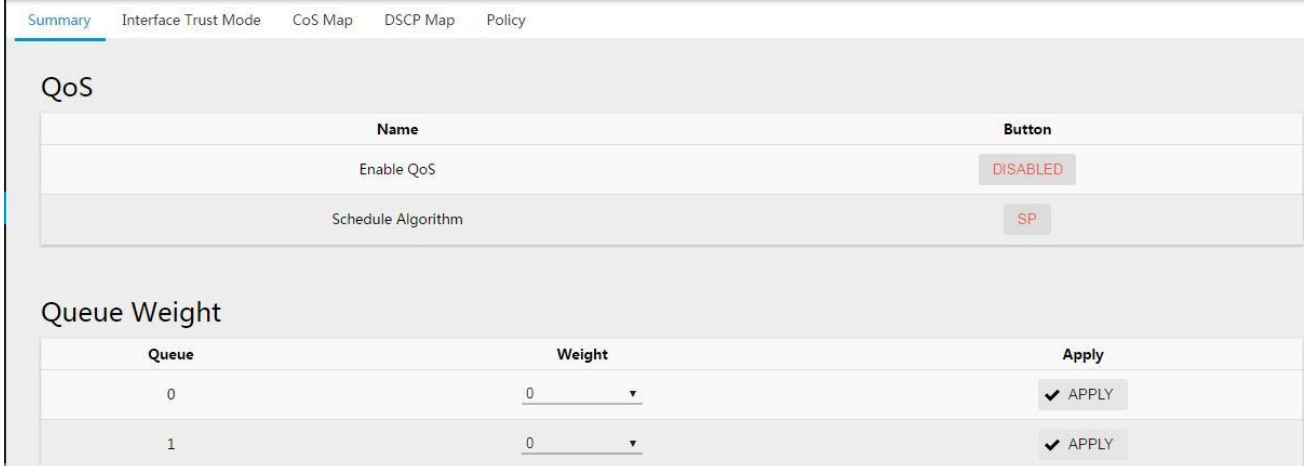

### Table 4-6 QoS Overview Parameter Description

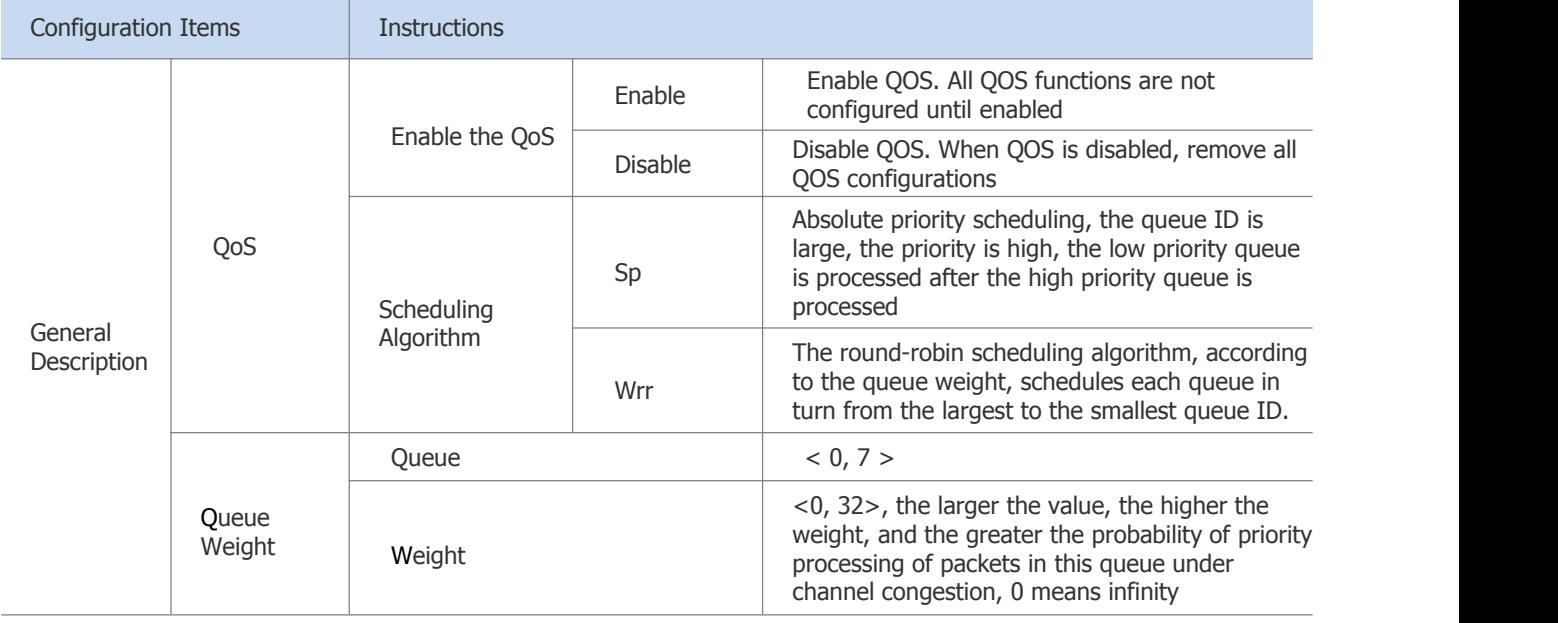

# Figure 4-7 QoS Port Trust Configuration Interface

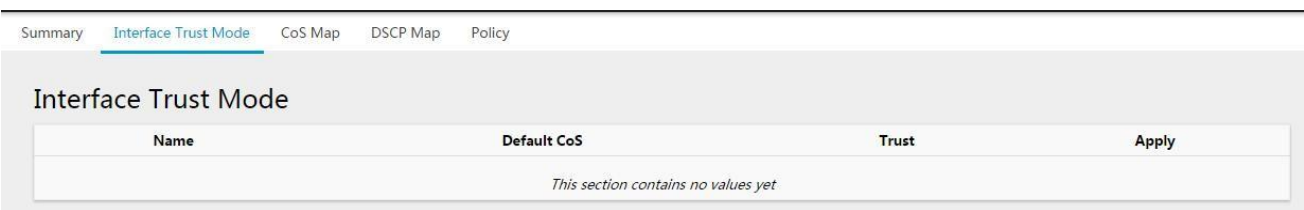

# Table 4-7 QoS Port Trust Parameters Description

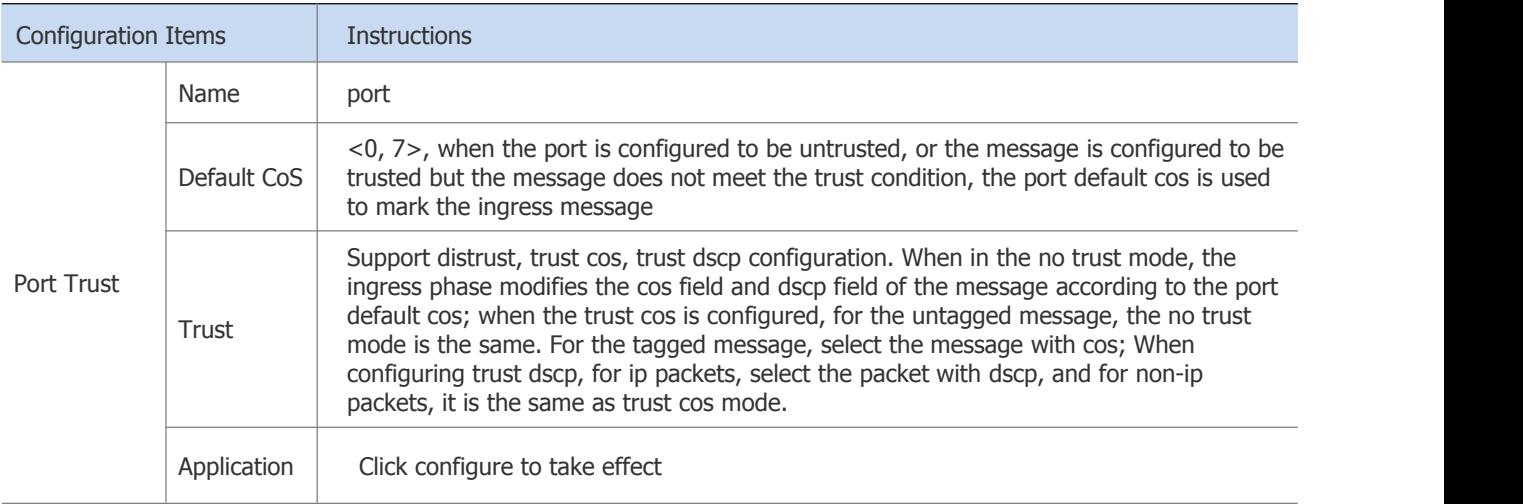

# Figure 4-8 QoS CoS Mapping Configuration Interface

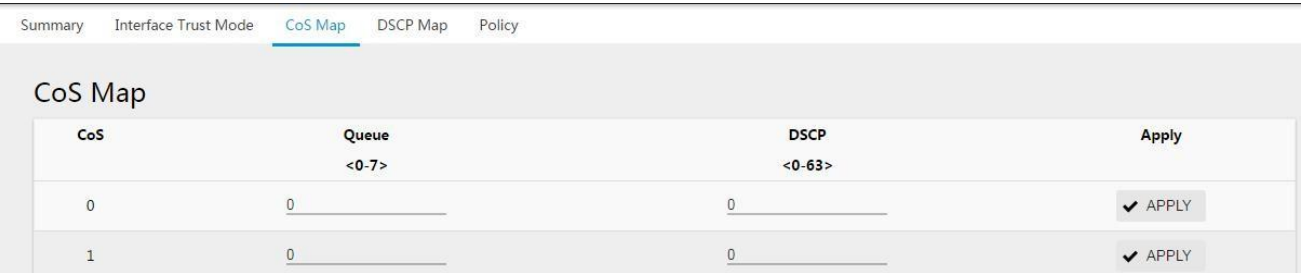

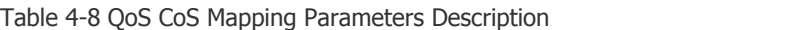

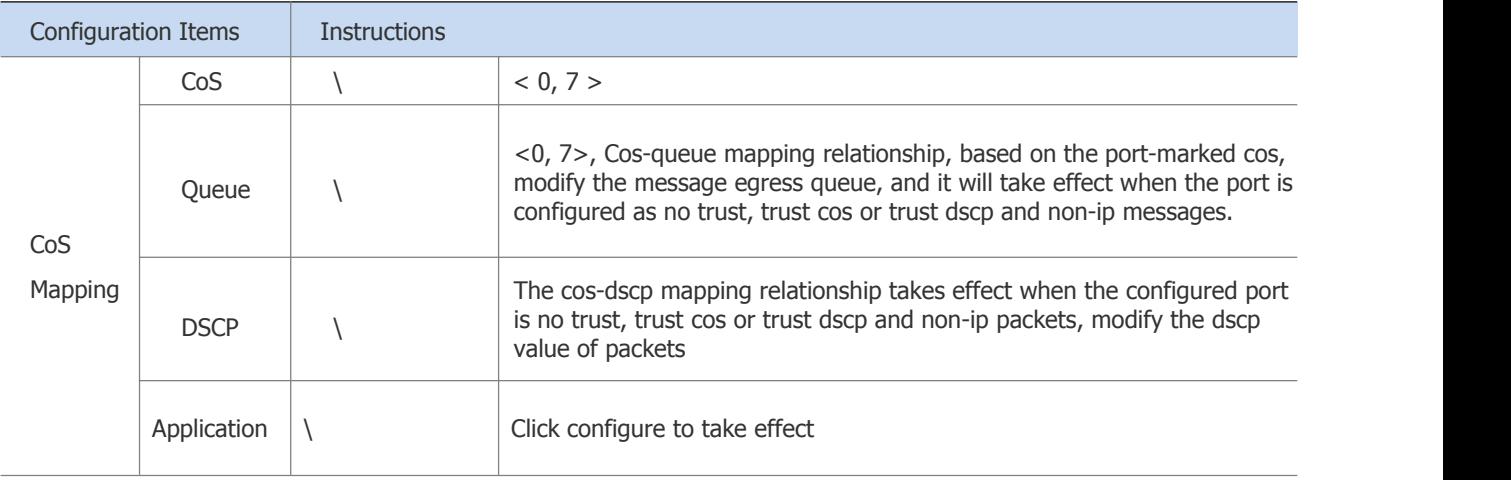

# Figure 4-9 QoS DSCP Configuration Interface

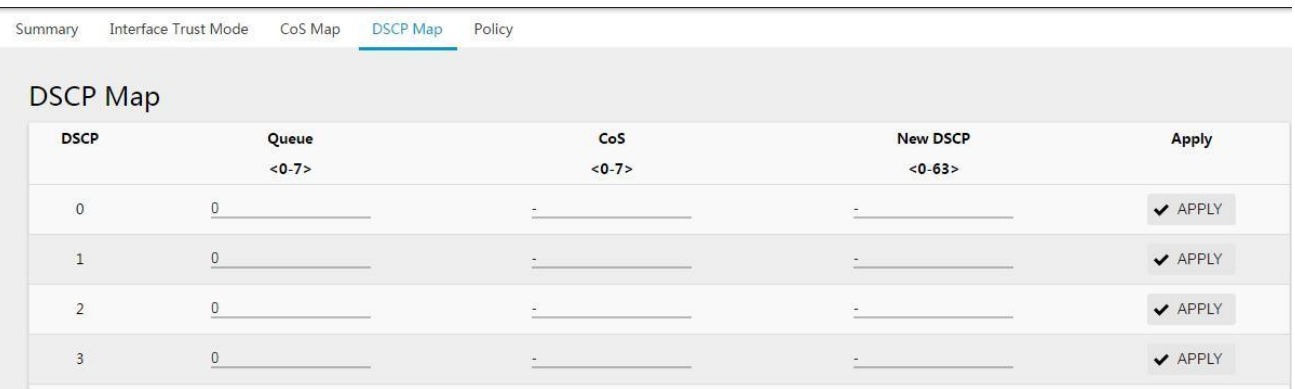

Table 4-9 QoS DSCP Parameter Description

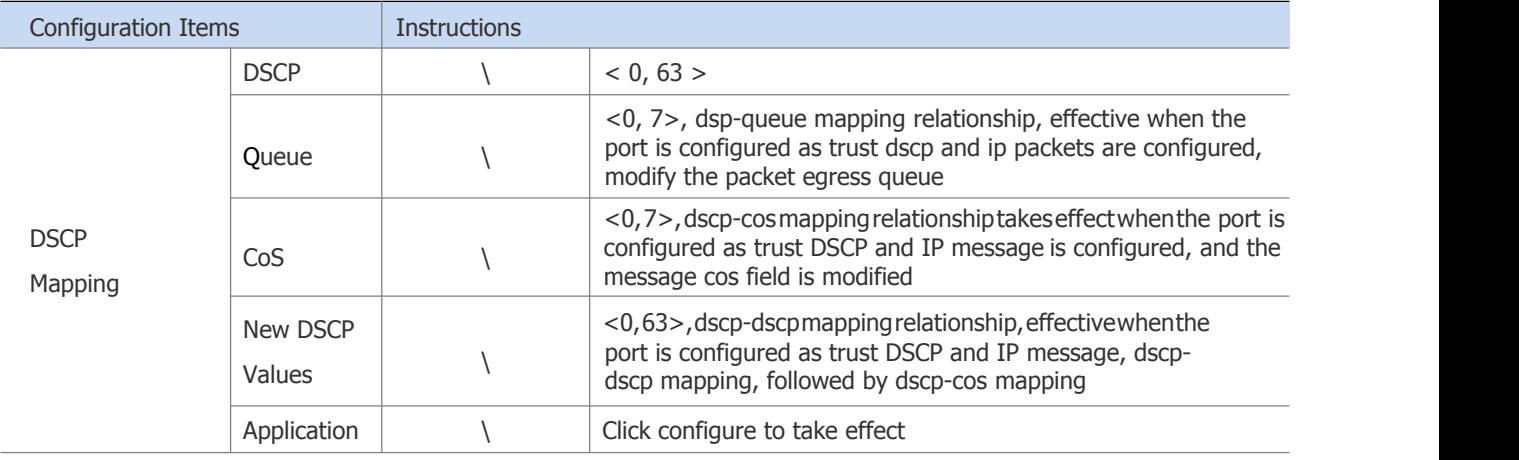

# Figure 4-10 QoS Policy Configuration Interface

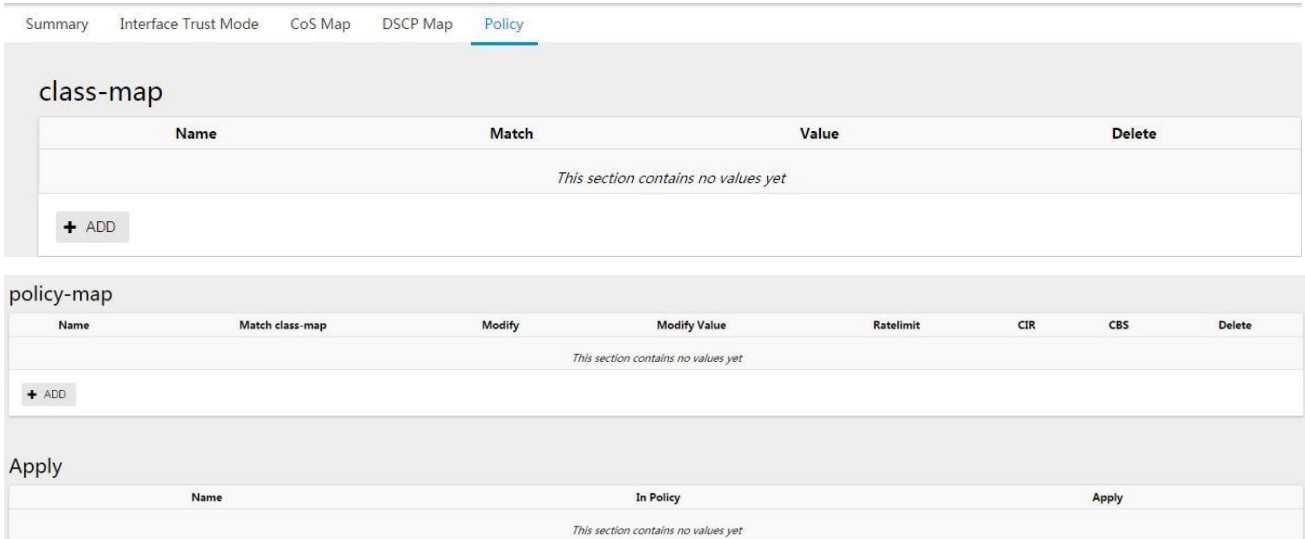

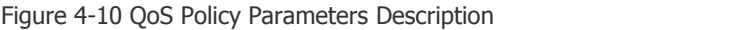

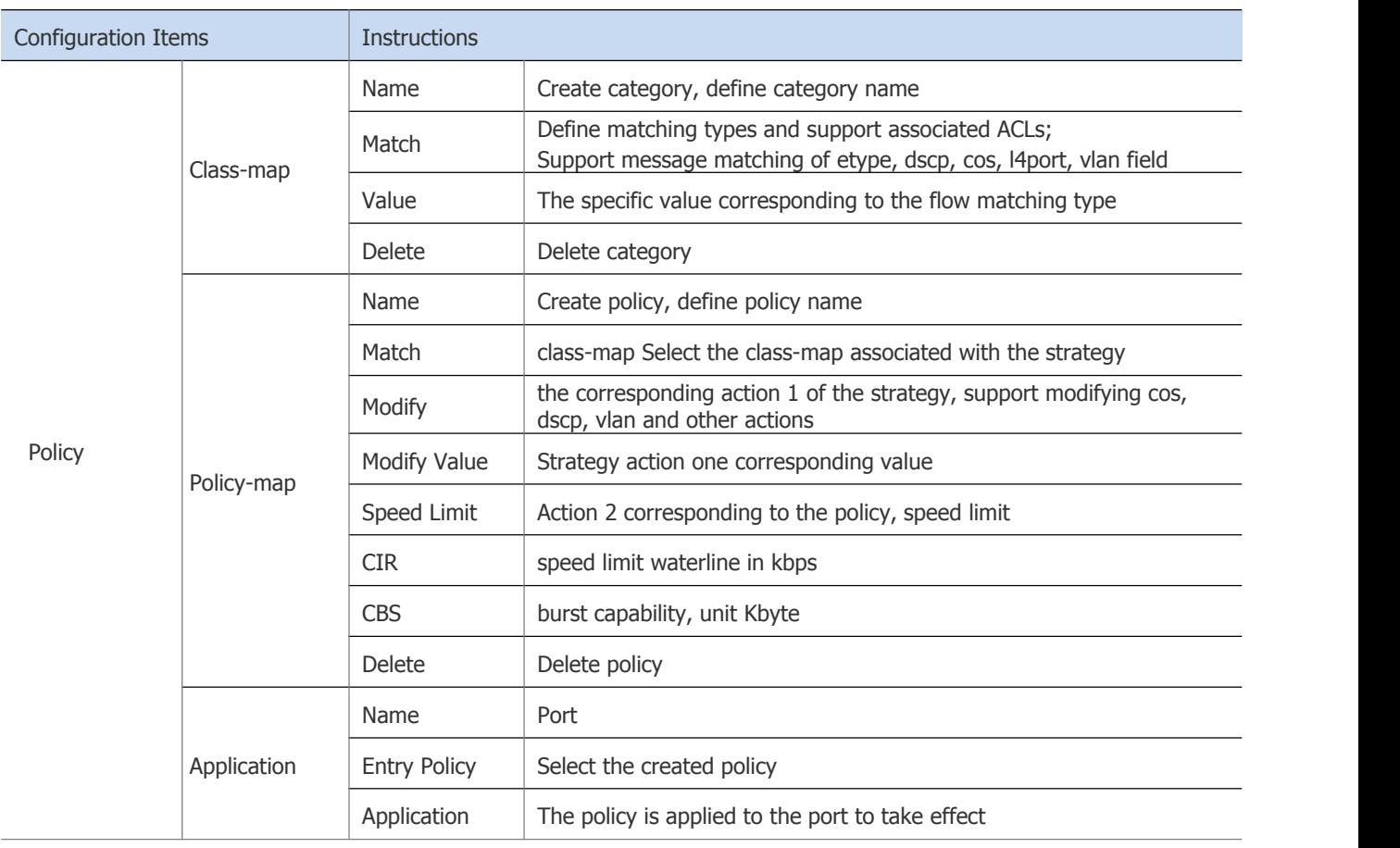

# **4.2.3 QoS Configuration Example**

### Configuration example 1:

Case requirements: limit the ingress rate of the flow whose source IP is 192.168.64.1 on port eth0/1, and limit the rate to 1024kbps.

Step 1: Enable QOS function globally

Select [Security]→QoS in the menu to enter the QoS configuration interface. As shown in Figure 4-11, click the [Overview] tab and click the [Disabled] button to enable the global QoS switch.

### Figure 4-11 QoS Global Enable Switch

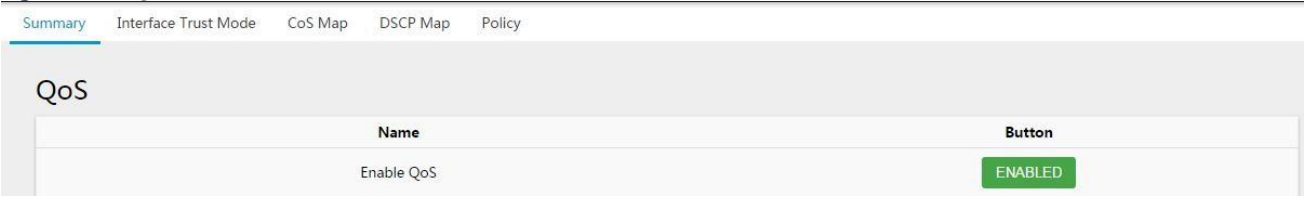

Step 2: Create standard ACL 1, matching source IP: 192.168.64.1, mask 255.255.255.255

Click [Security]→ACL in the menu to enter the ACL configuration interface. Click the [Add] button, as shown in Figure 4-12, the name is "1", the type is "permit", the matching IP is "192.168.64.1", the mask is "255.255.255.255", and the inverse is "0.0.0.0".

### Figure 4-12 Create an ACL Rule

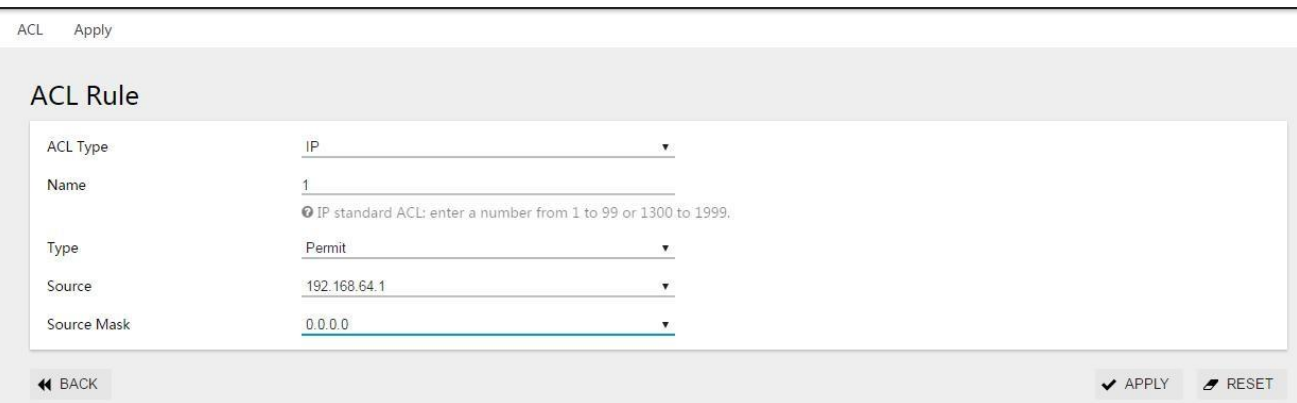

### Step 3: Create classification c1, match ACL 1

Click [Security]→QoS in the menu to enter the QoS configuration interface. As shown in Figure 4-13, click the [Policy] tab to enter the QoS policy configuration interface.

Figure 4-13 QoS Policy Configuration Interface

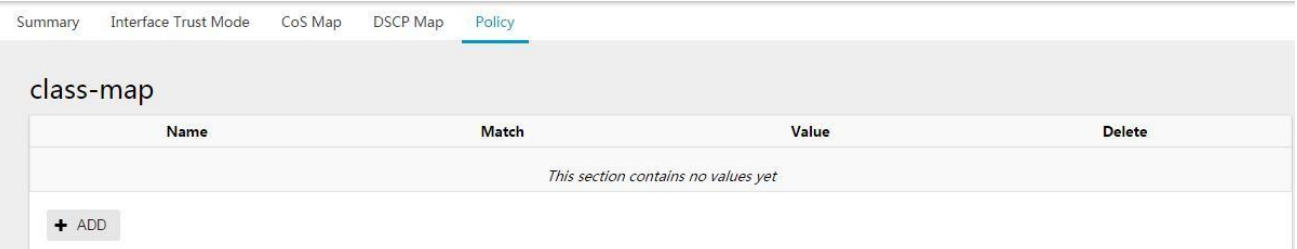

Click "add" button to configure QoS policy according to figure 4-14.

Figure 4-14 QoS Policy Configuration Interface

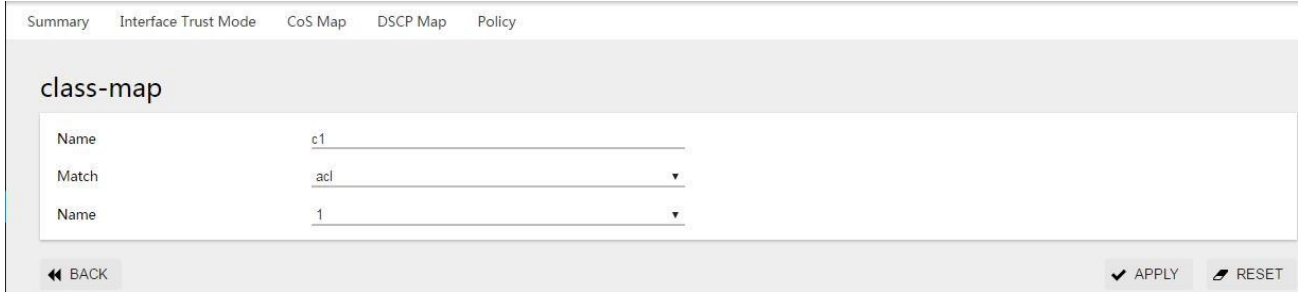

Click [Apply] to complete the configuration and return to the interface as shown in Figure 4-15.

You can see the successfully created rules.

Figure 4-15 QoS Policy Configuration Interface

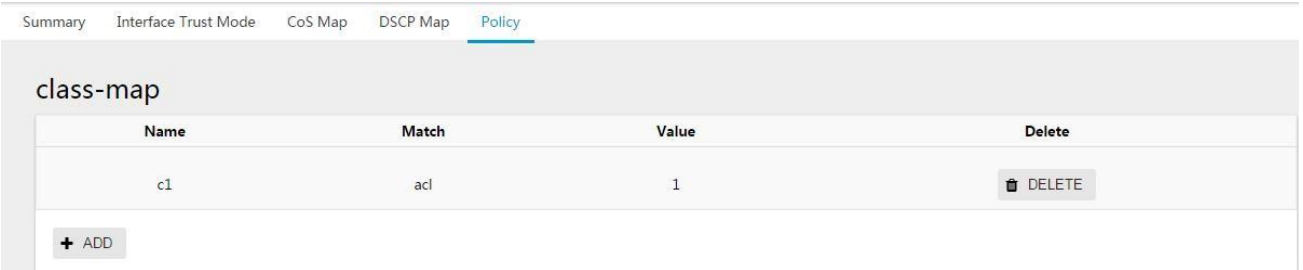

Step 4: Create policy p1, associate category c1, and set the action 2 speed limit to 1024kbps

Under the current QoS policy interface, select the policy-map option, and click the [Add] button to enter the policy-map configuration interface. The specific configuration method is shown in Figure 4-16.

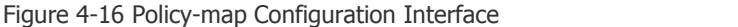

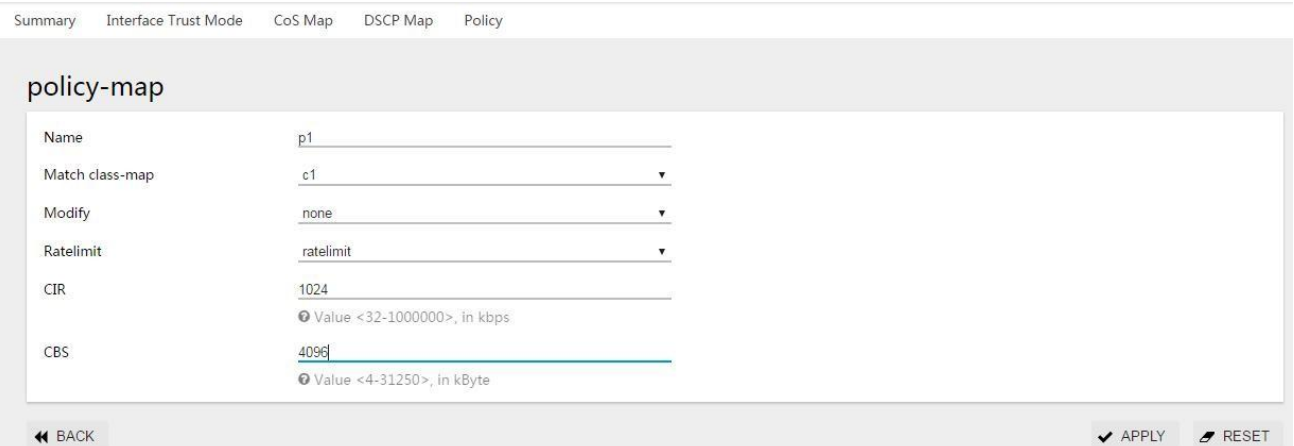

Click [Apply] to complete the configuration and return to the interface as shown in Figure 4-17. You can see the successfully created strategy.

### Figure 4-17 Policy-map Display Interface

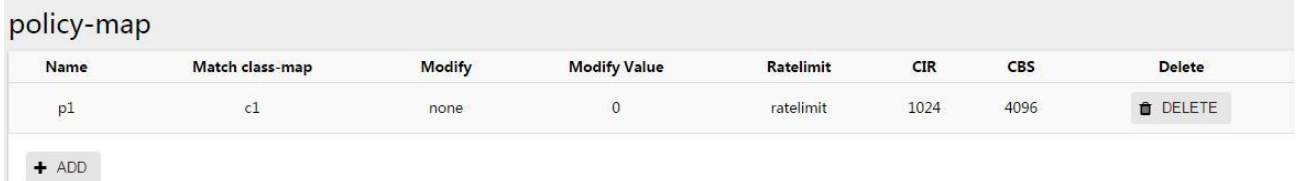

Step 5: Policy p1 is applied on port eth $0/1$ 

Under the current QoS policy interface, select the application option, select the ingress policy of port eth0/1 as p1, and click the [Apply] button of the port, as shown in Figure 4-18.

Figure 4-18 QoS Policy Application Configuration Interface

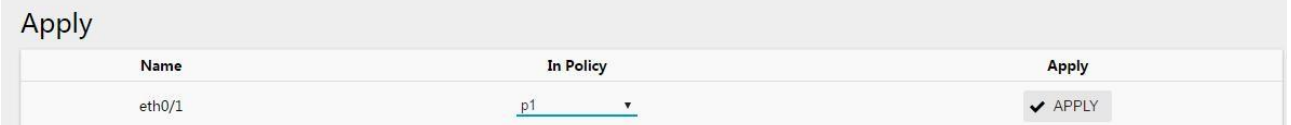

Step 6: Click the [Save] button in the menu to save the configuration.

Configuration example 2:

Case requirements: In the case of network congestion, ensure normal forwarding of ingress packets on port eth0/2, and eth0/2 is the access port

Step 1: Enable OOS function globally

Select [Security] QoS in the menu to enter the QoS configuration interface. As shown in Figure 4-19, click the [Overview] tab and click the [Disabled] button to enable the QoS global switch.

Figure 4-19 QoS Global Enable Switch

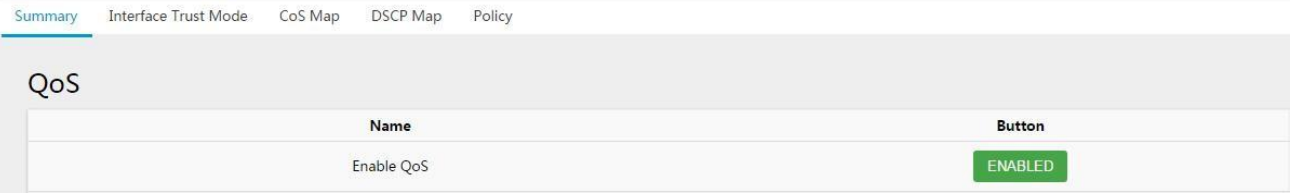

Step 2: Configure the default cos of the port of eth0/2 to 7, the port trusts cos, and the default cos of other ports is 0, which is not trusted by default.<br>In the current QoS configuration interface, click the [Port Trust] tab to enter the port trust configuration interface, as

shown in Figure 4-20. The default CoS of port eth0/2 is "7", the trust is "cos", and other ports keep the default configuration.

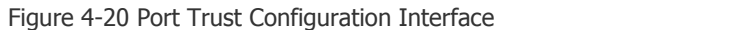

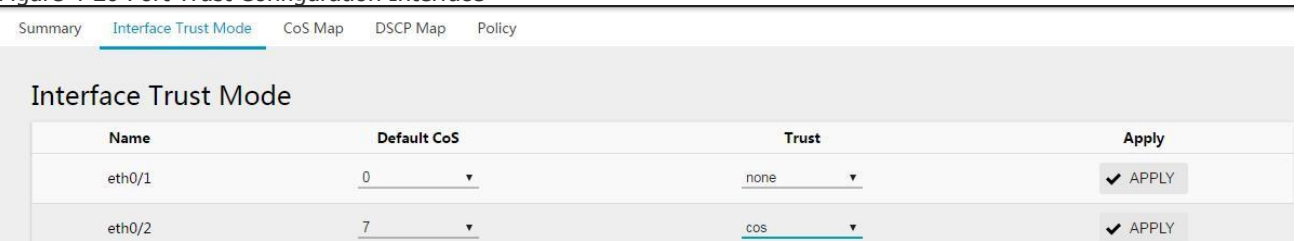

Step 3: Configure the queue mapping relationship, cos 7 mapping queue is 7

In the current QoS configuration interface, click the [CoS mapping] tab to enter the CoS mapping configuration interface, as shown in Figure 4-21, the mapping queue of cos 7 is selected as "7" and click the [Apply] button.

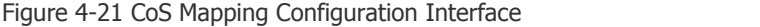

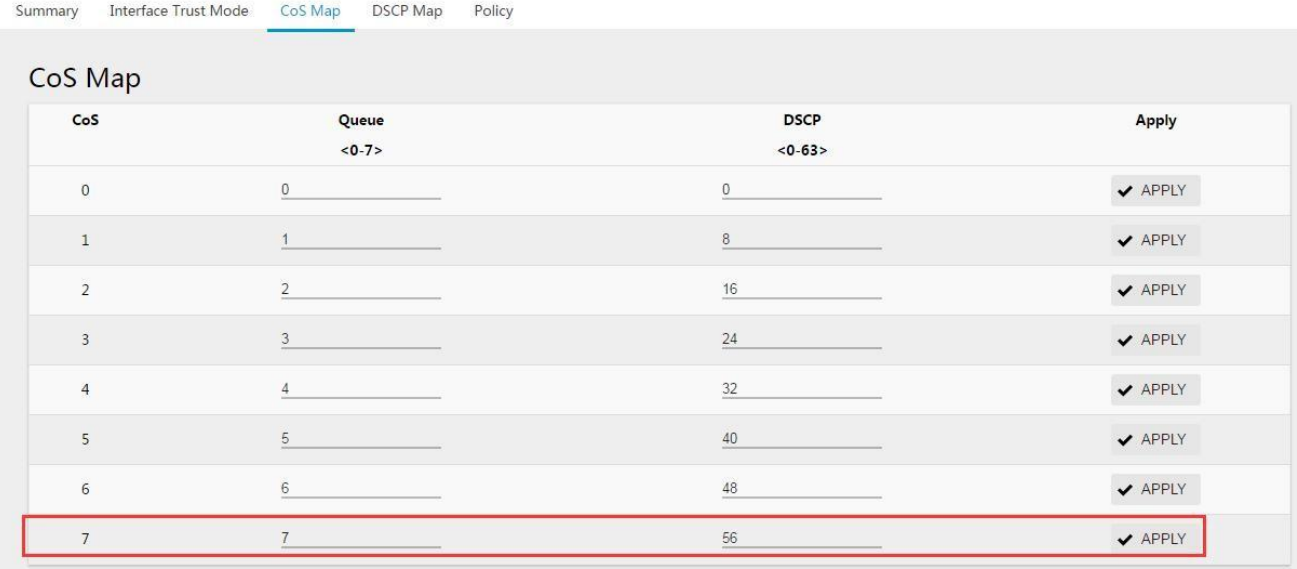

Step 4: Configure the scheduling mode as wrr and configure the weight of queue 7 as 0 In the current QoS configuration interface, click the [Overview] tab, as shown in Figure 4-22. Under the QoS options, select the scheduling algorithm as "wrr" and the weight of queue 7 as "0".

Figure 4-22 QoS Overview Interface

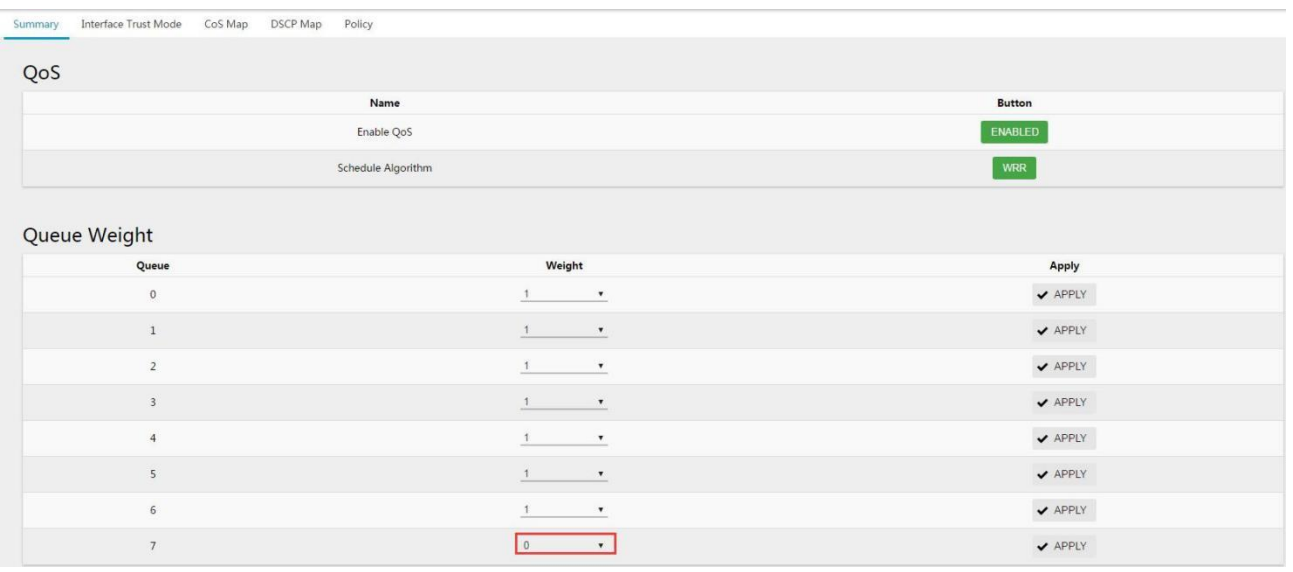

Step 5: Click the [Save] button in the menu to save the configuration.

# **4.3 DHCP Snooping**

# **4.3.1 Overview**

DHCP (Dynamic Host Configuration Protocol) is a local area network network protocol, which is widely used to dynamically allocate reusable network resources. It is a means for users or internal network administrators to centrally manage all computers. DHCP Snooping is a DHCP security technology. It can isolate illegal DHCP servers by detecting and managing DHCP exchange messages. DHCP Snooping divides ports into two types, TRUST port and UNTRUST port. The device only forwards the DHCP Offer messages received by the TRUST port, and discards all DHCP Offer messages from the UNTRUST port, thus realizing the shielding of illegal DHCP servers.

Figure 4-23 DHCP Application Topology

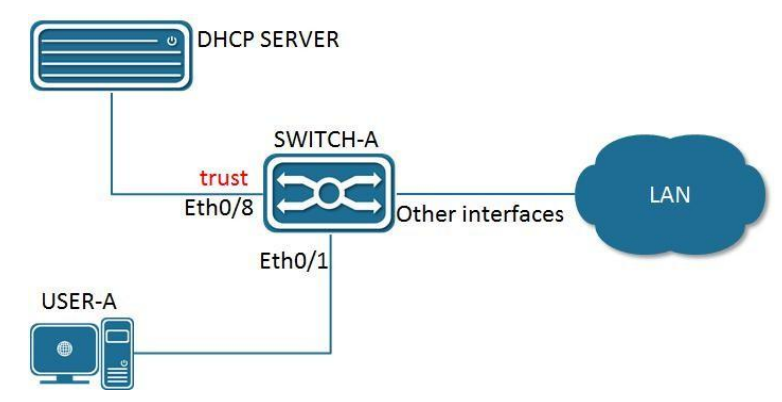

# **4.3.2 DHCP Snooping Configuration**

Table 4-11 DHCP Snooping Global Enable Switches

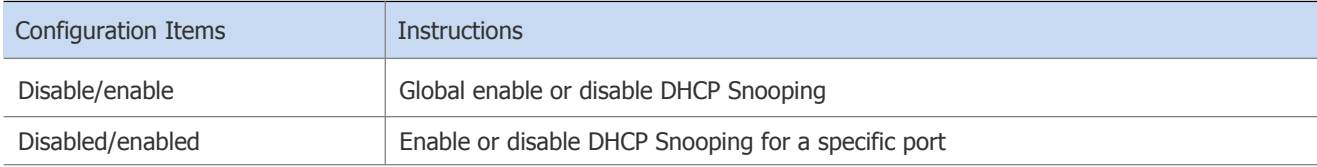

Configuration steps:

(1) Select [Security] in the navigation to jump to the DHCP Snooping interface.

(2) Click the [Enable/Disable] button to turn on the DHCP Snooping function.

Figure 4-24 DHCP Snooping Global Enable Switches

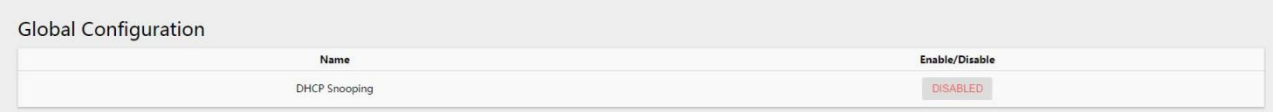

(3) Select the corresponding port that needs to open this function, select enable, and click the [Apply] button

to complete the configuration.

Figure 4-25 DHCP Snooping Trust Port Configuration

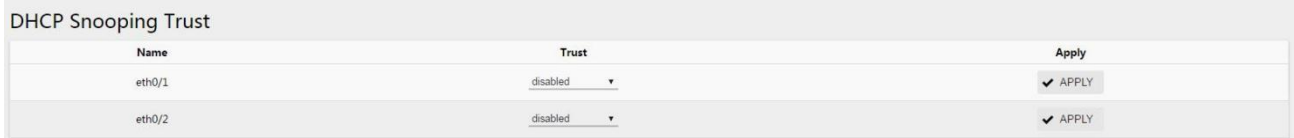

(4) Click the [Save] button in the menu to save the configuration.

# **4.4 802.1 X authentication**

# **4.4.1 Overview**

Initially, the IEEE 802 LAN/WAN committee proposed the 802.1X protocol to solve the problem of wireless LAN network security. Later, the 802.1X protocol was widely used in Ethernet as a common access control mechanism of the local area network, mainly to solve the problems of authentication and security in the Ethernet. The 802.1X protocol is a port-based network access control protocol, which authenticates the accessed user equipment on the port of the LAN access device so that the user equipment can control access to network resources.

### **4.4.1.1 802.1X architecture**

The 802.1X system includes three entities: client (Client), device (Device) and authentication server (Authentication server), as shown in Figure 4-26.

Figure 4-26 802.1x Architecture

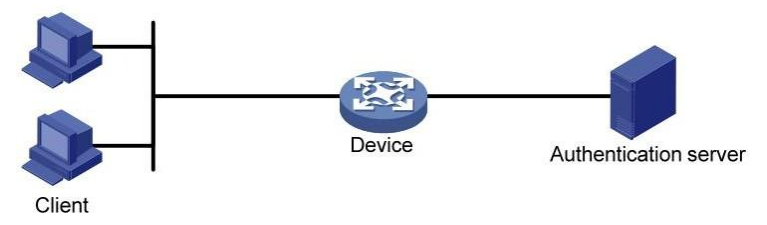

- The client is a user terminal device that requests to access the LAN, and it is authenticated by the device in the LAN. Client software that supports 802.1X authentication must be installed on the client.
- The device side is a network device that controls client access in the local area network. It is located between the client and the authentication server. It provides a port (physical port or logical port) for the client to access the local area network, and communicates with the server through interaction with the server. The connected client is authenticated.
- The authentication server is used to authenticate, authorize, and account for clients, usually a RADIUS (Remote Authentication Dial-In User Service) server. The authentication server verifies the legitimacy of the client according to the client authentication information sent by the device, and notifies the device of the verification result, and the device decides whether to allow the client to access. In some small-scale network environments, the role of the authentication server can also be replaced by the device side, that is, the device side performs local authentication, authorization, and accounting on the client.

### **4.4.1.2 802.1x control of ports**

### 1. Controlled/uncontrolled ports

The port that the device provides for the client to access the LAN is divided into two logical ports: a controlled port and an uncontrolled port. Any frame arriving at this port is visible on both the controlled port and the uncontrolled port.

- Uncontrolled ports are always in a two-way connection state and are mainly used to transmitEAPOL (Extensible Authentication Protocol over LAN) protocol frames to ensure that the client can always send or receive authentication messages.
- The controlled port is in a two-way connection state in the authorized state, and is used to transmit business packets; in the unauthorized state, it is prohibited to receive any packets from the client.

### 2. Authorized/unauthorized status

The device uses the authentication server to authenticate the clients that need to access the LAN, and controls the authorization status of the controlled ports according to the authentication results (Accept or Reject).

Figure 4-27 shows the influence of different authorization states on the controlled port on the packets passing through the port. The figure compares the port status of two 802.1X authentication systems. The controlled port of system 1 is in an unauthorized state, and packets are not allowed to pass; the controlled port of system 2 is in an authorized state, and packets are allowed to pass.

Figure 4-27 Impact of Authorization Status on Controlled Ports

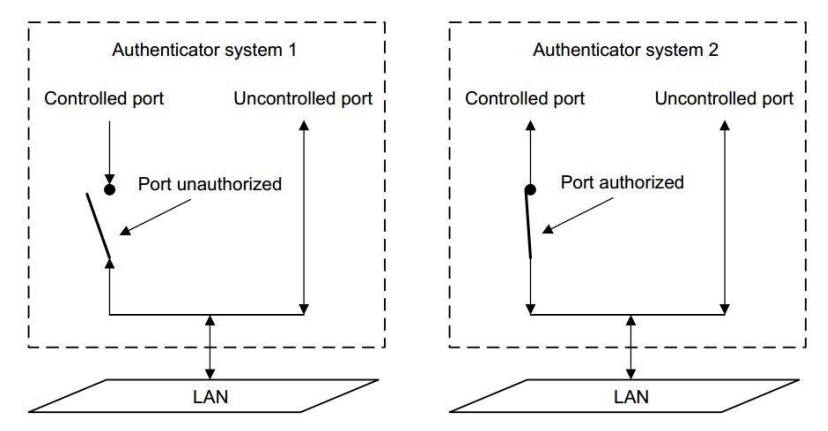

### 3. Controlled Direction

In an unauthorized state, the controlled port can be set to one-way controlled and two-way controlled.

- When in a two-way controlled state, frame sending and receiving are prohibited;
- When in a one-way controlled state, it is forbidden to receive frames from the client, but is allowed to send frames to the client.

Č

#### K instructions

The controlled port on our equipment can only be in a one-way controlled state.

### **4.4.1.3 802.1x Authentication Trigger Mode**

The 802.1X authentication process can be initiated by the client or the device.

### 1. Client Active Trigger Mode

- Multicast trigger: The client actively sends an EAPOL-Start message to the device to trigger authentication. The destination address of the message is the multicast MAC address 01-80-C2-00-00-03.
- Broadcast trigger: The client actively sends an EAPOL-Start message to the device to trigger authentication. The destination address of the message is the broadcast MAC address. This method can solve the problem that the authentication device cannot receive the client authentication request because some devices in the network do not support the above-mentioned multicast message.

### 2. Device-side Active Trigger Mode

The device-side active trigger mode is used to support clients that cannot actively send EAPOL-Start messages, such as the 802.1X client that comes with Windows XP. There are two ways for devices to actively trigger authentication:

- Multicast trigger: The device actively multicasts Identity type EAP-Request frames to the client every N seconds (the default is 30 seconds) to trigger authentication.
- Unicast trigger: When the device receives a packet with an unknown source MAC address, it actively unicasts an Identity type EAP-Request frame to the MAC address to trigger authentication. If the device does not receive a response from the client within the set time period, it will resend the message.

### **4.4.1.4 802.1x Certification Process**

802.1X system supports the use of EAP relay mode and EAP termination mode to interact with the remote RADIUS server.

### EAP relay

This method is stipulated by the IEEE 802.1X standard. EAP is carried in other high-level protocols, such as EAP over RADIUS, so that the extended authentication protocol packets can traverse the complex network to the authentication server. Generally speaking, the RADIUS server is required to support EAP attributes: EAP-Message and Message-Authenticator are used to encapsulate EAP messages and protect RADIUS messages carrying EAP-Message, respectively.

The following takes the MD5-Challenge authentication method as an example to introduce the basic business process. The authentication process is shown in Figure 4-28.

Figure 4-28 EAP Relay Business Process for IEEE 802.1X Certification System

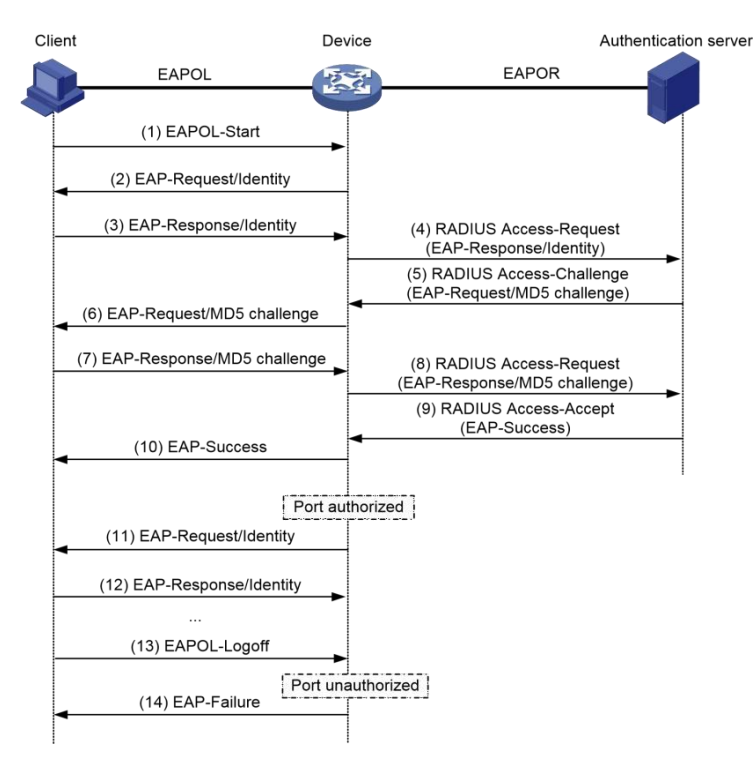

(2) When the user needs to access the external network, open the 802.1X client program, enter the user name and password that have been applied for and registered, and initiate a connection request. At this point, the client program will send an authentication request frame (EAPOL-Start) to the device to start an authentication process.

(3) After receiving the authentication request frame, the device will send an Identity type request frame (EAP- Request/Identity) to request the user's client program to send the entered user name.

(4) The client program responds to the request sent by the device and sends the user name information to the device via an Identity type response frame (EAP-Response/Identity).

(5) The device encapsulates the EAP message in the response frame sent by the client in a RADIUS message (RADIUS Access-Request) and sends it to the authentication server for processing.

(6) After receiving the user name information forwarded by the device, the RADIUS server compares the information with the user name list in the database, finds the password information corresponding to the user name, and encrypts the password with a randomly generated MD5 Challenge , And this MD5

The Challenge is sent to the device through RADIUS Access-Challenge packets.

(7) The device forwards the MD5 Challenge sent by the RADIUS server to the client.

(8) After the client receives the MD5 Challenge from the device, it uses the Challenge to encrypt the password, generates an EAP-Response/MD5 Challenge message, and sends it to the device.

(9) The device encapsulates this EAP-Response/MD5 Challenge packet in a RADIUS packet (RADIUS Access-Request) and sends it to the RADIUS authentication server.

(10) The RADIUS server compares the received encrypted password information with the local encrypted password information. If they are the same, the user is considered to be a legitimate user and sends an authentication pass message (RADIUS Access-Accept).

(11) After receiving the authentication pass message, the device sends an authentication success frame (EAP-Success) to the client, and changes the port to an authorized state to allow the user to access the network through the port.

(12) During the user's online period, the device side will monitor the user's online status by periodically sending handshake messages to the client.

(13) After receiving the handshake message, the client sends a response message to the device, indicating that the user is still online. By default, if the two handshake request messages sent by the device are not answered by the client, the device will let the user go offline to prevent the user from going offline due to abnormal reasons and the device cannot perceive it.
(14) The client can send an EAPOL-Logoff frame to the device to actively request to go offline.

(15) The device changes the port status from authorized status to unauthorized status, and sends an EAP-Failure message to the client.

# *<u>B* instructions</u>

In the EAP relay mode, you need to ensure that the same EAP authentication method is selected on the client and the RADIUS server. On the device, you only need to configure the authentication method for 802.1X users to EAP.

#### **4.4.1.5 802.1x Access Control Mode**

The device not only supports the port-based access authentication method specified by the protocol (Port Based), but also expands and optimizes it to support the MAC-based access control method (MAC Based).

- When the port-based access control method is adopted, as long as the first user under the port is successfully authenticated, other access users can use network resources without authentication, but when the first user goes offline, other users can also use network resources. Will be denied access to the network.
- When the MAC-based access control method is adopted, all access users under this port need to be individually authenticated. When a user goes offline, only that user cannot use the network.

### **4.4.2 Configure 802.1 X**

#### Read 802.1X Overview

Select "Security> 802.1X" in the menu to enter the page shown in Figure 4-30. The 802.1X configuration can be displayed in the "Overview", and the description of each parameter is shown in Table 4-12.

Figure 4-30 802.1X Overview Interface

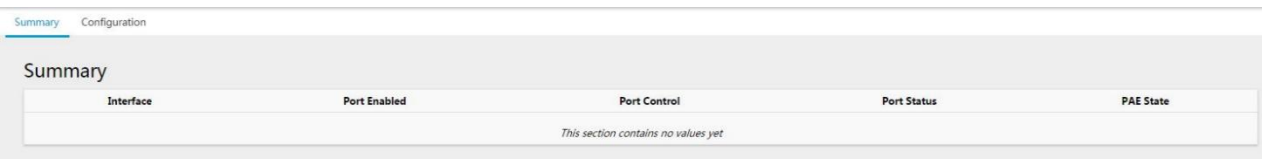

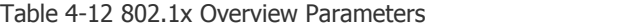

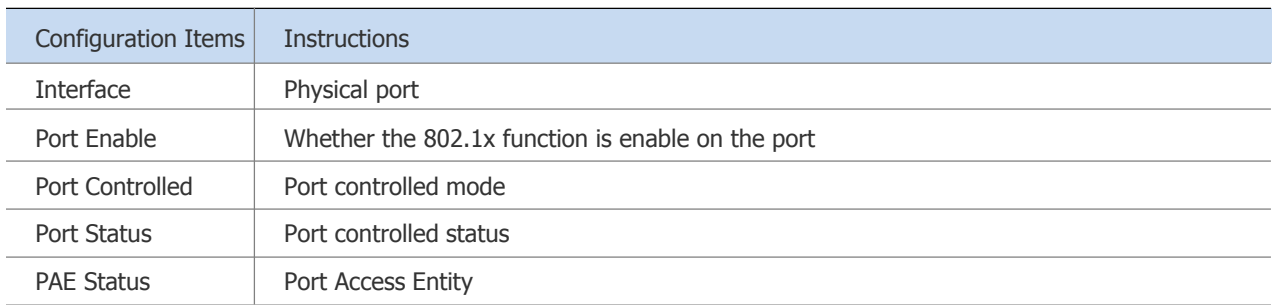

#### Configure 802.1X

Select "Security> 802.1X> Configuration" in the menu to enter the page shown in Figure 4-31. On this page, you can perform the global configuration of 802.1X and the configuration based on each port. The configuration parameter description is shown in Table 4-13.

## Figure 4-31 802.1X Configuration Interface

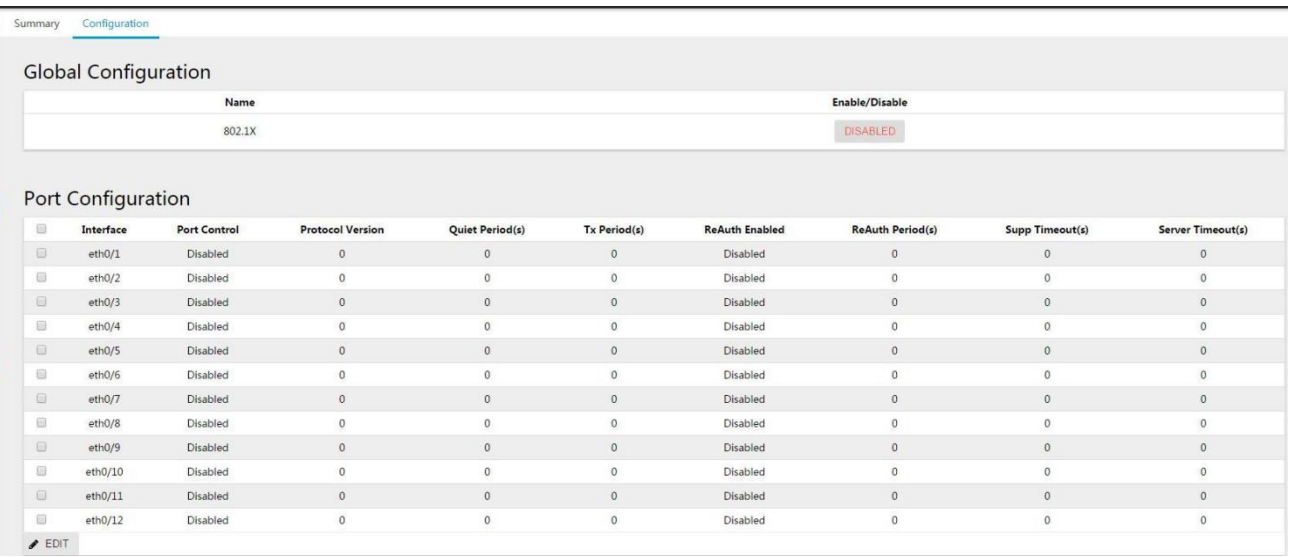

## Table 4-13 802.1X Configuration Parameters

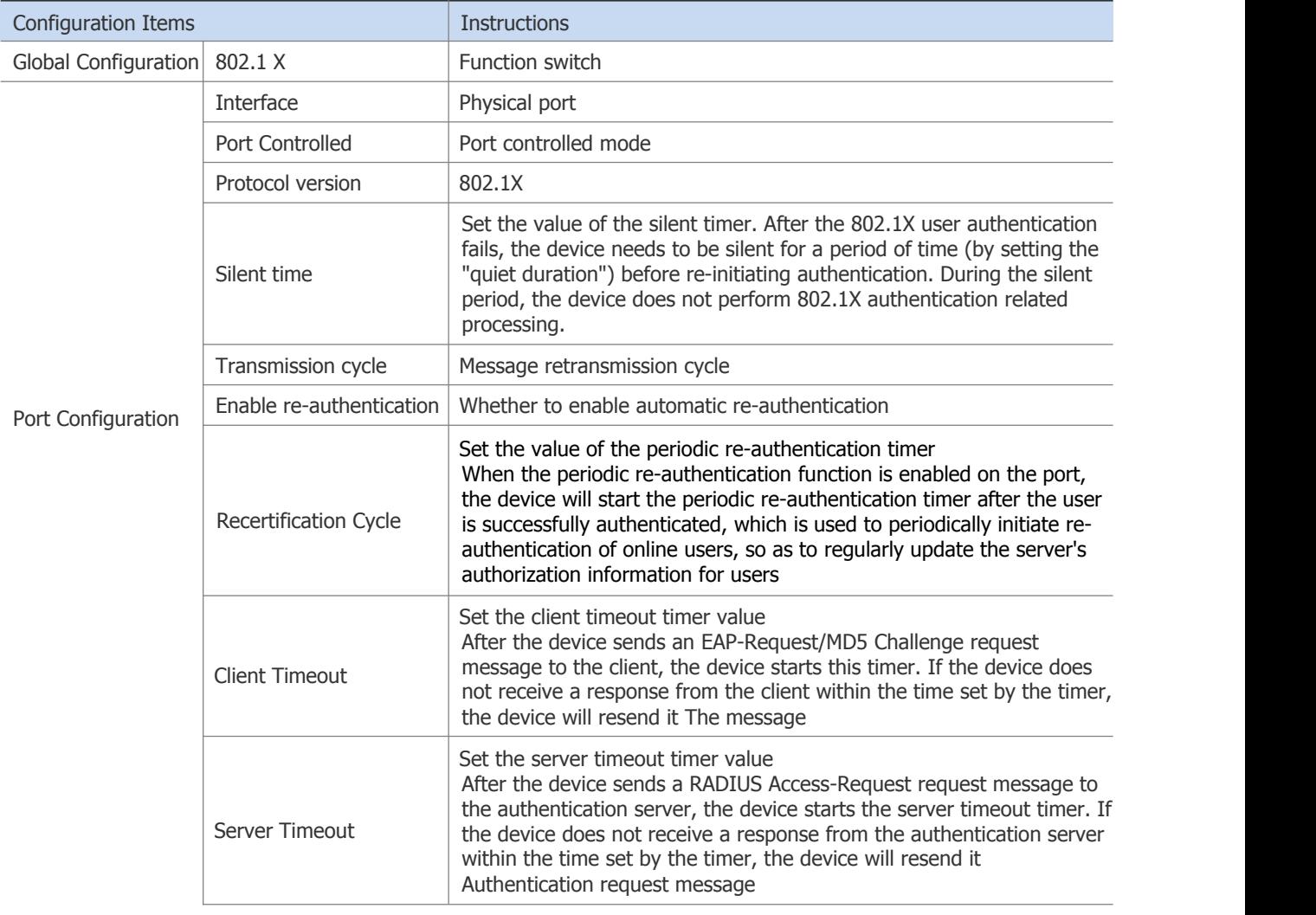

#### **4.4.2.1 802.1X Configuration Example**

- 1) Scene Requirement
- Required to authenticate access users on port Eth0/3 to control their access to the Internet.
- RADIUS server group IP address 1.1.1.2.
- Set the shared key for the message exchange between the system and the RADIUS server as name.
- 2) Network Diagram

Figure 4-32 802.1X Authentication Typical Network Diagram

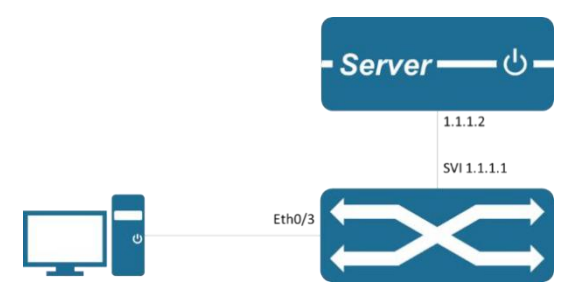

#### 3) Typical Configuration Example

Step 1: Configure server side

Server side:

Configure NAS authentication device 1.1.1.1 and communication key name.<br>In this example, freeradius is used as the server, and the main configuration is as follows:

# vim /etc/freeRADIUS/3.0/clients.conf add

The client 1.1.1.1 {

```
Ipaddr =
1.1.1.1 Secret = name
```
}

Add user account test password test.

# cat /etc/freeRADIUS/3.0/mods-config/files/authorize | grep "password" Testing Cleartext - Password: = "password" Need to support the corresponding authentication method, such as EAP-MSCHAPv2

#### Step 2: Configure RADIUS server.

Select "Security> RADIUS> Server" in the menu to enter the page shown in Figure 4-33

#### Figure 4-33 RADIUS Server Display Interface

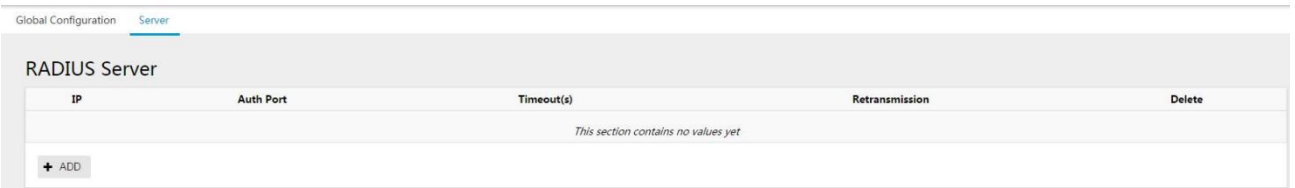

Click the [Add] button to enter the interface shown in Figure 4-34, configure the RADIUS server IP as 1.1.1.2, the default authentication port is 1812, enter the password, the timeout time is the default 5S, the number of retransmissions is 3, click the [Apply] button to complete the configuration.

#### Figure 4-34 RADIUS Server Configuration Interface

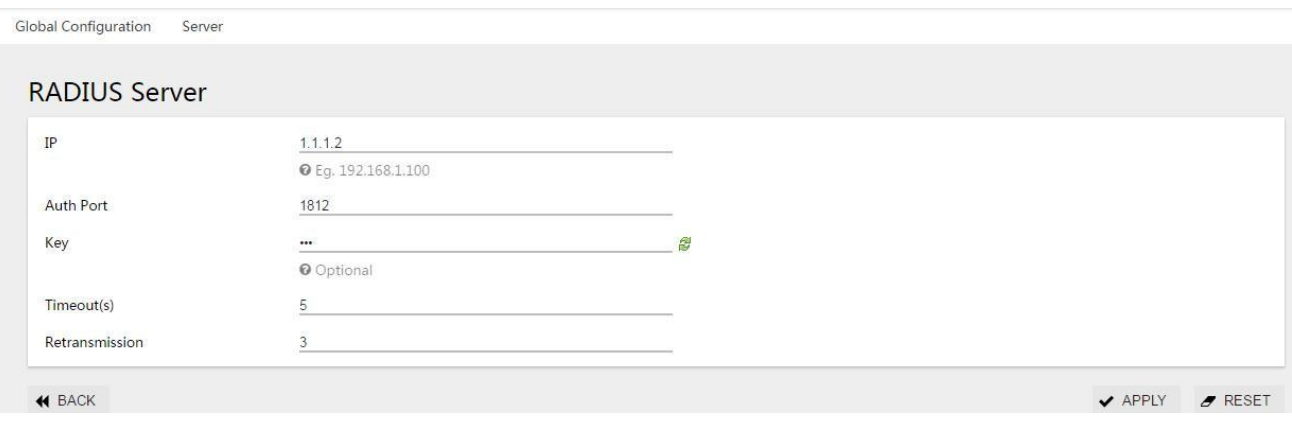

After the configuration is completed, it will automatically return to the following interface, as shown in Figure 4-35, and you can see the successfully created RADIUS server.

Figure 4-35 the RADIUS Server Display Interface

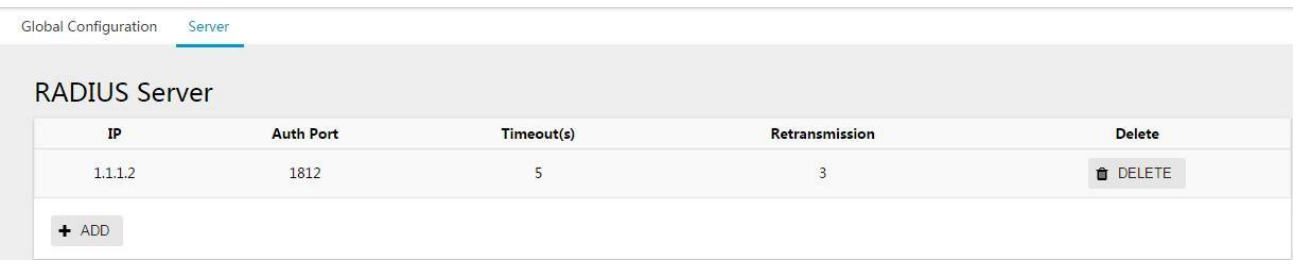

#### Step 3: Turn on 802.1x authentication global enablement.

Select "Security> 802.1X> Configuration" in the menu to enter the page shown in Figure 4-36, and click the [Enable/Disable] button to enable 802.1X authentication.

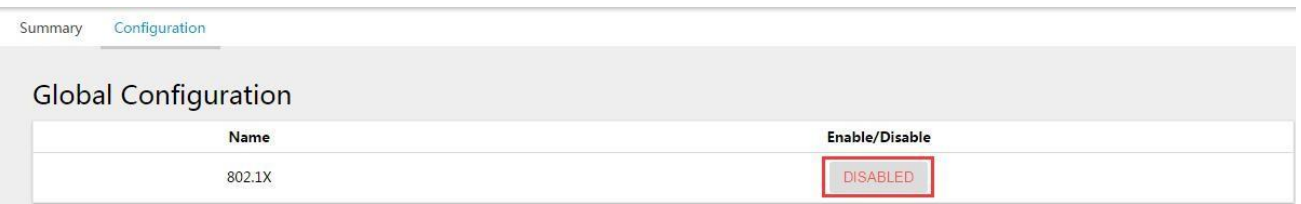

Figure 4-36 802.1x Global Configuration Interface

Step 4: Configure switch port 3 and enable 802.1X authentication globally.

Select "Security> 802.1X> Configuration" in the menu to enter the 802.1X configuration page, under port configuration, check the port eth0/3 that needs to be configured, and click the [Edit]button to enter the following configuration interface.

Figure 4-37 802.1X Port Configuration Interface

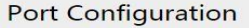

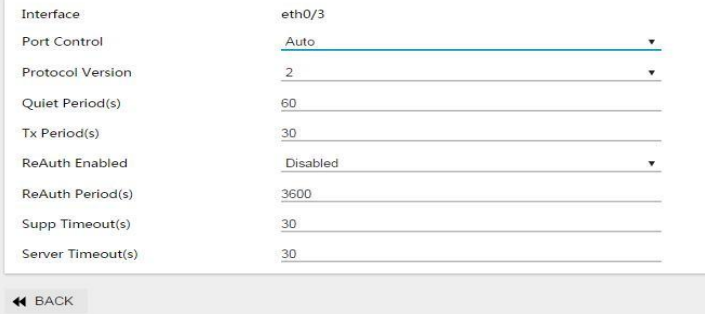

Port Configuration

Click the [Apply] button to complete the configuration and automatically return to the following interface,

as shown in Figure 4-38, you can see the successfully created port.

Figure 4-38 802.1X Port Configuration Display Interface

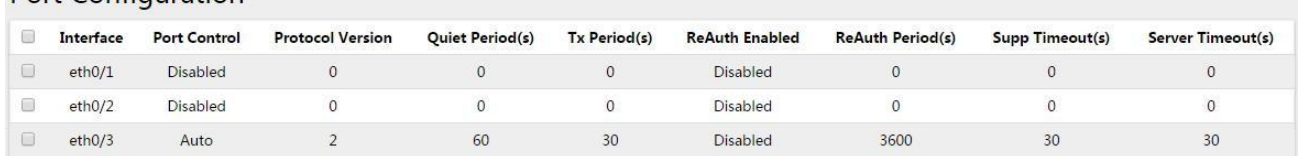

#### Step 5: Configure the authentication client

Open the 802.1X authentication client and log in with the account test.

Need to support the corresponding authentication method, such as EAP-MSCHAPv2 method.

## **4.5 MAC Authentication**

### **4.5.1 Overview**

#### **4.5.1.1 Introduction to MAC Address Authentication**

MAC address authentication is an authentication method that controls users' network access rights based on ports and MAC addresses. It does not require users to install any client software. After the device detects the user's MAC address for the first time on the port where MAC address authentication is enabled, it starts the authentication operation for the user. During the authentication process, the user does not need to manually enter the user name or password. If the user is successfully authenticated, it is allowed to access network resources through the port, otherwise the user's MAC address will be added as a silent MAC. During the silent time (which can be configured by the silent timer), when a user message from this MAC address arrives, the device directly discards it to prevent repeated authentication of illegal MAC in a short time.

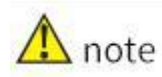

If the configured static MAC is the same as the silent MAC, the MAC silent function will be invalid after the MAC address authentication fails.

Currently the device supports MAC address authentication:

Perform remote authentication through a RADIUS (Remote Authentication Dial-In User Service) server.

Currently, MAC address authentication supports two types of username formats:

MAC address user name: use the user's MAC address as the user name and password for authentication.

MAC Address Authentication by RADIUS Server Authentication

When the RADIUS server authentication method is selected for MAC address authentication, the device acts as a RADIUS client and cooperates with the RADIUS server to complete the MAC address authentication operation:

When using a MAC address user name, the device sends the detected user MAC address as the user name and password to the RADIUS server.

When a fixed user name is used, the device uses the user name and password configured locally as the user name and password of the user to be authenticated and sends it to the RADIUS server.

After the RADIUS server authenticates the user, the authenticated user can access the network.<br>MAC Address Authentication Timer

The MAC address authentication process is controlled by the following timers:

Authentication timeout timer: used to set the connection timeout time between the device and the RADIUS server. During the user authentication process, if the device has not received a response from the RADIUS server when the authentication timeout timer expires, the device will prohibit the user from accessing the network on the corresponding port.

## **4.5.2 Configure MAC Authentication**

Read MAC Certification Overview

Select "Security> MAC Authentication" in the menu to enter the page shown. The MAC authentication configuration can be displayed in the "Overview", and the description of each parameter is shown in the table.

Figure 4-39 MAC Certification Overview Interface

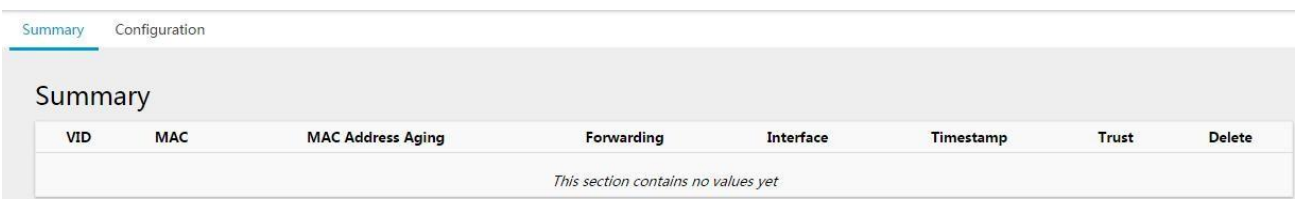

Figure 4-41 Typical MAC Authentication Networking Diagram

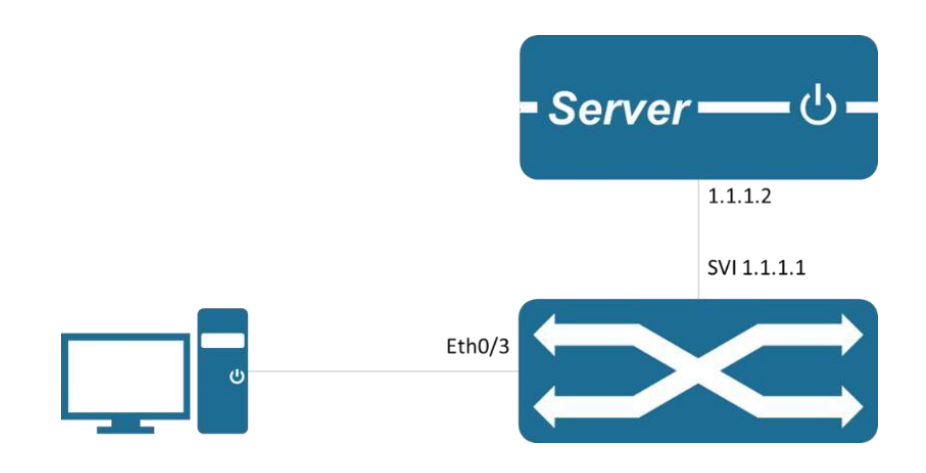

1) Typical Configuration Examples

#### Step 1: Configure the Server

Server side:

Configure NAS authentication device 1.1.1.1 and communication key name.<br>Add the client MAC address to the user database as the user account and password.<br>Step 2: Configure the RADIUS Server

Select 'Security > RADIUS > Server' in the menu and go to the page shown in figure 4-42

#### Figure 4-42 RADIUS Server Display Interface

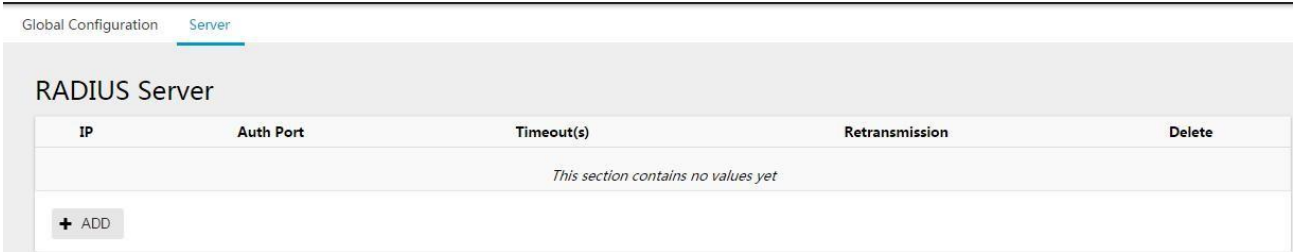

Click 'ADD' button to enter the interface shown in figure 4-43. Configure RADIUS server IP as 1.1.1.2, default authentication port is 1812, enter password. Timeout is 5 seconds by default, re-transmission is 3 times, and click the 'APPLY' button to complete the configuration.

#### Figure 4-43 RADIUS Server Configuration Interface

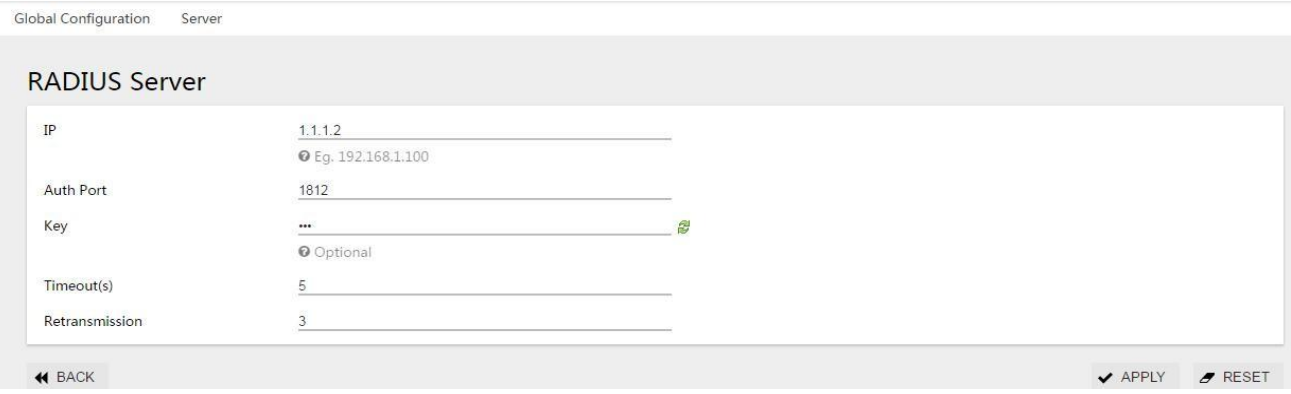

When the configuration is complete, it is automatically returns to the following interface, as shown in Figure 4-35, where you can see that the RADIUS server is created successfully.

#### Figure 4-44 RADIUS Server Display Interface

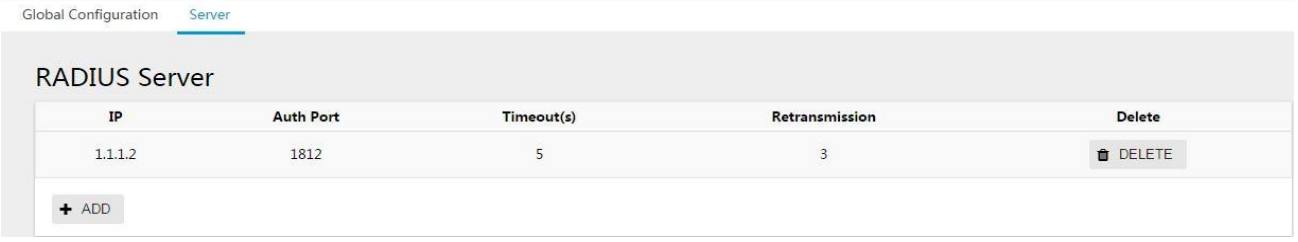

#### Step 3: MAC Authentication Global Configuration

Select 'Security> MAC Authentication > Configuration' in the menu, enter the page shown in figure 4-45, click 'enable/disable' button to start MAC authentication.

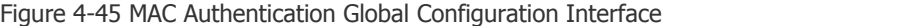

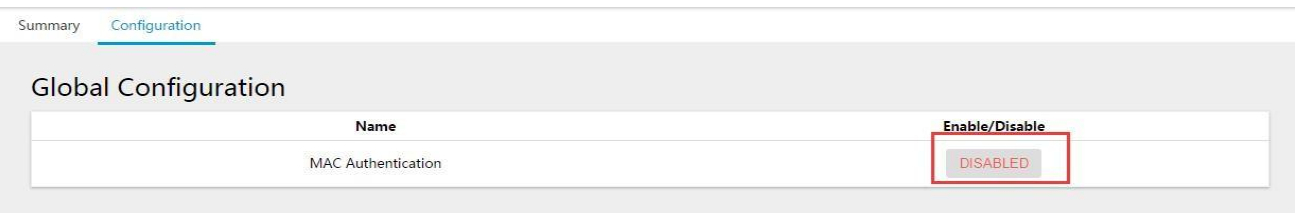

#### Step 4: Configure Switch Port 3 to Enable MAC Authentication Global Configuration

Select 'Security> MAC Authentication > Configuration' in the menu and enter the MAC Port Configuration page. Tick the port eth0/3 to configure, and click 'edit' button to enter the following configuration interface.

Figure 4-46 MAC Authentication Port Configuration Interface

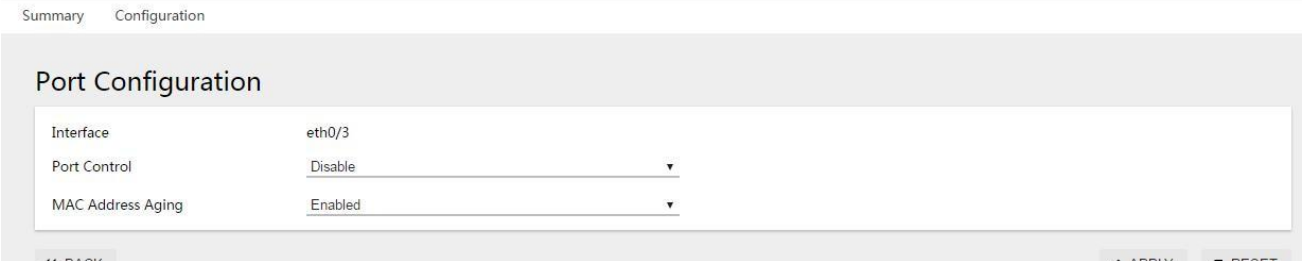

**4 BACK** 

 $\sqrt{APPLY}$   $\sqrt{PPESET}$ 

Click the 'APPLY' button to complete the configuration and automatically return to the following interface, as shown in figure 4-47, you can see the port successfully created.

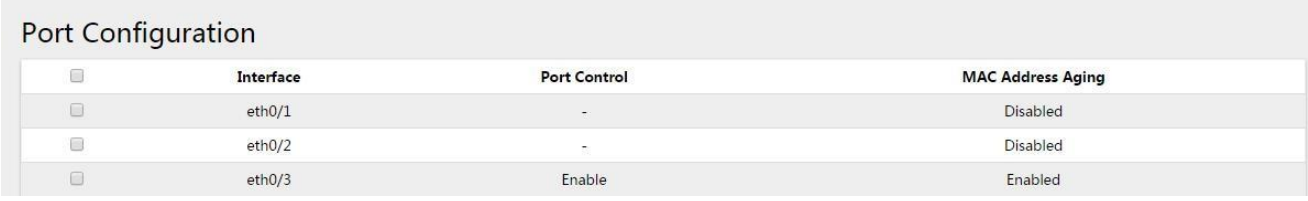

Figure 4-47 MAC Authentication Port Configuration

Step 5: Configure the Authentication Client Side

Open the 802.1x authentication client and log in with any account.

## **4.6 The RADIUS**

## **4.6.1 Overview**

RADIUS (Remote Authentication dial-in User Service) is a common protocol for implementing AAA (Authentication, Authorization and Accounting).

### **4.6.1.1 RADIUS Profile**

RADIUS is a distributed, client-server structured information interaction protocol that protects networks from unauthorized access and is often used in various network environments that require high security and allow remote users to access.This protocol defines the RADIUS message format and its message transmission mechanism, and stipulates that UDP is used as the transport layer protocol to encapsulate RADIUS message (UDP ports 1812 and 1813 are used as authentication and billing ports respectively). At the beginning, RADIUS was just a AAA protocol for dial-up users. Later, with the diversified development of user access methods, RADIUS also ADAPTS to a variety of user access methods, such as Ethernet access and ADSL access.It provides access services through authentication authorization and collects and records users' use of network resources through billing.

#### **4.6.1.2 Client/Server Mode**

- Client: the RADIUS client is typically located on a NAS device and can span the entire network, transmitting user information to a designated RADIUS server and then processing the information returned from the server(such as accepting/rejecting user access) accordingly.
- Server: the RADIUS server typically runs on a central computer or workstation, maintains relevant user authentication and network service access information, is responsible for receiving and authenticating user connection requests, and then returns all required information to the client (such as accepting/rejecting authentication requests).<br>The RADIUS server typically maintains three databases, as shown in figure 4-48.

Figure 4-48 the composition of the RADIUS server creates a successful MAC authentication port

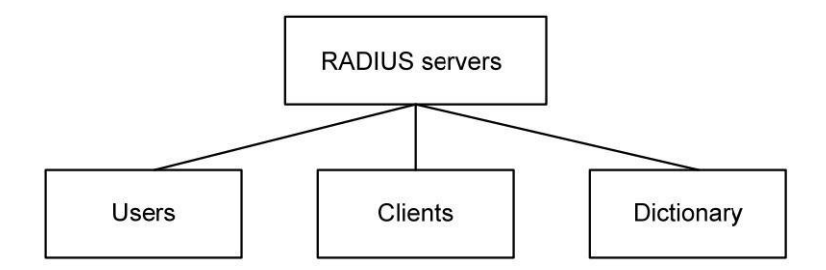

- •Users: used to store user information (such as user name, password, and configuration information such as the protocol used, IP address, etc.).
- •'Clients' : is used to store information about RADIUS Clients (such as Shared keys of access devices, IP addresses, etc.).
- •'Dictionary' : information used to store properties and the meaning of property values within the RADIUS protocol.

4.6.1.3 Security and Authentication Mechanism

The interaction of authentication messages between RADIUS client and RADIUS server is accomplished through the participation of Shared key, and the Shared key cannot be transmitted through the network,

which enhances the security of information interaction.In addition, passwords are encrypted during transmission to prevent them from being stolen when they are transmitted over insecure networks.

The RADIUS server supports several methods for authenticating users, such as PAP, CHAP authentication based on PPP.In addition, RADIUS server can also act as a proxy to communicate with other RADIUS authentication servers as RADIUS client and be responsible for forwarding RADIUS authentication and billing messages.

#### **4.6.1.4 Basic Message Interaction Flow of RADIUS**

The interaction flow between the user, RADIUS client, and RADIUS server is shown in figure 4-49.

Figure 4-49 basic message interaction flow of RADIUS

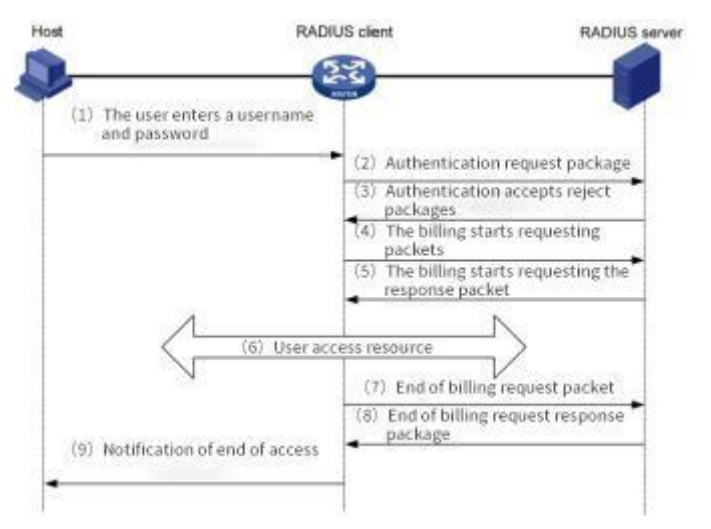

The flow of message interaction is as follows:

(1) The user initiates a connection request to send the username and password to the RADIUS client.

(2) According to the acquired user name and password, RADIUS client sends access-request to RADIUS server, where the password is encrypted by MD5 algorithm with the participation of Shared key.

(3) The RADIUS server authenticates the user name and password.If the authentication is successful, the RADIUS server sends an access-accept to the RADIUS client;If authentication fails, access-reject is returned.Because the RADIUS protocol merges the authentication and authorization processes, the authentication acceptance package also contains the user's authorization information.

(4) RADIUS clients access/deny users based on the authentication results received.If a user is allowed access, the RADIUS client sends a billing start Request package to the RADIUS server.

(5) The RADIUS server returns the billing to begin the account-response and start the billing.

(6) Users start accessing network resources;

(7) The user requests to disconnect, and the RADIUS client sends the Accounting stop Request package to the RADIUS server.

(8) The RADIUS server returns the account-response package and stops the billing. User ends access to network resources.

# B instructions

Our equipment does not support RADIUS billing function

## **4.6.2 Configure RADIUS**

#### RADIUS global configuration

Select Security > RADIUS in the menu and go to the page shown in figure 4-50.The global configuration parameters are described in table 4-16.

#### Figure 4-50 the RADIUS global configuration interface

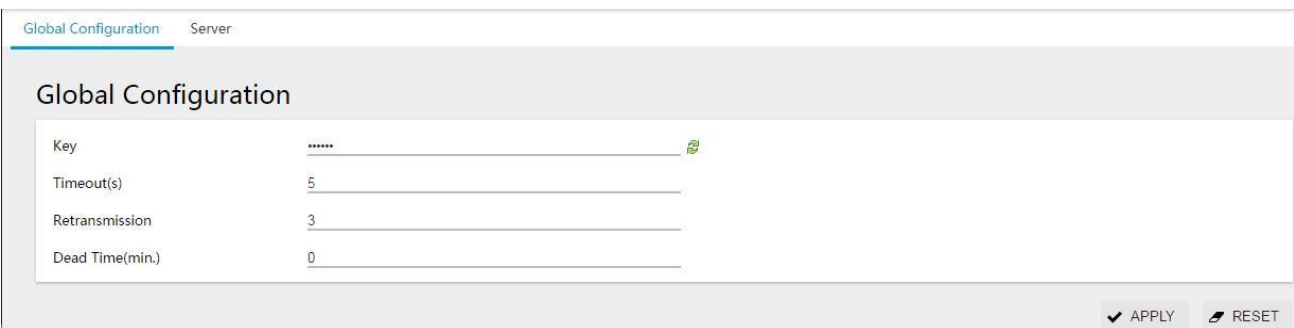

#### Table 4-16 MAC overview parameters

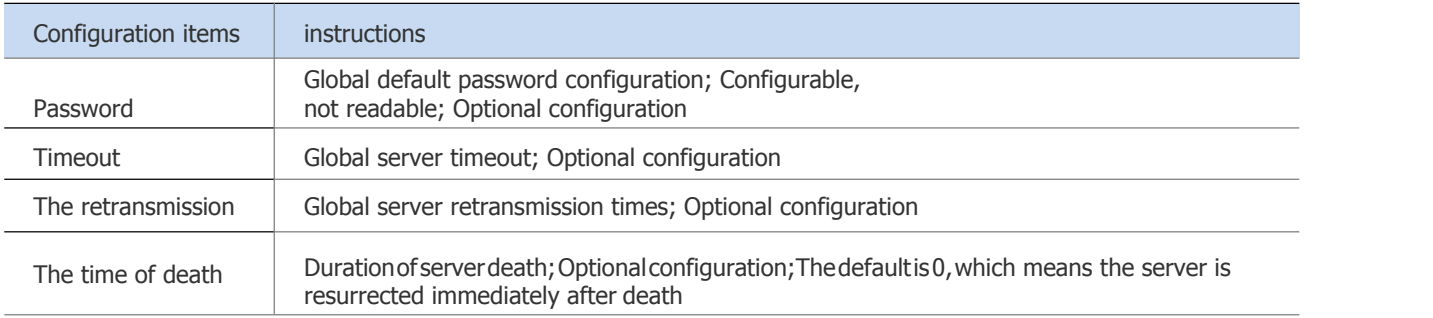

### The RADIUS server

Select 'Security > RADIUS > server' in the menu and go to the page shown in figure 4-51.The parameters of the server are described in table 4-17.

#### Figure 4-51 RADIUS server configuration interface

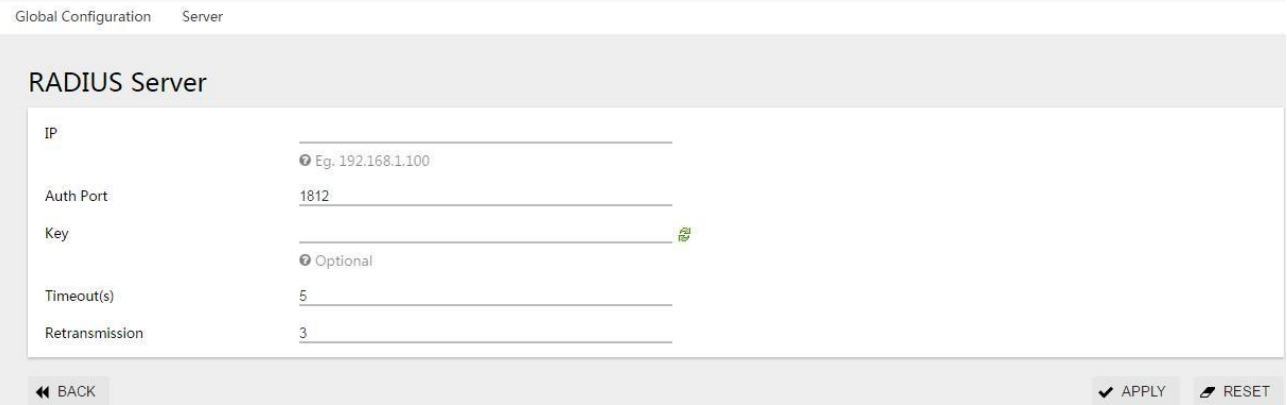

Table 4-17 RADIUS server parameter description

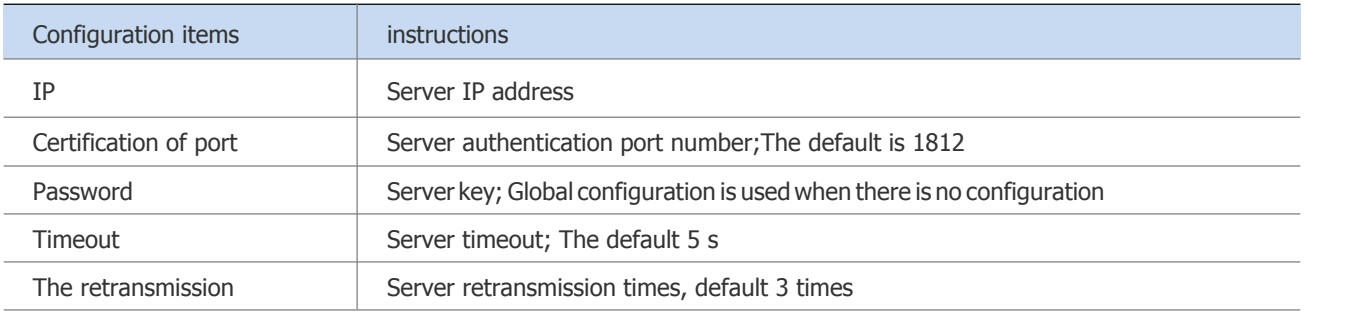

## **4.6.3 RADIUS Configuration Example**

The RADIUS configuration steps are shown in the 802.1x or MAC authentication configuration steps.

## 4.7 Port Security

## 4.7.1 overview

The Port Security function limits the number of valid MAC addresses on a Port to prevent unauthorized users from accessing the Port. Packets with invalid MAC addresses are directly discarded. Valid MAC addresses can be generated statically or dynamically.Static legal MACs are generated through user command line configuration;Dynamic legal MAC is dynamically generated by MAC address learning function.

When the number of secure MAC addresses on a port reaches the maximum value, the new MAC access port is regarded as an invalid MAC address and a violation event is generated. You can configure restrict or shutdown the port when the violation event occurs.

Restrict: Restrict the illegal MAC address data and generate an alarm log message.Invalid MAC addresses will be barred from accessing the port during the MAC address aging time. Run shutdown and no shutdown to restore the port.

Shutdown: forces the port down and configures the port recovery time. When the time is up, the port automatically recovers.You can also run the shutdown, no shutdown command to restore the port. If you want to switch dynamic security users to static security users, you can enable the sticky function on the port.If the sticky function is enabled on a port, the dynamic user learned on the port will exist as a

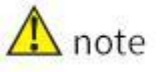

static user. If the configuration is saved, the dynamic user will still exist after the device is restarted.

Port security can be configured only for L2 ports, such as common physical ports and aggregation ports.<br>
Port security can be configured only in Access mode

- $\triangleright$  Port security can be configured only in Access mode.<br> $\triangleright$  Port security is not supported on aggregate port mem
- Port security is not supported on aggregate port member ports.
- $\triangleright$  SPAN destination ports do not support port security.
- $\triangleright$  Port security is not supported on ports with static MAC addresses.

## 4.7.2 Configuring Port Security

## Port configuration

On the navigation bar, choose Security > Port Security. Figure 4-52 shows the port configuration information.

Figure 4-52 Port configuration overview

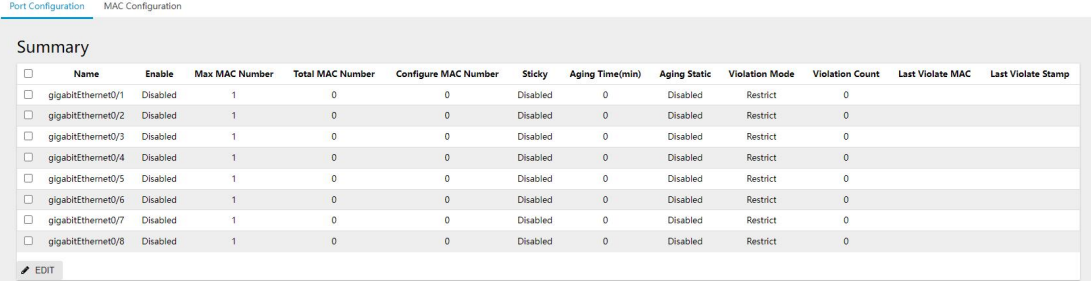

Select the port you want to configure and click the "Edit" button to enter the port configuration page, as shown in Figure 4-53.Table 4-19 shows the port configuration parameters. Figure 4-53 Port configuration page

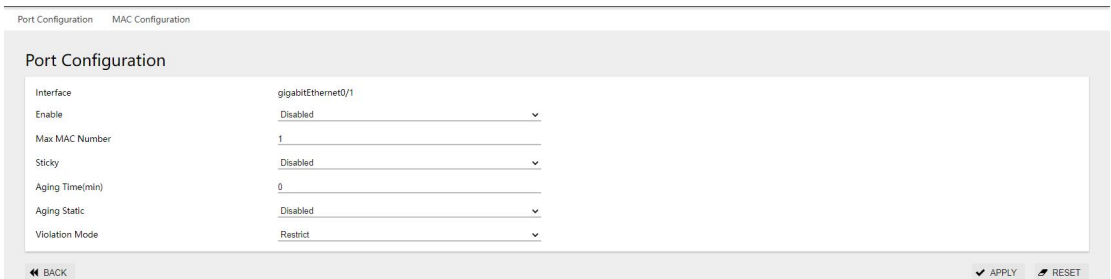

#### Table 4-19 Port configuration parameters

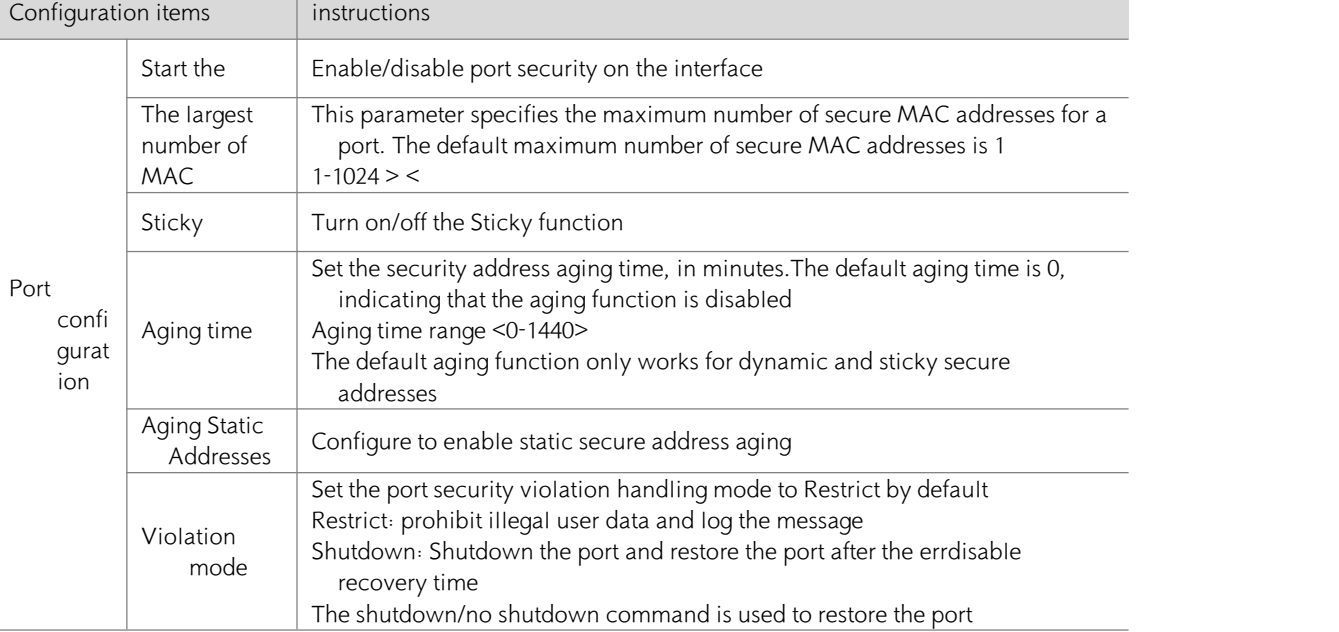

## MAC configuration

Choose Security > Port Security > MAC Configuration from the navigation tree. The MAC Configuration page is displayed, as shown in Figure 4-54.

Figure 4-54 Overview of MAC configuration

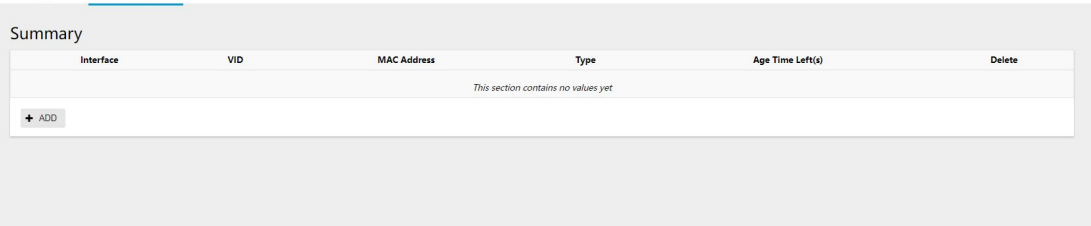

Click the [Add] button button to enter the MAC configuration page, as shown in Figure 4-55. Figure 4-55 MAC configuration screen

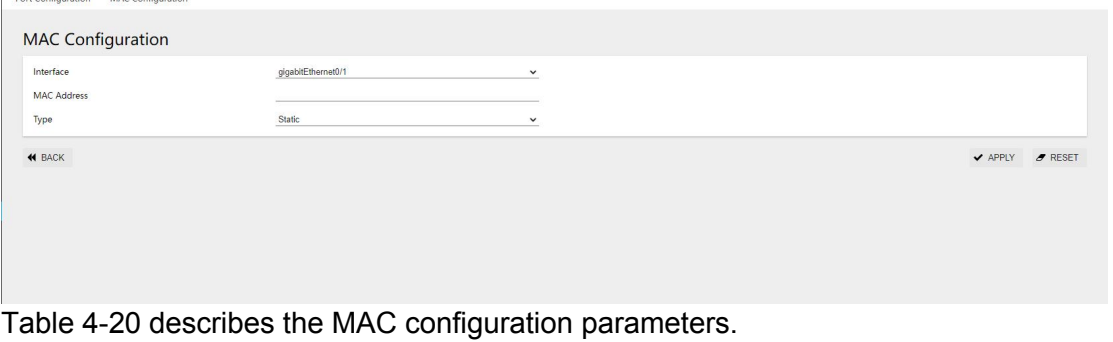

Table 4-20 MAC configuration parameters

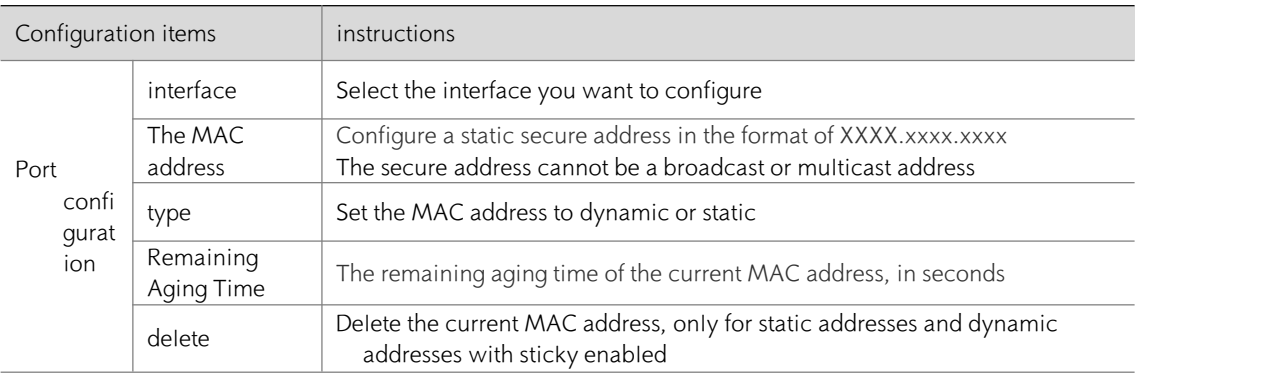

## 4.7.3 Configuration Examples

- 1) demand
- Limit the number of valid users on GigabitEthernet 0/0/1 to three, and set the MAC addresses to 0001.0001.0001, 0001.0001.0002, and 0001.0001.0003 Unauthorized users cannot access the device.
- 2) Typical Configuration examples

Step 1: On the navigation bar, choose Security > Port Security. The port configuration page is displayed. Select GigabitEthernet 0/0/1 and click Edit.

Figure 4-56 Configuring Port GigabitEthernet 0/0/1

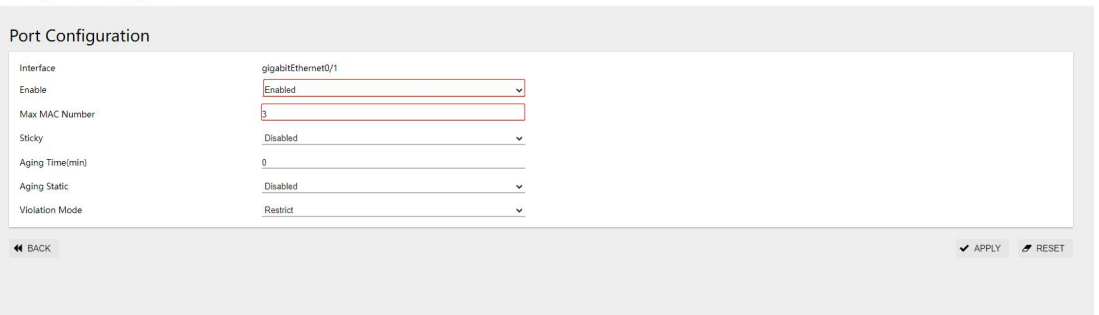

Step 2: On the current page, click the "MAC Configuration" TAB to enter the MAC configuration screen. Click the "Add" button to configure the interface as shown in Figure 4-57.

Figure 4-57 MAC Configuration screen

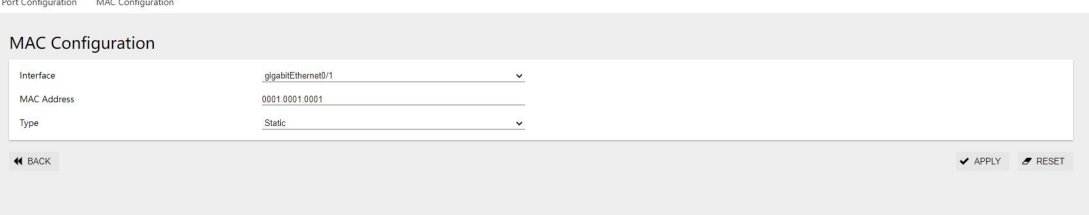

In the MAC address bar, enter three static MAC addresses in sequence. Figure 4-58 shows the interface after the configuration is complete.

Figure 4-58 MAC address successfully configured

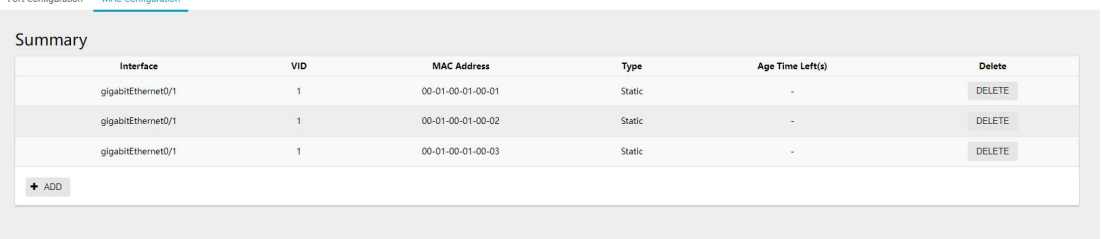

## 4.8 IP Source Guard&ARP Check

## 4.8.1 overview

## IP Source Guard:

Ip Source Guard allows Ip packets that match the Ip +MAC binding to pass through the port. Packets that do not match the Ip Source Guard binding are discarded to prevent Ip /MAC spoofing attacks. Ip Source Guard binding entries are obtained from two sources: static configuration and dynamic acquisition in the Ip DHCP snooping environment.

Static user configuration: applies to host users whose IP addresses are statically configured in the LAN. Ip DHCP snooping Dynamic obtain: applies to host users who obtain Ip addresses dynamically through DHCP on the LAN.

IP/MAC spoofing attacks: Illegitimate MAC users send IP packets with valid source IP addresses to legitimize their access identities.

## ARP Check:

The arp-check (Arp packet check) function filters all Arp packets on a port and discards all invalid Arp packets, effectively preventing Arp spoofing on the network and improving network stability. On devices that support the arp-check function, the ARp-check function generates Arp filtering

information based on the valid user information (IP+MAC) generated by security application modules such as IP Source Guard to filter out invalid Arp packets on the network.

## 4.8.2 Configuring IP Source Guard

Step 1: In the navigation bar, tap Security IP Source Guard to go to the Overview page, as shown in Figure 4-59. $\rightarrow$ 

Figure 4-59 IP Source Guard Overview page

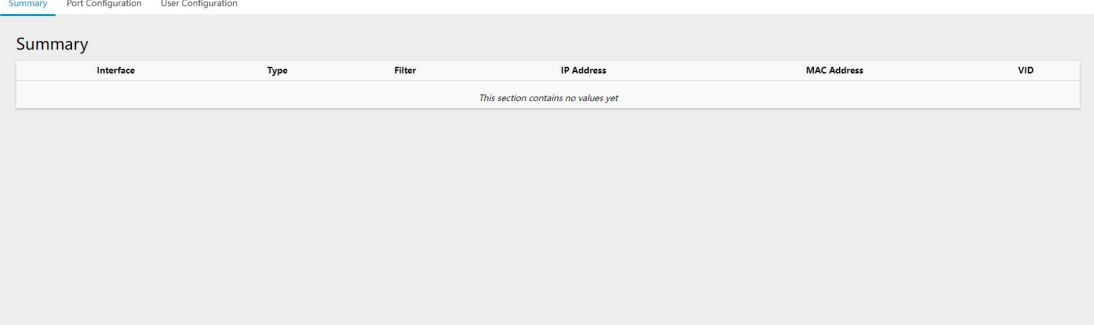

Step 2: On the current page, click the Port Configuration TAB in the upper left corner to go to the IP Source Guard&ARP-Check port configuration screen.Select the check box in front of the port you want to configure, click the "Edit" button, Verify Source select "Enabled", as shown in Figure 4-60, and click the "Apply" button to complete the configuration.

Figure 4-60 IP Source Guard Port configuration screen

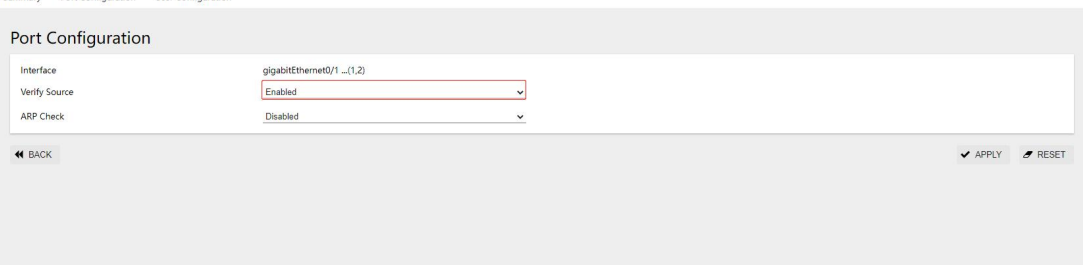

Step 3: On the current page, click the "User Configuration" TAB in the upper left corner to enter the IP Source Guard&ARP-Check user configuration screen.Click the "Add" button, select the interface and VID to be configured, and enter the MAC address and IP address, as shown in Figure 4-61. Figure 4-61 IP Source Guard user configuration page

Switch Web Configuration Guide

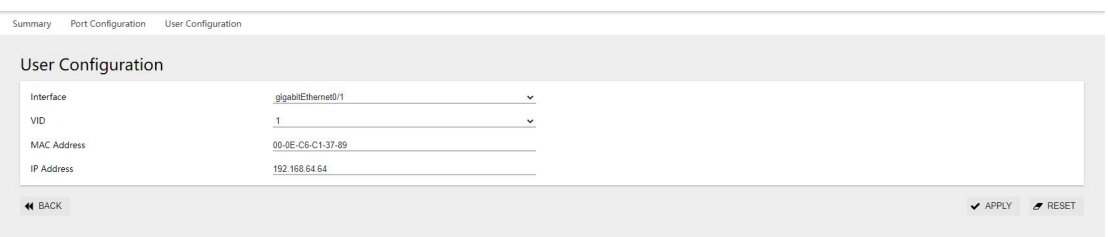

Click the "Apply" button to complete the configuration. The created IP Source Guard rule is displayed on the user configuration screen, as shown in Figure 4-62.

Figure 4-62 The IP Source Guard rule created successfully

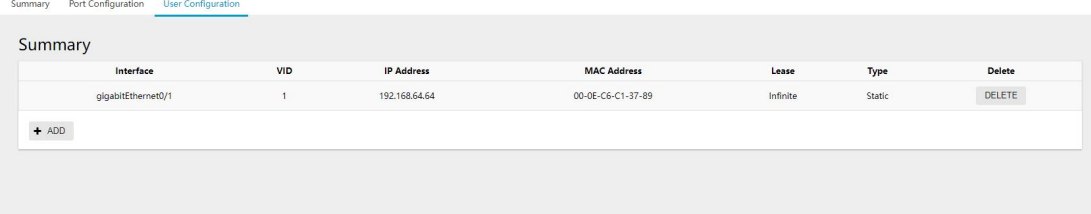

Click the Overview TAB, and you can view the IP Source Guard overview. In this case, port gigabitethernet0/1 allows only the device whose IP address is 192.168.64.64 and MAC address is 00- 0E-C6-C1-37-89 to access.

Figure 4-63 IP Source Guard profile created successfully

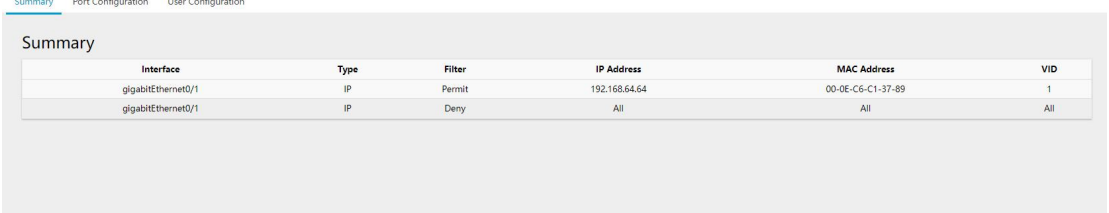

## 4.8.3 Configuring ARP Check

Step 1: In the navigation bar, tap Security IP Source Guard to go to the Overview page, as shown in Figure 4-58. $\rightarrow$ 

Step 2: On the current page, click the "Port Configuration" TAB in the upper left corner to enter the IP Source Guard&ARP-Check port configuration screen.Select the Check box in front of the port to be configured, click the "Edit" button, and select "Enabled" for ARP Check, as shown in Figure 4-64. Click the "Apply" button to complete the configuration.

Figure 4-64 ARP Check port configuration screen

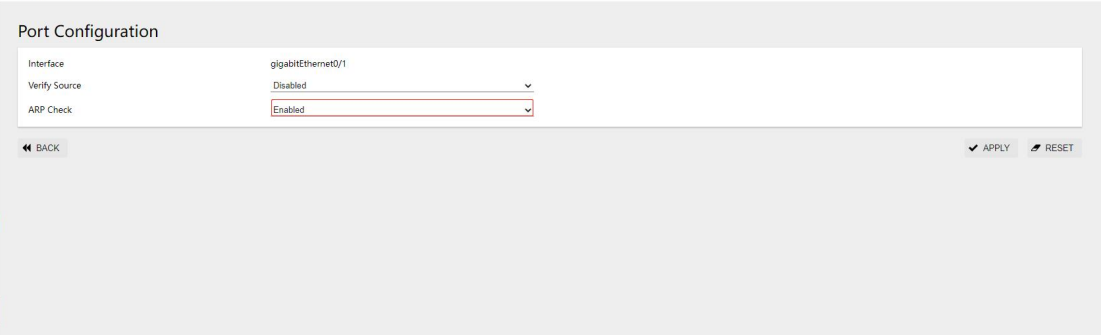

Step 3: On the current page, click the "User Configuration" TAB in the upper left corner to enter the IP Source Guard&ARP-Check user configuration interface.Click the "Add" button, select the interface and VID to be configured, and enter the MAC address and IP address, as shown in Figure 4-60. Click "Apply" to complete the configuration. The newly created ARP Check rule is displayed on the User configuration page, as shown in Figure 4-65.

Figure 4-65 Overview of the newly created ARP Check rule

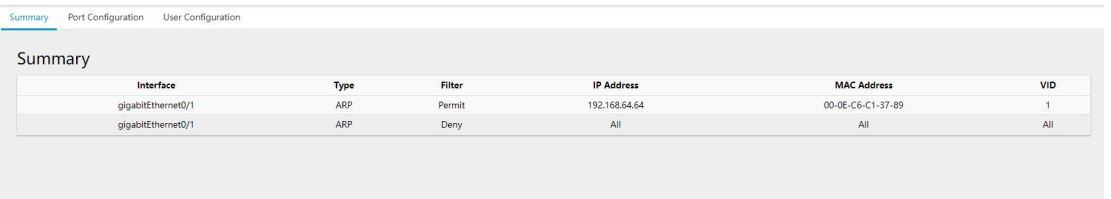

## **5 System**

## **5.1 Manage IP Addresses**

After changing the IP address, you need to manually point the page to the new address and re-access the switch.

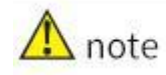

• The configuration of VLAN (VID) management is complicated, and improper operation will cause failure to log on the device. If you need to change the VID, please refer to the specific operation method

Manage VLAN configuration instances.

As shown in figure 5-1, select 'manage IP address' from the menu of 'system' to enter the IP address management interface.

Figure 5-1 IP address management interface

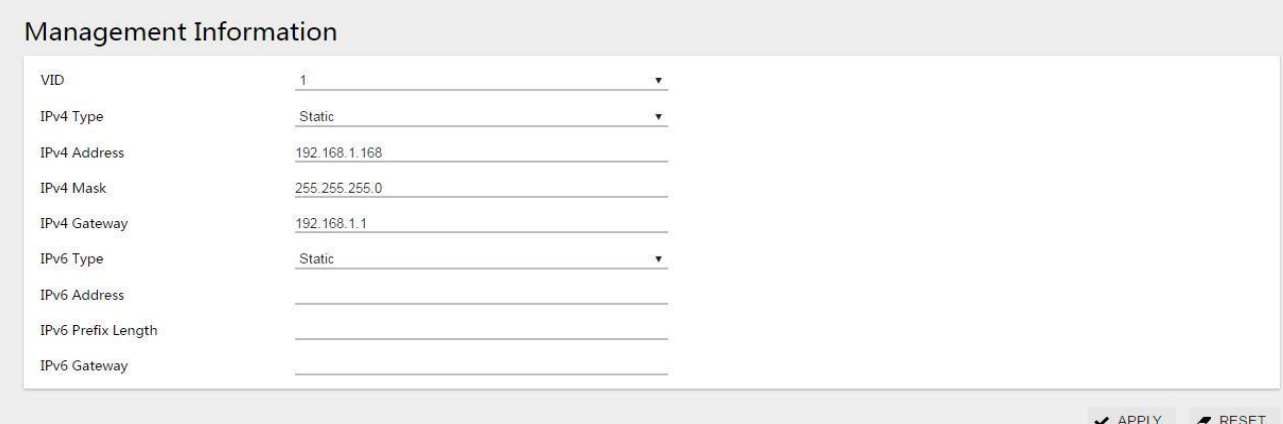

## Table 5-1 parameter description

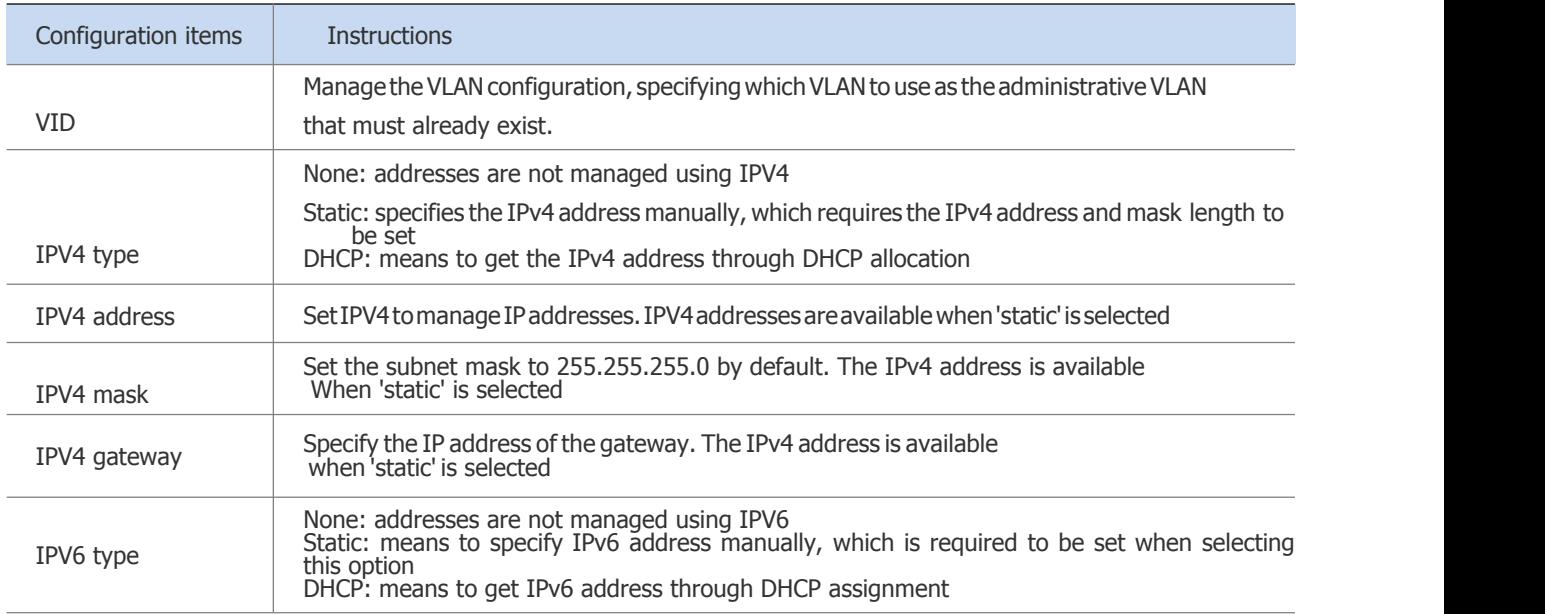

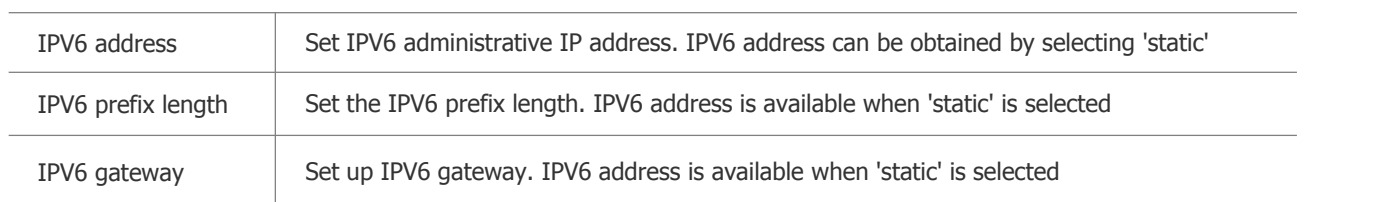

#### Configuration example 1

Case requirements: management VLAN 1, management IP 192.168.64.200, subnet mask 255.255.255.0, gateway address 192.168.64.1. Configuration steps:

Step 1: click [system] -> in the menu to enter the IP address managementinterface.

Step 2:enterthechangesasshowninfigure5-2andclicktheapplybuttontomaketheconfiguration effective.

Figure 5-2 IP address management interface

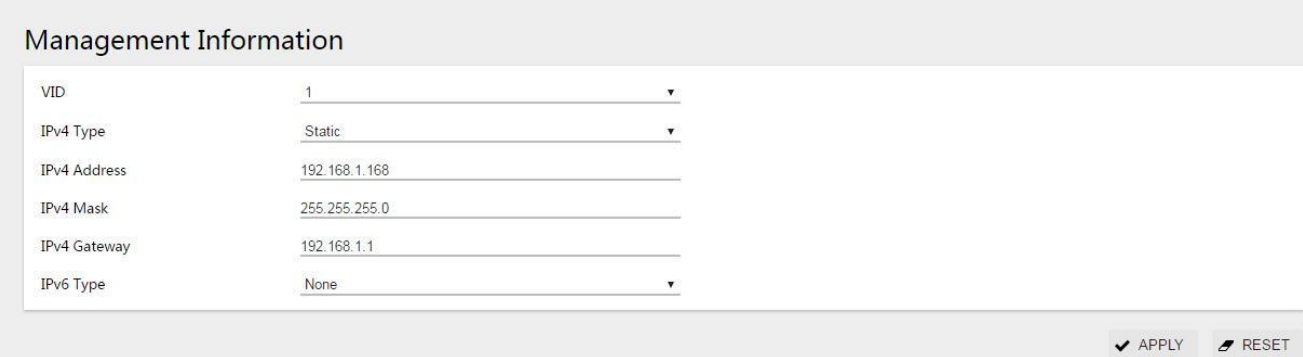

Step3: modify the login IP ofthe browserto be 192.168.64.200. The PC needs to be equipped with the same network segment and log in again.

After re-logging in, the system will prompt whether to save the current IP address, and users can choose 'save' or 'ignore' according to their needs.

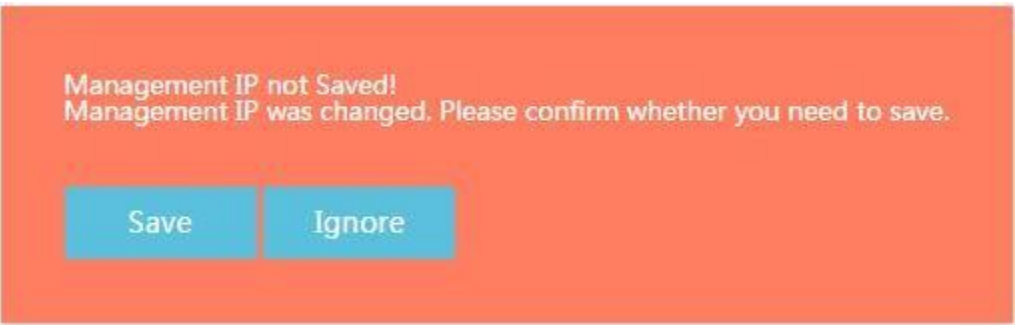

Step 4: click the 'save' button on the menu to save the configuration.

#### Configuration example 2

Case requirements: the device manages VLAN 1 by default, and the management IP address is 192.168.2.1. The management VLAN needs to be modified to VLAN 100, and the management IP needs to be modified to 192.168.2.100.

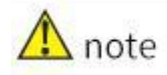

• Ensure that the VLAN of the PC and switch is accessible before modifying the management VLAN, otherwise the switch may not be accessible.

Scenario 1: PC is connected directly to the switch. The PC is connected to the switch eth0/1, which is configured by default as an access port and Native VLAN 1.

#### Step 1: create VLAN 100;

Click menu [switch] -> [VLAN], enter the VLAN interface, and click [add] button, as shown in the figure.VLAN ID is '100', tagged member port is empty, click apply to return to VLAN main interface.<br>Figure 5-3 VLAN creation interface

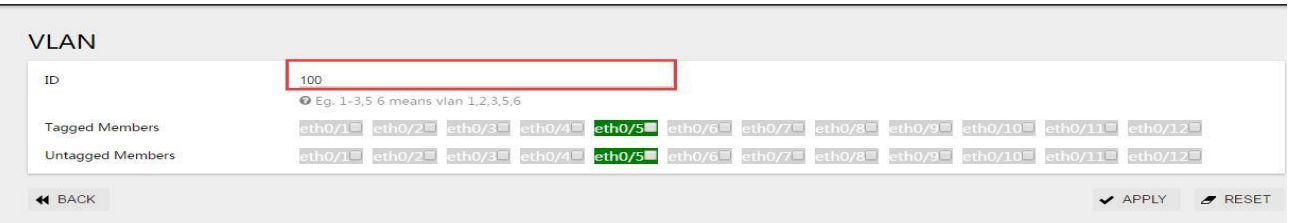

Return confirmation that the administrative VLAN configuration was successful

Figure 5-4 VLAN display interface

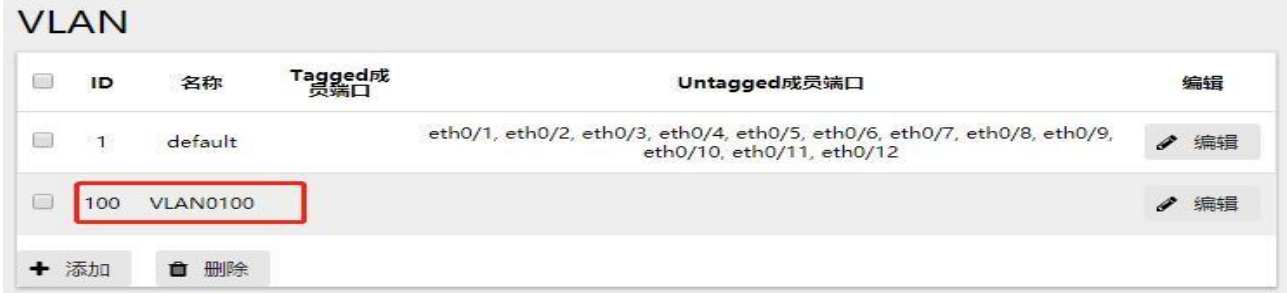

Step 2: configure an idle port as access port and Native VLAN as new administration VLAN100. For example, use the eth0/2 port, select eth0/2, and click the edit button to enter the following configuration screen.Change the mode of eth0/2 to access and PVID to 100, and click the 'apply' button to complete the configuration.

Figure 5-5 interface configuration interface

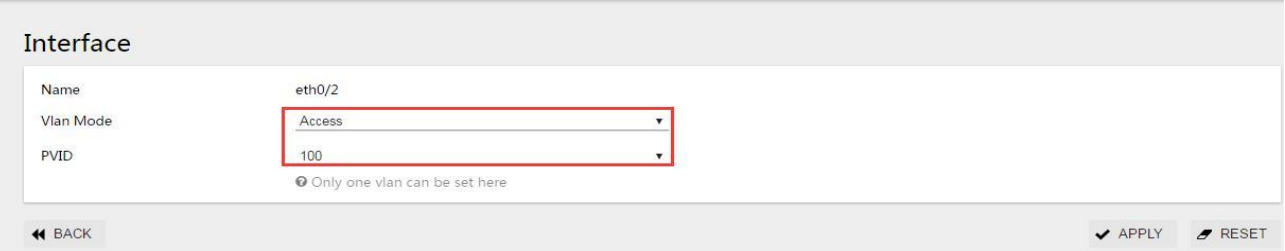

Go back and check the modified configuration to make sure port eth0/2 is configured correctly

Figure 5-6 interface display interface

#### **Interface**

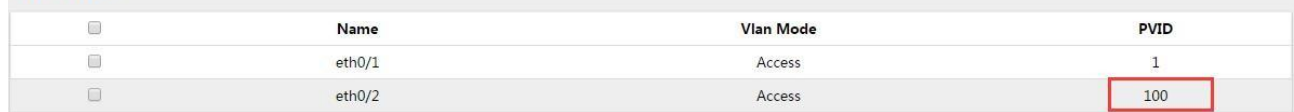

Step 3: modify the administration VLAN to 100 and configure the new IP address.

Click [system] -> [management IP address] in the menu to enter the management VLAN configuration interface

Modify the management VLAN to the expected configuration of 100, and modify the management IP to the expected configuration of 192.168.2.100, and click [apply] to modify.

Figure 5-7 IP address management interface

Step 4: switch the PC from eth0/1 to eth0/2 to connect to the switch and log in to theswitch WEB interface using the new IP 192.168.2.100.

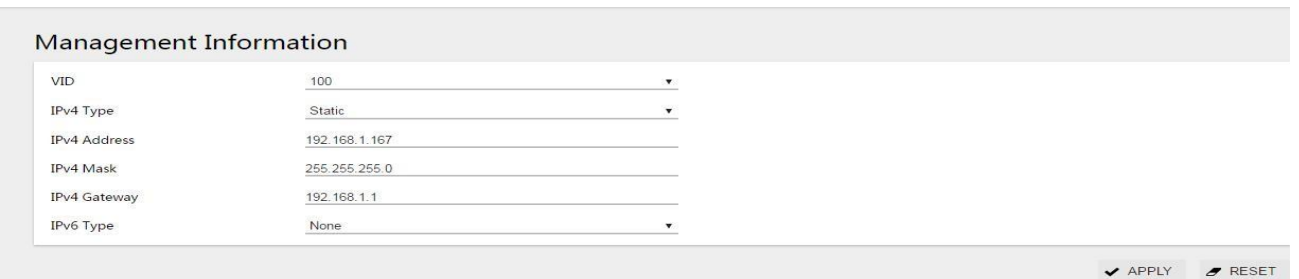

Step 5 :(optional) if you want to access the switch from other devices, you need to add anew management VLAN 100 to the trunk of other devices.

Scenario 2: as shown in figure 5-8, Switch A is the Switch to which the configuration is expected to be modified, and the PC is connected to SW1 through the Switch B Switch.

Figure 5-8 scenario 2 topology diagram

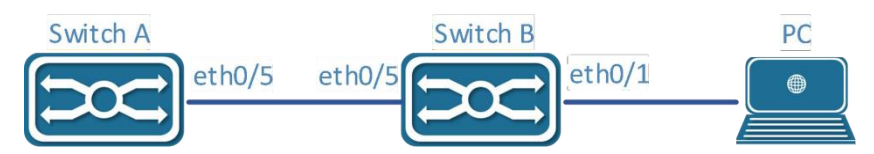

Step 1: configure the Switch A and Switch B interconnect eth0/5 as their trunk.

Click the menu [switch] -> [VLAN], enter the interface interface, select port eth0/5, click the button [edit], as shown in the figure, select Trunk for VLAN mode, Native VLAN default is 1, click [apply] to complete the configuration.

Figure 5-9 interface configuration interface

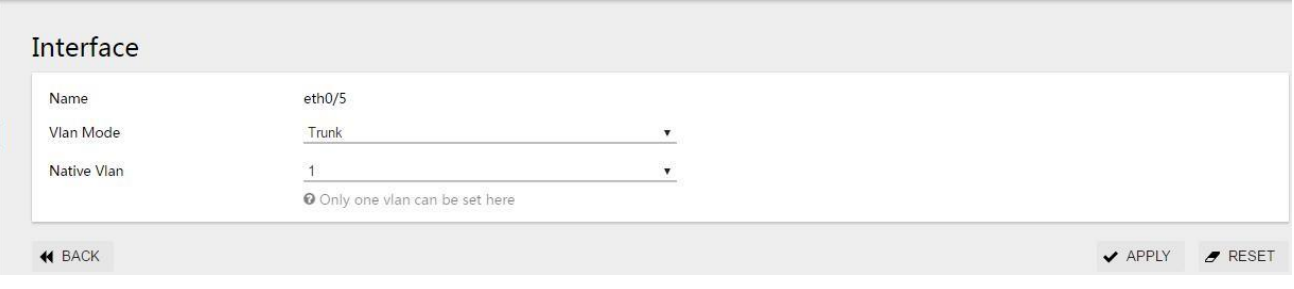

Step 2: Switch A and Switch B to create A VLAN 100, tagged member port select eth0/5.

Click the menu [switch] -> [VLAN] to enter the VLAN interface, click the button [add], VLAN ID is '100',Tagged member port select eth0/5, and click [apply] to return to the VLAN main interface.<br>Figure 5-10 VLAN configuration interface

| ID                      | 100                                                                                                |
|-------------------------|----------------------------------------------------------------------------------------------------|
|                         | <b>◎</b> Eg. 1-3,5 6 means vlan 1,2,3,5,6                                                          |
| <b>Tagged Members</b>   | eth0/1 eth0/2 eth0/3 eth0/4 eth0/5 eth0/5 eth0/7 eth0/7 eth0/8 eth0/9 eth0/10 eth0/11 eth0/12      |
| <b>Untagged Members</b> | eth0/1□ eth0/2□ eth0/3□ eth0/4□ eth0/5■ eth0/6□ eth0/7□ eth0/8□ eth0/9□ eth0/10□ eth0/11□ eth0/12□ |

Return confirmation that the administrative VLAN configuration was successful

Figure 5-11 VLAN display interface

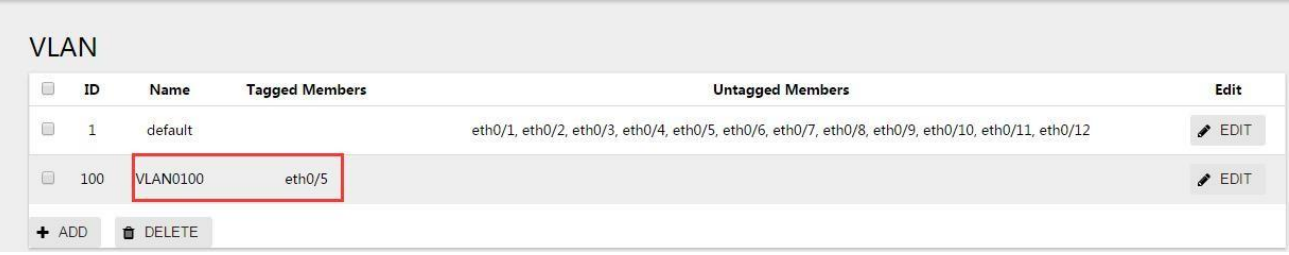

#### Step 3: modify Switch A management VLAN to 100 and configure the new IP address.

Click the menu [system] -> [IP address management] to enter the IP address management interface.Modify the management VLAN to the expected configuration of 100, and modify the management IP to the expected configuration of 192.168.2.100, and click [apply] to modify.

Figure 5-12 IP address management interface

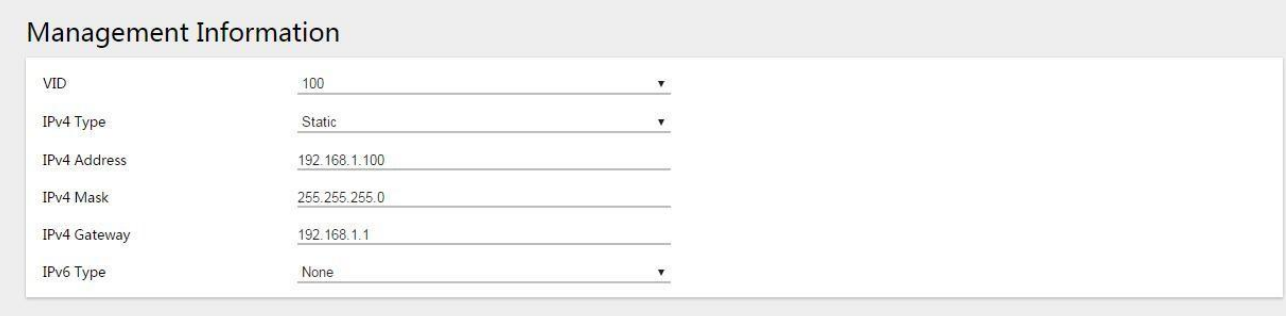

 $\sqrt{APPLY}$   $\sqrt{PPESET}$ 

Step 4: change the eth0/1 of Switch B directly connected to PC to access mode,NativeVLAN100, to ensure that Switch A device can be accessed from PC after PC's management message and Switch A's management VLAN100 are accessible.

#### Configuration example 3

Case requirements: VLAN management is 1, and IP management is DHCP allocation.

Step 1: click [system] -> in the menu to enter the IP address managementinterface.

Step 2: select DHCP according to the IPV4 type shown in figure 5-2, and click the 'apply' button to make the configuration effective.

After the configuration takes effect, the IP address of the device can be seen on the DHCP server side, or the device

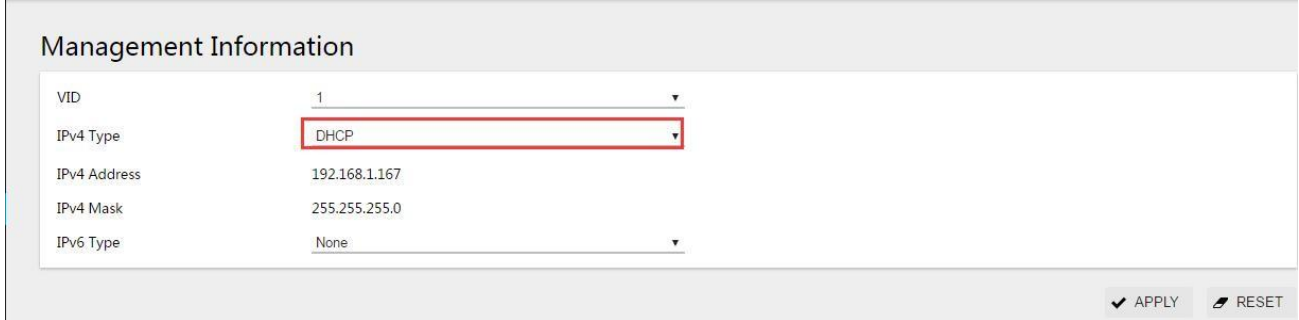

can be logged in by serial port, and the IP address of the device can be viewed by entering 'show management summary' command.

```
SWITCH#show management summary
Management interface with Ipv4:
      Type:
                   Dhcp
      vlan:
                   1
      Ip address:
                   192.168.1.6/24
      Gateway:
                   192.168.1.1
SWITCH#
```
Step 3: log in the device with the new IP address and re-enter the IP management interfaceto see the IP address of the device.

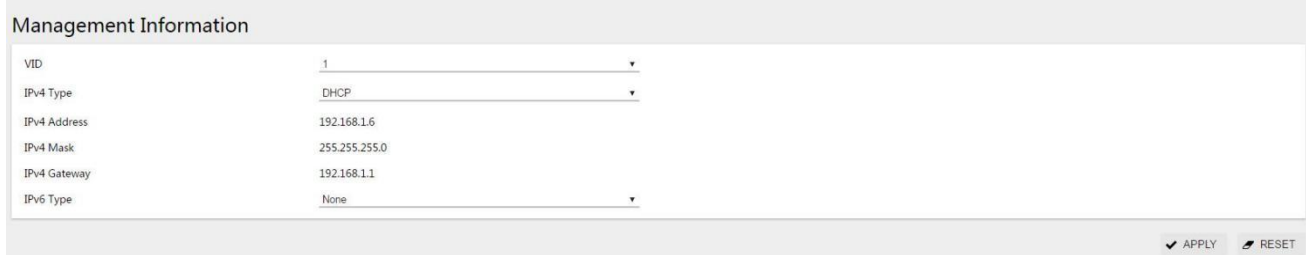

Step 4: click the 'save' button on the menu to save the configuration.

## **5.2 User Management**

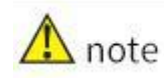

• In order to improve the security of the device, please change the password as soon as possible, and be sure to save the changed password. If you forget the password, you will be unable to log in the device.

Click the menu [system] -> [user management] to enter the user management interface, as shown in FIG. 5- 13.

Figure 5-13 user management interface

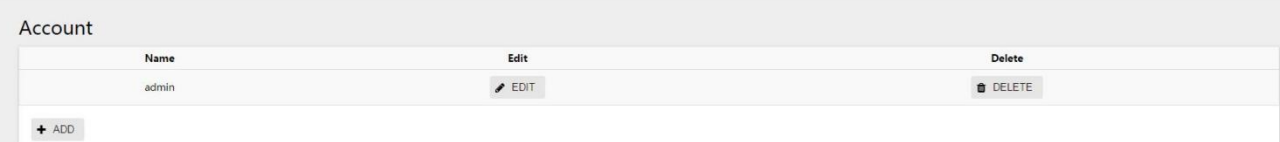

#### Table 5-3 user management parameters

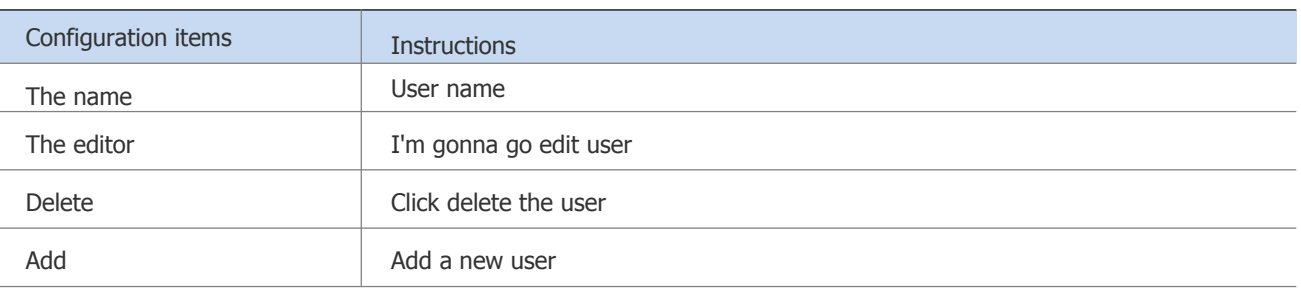

Steps to add an account:

Step 1: click 'system' -> 'user management' in the menu to enter the user management interface.

Step 2: click the 'add' button to enter the add account interface, as shown in figure 5-14. After logging into the device for the first time, please modify the password as soon as possible and enter the new password twice according to the prompts, as shown in figure 5-13. Passwords are composed of Numbers and letters that are 0-32 bytes long and case-sensitive.

#### Figure 5-14 add account interface

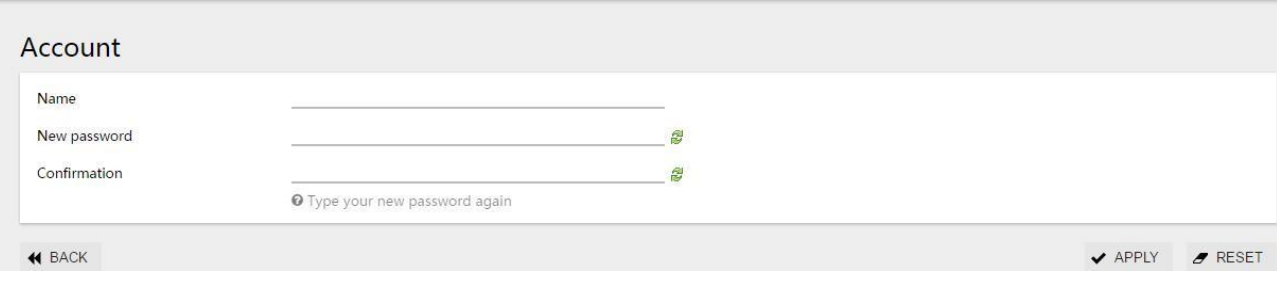

Step 3: click the 'apply' button to complete the configuration, and the interface will automatically return to the account display interface, as shown in figure 5-15, to see the newly created account.

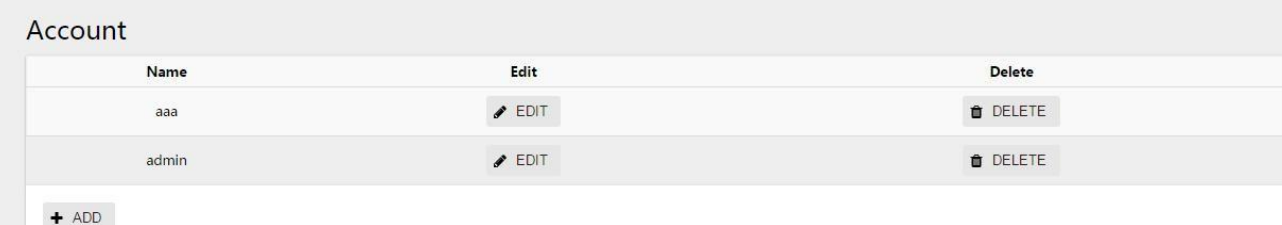

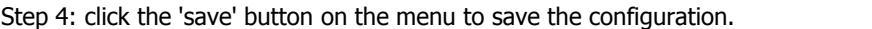

## **5.3 Services**

## **5.3.1 Overview**

The service management module provides management functions of Telnet and SSH services, enabling users to enable the service only when they need to use the corresponding service, or close the service.This can improve the performance of the system and the safety of equipment, to achieve the safety management of equipment. 1. The Telnet service

Telnet protocol belongs to the application layer protocol in TCP/IP protocol family, which is used to provide remote login and virtual terminal functions in the network. 2. SSH services

SSH is short for Secure Shell. When the user logs into the device remotely through a network environment that cannot guarantee security, SSH can use encryption and powerful authentication functions to provide security to protect the device from attacks such as IP address fraud and plaintext password interception. 5.3.2 Configuration Service Management

As shown in figure 5-14, select 'service' from the drop-down menu of 'system' to enter the configuration interface. Click on the enable/disable button to switch Telnet/SSH service state to enable or disable Telnet/SSH service.

#### Service Name Enable/Disable ENABLED **Telnet Server** SSH Server **DISABLED**

#### Figure 5-14 service configuration interface

## **5.4 The SNMP**

### **5.4.1 Overview**

SNMP (Simple Network Management Protocol) is a Network Management standard Protocol in the Internet, which is widely used to realize the access and Management of managed devices by managed devices.SNMP has the following characteristics:

- Support intelligent management of network equipment. Using the network management platform based on SNMP, network administrators can query the running status and parameters of network equipment, set parameter values, find faults, complete fault diagnosis, carry out capacity planning and generate reports.
- Support for managing devices with different physical characteristics.SNMP only provides a basic set of functions, making management tasks relatively independent from the physical characteristics and networking technologies of managed devices, so as to realize the management of devices from different manufacturers.

### **5.4.1.1 Working Mechanism of SNMP**

SNMP network contains NMS and Agent.

- NMS (Network Management System) is the manager of SNMP Network, which can provide a very friendly human-computer interaction interface and facilitate Network administrators to complete most of the Network Management work.
- Agent is the manager of SNMP network, responsible for receiving and processing the request message from NMS.In some emergencies, such as the change of interface state, Agent will actively send warning information to NMS.

When NMS manages devices, it usually pays close attention to some parameters, such as interface status, CPU utilization, etc. The set of these parameters is called MIB (Management Information Base).These parameters are called nodes in the MIB.The MIB defines hierarchical relationships between nodes and a set of properties of an object, such as its name, access rights, and data types. Each Agent has its own MIB. Managed devices have their own MIB files, which can be generated by compiling these MIB files on the NMS.NMS carries out read/write operations on MIB nodes according to access rights, so as to realize Agent management.The relationship between NMS, Agent and MIB is shown in figure 5-15.

Figure 5-15 relationship between NMS, Agent and MIB

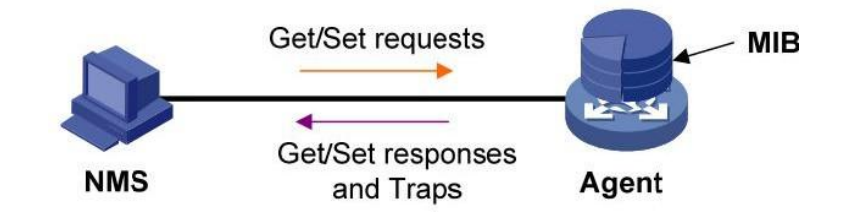

The MIB is organized in a tree structure and consists of several nodes, each of which represents the managed Object. The managed Object can be uniquely identified by a string of Numbers representing the path starting from the root, which is called OID (Object Identifier).

As shown in figure 5-16, managed object B can be uniquely determined by a string of Numbers {1.2.1.1}, which is the OID of managed object B.

Figure 5-16 MIB tree structure

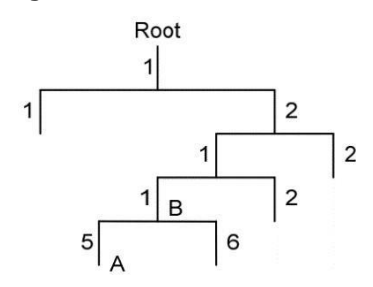

SNMP provides four basic operations to realize the interaction between NMS and Agent:

- GET operation: the NMS USES this operation to query the value of one or more nodes in the Agent MIB.
- SET operation: this operation is used by the NMS to SET the value of one or more nodes in the Agent MIB.
- Trap operation: this operation is used by the Agent to send Trap information to the NMS. Agent does not require NMS to send response message. Nor does the NMS respond to Trap information. SNMPv1, SNMPv2c, and SNMPv3 support Trap operations.

#### **5.4.1.2 Protocol version of SNMP**

Currently, Agent supports three versions of SNMPv1, SNMPv2c and SNMPv3:

- SNMPv1 adopts Community Name authentication mechanism. Group names are similar to passwords and are used to limit NMS and Communication between agents. If the group name set by NMS is different from that set by the managed device, the SNMP connection between NMS and Agent cannot be established, so that the NMS cannot access the Agent, and the warning information sent by the Agent will also be NMS discarded.
- SNMPv2c also adopts the group name authentication mechanism.SNMPv2c extends the functions of SNMPv1 by providing more operation types;Support for more data types; Provides richer error code, allowing for more detailed error differentiation.
- SNMPv3 adopts USM (user-based Security Model) authentication mechanism. Network administrators can set authentication and encryption functions. Authentication is used to verify the legitimacy of message sender and avoid access by illegal users. Encryption is to encrypt the transmission message between NMS and Agent to avoid eavesdropping. Authentication and encryption functions can provide higher security for communication between NMS and Agent.

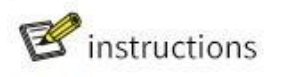

The prerequisite for the successful connection between NMS and Agent is that the SNMP version used by NMS

and Agent must be the same.

## **5.4.2 Configure SNMP**

Since the configuration of SNMPv3 version is quite different from that of SNMPv1 version and SNMPv2c version, there are two types below Introduction.

#### **5.4.2.1 SNMPv1 /v2c 5.4.2.1 configuration**

SNMP group word is the authentication field agreed between the device and SNMP server, which needs to ensure that the server configuration is consistent with the device side.SNMP group word has two types of permissions: read-only and read-write. Configure group word with read-only permissions.GET and SET operations can only be performed on the server that has read and write access to the group word.The device side can support configuring multiple sig words for use by different servers.

(1) select [system] [SNMP] in the menu, enter the SNMP configuration page, click the SNMPv1/v2c TAB, and the page will display all SNMP group word information and server information currently configured.

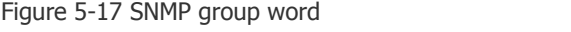

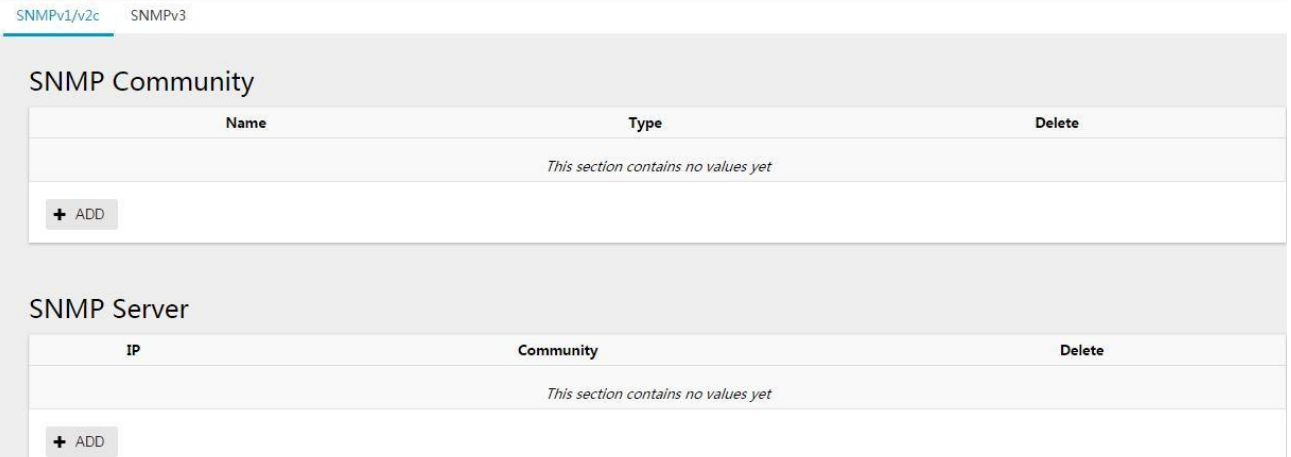

(2) configure SNMP group word, click  $[+$  add] button to enter the new page and add new SNMP group word, as shown in figure 5-18, and SNMP group word parameters 5-4 are described as shown in the table.

Figure 5-18 SNMP group word configuration

#### **SNMP Community**

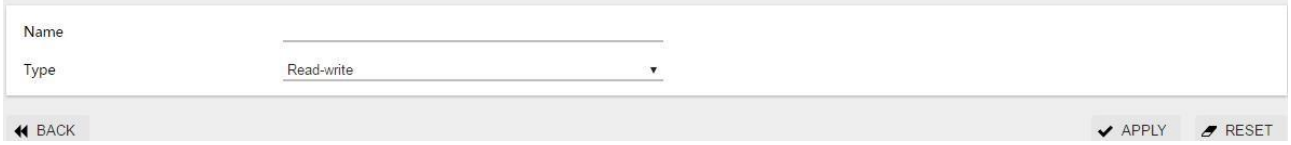

Table 5-4 SNMP group word parameter description

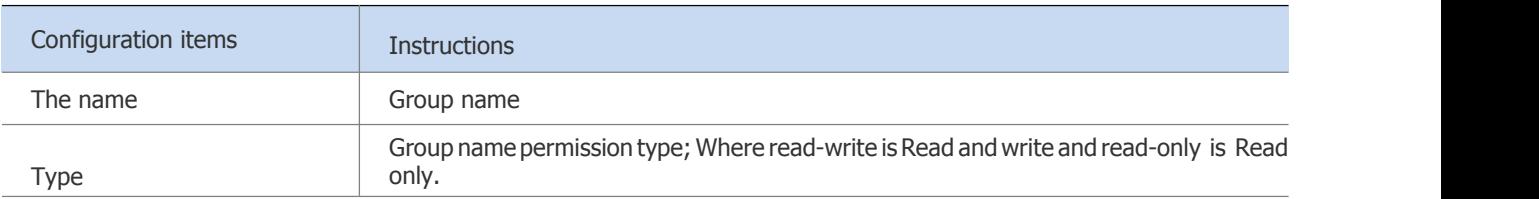

(3) configure SNMP server, click [+ add] button to add SNMP server, the page of adding server is shown in figure 5- 19, and the parameter description of SNMP server is shown in table 5-5.

Figure 5-19 SNMP server configuration

#### **SNMP Server**

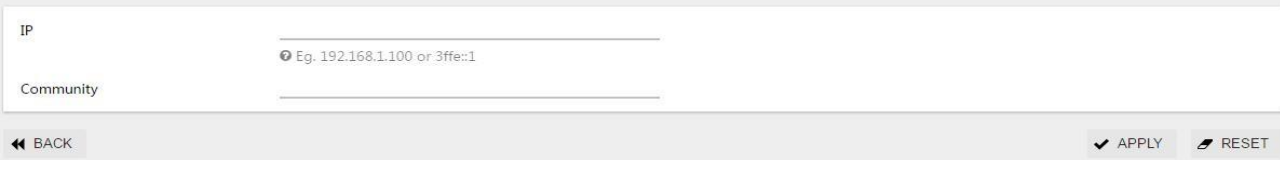

#### Table 5-5 SNMP server parameter description

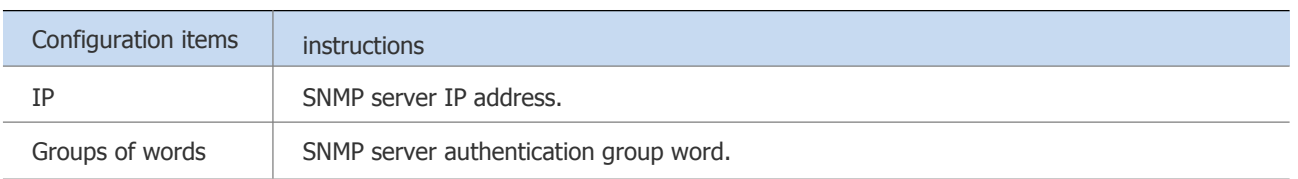

#### **5.4.2.2 Configuration SNMPv3**

(1) select [system] [SNMP] from the menu, enter the SNMP configuration page, click the SNMPv3 TAB, as shown in figure 5-20, and the page will display all SNMPv3 information currently configured.

## Figure 5-20 SNMPv3 interface

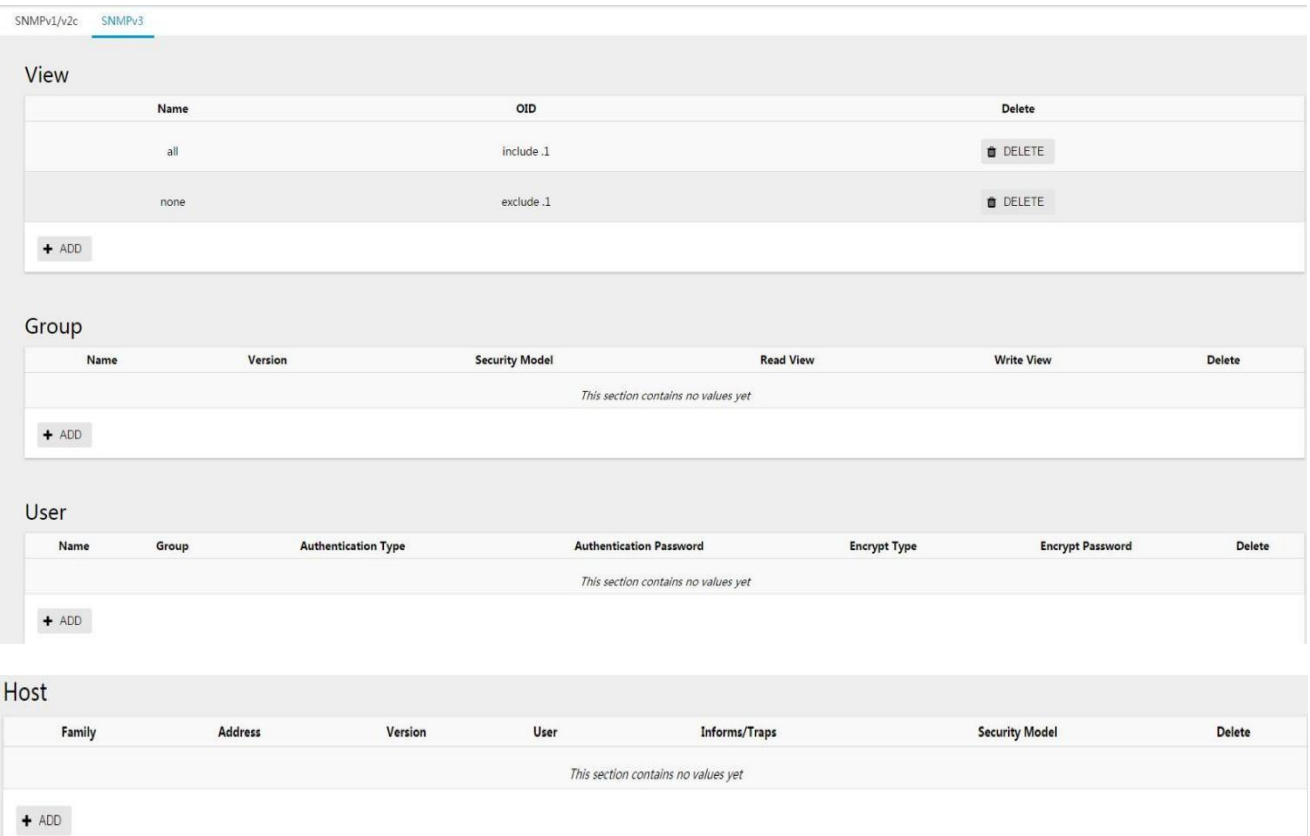

(2) configure SNMPv3 view, click [+ add] button to enter the page of adding new view, as shown in figure 5-21, and view parameters are described in table 5-6.

#### Figure 5-21 add the SNMPv3 view interface

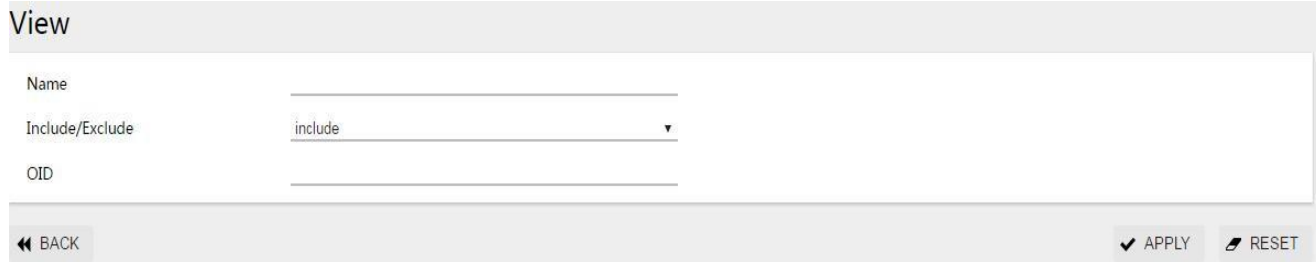

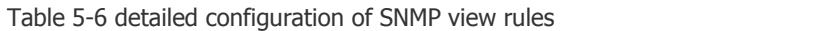

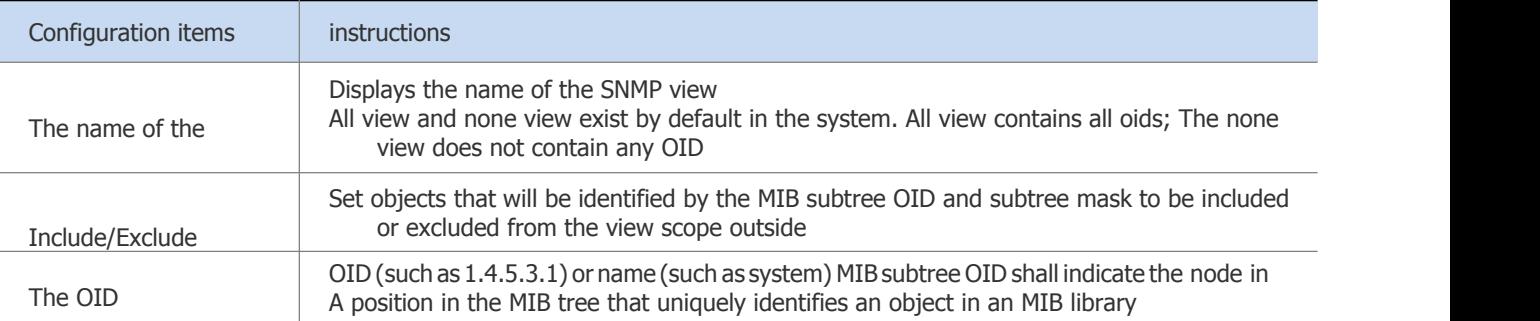

(3) configure SNMPv3 group, click [+ add] button to enter the page of new SNMP group, as shown in figure 5-22, and the parameters of SNMP group are shown in table 5-7.

Figure 5-22 new SNMP group interface

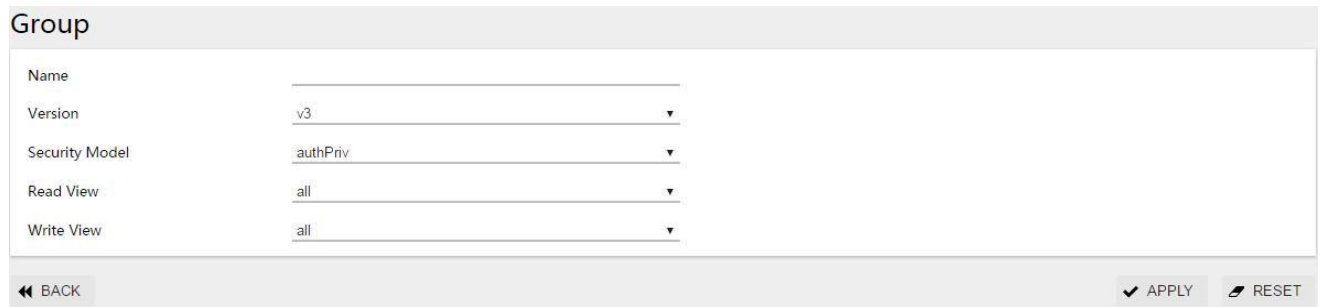

Table 5-7 detailed configuration of SNMP group

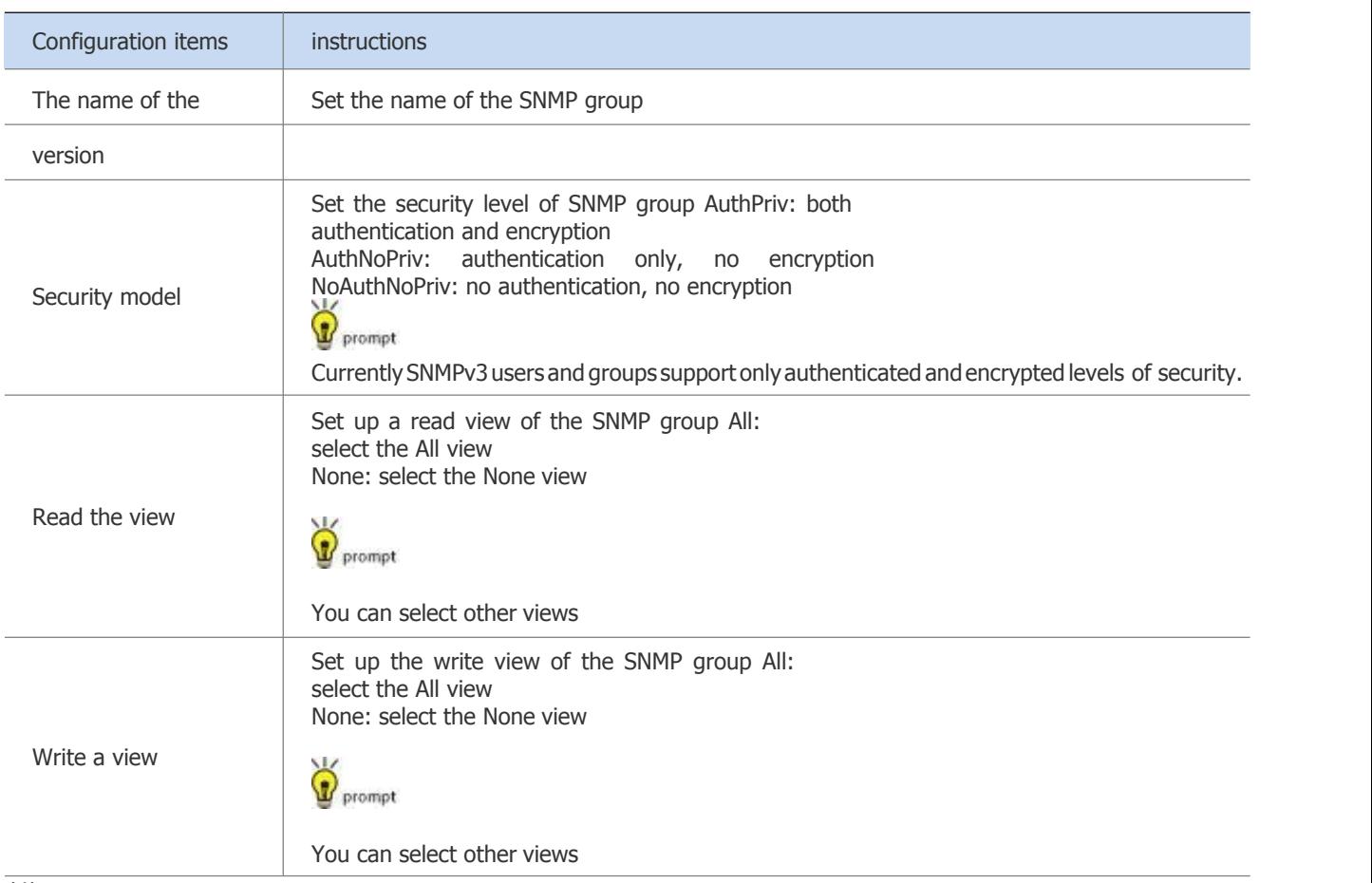

(4) configure SNMPv3 user, click [+ add] button to enterthe new SNMP user interface, as shown in figure 5-23, and SNMP user parameters are shown in table 5-8.

### Figure 5-23 new SNMP user

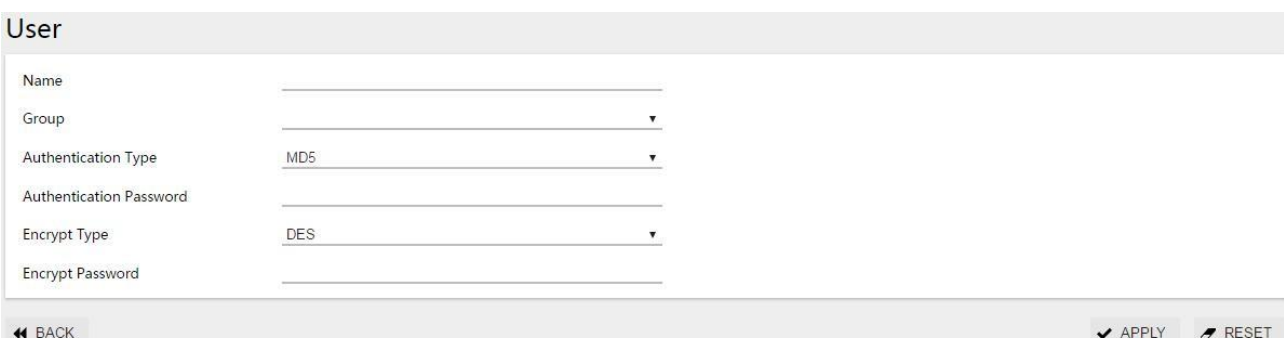

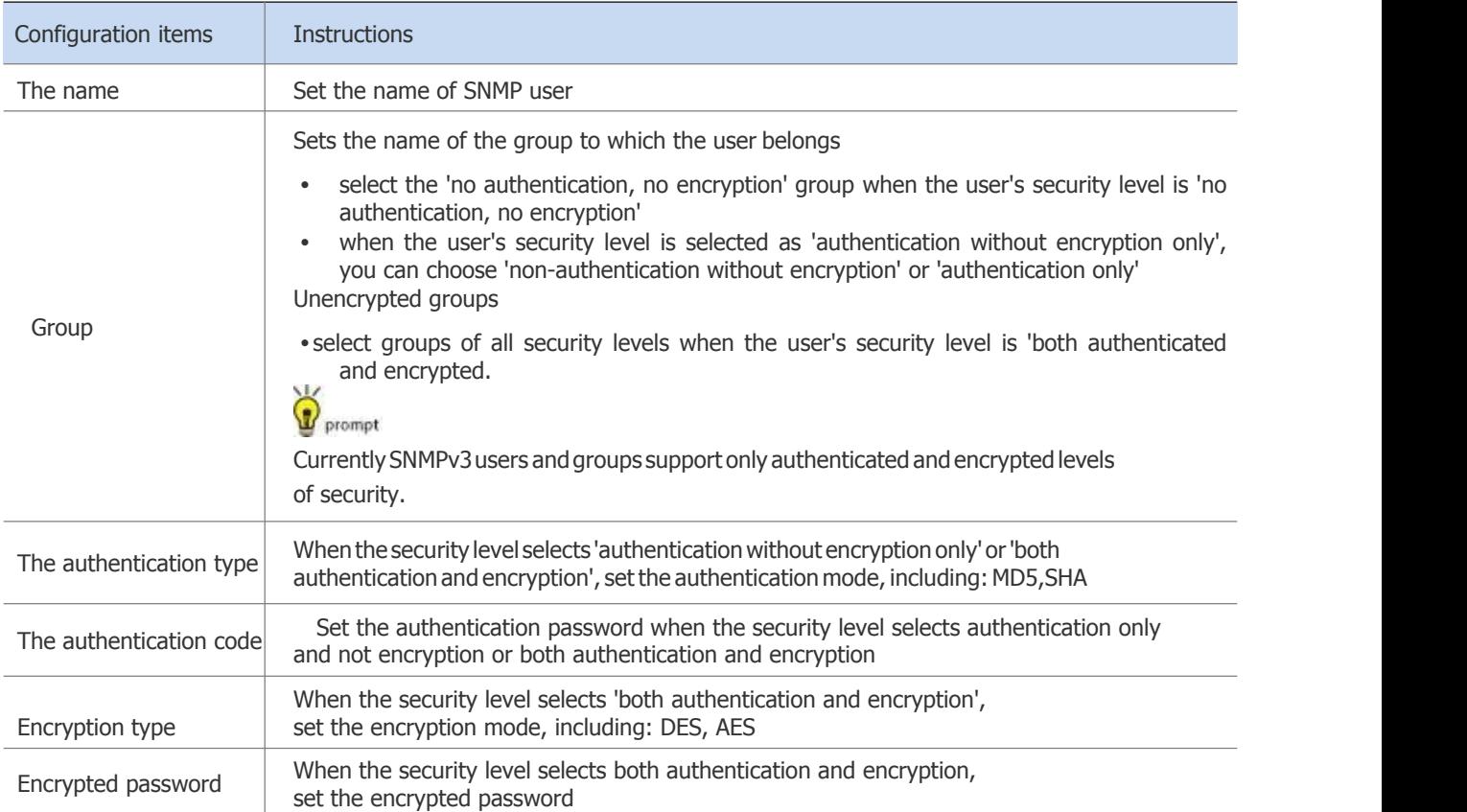

Table 5-8 detailed configuration of SNMP users

(5) configure SNMPv3 host, click [+ add] button to enter new SNMP host, as shown in figure 5-24, and SNMP host parameter description is shown in table 5-9.

Figure 5-24 create a new SNMP host

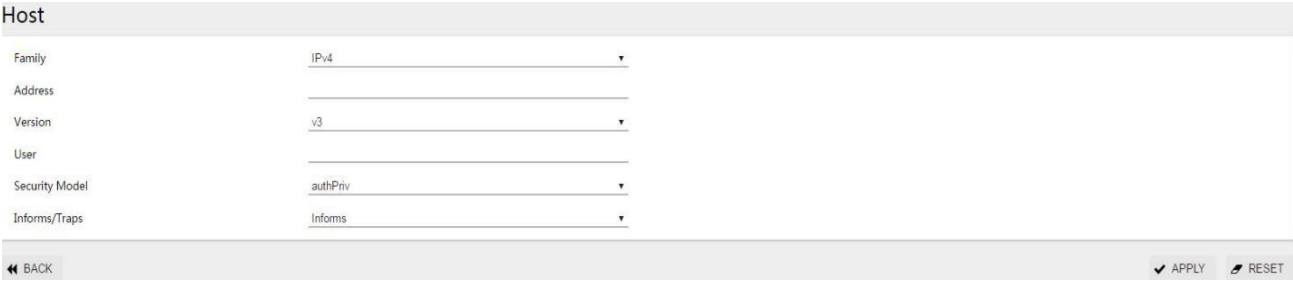

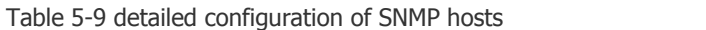

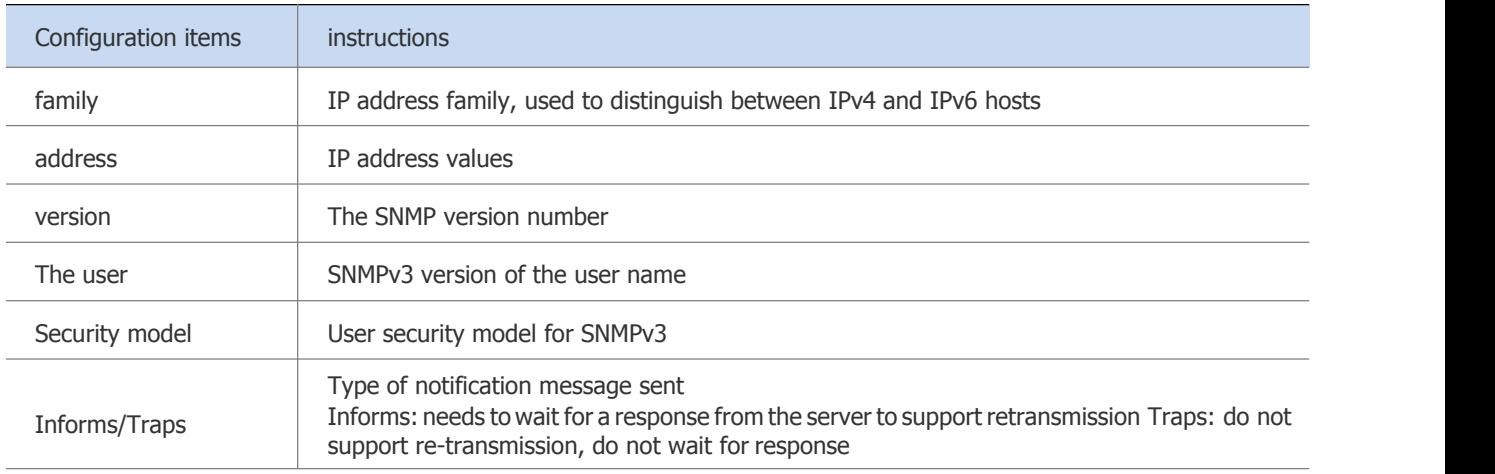

## **5.5 Date/Time**

In order to ensure the coordination between the equipment and other equipment, users need to configure the system time accurately.The date and time Settings module is used to display and set the system time on the webmaster, and to set the system time zone.The device supports manual configuration of system Time and automatic synchronization of NTP Protocol (Network Time Protocol) server Time.

NTP (Network Time Protocol) is a Time synchronization Protocol defined by RFC 1305 for Time synchronization between distributed Time servers and clients.The purpose of using NTP is to synchronize the clocks of all devices with clocks in the network so that the clocks of all devices in the network are consistent, thus enabling the devices to provide multiple applications based on uniform time.For a local system running NTP, synchronization from other clock sources can be accepted and used as a clock source to synchronize other clocks and with other devices.

## **5.5.1 View the Current Date and Time of the System**

(1) select [system] [date and time] in the menu to enter the date and time interface, as shown in FIG. 5-25.

(2) view the current date and time of the system displayed in real time on the page.

Figure 5-25 date and time configuration interface

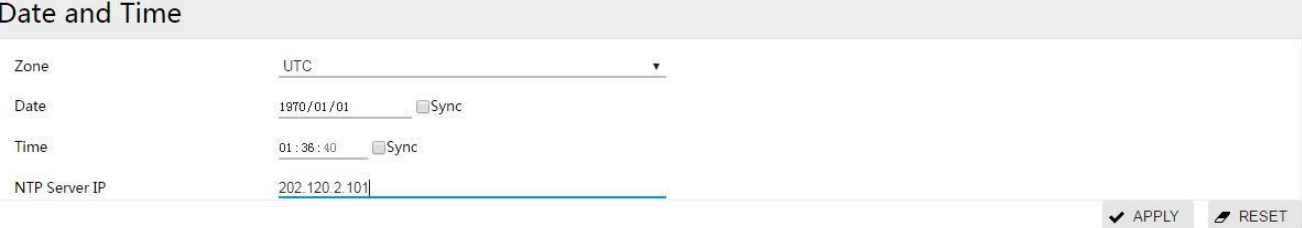

## $\mathbf{B}$  instructions

- The device must be able to access the NTP server.
- Aftertheconfigurationiscomplete,thedeviceautomaticallysynchronizesthetimeinformationfromtheserver. The first time synchronization takes about 4-8 minutes.
- For devices without built-in RTC, the time and date of device restart will be restored to factory Settings, and the equipment configured with NTP server will automatically be the same Step network time.

## **5.6 Profile Management**

### **5.6.1 Configure Backup**

Configuration backup function, you can download the configuration of the machine to the computer, used to restore the configuration or import to other devices.

Select 'configuration file management' from the drop-down menu of 'system' in the menu and enter the configuration file management interface, as shown in FIG. 5-28.<br>Figure 5-28 configure backup

## **Configuration File Management**

## Backup / Restore configuration

Click "Backup configuration" to download the current configuration file.

Download backup:

BACKUP CONFIGURATION

Click the 'backup configuration' button to pop up the 'file download' dialog box and save the configuration file locally.

## **5.6.2 Configuration Recovery**

Configuration recovery allows you to quickly import configuration files into the machine.<br>Figure 5-29 configuration recovery

You can upload a previously downloaded backup file here, system will reboot to restore configuration file.

```
Restore backup:
                                                        Choose File | No file chosen
                                                                                             V UPLOAD CONFIGURATION
```
As shown in figure 5-29, click the 'select file' button, select the configuration file with the suffix '.conf 'to be imported, and click the' upload configuration 'button.The device will restart automatically during the import configuration process and wait for the interface shown in figure 5-30.

Figure 5-30 configuration recovery wait interface

## System - Rebooting...

Changes applied.

Waiting for changes to be applied...

## **5.6.3 Restore Factory Settings**

The restore factory configuration module provides the ability to restore all configurations in the device to the factory default configuration, delete the current configuration file, and restart the device.

Step 1: select system [profile management] in the menu. Step 2: click the 'restore Settings' button, as shown in figure 5-31.

Figure 5-31 restore factory Settings interface

## **Reset To Factory Defaults**

System will reboot to reset configuration file.

#### RESET CONFIGURATION

## System - Rebooting...

Changes applied.

Waiting for changes to be applied...

Step 3: wait for the device restart to complete, as shown in figure 5-32. Log in withdefault IP, user name and password after the device restart.

Figure 5-32 configuration recovery wait interface

**Reset To Factory Defaults** 

System will reboot to reset configuration file.

RESET CONFIGURATION

## **5.7 System Upgrade**

The software upgrade module provides the ability to get the target application file from localhost and set it to the same startup file that the device will use the next time it starts up.

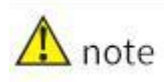

- Softwareupgradestaketime. Pleasedonotdoanything on the Webduring the softwareupgrade, as it may Cause software upgrade interruption.
- After the upgrade, the device will restart automatically.

Step1: select [system] -> in the menuand enter the page of 'update firmware', as shown in figure 5-33.

Figure 5-33 software upgrade

## **System Upgrade** Flash new firmware image Software upgrades take some time, during the upgrade process, please do not carry out any other operation. When the upgrade is complete, the device will automatically restart. Choose File No file chosen V UPGRADE V SAVE&UPGRADE

Step 2: click the 'Choose File' button and select the upgrade File corresponding to the device in the dialog box. The upgrade File is in the format of.bin.

Step3:clickthe'upgrade'or'saveconfiguration&upgrade'buttonstostartthesoftwareupgrade.

Figure 5-34 estimates the upgrade

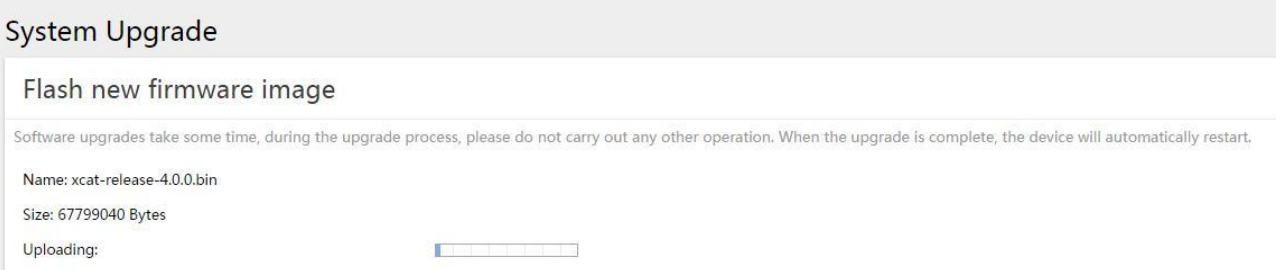

## **5.8 Log/Diagnosis**

Since each functional module has its corresponding running information, generally, users need to view the display information module by module. In order to collect more information at one time in case of routine maintenance or system failure, the device supports the diagnostic information module. When the user performs the operation of generating the diagnostic information file, the system will save the statistics information currently run by multiple functional modules in a file named 'backup-switch-year mon-day'-log 'file, which users can view to locate problems faster.

Step 1: select system [log/diagnostics] in the menu.<br>Step 2: click the 'backup log' button, pop up the 'file download' dialog box, and save the log file locally.

Figure 5-35 log/diagnostic interface

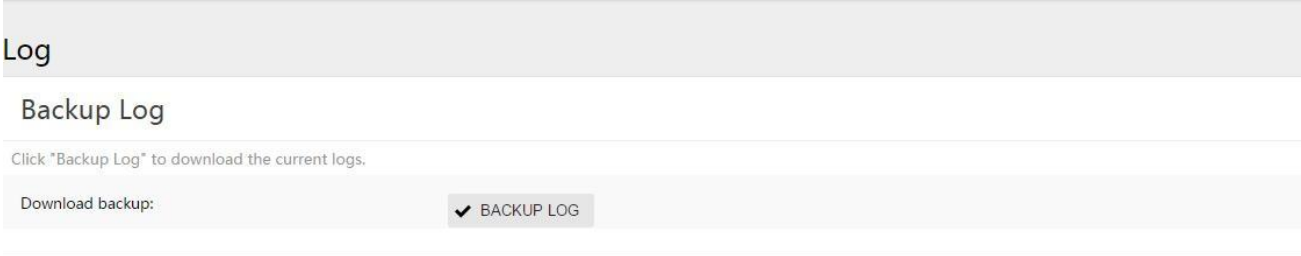

## **5.9 Restart**

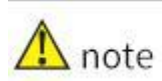

- Be sure to save the configuration before restarting the device, otherwise all unsaved configuration will be lost after restarting.
- After the device restarts, the user needs to log in again.

Step 1: select [system] [restart] in the menu and enter the restart interface, as shown in figure 5-36.

Figure 5-36 restart interface

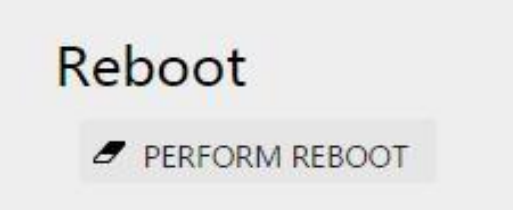

Step 2: click the 'execute restart' button and wait for the device restart to complete.It will take some time for the device restart to complete. Please be patient and wait.

Figure 5-37 restart waiting interface

## Reboot

Please wait: Device rebooting...

## **6 The Routing**

## **6.1 The Routing**

In the network, the router selects an appropriate path according to the destination address of the received message and forwards the message to the next router. The last router in the path forwards the message to the destination host.Routing is the path information in the forwarding process of message, which is used to guide message forwarding.

## **6.1.1 The Routing Table**

The router selects the route through the routing table and sends the preferred route to the table of FIB (Forwarding Information Base), which instructs the Forwarding of message.Each router keeps at least one routing table and one FIB table.

The routing table contains the routes discovered by various routing protocols, which are usually divided into the following three categories according to the source:

•Directconnectrouting:link-layerprotocoldiscoveryrouting,alsoknownasinterfacerouting.

•Static routing: routing manually configured by the network administrator. Static routing configuration is convenient, low requirements forthe system, suitablefor simple topology and stable small network. The disadvantage is that whenever the network topology changes, it needs to be reconfigured manually and cannot be automatically adapted.

•Dynamic routing: routing discovered by dynamic routing protocols.

Each forwarding item in the FIB table indicates which physical interface of the router should be used to send a message to a subnet or host to reach the next router in that path, or to the destination host in the directly connected network without passing through another router.

## **6.1.2 Static Routing**

A static route is a special route that is manually configured by an administrator.When networking is simple, you only need to configure static routing to make the network work properly.

Static routing cannot automatically adapt to changes in network topology. When the network fails or the topology changes, the configuration must be manually modified by the network administrator.

## **6.1.3 Configure Static Routing**

View the static routing configuration

Select  $[route]$   $[static route]$  in the menu and enter the static route display page, as shown in figure 6-1. The static routing configuration can be displayed in the 'overview', and the parameters are described in table 6-1.

Figure 6-1 static routing display interface

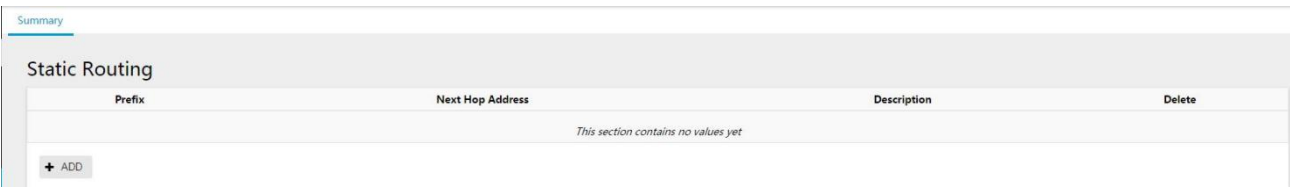

Table 6-1 description of static routing parameters

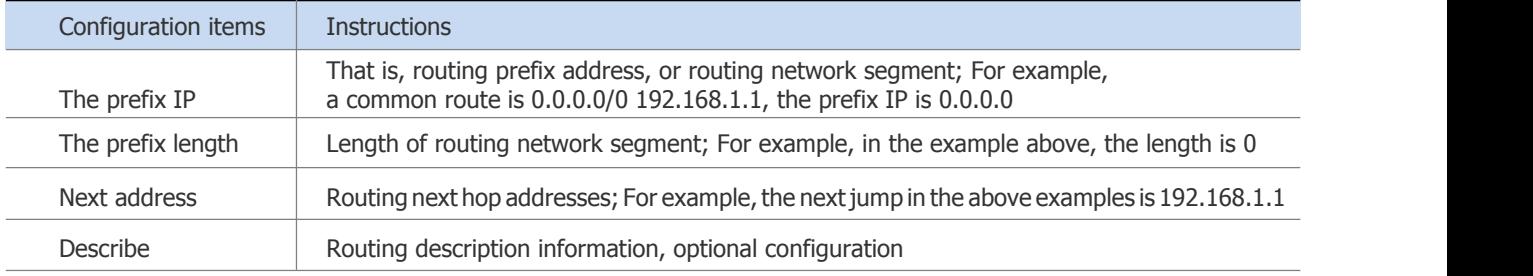

### New static route

- (1) select [switch] [VLAN] in the menu to create a VLAN.
- (2) in the VLAN interface, add the VLAN created in step 1 to the specified port.
- (3) select [route] [VLAN interface] in the menu, enter the page shown in figure 6-2, and complete the configuration of static routing VLAN interface.
- (4) select [route] [static route] in the menu and enter the page shown in FIG. 6-1. Click 'add' button to enter the static route creation interface, as shown in FIG. 6-3.
- (5) configure the information of static routing. Detailed configuration information is shown in table 6-1.
- (6) click the 'ok' button to complete the operation.

Figure 6-2 static routing VLAN interface interface

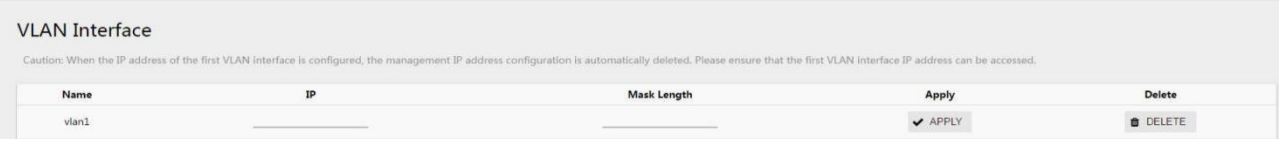

#### Figure 6-3 new static routing interface

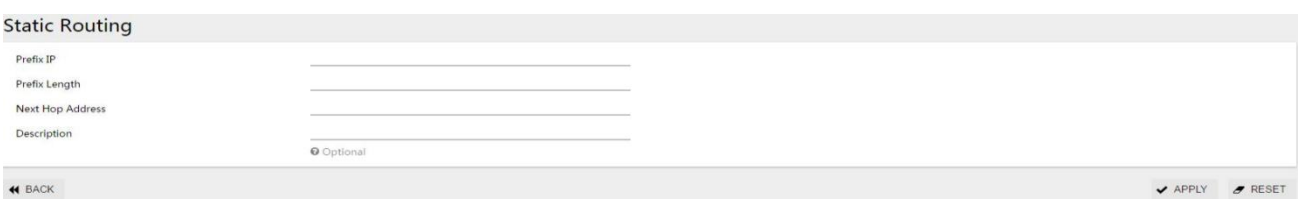

## $\triangle$  note

When the first VLAN interface IP is configured, the administrative IP address is automatically removed.So in order to keep the IP address accessible,

Set the first VLAN interface to the device's administrative IP.

Take the defaultmanaged IP: 192.168.2.1, IP belongs to VLAN1 as an example, as shown in the figure below First, migrate the device's management IP to the VLAN interface configuration.

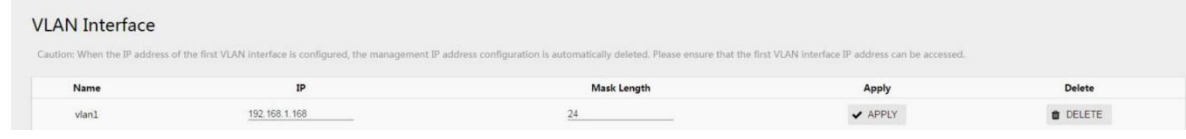

## **6.1.4 Configure Static Routing Examples**

#### 1. Networking requirements

IP addresses and masks of Switch A, Switch B and Switch C interfaces and hosts are shown in figure

6-4.When IPv4 static routing is required between Switch A, Switch B, and Switch C, any two hosts in the figure can communicate.

Figure 6-4 static routing configuration network diagram

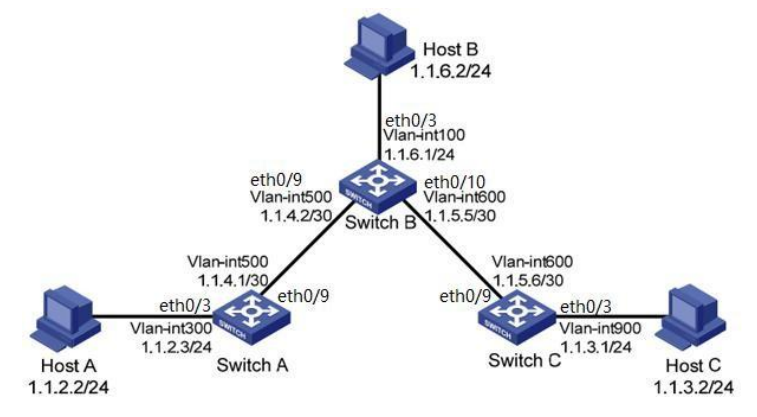

#### 2. Configure ideas

Configure IPv4 static routing using the following approach:

- (1) VLAN creation and physical port VLAN partition.
- (2) configure the SVI port IP address of the device.

(3) route planning: A and C are configured with default route to B, and B is configured with static route to A and C respectively according to network segment.

#### 3. Configuration steps

#### Configure the Switch A

(1) Create VLAN 300 and 500

Select [VLAN] from the sub-item [switch] in the menu to enter the VLAN configuration interface. In the sub-page of VLAN, click the button [add], as shown in figure 6-5, to create VLAN300 and VLAN500.

#### Figure 6-5 creating a VLAN interface

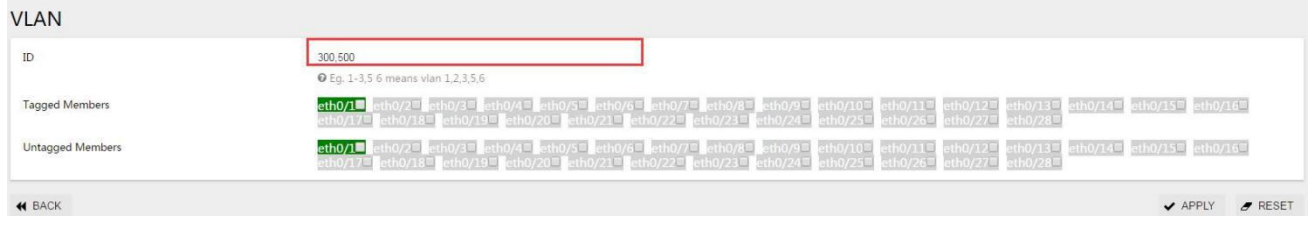

(2) VLAN mode configured for port 3 is access, VLAN 300, and VLAN modeconfigured for port 9 is access, VLAN500.

Select [VLAN] from the sub-item [switch] in the menu to enter the VLAN configuration interface. In the interface of port eth0/3, click the button [edit] to enter the configuration mode, as shown in FIG. 6-6.In VLAN mode, select Access and PVID 300.Do the same for port 9.

#### Figure 6-6 configure the interface VLAN pattern

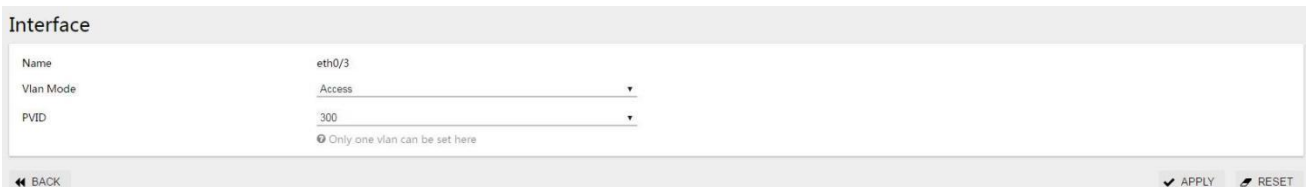

#### (3) Configure SVI 300 and 500 IP addresses

Select [VLAN interface] from the sub-item [route] in the menu and enter the VLAN interface configuration interface, as shown in figure 6-7. Add SVI addresses of VLAN300 and VLAN500.

Figure 6-7 static routing VLAN interface configuration

#### **VLAN** Interface

Caution: When the IP address of the first VLAN interface is configured, the management IP address configuration is automatically deleted. Please ensure that the first VLAN interface IP address can be accessed

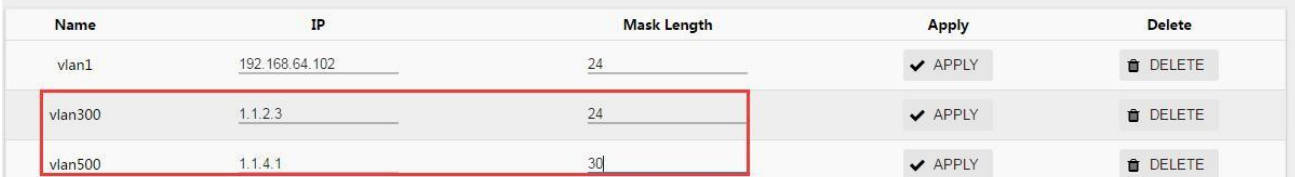

#### (4) Configure the default route to Switch B

Select 'static route' from the sub-item of 'route' in the menu, enter the static route overview interface, and click 'add' button, as shown in figure 6-8, to complete the static route configuration.

#### Figure 6-8 static routing configuration

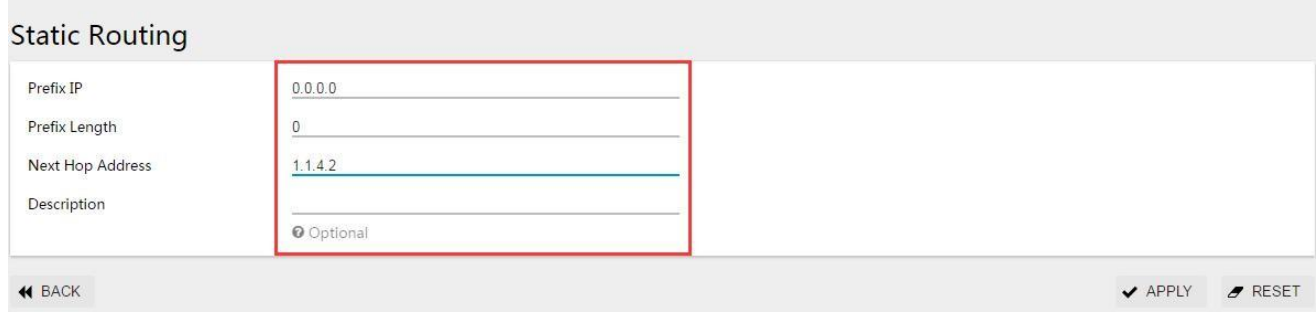

#### Configure the Switch B

(1) Create VLAN 100,500 and 600.

Select [VLAN] from the sub-item [switch] in the menu to enter the VLAN configuration interface. In the sub-page of VLAN, click the button [add], as shown in figure 6-9, to create VLAN100, VLAN300 and VLAN500.

#### Figure 6-9 create a VLAN interface

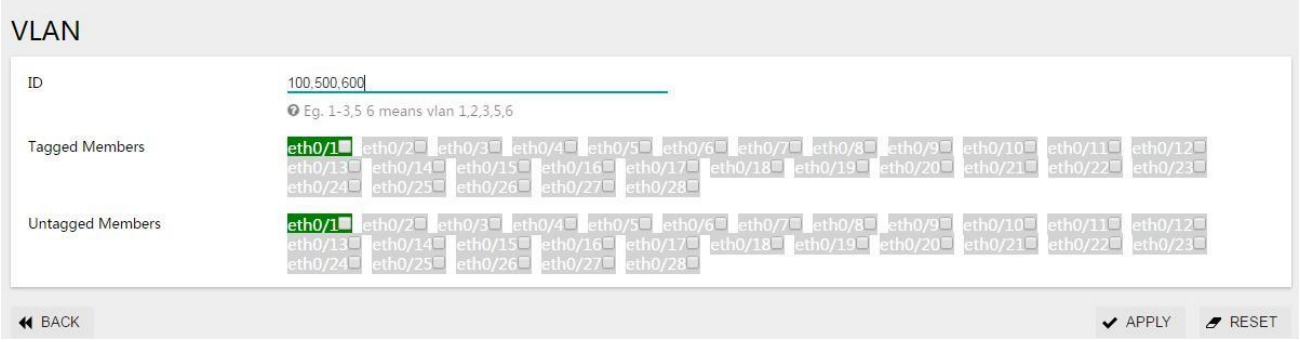

(2) VLAN modeconfigured forport 3 is access,VLAN100, VLAN mode configured for port 9 is access, VLAN500, VLAN mode configured for port 10 is access, VLAN 600.

Select [VLAN] from the sub-item [switch] in the menu to enter the VLAN configuration interface. In the interface of port eth0/3, click the button [edit] to enter the configuration mode, as shown in figure 6-10.In VLAN mode, select Access and PVID 100.Do the same for ports 9 and 10.

Figure 6-10 configure the interface VLAN pattern

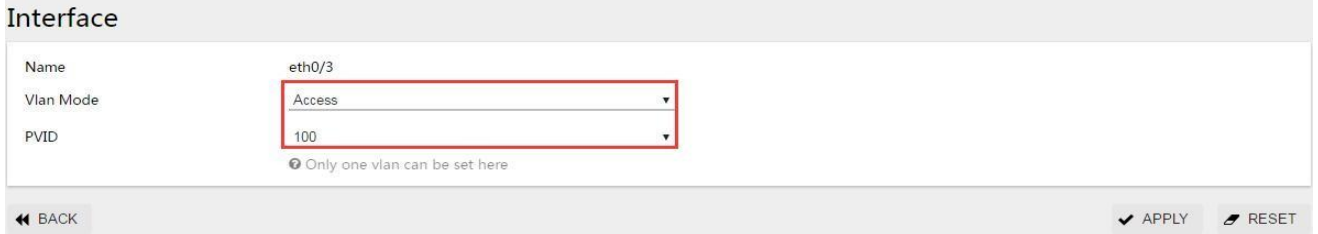

(3) Configure SVI 100, 300, and 500 IP addresses

Select [VLAN interface] from the sub-item [route] in the menu and enter the VLAN interface configuration interface, as shown in figure 6-11. Add SVI addresses of VLAN100, VLAN300 and VLAN500.

Figure 6-11 static routing VLAN interface

#### **VLAN Interface**

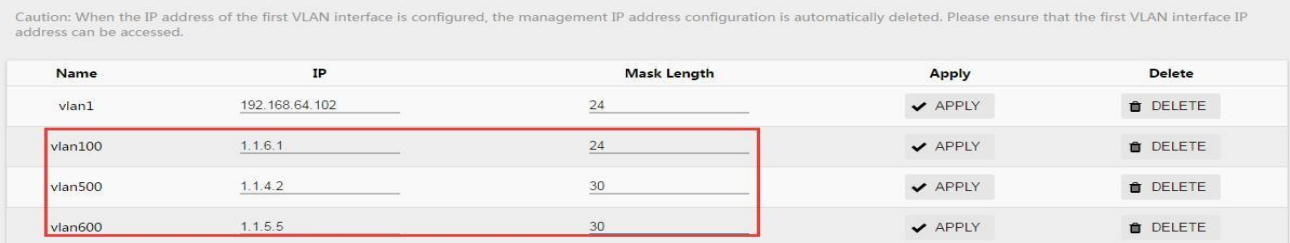
#### (4)Configure routing to Switch A and Switch C

Select 'static route' from the sub-item of 'route' in the menu, enter the static route overview interface, and click 'add' button, as shown in pictures 6-12 and 6-13, to complete the static route configuration.

#### Figure 6-12. Static routing configuration

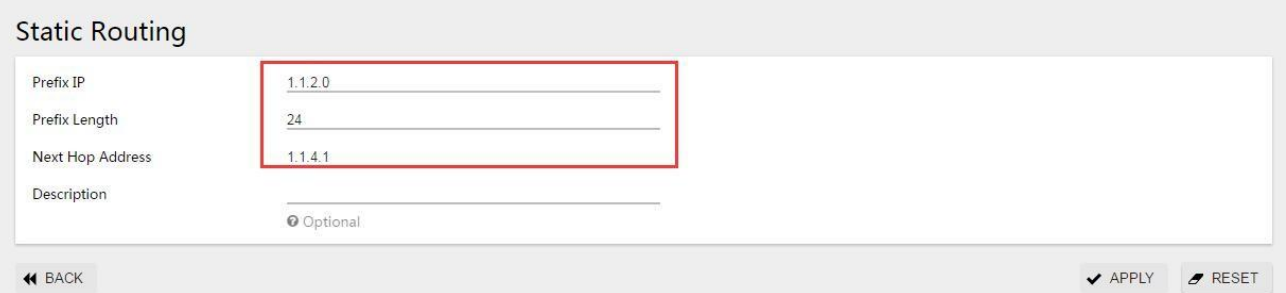

Figure 6-13. Static routing configuration

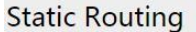

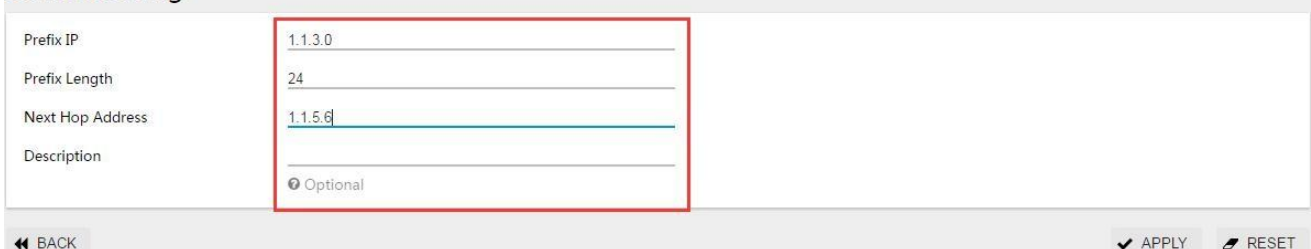

#### Configure the Switch C

(1) Create VLAN 100,500 and 600.

Select [VLAN] from the sub-item [switch] in the menu to enter the VLAN configuration interface. In the sub-page of VLAN, click the button [add], as shown in figure 6-14, to create VLAN600 and VLAN900.

Figure 6-14 create a VLAN interface

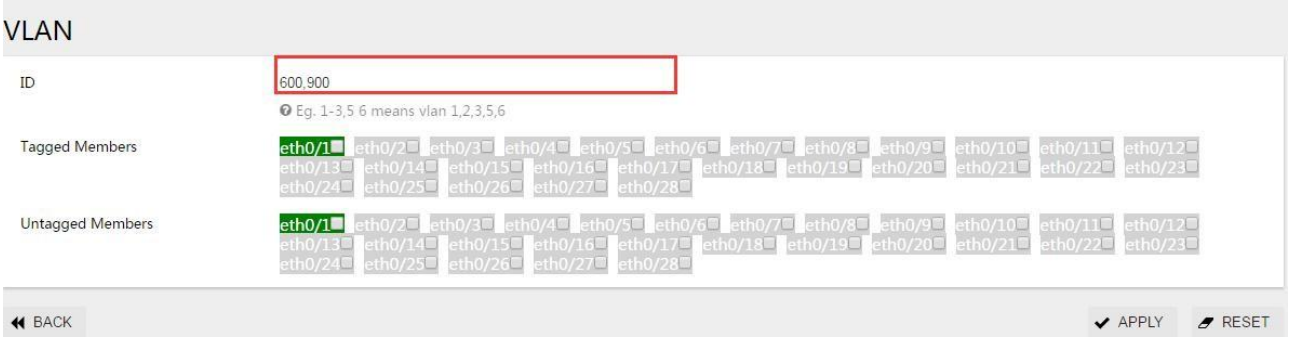

(2) VLAN mode configured for port 3 is access, VLAN 900, and VLAN modeconfigured for port 9 is access, VLAN600. Select [VLAN] from the sub-item [switch] in the menu to enter the VLAN configuration interface. In the interface of port eth0/3, click the button [edit] to enter the configuration mode, as shown in FIG. 6-15.In VLAN mode, select Access and PVID 900.Do the same for port 9.

Figure 6-15 configure the interface VLAN pattern

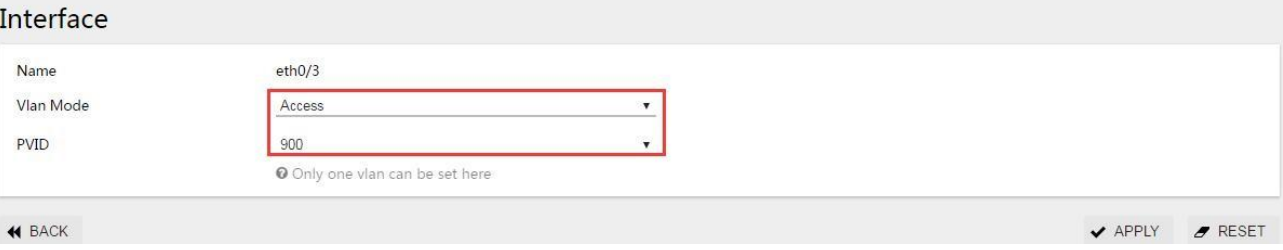

#### (3) Configure SVI 100, 300, and 500 IP addresses

Select [VLAN interface] from the sub-item [route] in the menu and enter the VLAN interface configuration interface, as shown in figure 6-16. Add SVI addresses of VLAN600 and VLAN900.

#### Figure 6-16 static routing VLAN interface

#### **VLAN Interface**

Caution: When the IP address of the first VLAN interface is configured, the management IP address configuration is automatically deleted. Please ensure that the first VLAN interface IP address can be accessed IP Mask Length Delete Name Apply 192.168.64.102  $24$ **ft** DELETE  $vlan1$ ✔ APPLY vlan600  $1.1.5.6$ 30 APPLY **O** DELETE  $1131$ vlan900  $24$  $\blacktriangledown$  APPLY **O** DELETE

#### (4) Configure the default route to Switch B

Select 'static route' from the sub-item of 'route' in the menu, enter the static route overview interface, and click 'add' button, as shown in figure 6-17, to complete the static route configuration. Figure 6-17. Static routing configuration

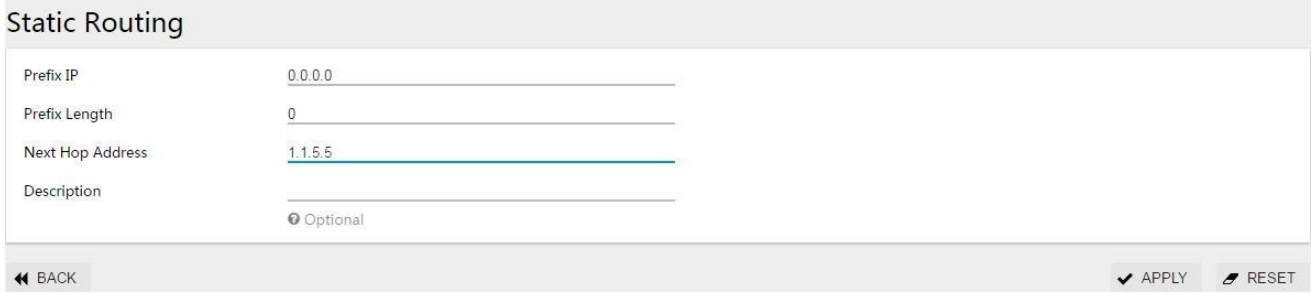

#### 4. Configuration result verification

(1) view the active route list.

Enter the IPv4 routing display page of Switch A, Switch B and Switch C respectively.See the list of active routes on the page for newly configured static routes.

(2) use ping command on Host A to verify whether Host C is reachable.

C: \ Documents and Settings \ Administrator > ping 1.1.3.2

Pinging 1.1.3.2 with 32 bytes of data:

Reply from 1.1.3.2: bytes=32 time=1ms TTL=128 Reply from 1.1.3.2: bytes=32 time=1ms TTL=128 Reply from 1.1.3.2: bytes=32 time=1ms TTL=128 Reply from 1.1.3.2: bytes=32 time=1ms TTL=128 Ping statistics for 1.1.3.2:

Packets: Sent = 4, Received = 4, Lost =  $0$  (0% loss), Approximate round trip times in milli-seconds:

Minimum =  $1ms$ , Maximum =  $1ms$ , Average =  $1ms$ 

# **6.2 Management of ARP**

#### **6.2.1 Overview**

ARP (Address Resolution Protocol) is a Protocol that resolves IP addresses into Ethernet MAC addresses (or physical addresses).

In a LAN, when a host orother network device has data to send to another host or device, it must know the network layer address (IP address) of that host or device. However, IP address alone is not enough, because IP data packets must be encapsulated into frames before they can be sent through the physical network, so the sending station must also have the physical address of the receiving station, so a mapping from IP address to physical address is required. ARP is the protocol that implements this functionality.

#### ARP table

After the device parses the destination MAC address through ARP, it will add a mapping table item of IP address to MAC address in its own ARP table for subsequent forwarding of messages to the same destination. ARP table items are divided into dynamic ARP table items and static ARP table items.

#### 1. Dynamic ARP table entries

Dynamic ARP table entries are automatically generated and maintained by ARP protocol through ARP messages, which can be aged, updated by new ARP messages, and overwritten by staticARP table entries. The corresponding dynamic ARP table entry is deleted when the aging time and interface down are reached.

#### 2. Static ARP table entries

StaticARPtableitemsaremanuallyconfiguredandmaintainedsotheyarenotagedandoverwritten by dynamic ARP table items.

Configuring static ARP table entries increases the security of communication. Static ARP table item can only use the designated MAC address when communicating with the designated IP address device. At this time, attack message cannot modify the mapping relationship between the IP address and MAC address of this table item, thus protecting the normal communication between the device and the designated device.

#### **6.2.2 Configure ARP Management**

#### View ARP table entries

Select [route] [ARP] in the menu and enter the ARP display page, as shown in figure 6-18. ARP table item information can be found in 'profile', and each parameter description is shown in table 6-2.

#### Figure 6-18 ARP table item information

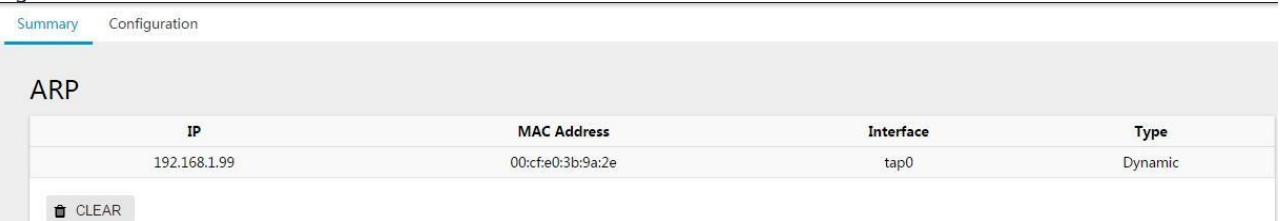

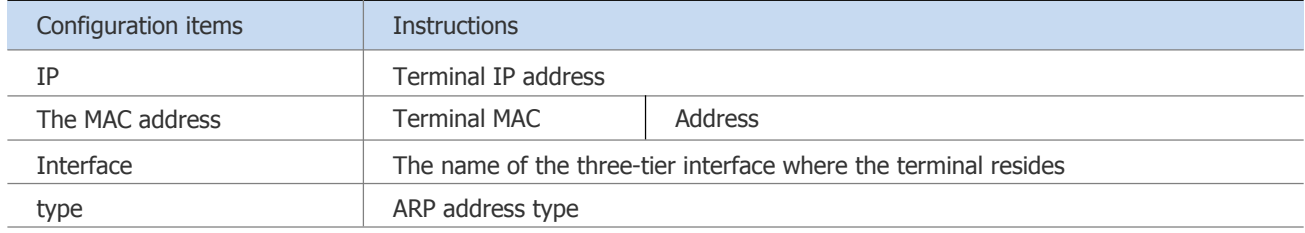

#### Table 6-2 ARP table item parameter description

#### Configure ARP table entries

(1) select [route] [ARP] in the menu and enter the ARP profile interface. Click the'configuration'

TAB to enter the ARP configuration interface, as shown in FIG. 6-19.

- (2) click the 'add' button to enter the static routing creation interface, as shown in figure 6-20;
- (3) configure the static routing information, as shown in table 6-2;
- (4) click the 'ok' button to complete the operation.

Figure 6-19 new static routing interface

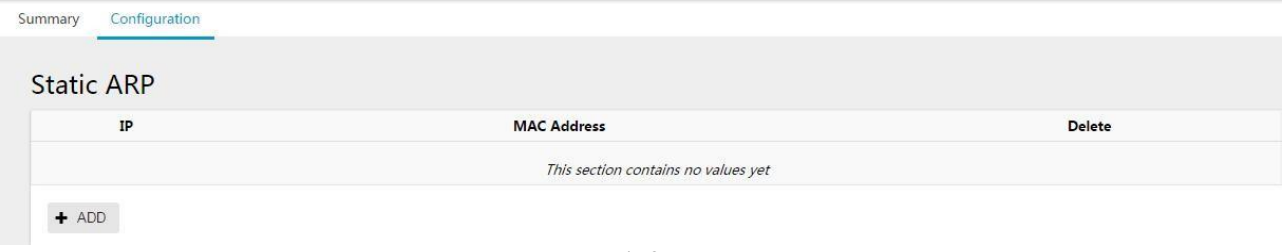

#### Figure 6-20 new static routing interface

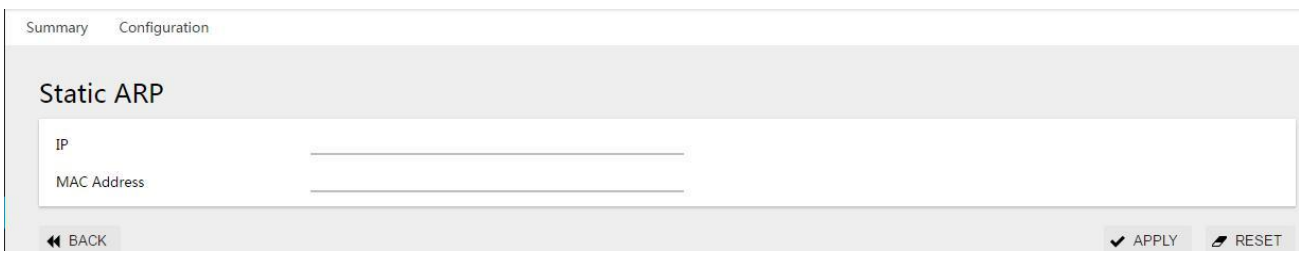

### **6.2.3 Examples of Configuring ARP**

#### 1. Networking Requirements

- •Switch A connects to the hostand Router B via the interface eth0/10.
- •The interface eth0/10 belongs to VLAN 100.
- •The IP address of Router B is 192.168.1.1/24, and the MAC address is 00e0-fc01-0000.
- To increase the security of Switch A and Router B communication, static ARP table entriescan be configured on Switch A.
- 6-21 static ARP configuration networking diagram

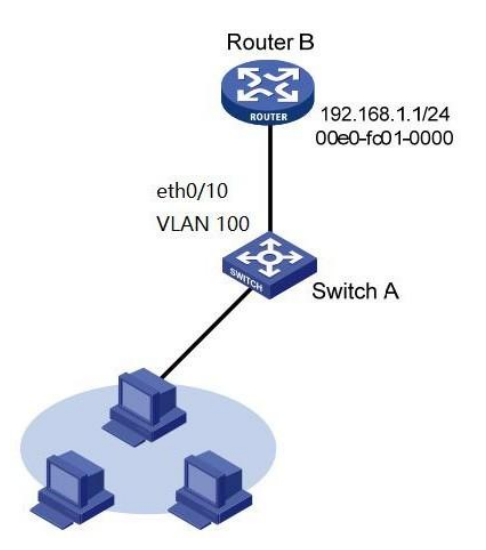

#### 2. Configuration Steps

#### (1) Create VLAN 100.

Select [VLAN] from the sub-item of [switch] in the menu to enter the VLAN configuration interface. In the sub-page of VLAN, click [add] button to create VLAN100, as shown in figure 6-22.

#### Figure 6-22 new VLAN interface

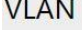

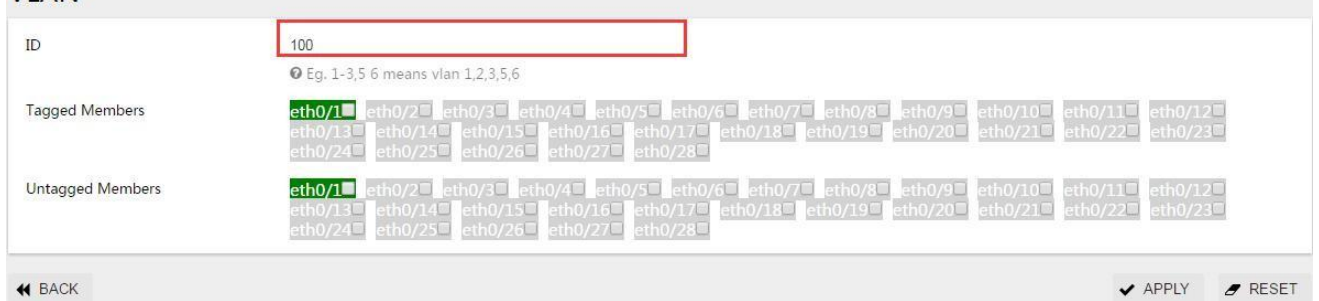

(2) VLAN mode of port 10 is access and VLAN 100.

Select [VLAN] from the sub-item of [switch] in the menu to enter the VLAN configuration interface. In the interface of interface, select port eth0/10 and click the button [edit] to enter the configuration mode, as shown in figure 6-23.In

# VLAN mode, select Access and PVID 100.<br>Figure 6-23 interface VLAN pattern

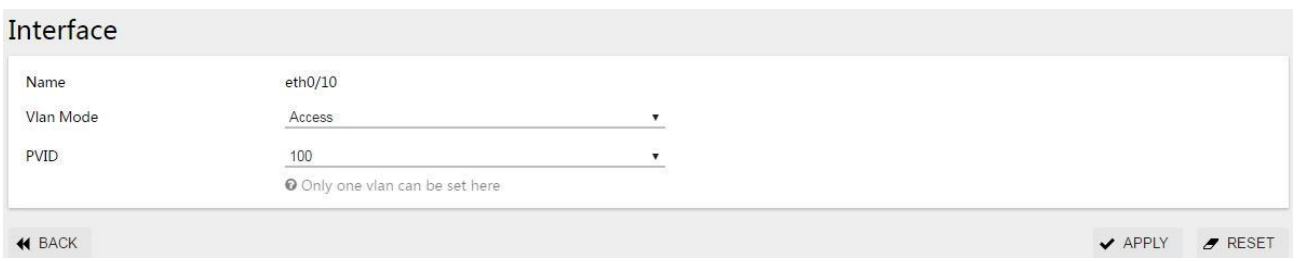

(3) Configure the interface IP address of VLAN 100

Select [VLAN interface] from the sub-item [route] in the menu to enter the VLAN interface configuration interface, as shown in figure 6-24, and add the SVI address of VLAN100.

Figure 6-24 static routing VLAN interface configuration

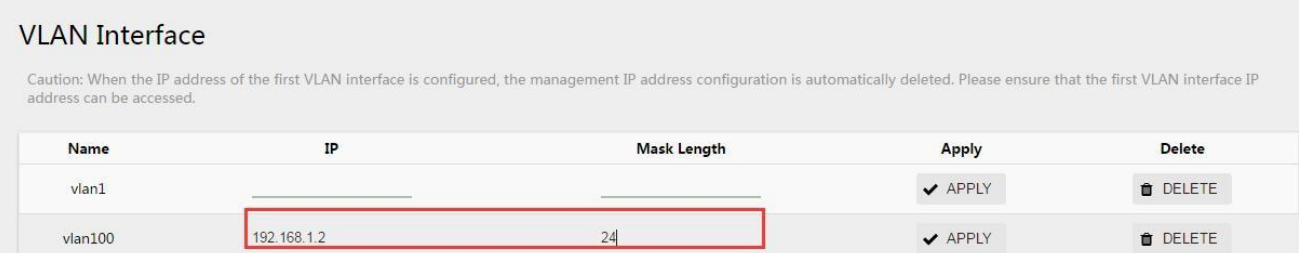

#### (4) configure Router B as static ARP

Select [route] [ARP] in the menu and enter the ARP profile interface. Click the 'configuration' TAB to enter the ARP configuration interface, as shown in figure 6-25, and add static ARP.

#### Figure 6-25 ARP configuration page

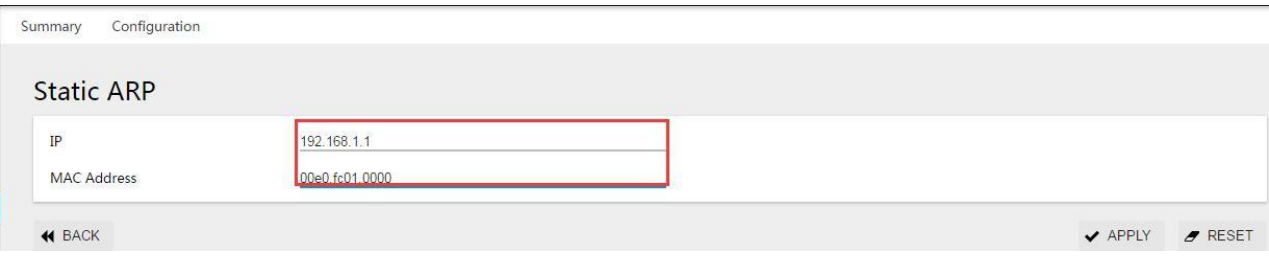

# **7 Diagnosis**

### **7.1 Network Tools**

#### **7.1.1 Overview**

ping

Using the ping tool, users can check the availability of devices with specified IP addresses and test for network connectivity failures. The successful execution of ping is:

(1) the source device sends ICMP ECHO-REQUEST message to the destination device.

(2) after receiving the request message, the destination device sends ICMP echo-reply messageto the source device.

(3) after receiving the reply message, the source device displays relevant statistical information. The output information of ping can be divided into the following situations:

• ping can be performed to the IP address or host name of the destination device, and if the host name of the destination device is not recognized, then a prompt message is printed on the sourcedevice.

• if the internal source device does not receive the ICMP echo reply message from the destination device within the timeout period, then the prompt message and statistical information of the ping process message will be output;If the internal source device receives the response message in the timeout, it will output the number of bytes, message sequence number, TTL (Time to Live), response Time and the statistics of the ping process message. The statistics of ping include the number of messages sent, the number of messages received, the percentage of messages not responded, the minimum value, average value and maximum value of response time.

#### Trace the route

Using the trace route tool, users can view the three-tier devices through which messages travel from source to destination.When the network fails, users can use this command to analyze the failed network nodes. The execution process of trace route is as follows:

(1) the source device sends a TTL message to the destination device.

(2) the first hop (that is, the first three-tier device that the message arrives at) responds to an ICMP TTL timeout message (which contains the IP address of the first hop), so that the source device gets the address of the first three-tier device.

(3) the source device resends a TTL message of 2 to the destination device.

(4) the second hop responds to a TTL timeout ICMP message, so the source device gets the address of the second three-tier device.

(5) the above process continues until the destination device is finally reached, and the source device gets the addresses of all three layers of devices passing from it to the destination device.

The trace route execution object can be the IP address or host name of the destination device, if the host name of the destination device is not recognized,

The prompt message is output on the source device.

#### **7.1.2 Ping and Trace Route Operation**

ping

(1) select [diagnosis] [network tools] in the menu and enter the ping/trace route page, as shown in fig.7-1. Enter the IP address in the ping operation IP address bar and click the ping button.

Figure 7-1 ping operation interface

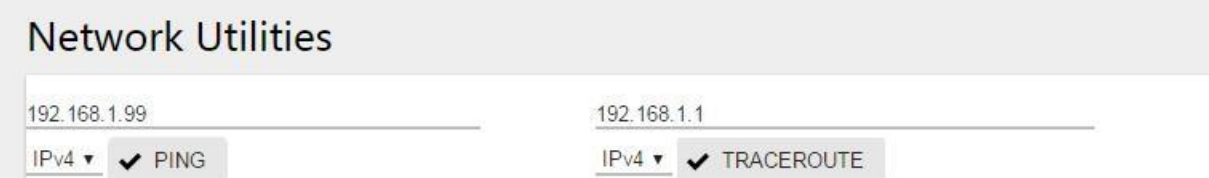

(2) check the results of ping operation in the information box below, as shown in figure 7-2. Figure 7-2 the ping operation returns results

```
PING 192.168.1.99 (192.168.1.99) 56(84) bytes of data.
64 bytes from 192.168.1.99: icmp req=1 ttl=128 time=0.714 ms
64 bytes from 192.168.1.99: icmp_req=2 ttl=128 time=0.544 ms
64 bytes from 192.168.1.99: icmp req=3 ttl=128 time=0.483 ms
64 bytes from 192.168.1.99: icmp req=4 ttl=128 time=0.558 ms
64 bytes from 192.168.1.99: icmp_req=5 ttl=128 time=0.466 ms
--- 192.168.1.99 ping statistics ---5 packets transmitted, 5 received, 0% packet loss, time 3996ms
rtt min/avg/max/mdev = 0.466/0.553/0.714/0.087 ms
```
Trace the route operation

(1) select [diagnosis] [network tools] in the menu and enter the ping/trace route page, as shown in fig.7-1. Enter the IP address in the ping operation IP address bar and click the ping button.

Figure 7-3 trace route operation interface

# **Network Utilities** 192.168.1.1 14.215.177.39  $IPV4 \rightarrow \vee$  PING IPv4 v v TRACEROUTE

Figure 7-4 trace route operation returns the result

(2) check the results of ping operation in the information box below, as shown in figure 7-2.

```
traceroute to 14.215.177.39 (14.215.177.39), 30 hops max, 60 byte packets
 1 192.168.10.1 0.819 ms
 ^{2}113, 90, 244, 1 3, 770 ms
 \overline{3}202.105.152.81 17.808 ms
 \overline{4}\gg5
   113.96.0.18 11.972 ms
   219.135.96.94 14.489 ms
 6
7 14.29.121.182 9.820 ms
```
# **7.2 Dying Gasp**

# **7.2.1 Overview**

The Dying-pant function provides power supply for the moment when the equipment is cut off, and relies on 10-20ms of power supply time for energy storage devices such as capacitors inside the equipment to support the equipment to send out power warning messages.

According to the definition in 802.3ah, when the power failure event occurs, the device will send the OAM event message to the connected device. Since OAM is a point-to-point protocol, the power failure event message will not continue to be forwarded after it reaches the next oam-supporting device.The device receiving the power failure event will output the power failure LOG message.

In addition to the OAM warning message, the power failure device also sends a trap message to the SMMP server.

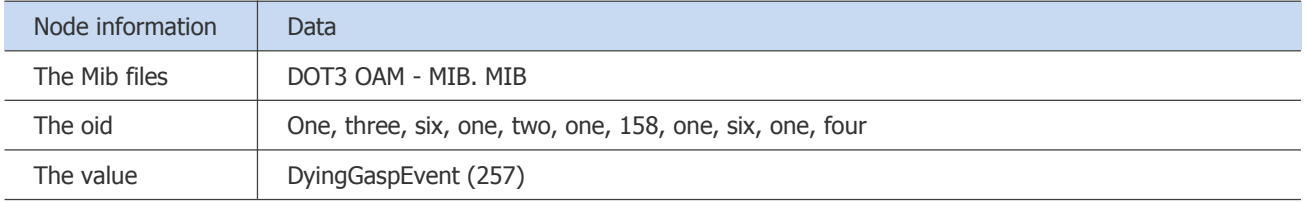

# **7.2.2 Configure Gasp**

Choose 'Diagnosis' from the menu and go to the Dying pant power alarm page, as shown in figure 7-5, and click on the enable/disable button to enable or turn off the Dying pant feature, which is off by default.<br>Figure 7-5 trace route operation returns the result

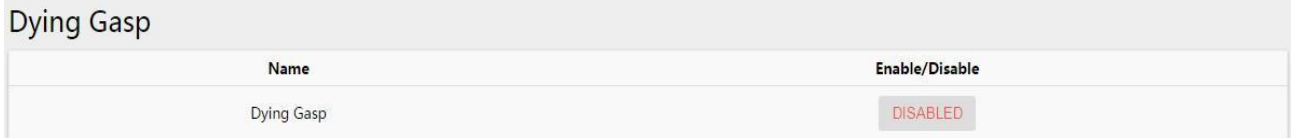

# **7.3 Optical Transceiver Information**

Select 'Diagnosis' and 'Optical Transceiver

information' in the menu to enter the Optical Transceiver information monitoring page. As shown in figure 7-6, the digital diagnostic information of the optical module can be inquired.

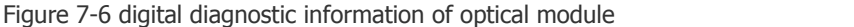

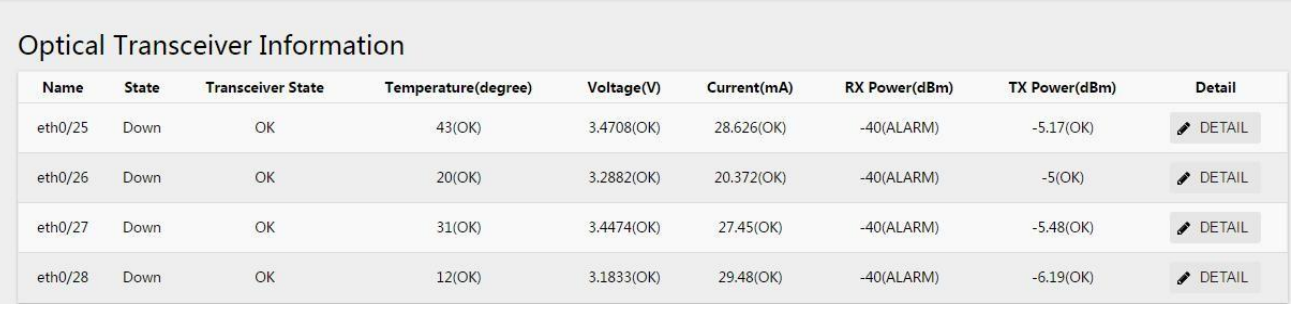

Click the detail button to query the supplier, serial number, production date and other basic information of the optical module, as shown in figure 7-7.<br>Figure 7-7 basic information of light module

#### Interface-eth0/28

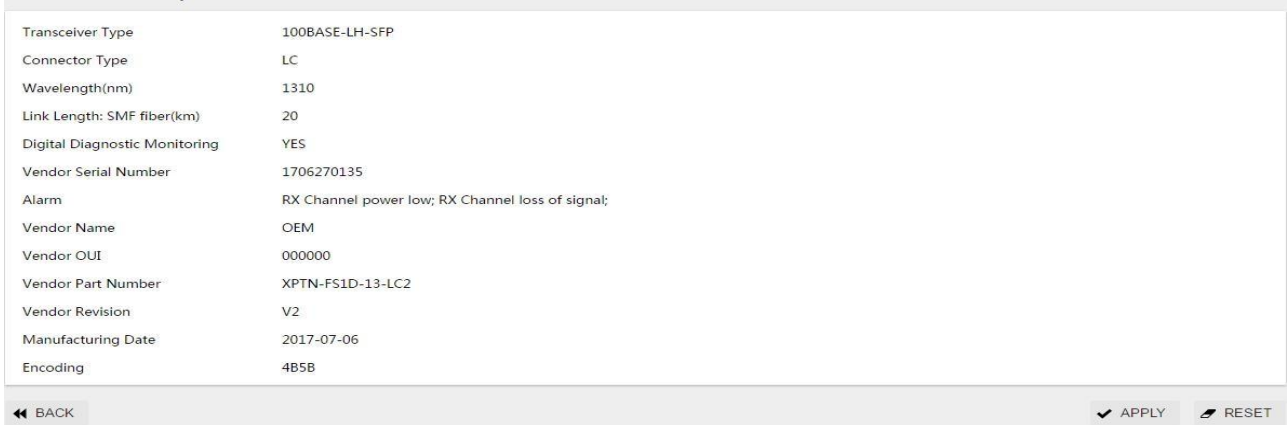